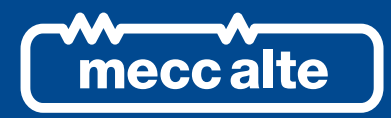

**ISTEMA CONTROLLO<br>CCITAZIONE DIGITALE ECCITAZIONE DIGITALE SISTEMA CONTROLLO GUIDA TECNICA** GUIDA TECNICA **DECS-150 DECS-150** ঢ

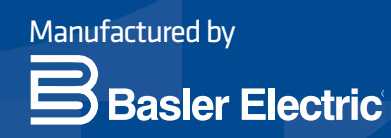

# **DECS-150 DIGITAL EXCITATION CONTROL SYSTEM**

TECHNICAL GUIDE

## **Preface**

This instruction manual provides information about the installation and operation of the DECS-150 Digital Excitation Control System. To accomplish this, the following information is provided:

- General information
- Functional description
- Installation and connections
- BESTCOMS*Plus*® software
- Communication and configuration
- Testing and troubleshooting
- Specifications

## *Conventions Used in this Manual*

Important safety and procedural information is emphasized and presented in this manual through warning, caution, and note boxes. Each type is illustrated and defined as follows.

### **Warning!**

Warning boxes call attention to conditions or actions that may cause personal injury or death.

### **Caution**

Caution boxes call attention to operating conditions that may lead to equipment or property damage.

#### **Note**

Note boxes emphasize important information pertaining to installation or operation.

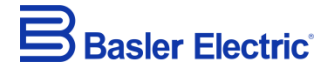

12570 State Route 143 Highland IL 62249-1074 USA www.basler.com info@basler.com Tel: +1 618.654.2341 Fax: +1 618.654.2351

© 2021 by Basler Electric All rights reserved First printing: September 2015

#### **Warning!**

**READ THIS MANUAL.** Read this manual before installing, operating, or maintaining the DECS-150. Note all warnings, cautions, and notes in this manual as well as on the product. Keep this manual with the product for reference. Only qualified personnel should install, operate, or service this system. Failure to follow warning and cautionary labels may result in personal injury or property damage. Exercise caution at all times.

Basler Electric does not assume any responsibility to compliance or noncompliance with national code, local code, or any other applicable code. This manual serves as reference material that must be well understood prior to installation, operation, or maintenance.

For terms of service relating to this product and software, see the *Commercial Terms of Products and Services* document available at www.basler.com/terms.

This publication contains confidential information of Basler Electric Company, an Illinois corporation. It is loaned for confidential use, subject to return on request, and with the mutual understanding that it will not be used in any manner detrimental to the interests of Basler Electric Company and used strictly for the purpose intended.

It is not the intention of this manual to cover all details and variations in equipment, nor does this manual provide data for every possible contingency regarding installation or operation. The availability and design of all features and options are subject to modification without notice. Over time, improvements and revisions may be made to this publication. Before performing any of the following procedures, contact Basler Electric for the latest revision of this manual.

The English-language version of this manual serves as the only approved manual version.

## **Revision History**

A historical summary of the changes made to this instruction manual is provided below. Revisions are listed in reverse chronological order.

Visit www.basler.com to download the latest hardware, firmware, and BESTCOMS*Plus*® revision histories.

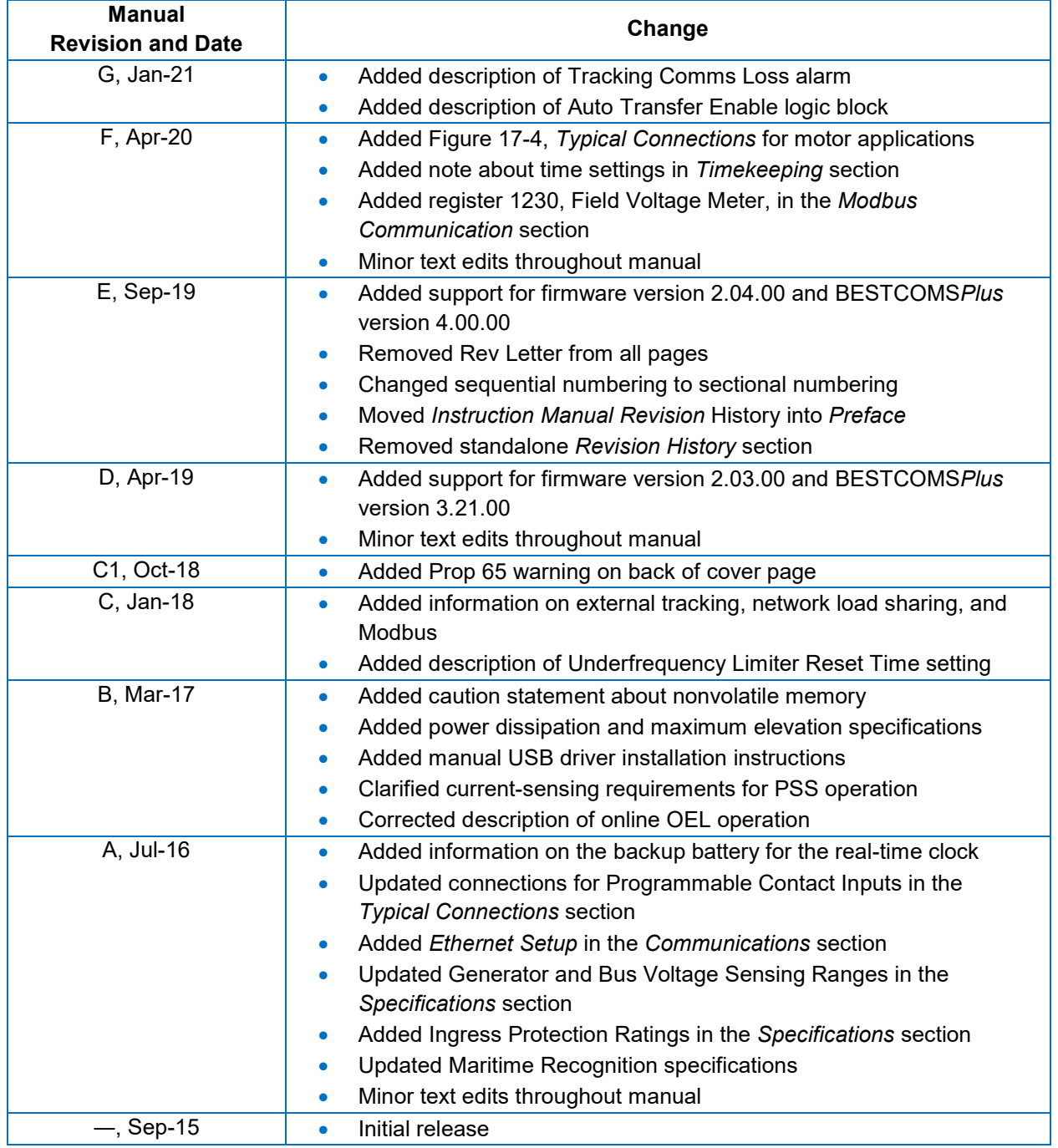

#### **Instruction Manual Revision History**

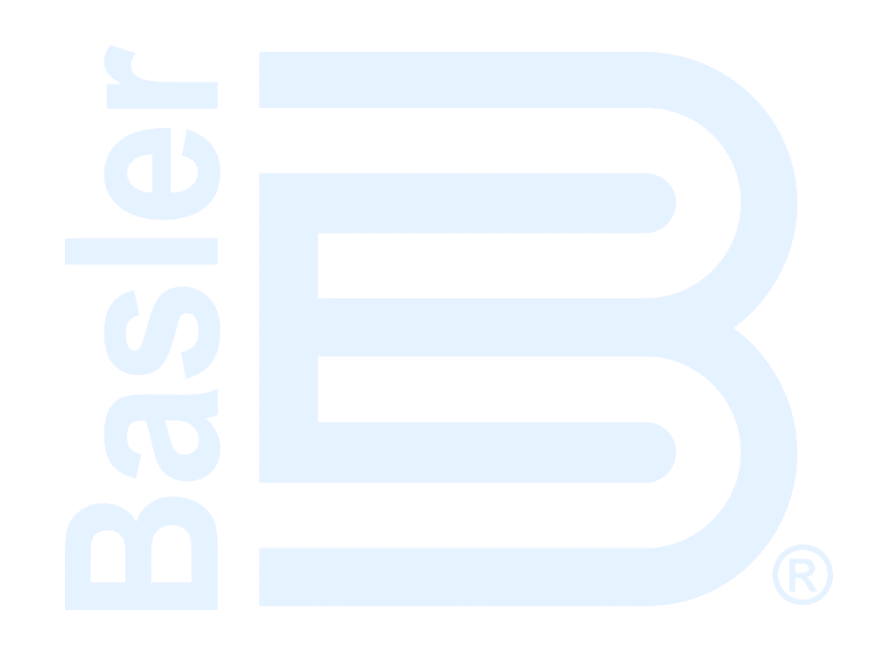

## **Contents**

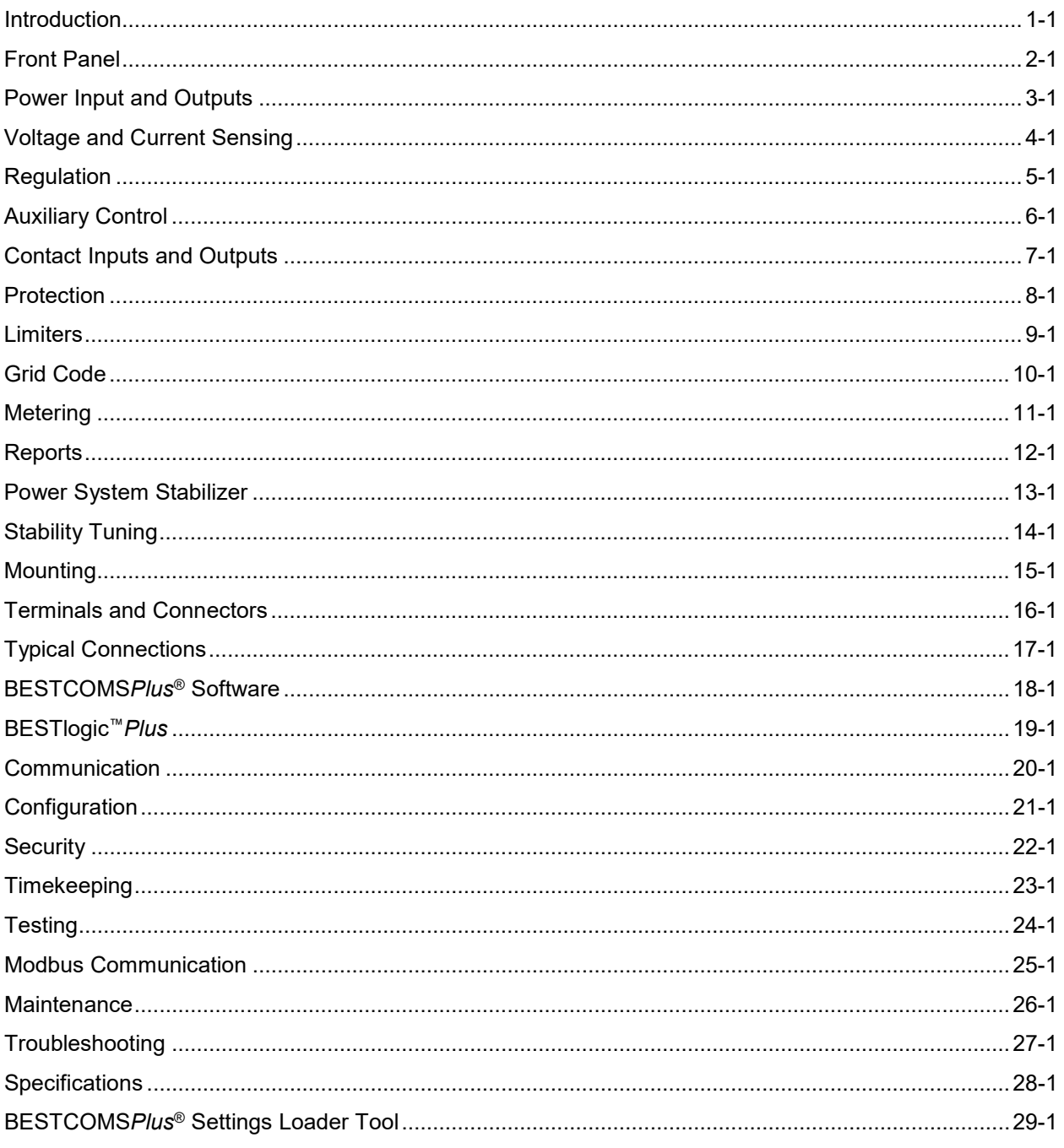

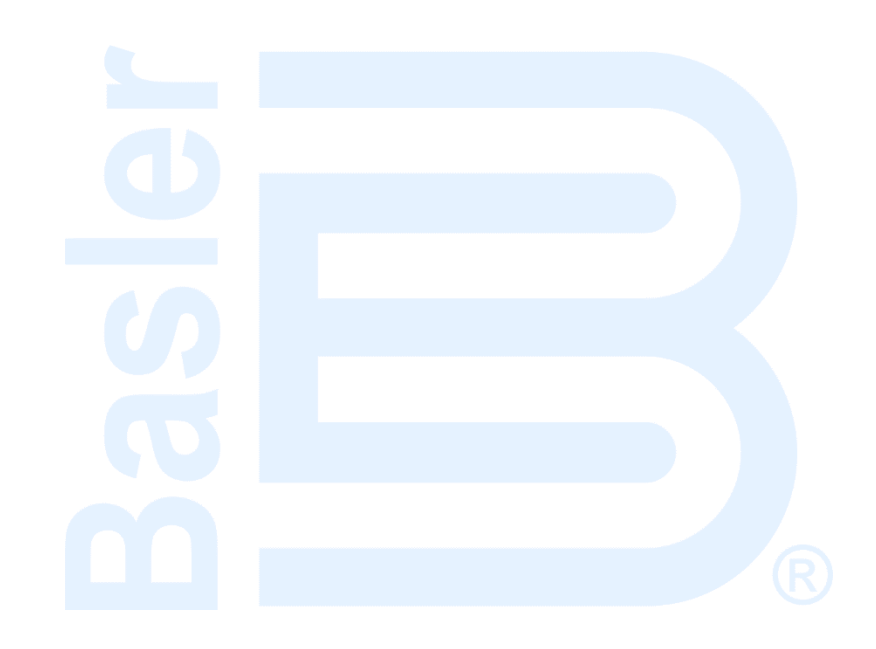

## **1 • Introduction**

DECS-150 Digital Excitation Control Systems offer precise excitation control and machine protection in a compact package. DECS-150 adaptability to many applications is assured through configurable contact inputs and outputs, flexible communication capabilities, and programmable logic implemented with the provided BESTCOMS*Plus*® software.

## *Applications*

The DECS-150 is intended for brushless ac synchronous generator or synchronous motor applications. The DECS-150 controls the machine output through the application of regulated dc excitation power to the exciter field. The level of excitation power is based on the monitored voltage and current, and a regulation setpoint established by the user. The operating mode, generator or motor, is changed on the Operating Mode settings screen. Power factor and var metering values will be opposite in motor mode.

Excitation power is supplied from the DECS-150 by means of a filtered, switching power module that uses pulse-width modulation. It is capable of supplying 7 Adc (70°C ambient) continuously and 10 Adc (55°C ambient) continuously at nominal voltages of 63 or 125 Vdc. With nominal operating voltage applied, it has a forcing capability of 11 Adc for 10 seconds (70°C ambient) or 14 Adc for 10 seconds (55°C ambient).

## *Features and Functions*

DECS-150 features and functions include:

- Precise excitation control for synchronous generator or synchronous motor applications
	- o Power factor and var metering values will be opposite in motor mode
- Four excitation control modes:
	- Automatic Voltage Regulation (AVR)<br>○ Field Current Regulation (FCR)
	- Field Current Regulation (FCR)<br>○ Power Factor Regulation (PF)
	- Power Factor Regulation (PF)
	- o Var Regulation (var)
- Three pre-position setpoints for each excitation control mode
- Internal tracking between operating mode setpoints and optional external tracking of a second DECS excitation setpoint
- Two PID stability groups with Auto Tune feature
- Remote setpoint control input accepts analog voltage or current control signal
- Grid code functions
	- o Connect and disconnect
	- ⊙ Active power control<br>○ Reactive power cont
	- Reactive power control
- Optional network load sharing
- Real-time metering
	- Optional integrated power system stabilizer (PSS)
		- Generator or motor control modes, accommodates phase rotation changes between modes
	- Speed and power sensing or speed-only sensing
	- Soft start and voltage buildup control
- Four limiting functions:
	- o Overexcitation: summing point and takeover
	- o Underexcitation
	- o Stator current
	- o Underfrequency
- Seventeen protection functions:
	- o Machine undervoltage (27)
	- o Machine overvoltage (59)
	- o Loss of sensing (LOS)
- o Overfrequency (81O)
- o Underfrequency (81U)
- o Field overvoltage
- o Exciter diode failure<br>○ Sync-check (25)
- $\circ$  Sync-check (25)<br> $\circ$  Eight configurable
- Eight configurable protection elements
- Eight programmable contact-sensing inputs
- Three contact outputs
	- One, fixed-function output: Watchdog (SPDT configuration)<br>○ Two programmable outputs
		- Two programmable outputs
- Flexible communication
	- $\circ$  Serial communication through optional front- or rear-panel USB port  $\circ$  Optional CAN communication for external setpoint tracking
	- Optional CAN communication for external setpoint tracking
	- Optional Modbus<sup>®</sup> communication through Modbus TCP<br>○ Ethernet communication through an RJ-45 port
	- Ethernet communication through an RJ-45 port
- Data logging and sequence of events
- USB powered for programming via BESTCOMS*Plus* software

### *Package*

A single, compact package contains all excitation control and power components.

The front panel provides local annunciation through light-emitting diodes (LEDs). Remote annunciation and control is provided through a flexible communication interface, which accommodates Ethernet and USB.

## *Optional Features and Capabilities*

DECS-150 optional features and capabilities are defined by a style number. The model number and style number describe options and characteristics in a specific device and appear on a label affixed to the device.

#### **Style Number**

The style number identification chart in Figure 1-1 defines the electrical characteristics and operational features available in the DECS-150.

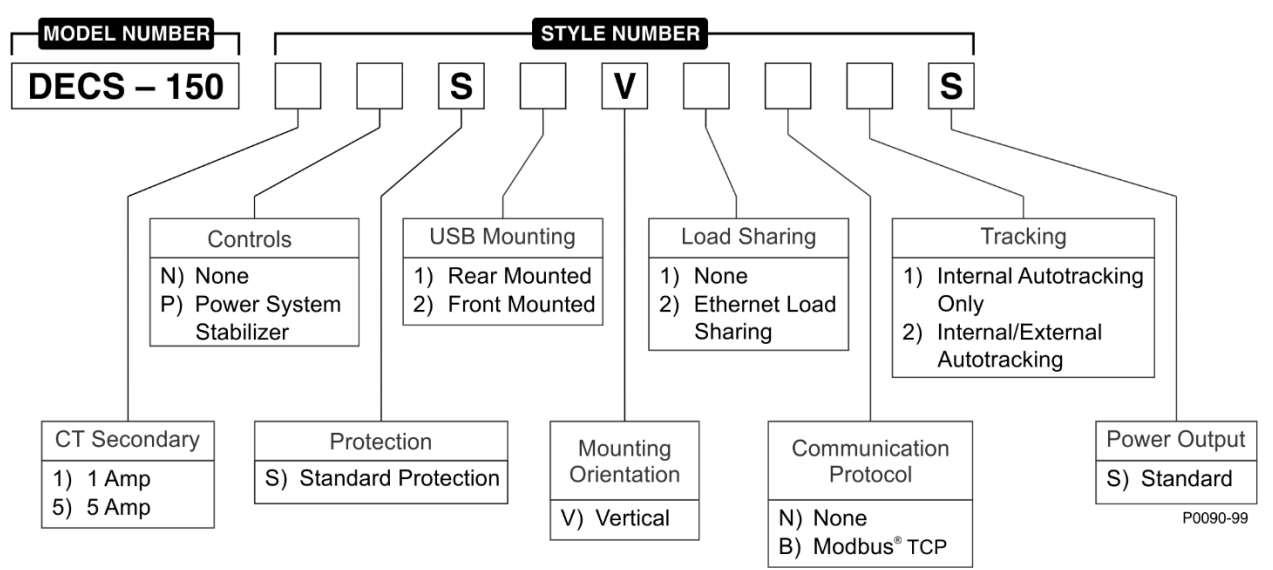

**Figure 1-1. DECS-150 Style Chart**

## *Storage*

If a DECS-150 will not be placed in service right away, store it in the original shipping carton in a moisture- and dust-free environment. The temperature of the storage environment must be within the range of –40 to 85°C (–40 to 185°F).

### **Electrolytic Capacitor Considerations**

The DECS-150 contains long-life aluminum electrolytic capacitors. For a DECS-150 kept in storage as a spare, the life of these capacitors can be maximized by energizing the device for 30 minutes once per year. Refer to the energizing procedures provided in the *Maintenance* section.

When energizing the DECS-150 from a low impedance source (such as a wall outlet), use of an Inrush Current Reduction Module (ICRM) is recommended to prevent damage to the DECS-150. For a detailed description of the Inrush Current Reduction Module, refer to Basler publication 9387900990. ICRM connections are illustrated in the *Typical Connections* section.

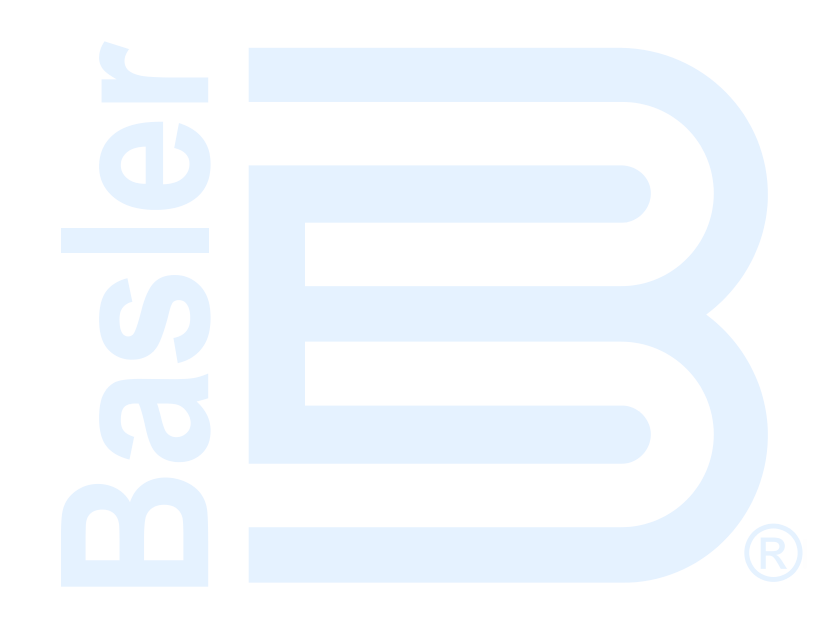

## **2 • Front Panel**

The DECS-150 front panel consists of 11 status LEDs. A USB port may be mounted on the front or rear panel of the DECS-150. Refer to the USB Mounting Option in the style chart in the *Introduction* section.

## *Front Panel Illustration and Description*

DECS-150 indicators are illustrated in Figure 2-1 and described in Table 2-1.

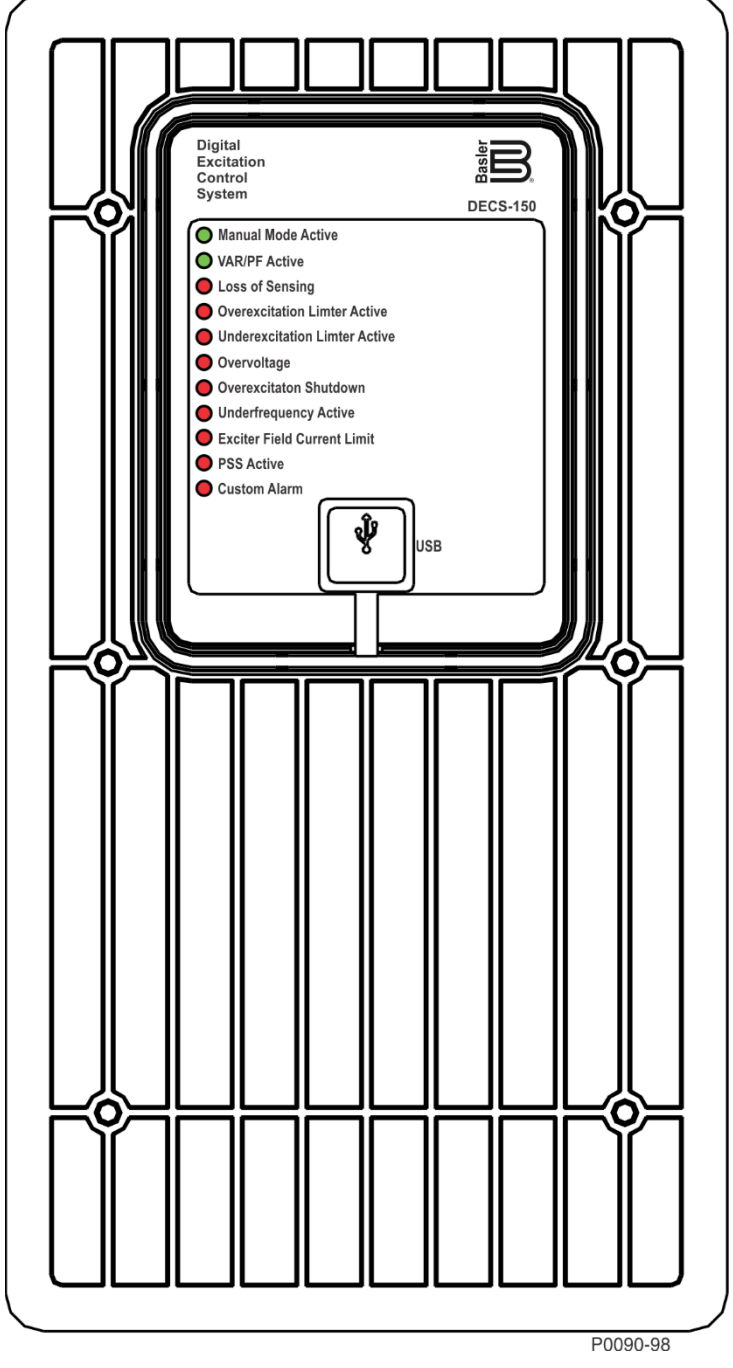

**Figure 2-1. Front Panel Indicators**

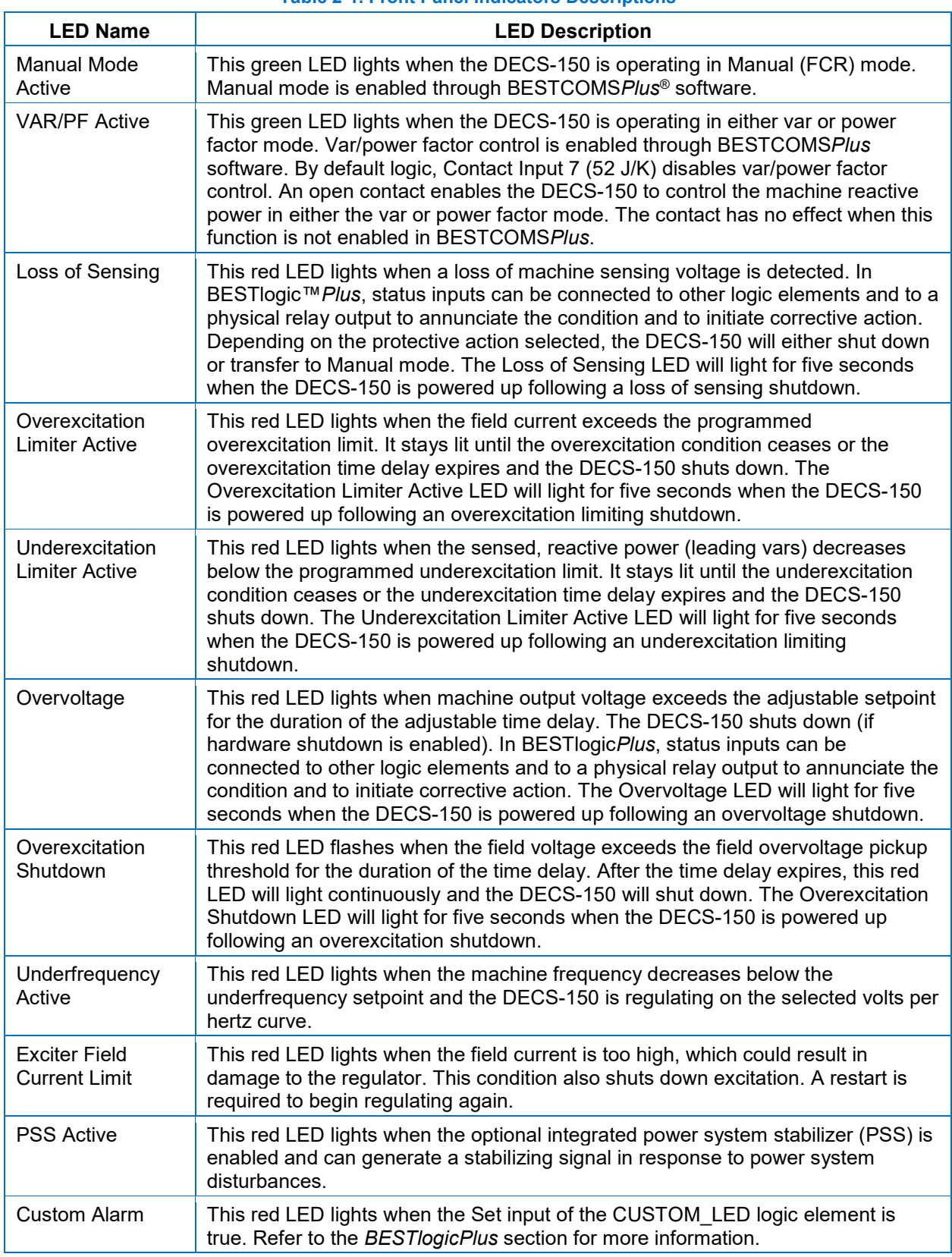

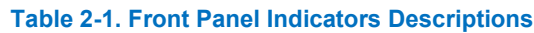

### **USB Port**

This type B USB jack connects the DECS-150 with a PC operating BESTCOMS*Plus* for local communication. BESTCOMS*Plus* is supplied with the DECS-150.

#### **Caution**

In accordance with the guidelines defined in USB standards, the USB port on this device is not isolated. To prevent damage to a connected PC or laptop, the DECS-150 must be properly tied to ground.

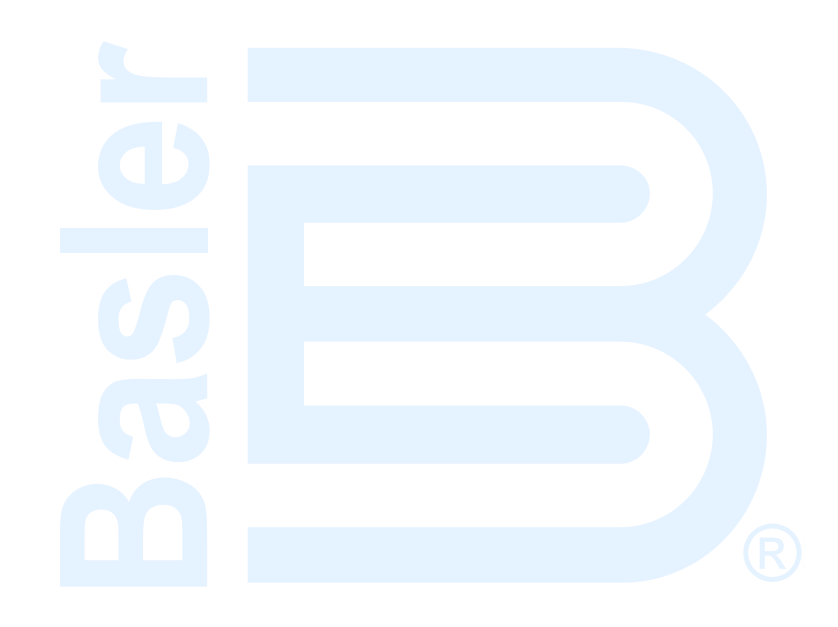

## **3 • Power Input and Output**

## *Power Input*

The DECS-150 uses the operating power input as the source for the converted excitation power that it applies to the field.

### **Operating Power**

Power input terminals are labeled 3, 4, 5, and GND. Single-phase or three-phase power may be applied. Single-phase power may be applied to any two of the three terminals.

The DECS-150 can be powered directly from a variety of sources as long as the DECS-150 input power specifications are followed (see the *Specifications* section).

Examples of DECS-150 operating power sources are:

- Machine (shunt fed)
- Permanent magnet generator (PMG)
- Auxiliary winding

To achieve the desired level of excitation, the appropriate operating power input voltage must be applied. Table 3-1 lists the acceptable operating power voltage ranges for the DECS-150. The operating power frequency range for the DECS-150 is 50 to 500 hertz for all voltages.

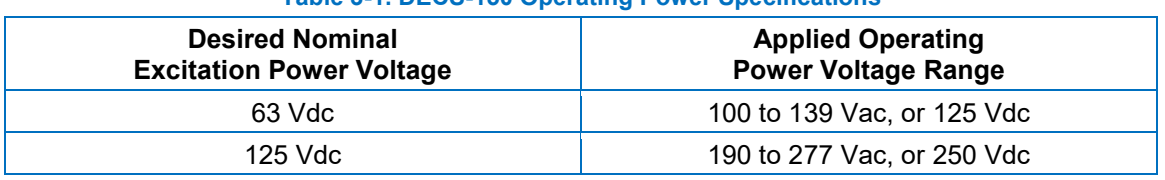

#### **Table 3-1. DECS-150 Operating Power Specifications**

#### *Inrush Current Reduction Module (ICRM)*

During DECS-150 power-up, the optional ICRM prevents damage to the DECS-150 by limiting inrush current to a safe level. When operating power is applied to the DECS-150, the ICRM limits the inrush current by adding a high level of resistance between the DECS-150 and the power source. Once the inrush current subsides, the series resistance diminishes quickly to allow nominal, steady-state current flow.

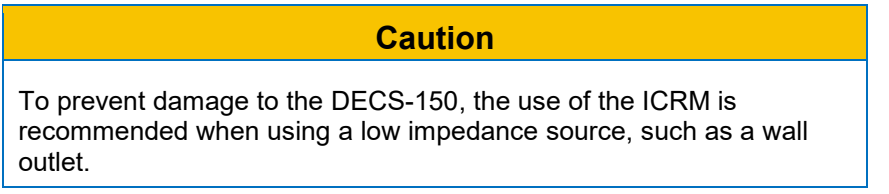

For a detailed description of the Inrush Current Reduction Module, refer to Basler publication 9387900990. ICRM connections are illustrated in the *Typical Connections* section.

### *Power Output*

The power output supplies regulated dc excitation power to the field of a brushless exciter. Excitation power is supplied at terminals F+ and F–.

The DECS-150 power output supplies excitation power by means of a filtered, switching power module that uses pulse-width modulation. It is capable of supplying 7 Adc (70°C ambient) continuously or 10 Adc (55°C ambient) continuously at nominal voltages of 63 or 125 Vdc. With nominal operating voltage applied, it has a forcing capability of 11 Adc for 10 seconds (70°C ambient) or 14 Adc for 10 seconds (55°C ambient).

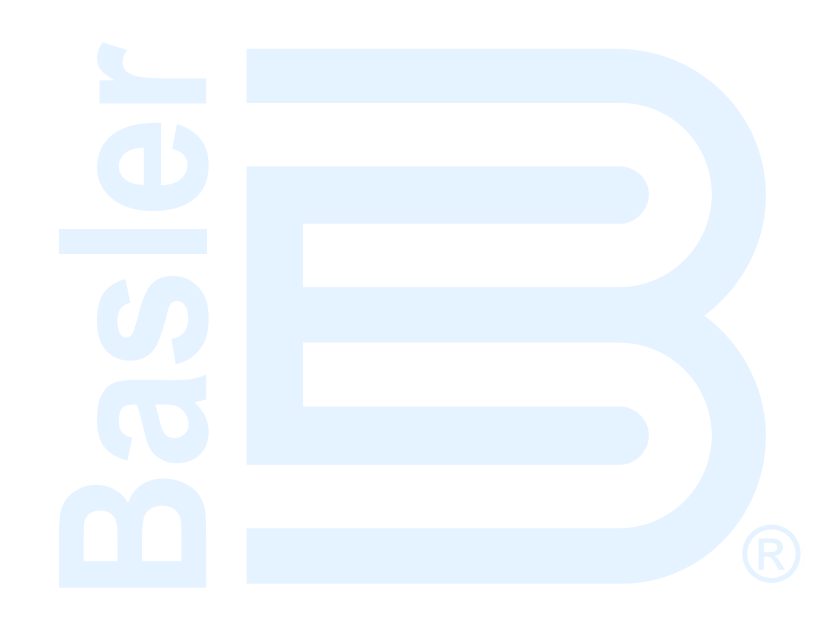

## **4 • Voltage and Current Sensing**

The DECS-150 senses machine voltage, machine current, and bus voltage through dedicated, isolated inputs.

## *Machine Voltage*

Three-phase machine sensing voltage is applied to DECS-150 terminals E1, E2, and E3. This sensing voltage is typically applied through a user-supplied voltage transformer, but may be applied directly. These terminals accept three-phase, three-wire connections at terminals E1 (A), E2 (B), and E3 (C) or single-phase connections at E1 (A) and E3 (C).

The machine voltage sensing input accepts a maximum voltage of 600 Vac and has a burden of less than 1 VA.

The transformer primary and secondary winding voltages are entered in settings that the DECS-150 uses to interpret the applied sensing voltage and calculate system parameters. The phase rotation of the machine sensing voltage can be configured as ABC or ACB. Information about configuring the DECS-150 for the machine sensing voltage is provided in the *Configuration* section.

Typical machine voltage sensing connections are illustrated in Figure 4-1.

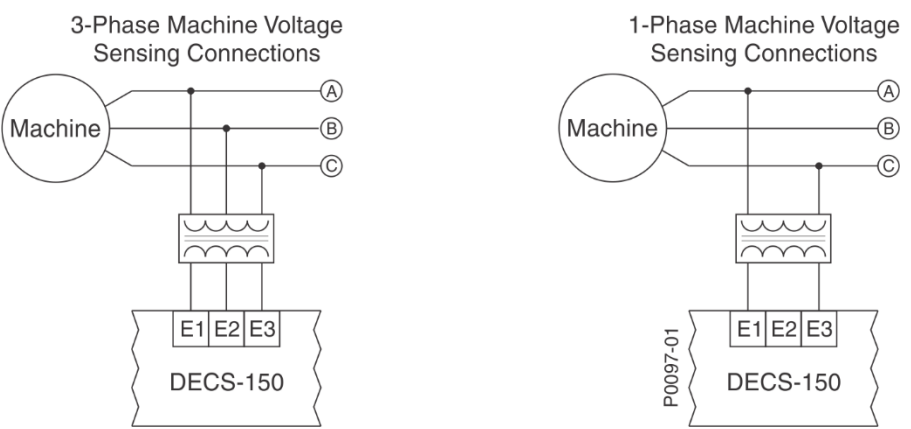

**Figure 4-1. Typical Machine Voltage Sensing Connections**

### *Machine Current*

Machine current sensing inputs consist of three phase-sensing inputs and a sensing input for crosscurrent compensation.

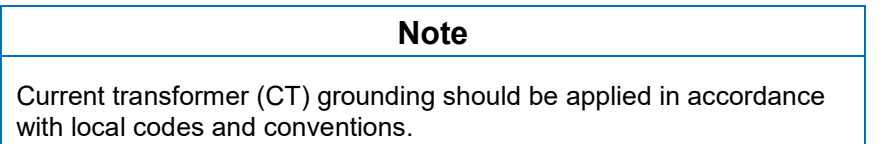

#### **Phase Sensing**

Three-phase machine sensing current is applied to DECS-150 terminals IA+ and IA–, IB+ and IB–, and IC+ and IC– through user-supplied current transformers (CTs). Single-phase machine sensing current is applied to DECS-150 terminals IB+ and IB–. The DECS-150 is compatible with CTs having 5 Aac or 1 Aac nominal secondary ratings. The DECS-150 uses this secondary rating, along with the CT nominal primary ratings to interpret the sensed current and calculate system parameters. Information about configuring the DECS-150 for the machine sensing voltage is provided in the *Configuration* section of this manual. Typical machine phase-current sensing connections are shown in Figure 4-2.

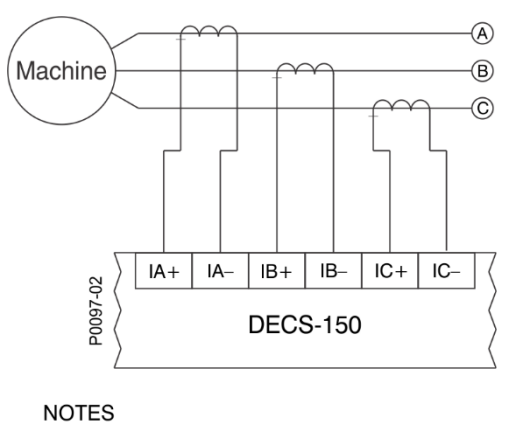

1. If only one CT is used, connect it to B-phase. 2. Three-phase current sensing is required for PSS applications.

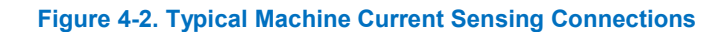

#### **Cross-Current Compensation**

Cross-current compensation (reactive differential) mode allows two or more paralleled generators to share a common reactive load. As shown in Figure 4-3, each generator is controlled by a DECS-150 using the DECS-150 cross-current compensation input (terminals CC+ and CC–) and a dedicated, external current transformer (CT) to sense generator current. The resistors shown in Figure 4-3 are used to set the burden and may be adjusted to suit the application. Ensure that the power rating of the resistors is adequate for the application.

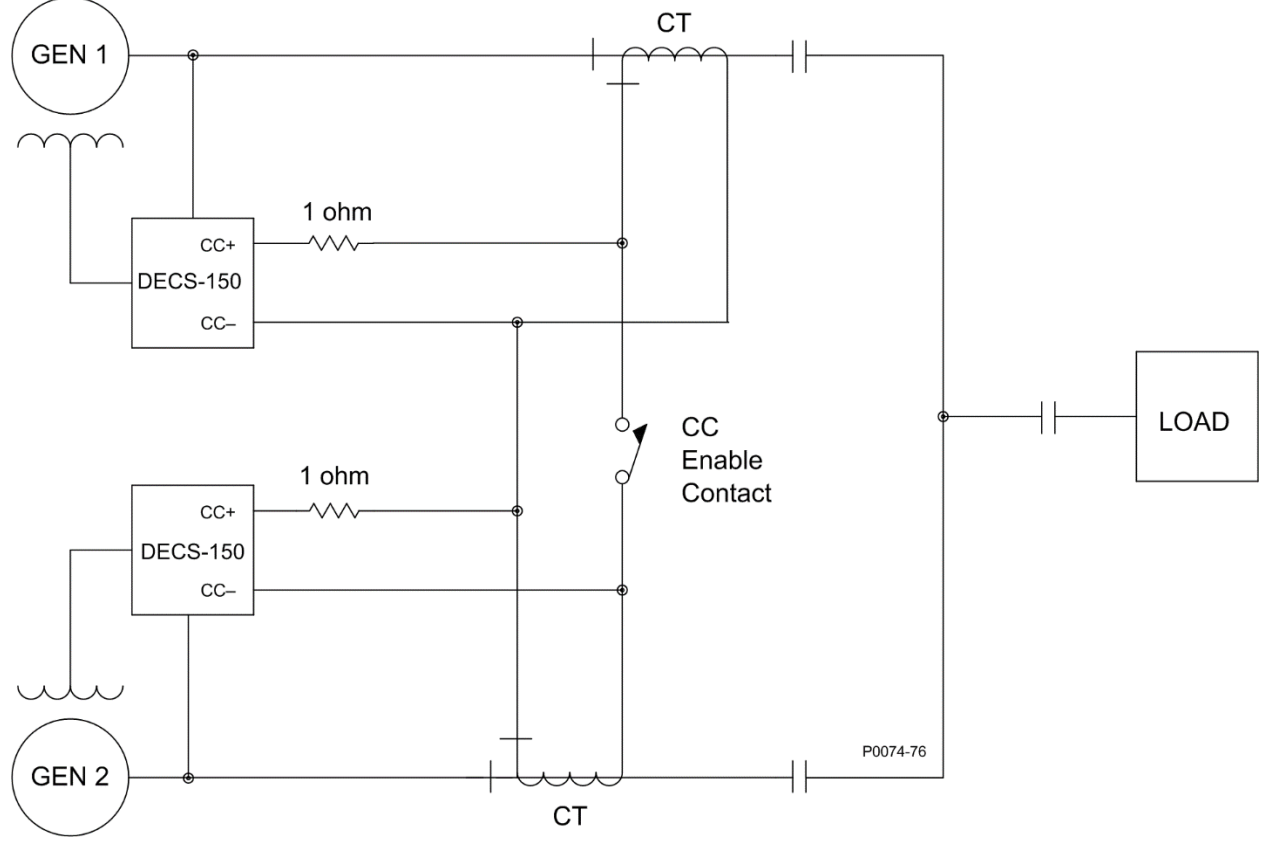

**Figure 4-3. Connections for Cross-Current Compensation**

#### **Note**

If a machine is taken offline, then the secondary winding of that machine's cross-current compensation CT must be shorted. Otherwise, the cross-current compensation scheme will not function.

## *Bus Voltage*

Bus voltage monitoring enables bus failure detection and a 25 sync-check element, along with machine and bus voltage matching. Three-phase bus sensing voltage is applied to DECS-150 terminals B1, B2, and B3. This sensing voltage is typically applied through a user-supplied voltage transformer, but may be applied directly. These terminals accept three-phase, three-wire connections at terminals B1 (A), B2 (B), and B3 (C) or single-phase connections at B3 (C) and B1 (A).

The bus voltage sensing input accepts a maximum voltage of 600 Vac and has a burden of less than 1 VA.

The transformer primary and secondary winding voltages are entered in settings that the DECS-150 uses to interpret the applied sensing voltage. Information about configuring the DECS-150 for the bus sensing voltage is provided in the *Configuration* section of this manual.

Typical bus voltage sensing connections are illustrated in Figure 4-4.

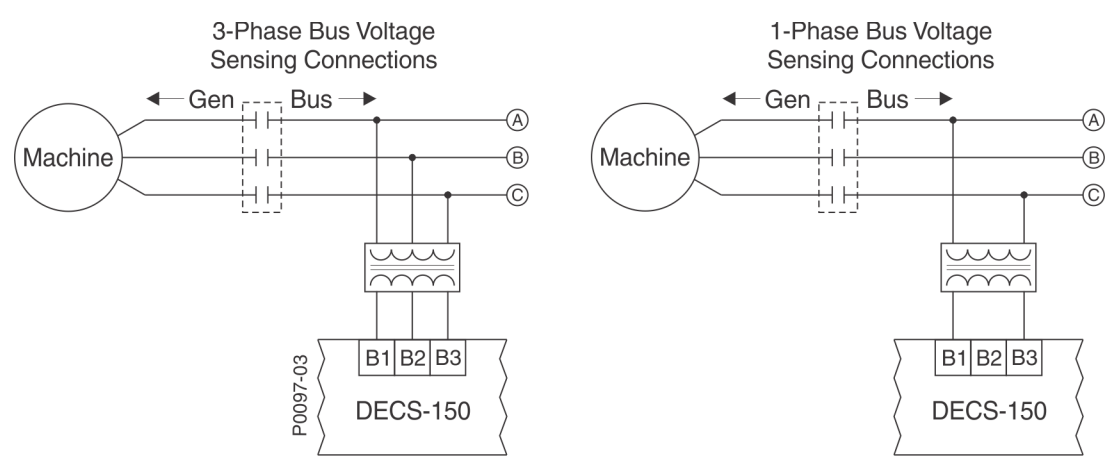

**Figure 4-4. Typical Bus Voltage Sensing Connections**

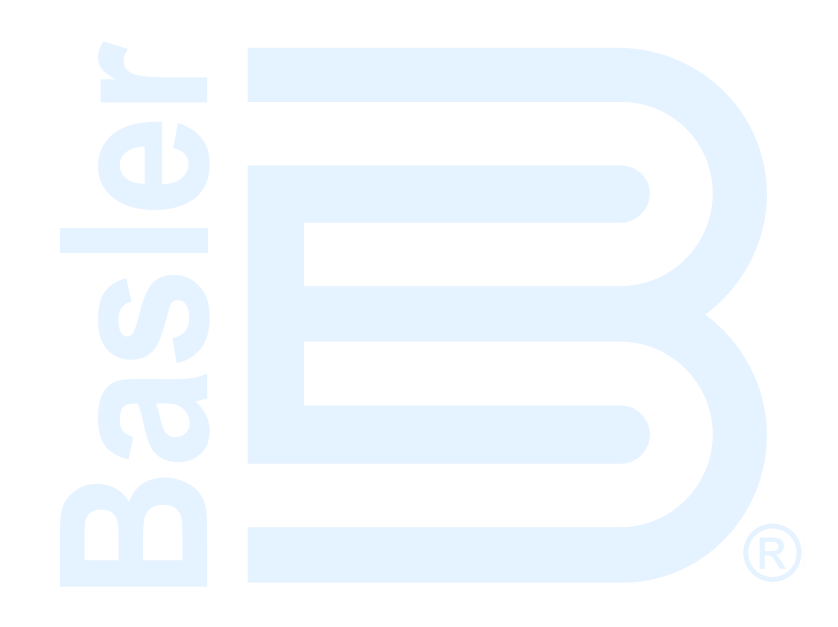

## **5 • Regulation**

The DECS-150 precisely regulates the level of supplied excitation power in each of the four available regulation modes. Stable regulation is enhanced by the automatic tracking of the active-mode setpoint by the inactive regulation modes. Pre-position setpoints within each regulation mode enable the DECS-150 to be configured for multiple system and application needs.

## *Regulation Modes*

#### **BESTCOMS***Plus* **Navigation Path:** Settings Explorer, Operating Settings, AVR/FCR and VAR/PF

The DECS-150 provides four regulation modes: Automatic Voltage Regulation (AVR), Field Current Regulation (FCR), var, and Power Factor (PF).

#### **AVR**

When operating in AVR (Automatic Voltage Regulation) mode, the DECS-150 regulates the excitation level in order to maintain the generator terminal voltage setpoint despite changes in load and operating conditions. AVR setpoint (or operating point) adjustment is made through any one of the following methods:

- Application of contacts at DECS-150 contact inputs configured for raising and lowering the active setpoint
- Application of an analog control signal at the DECS-150 Auxiliary Control input.
- The BESTCOMS*Plus* Control Panel screen (available in the BESTCOMS*Plus*® Metering Explorer)
- A raise or lower command transmitted through the DECS-150 Modbus port.

The range of adjustment is defined by Minimum and Maximum settings that are expressed as a percentage of the rated generator voltage. The length of time required to adjust the AVR setpoint from one limit to the other is controlled by a Traverse Rate setting.

Settings that are related to machine ratings can be set in either actual units of voltage or in per unit values. When a native unit is edited, BESTCOMS*Plus* automatically recalculates the per unit value based on the native unit setting and the rated data parameter (on the System Parameters, Rated Data screen) associated with it. When a per unit value is edited, BESTCOMS*Plus* automatically recalculates the native value based on the per unit setting and the rated data parameter associated with it.

Once all per unit values are assigned, if the rated data parameters are changed, BESTCOMS*Plus* automatically recalculates all native unit settings based on the modified rated data parameters.

The AVR setpoint has a native unit of Primary Volts and the rated data associated with it is Machine Rated Data, Voltage (on the System Parameters, Rated Data screen).

The AVR/FCR Setpoints screen is illustrated in Figure 5-1.

#### **FCR**

When operating in FCR (Field Current Regulation) mode, the DECS-150 regulates the level of current it supplies to the field based on the FCR setpoint. The setting range of the FCR setpoint depends on the field rated data and other associated settings. FCR setpoint adjustment is made through any one of the following methods:

- Application of contacts at DECS-150 contact inputs configured for raising and lowering the active setpoint
- Application of an analog control signal at the DECS-150 Auxiliary Control input
- The BESTCOMS*Plus*® Control Panel screen (available in the BESTCOMS*Plus* Metering Explorer)
- A raise or lower command transmitted through the DECS-150 Modbus port.

The range of adjustment is defined by Minimum and Maximum settings that are expressed as a percentage of the rated field current. The length of time required to adjust the FCR setpoint from one limit to the other is controlled by a Traverse Rate setting.

Settings that are related to machine ratings can be set either in actual units or in per unit values. When a native unit is edited, BESTCOMS*Plus* automatically recalculates the per unit value based on the native unit setting and the rated data parameter (on the System Parameters, Rated Data screen) associated with it. When a per unit value is edited, BESTCOMS*Plus* automatically recalculates the native value based on the per unit setting and the rated data parameter associated with it.

Once all per unit values are assigned, if the rated data parameters are changed, BESTCOMS*Plus* automatically recalculates all native unit settings based on the modified rated data parameters.

The FCR setpoint has a native unit of Primary Amps and the rated data associated with it is Field Rated Data, Current (on the System Parameters, Rated Data screen).

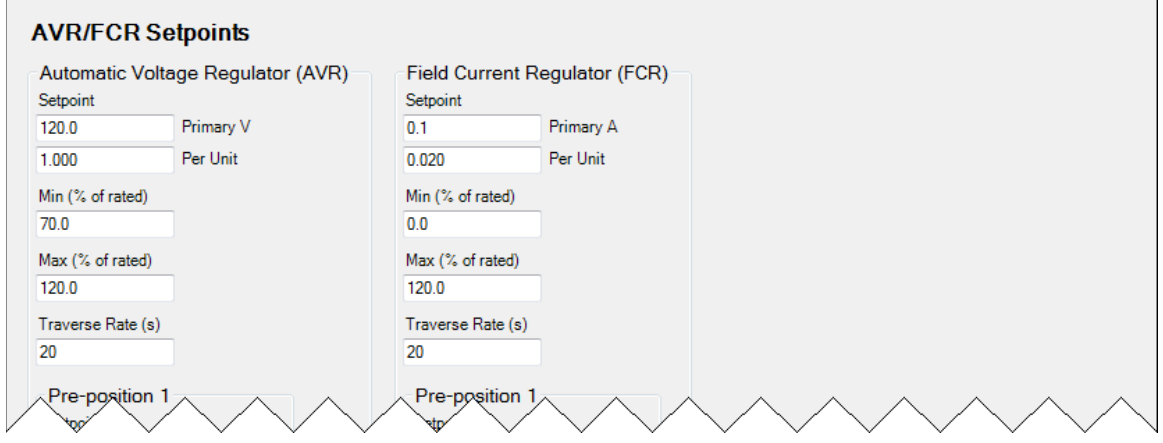

The AVR/FCR Setpoints screen is illustrated in Figure 5-1.

**Figure 5-1. AVR/FCR Setpoints Screen**

#### **Var**

When operating in var mode, the DECS-150 regulates the reactive power (var) output of the machine based on the var setpoint. The setting range of the var setpoint depends on the machine ratings and other associated settings. Var setpoint adjustment is made through any one of the following methods:

- Application of contacts at DECS-150 contact inputs configured for raising and lowering the active setpoint
- Application of an analog control signal at the DECS-150 Auxiliary Control input
- The BESTCOMS*Plus* Control Panel screen (available in the BESTCOMS*Plus* Metering Explorer)
- A raise or lower command transmitted through the DECS-150 Modbus port.

The range of adjustment is defined by Minimum and Maximum settings that are expressed as a percentage of the machine rated kVA output. The length of time required to adjust the Var setpoint from one limit to the other is controlled by a Traverse Rate setting. A Fine Voltage Adjustment Band setting defines the upper and lower boundaries of voltage correction when operating in var or power factor regulation modes.

Settings that are related to machine ratings can be set in either actual units of voltage or in per unit values. When a native unit is edited, BESTCOMS*Plus* automatically recalculates the per unit value based on the native unit setting and the rated data parameter (on the System Parameters, Rated Data screen) associated with it. When a per unit value is edited, BESTCOMS*Plus* automatically recalculates the native value based on the per unit setting and the rated data parameter associated with it.

Once all per unit values are assigned, if the rated data parameters are changed, BESTCOMS*Plus* automatically recalculates all native unit settings based on the modified rated data parameters.

The Reactive Power Control setpoint has a native unit of Primary kvar and the rated data associated with it is Machine Rated Data, Rating (kVA) (on the System Parameters, Rated Data screen).

The var/PF Setpoints screen is illustrated in Figure 5-2.

#### **Power Factor**

When operating in Power Factor (PF) mode, the DECS-150 controls the var output of the machine to maintain the Power Factor setpoint as the kW load on the machine varies. The setting range of the PF setpoint is determined by the PF – Leading and PF – Lagging settings. The length of time required to adjust the PF setpoint from one limit to the other is controlled by a Traverse Rate setting. A Fine Voltage Adjustment Band setting defines the upper and lower boundaries of voltage correction when the DECS-150 is operating in var or Power Factor regulation modes. PF Active Power Level establishes the level of machine output power (kW) where the DECS-150 switches to/from Droop Compensation/Power Factor mode. If the level of power decreases below the setting, the DECS-150 switches from Power Factor mode to Droop Compensation mode. Conversely, as the level of power increases above the setting, the DECS-150 switches from Droop Compensation mode to Power Factor mode. A setting of 0 to 30% may be entered in 0.1% increments.

The var/PF Setpoints screen is illustrated in Figure 5-2.

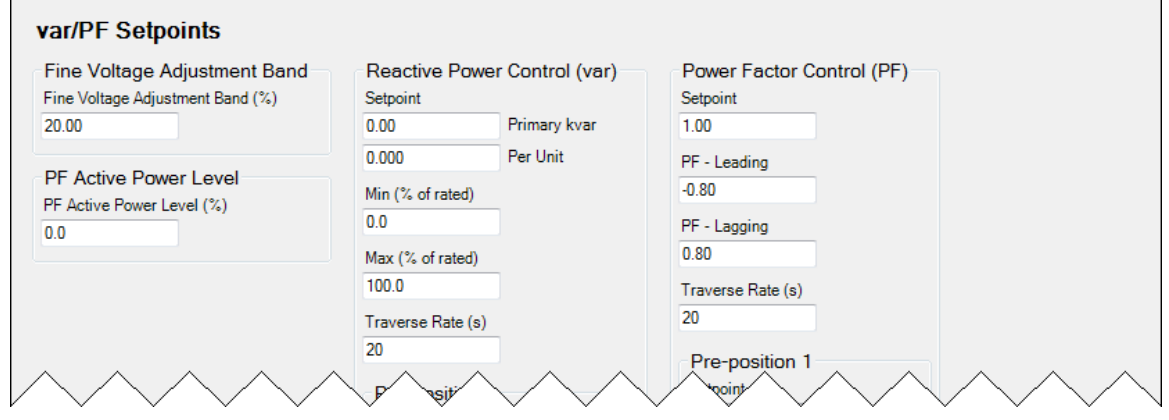

**Figure 5-2. Var/PF Setpoints Screen**

## *Pre-Position Setpoints*

Each regulation mode has three pre-position setpoints that allow the DECS-150 to be configured for multiple system and application needs. Each pre-position setpoint can be assigned to a programmable contact input. When the appropriate contact input is closed, the setpoint is driven to the corresponding pre-position value.

Each pre-position function has three settings: Setpoint, Traverse Rate, and Mode. The setting range of each pre-position setpoint is identical to that of the corresponding control mode setpoint. The length of time required to adjust from one pre-position setpoint to another is controlled by the Traverse Rate setting. A setting of zero (0) implements an instantaneous step.

#### **Mode**

The Mode setting determines whether or not the DECS-150 will respond to further setpoint change commands while the pre-position command is being asserted. If the pre-position mode is Release, setpoint change commands are accepted to raise and lower the setpoint while the pre-position command is being asserted. Additionally, if the inactive pre-position mode is Release and internal tracking is enabled, the pre-position value will respond to the tracking function. If the pre-position mode is Maintain, further setpoint change commands are ignored while the appropriate contact input is closed. Additionally, if the inactive pre-position mode is Maintain and internal tracking is enabled, the inactive mode will maintain the inactive setpoint at the pre-position value and override the tracking function.

A portion of the pre-position setpoints for var and PF modes are illustrated in Figure 5-3. (Pre-Position Setpoints for AVR and FCR modes are similar and not shown here.)

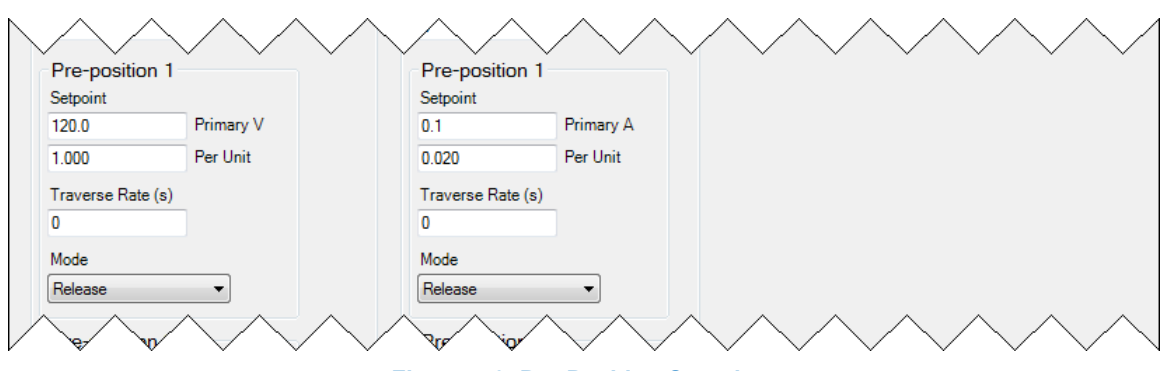

**Figure 5-3. Pre-Position Setpoints**

## *Operation with Paralleled Generators*

#### **BESTCOMS***Plus* **Navigation Path:** Settings Explorer, Operating Settings, Parallel/Line Drop **Compensation**

The DECS-150 can be used to control the excitation level of two or more generators operating in parallel so that the generators share the reactive load. The DECS-150 can employ either droop compensation or cross-current compensation (reactive differential) schemes for reactive load sharing.

The Parallel/Line Drop Compensation screen is illustrated in Figure 5-4.

#### **Droop Compensation**

Droop compensation serves as a method of controlling reactive current when the generator is connected in parallel with another energy source. Droop compensation utilizes the B-phase CT. When droop compensation is enabled, the generator voltage is adjusted in proportion to the measured generator reactive power. The reactive droop compensation setting is expressed as a percentage of the generator rated terminal voltage.

By default logic, closing Contact Input 6 (52 L/M) disables parallel operation. An open contact enables parallel operation and the DECS-150 operates in reactive droop compensation mode.

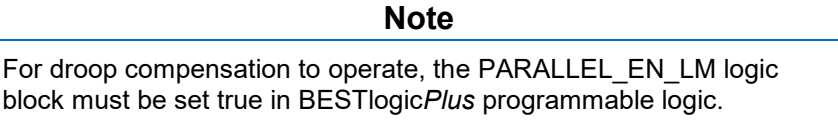

#### **Line Drop Compensation**

When enabled, line drop compensation can be used to maintain voltage at a load located at a distance from the generator. The DECS-150 achieves this by measuring the line current and calculating the voltage for a specific point on the line. Line drop compensation is applied to both the real and reactive portion of the generator line current. It is expressed as a percentage of the generator terminal voltage.

Equation 5-1 is used to calculate the Line Drop Value.

$$
LD_{Value} = \sqrt{\left(V_{avg} - \left[LD \times I_{avg} \times \cos\left(I_{b_{ang}}\right)\right]\right)^2 + \left(LD \times I_{avg} \times \sin\left(I_{b_{ang}}\right)\right)^2}
$$
  
Equation 5-1. Line Drop Value

 $LD_{Value}$  = Line drop value (per unit)  $V_{\text{avg}}$  = Average voltage, metered value (per unit)  $LD = Line Drop % / 100$ lavg  $=$  Average Current, metered value (per unit)  $I<sub>bang</sub>$  = Angle of phase B current (no compensation) The LD $_{Value}$  is the per-unit value seen down the line from the generator. Equation 5-2 is used to determine the voltage needed to adjust for line drop.

 $V_{adiust, PU} = V_{rms, PU} - LD_{Value}$ 

**Equation 5-2. Voltage Needed to Adjust for Line Drop**

Equation 5-3 is used to obtain primary units.

 $V_{ad\,inst} = V_{ad\,inst.PU} \times V_{rated}$ 

**Equation 5-3. Obtain Primary Units**

The new line drop adjusted setpoint is calculated using Equation 5-4.

 $V_{Adiusted Setpoint} = V_{Setpoint} + V_{adiust}$ 

**Equation 5-4. Line Drop Adjusted Setpoint**

#### **Cross-Current Compensation**

Cross-current compensation (reactive differential) mode serves as a method of connecting multiple generators in parallel to share reactive load. When reactive load is shared properly, no current is fed into the DECS-150 cross-current compensation input (terminals IB+ and IB–). Improper sharing of reactive load causes a differential current to be fed into the cross-current compensation input. When cross-current compensation is enabled, this input causes the DECS-150 to respond with the proper level of regulation. The response of the DECS-150 is controlled by the cross-current compensation gain setting which is expressed as a percentage of the system nominal CT setting.

Application information about cross-current compensation is available in the *Voltage and Current* section of this manual.

#### **Network Load Sharing**

In a multiple-generator application, the load sharing function ensures equal generator reactive-power sharing. It operates in a similar manner to cross-current compensation but without the external hardware requirements and distance limitations. Instead of sharing load based on the CT ratio, load is shared on a per-unit basis calculated from the generator rated data. Sharing of load information between DECS-150 controllers is accomplished through the Ethernet port of each DECS-150 communicating over a peer-topeer network dedicated for the load sharing function. Each DECS-150 measures the reactive current of its associated generator and broadcasts its measurement to all other DECS-150 controllers on the network. Each DECS-150 compares its level of reactive current to the sum of all measured currents and adjusts its excitation level accordingly.

When the unit's configuration does not match the configuration of the other units with load sharing enabled, the Network Load Share Config Mismatch logic element becomes true. The Configuration Mismatch Delay setting adds a delay before the element becomes true.

A Load Share ID setting identifies the DECS-150 as a load sharing unit in the network. Checking a Load Sharing Unit number box allows any DECS-150 load sharing units on the network with that Load Share ID number to share load with the currently connected DECS-150. It is not necessary for the Load Share ID to be unique for each unit. This allows for load sharing units to be grouped.

Load sharing settings consist of an Enable checkbox and Droop, Kg, Ki, Max Vc, Configuration Mismatch Delay, and Load Share ID settings.

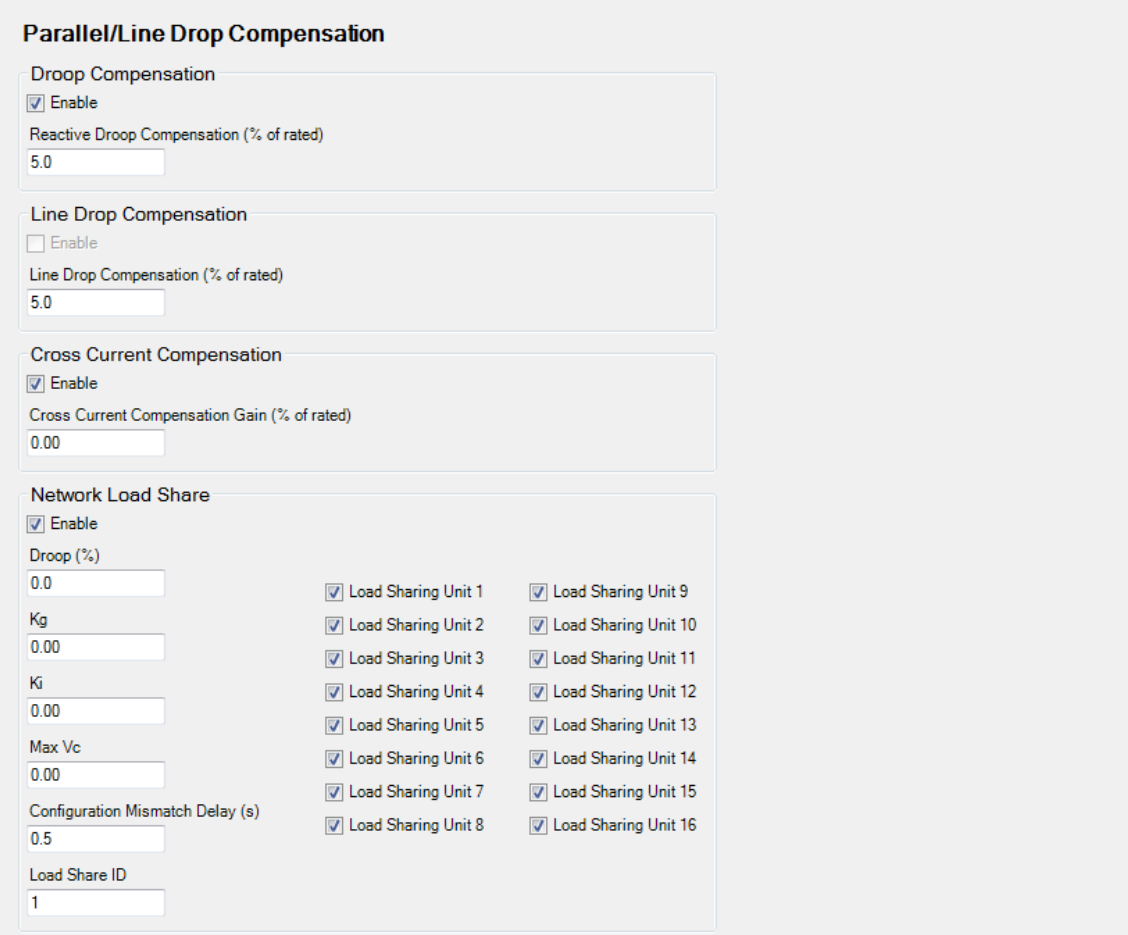

**Figure 5-4. Parallel/Line Drop Compensation Screen**

## *Autotracking*

#### **BESTCOMS***Plus* **Navigation Path:** Settings Explorer, Operating Settings, Autotracking

Internal regulation mode setpoint tracking is a standard feature on the DECS-150. External setpoint tracking is optional (style xxxxxxx2). The Auto Tracking screen is illustrated in Figure 5-5.

#### **Internal Setpoint Tracking**

In applications using a single DECS-150, internal tracking can be enabled so that the inactive regulation modes track the active regulation mode.

The following examples demonstrate the advantages of internal tracking:

- If the excitation system is operating online with internal tracking enabled, a loss of sensing condition could trigger a transfer to FCR mode. Autotracking minimizes the impact that a loss of sensing condition has on the exciter's ability to maintain the proper excitation level.
- While performing routine testing of the DECS-150 in backup mode, the internal tracking feature allows a transfer to an inactive mode that will result in no disturbance to the system.

Two parameters control the behavior of internal tracking. The Delay setting determines the time delay between a large system disturbance and the start of setpoint tracking. The Traverse Rate setting configures the length of time for the inactive mode setpoints to traverse the full setting range of the active mode setpoint.

#### **External Setpoint Tracking**

For critical applications, a second DECS-150 can provide backup excitation control. The DECS-150 (style xxxxxxx2) allows for excitation redundancy by providing external tracking and transfer provisions between DECS-150 controllers. The secondary DECS-150 can be configured to track the primary DECS-150 setpoint. Proper redundant excitation system design allows for removal of the failed system.

Like internal tracking, external setpoint tracking uses enable/disable, delay, and traverse rate settings.

#### *Tracking Comms Loss Alarm*

An alarm can be configured to annunciate when the DECS-150 is configured as the secondary DECS-150 and has lost tracking communications from the primary DECS-150.

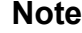

Periodic testing of the backup system must be performed to ensure that it is operational and can be placed in service without warning.

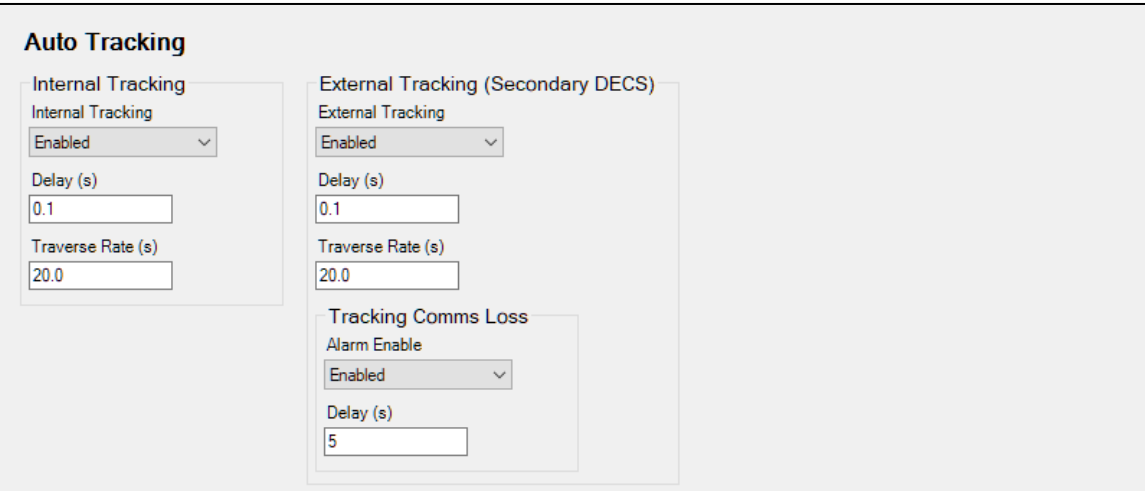

**Figure 5-5. Autotracking Screen**

### *Setpoint Configure*

#### **BESTCOMS***Plus* **Navigation Path:** Settings Explorer, Operating Settings, Setpoint Configure

When the Auto Save setting is enabled, the DECS-150 automatically saves the active, externally driven, raise/lower, pre-position, and tracking setpoints in ten-minute intervals. Otherwise, the setpoint which was last sent to the DECS-150 via BESTCOMS*Plus* is retained. The Setpoint Configure screen is illustrated in Figure 5-6.

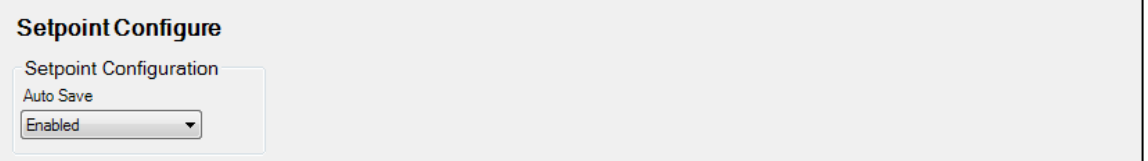

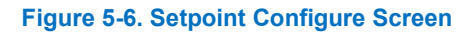

## *Voltage Matching*

#### **BESTCOMS***Plus* **Navigation Path:** Settings Explorer, Voltage Matching, Voltage Matching

When enabled, voltage matching is active in AVR control mode and automatically adjusts the AVR mode setpoint to match the sensed bus voltage. Voltage matching is based on two parameters: band and matching level.

The Band setting defines the window in which the machine voltage must be for voltage matching to occur.

The Gen/Motor to Bus PT Match Level setting is provided to compensate for step-up or step-down transformers in the system. The DECS-150 adjusts the sensed machine voltage by this percentage.

The Voltage Matching screen is illustrated in Figure 5-7.

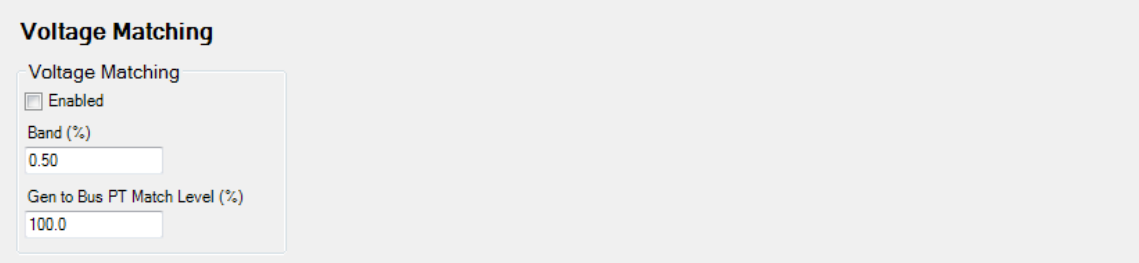

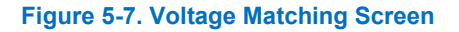

## **6 • Auxiliary Control**

#### **BESTCOMS***Plus* **Navigation Path:** Settings Explorer, Operating Settings, Auxiliary Input

The DECS-150 accepts an external analog control signal for auxiliary control of the regulation setpoint. Auxiliary setpoint control is possible in all regulation modes: AVR, PF, Var, and FCR. The control signal can also be used for power system stabilizer control.

The Auxiliary Input screen is illustrated in Figure 6-1.

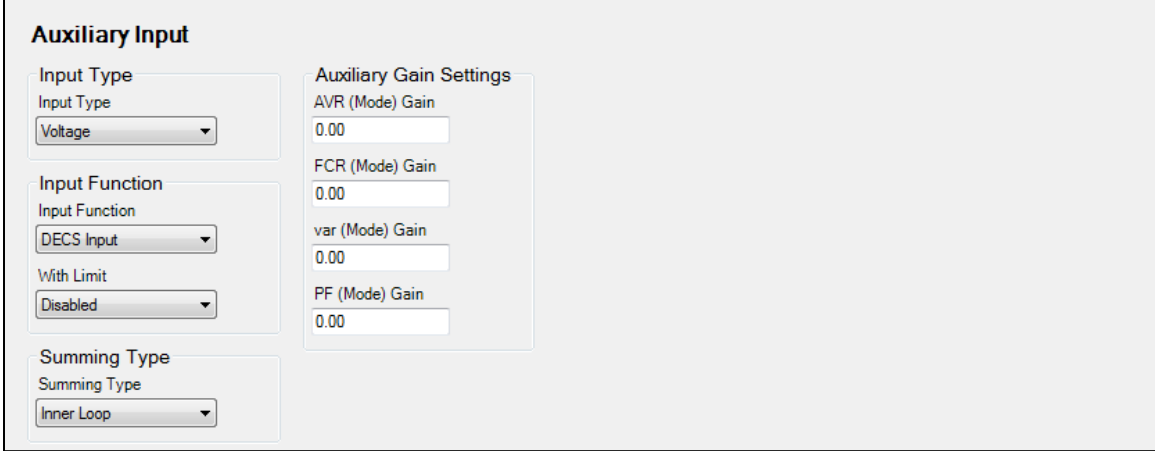

#### **Figure 6-1. Auxiliary Input Screen**

## *Auxiliary Control Input Type*

Either a voltage or current control signal may be used for auxiliary control. Terminals I+ and I– accept a 4 to 20 mAdc signal. Terminals V+ and V– accept a –10 to +10 Vdc signal. The input type is selected in BESTCOMS*Plus*®.

### *Auxiliary Control Input Function*

The analog control input can be used for auxiliary control of the regulation setpoint, as a power system stabilizer test input, or for grid code input.

#### **PSS Test Input**

The auxiliary control input can be used for control of the optional power system stabilizer function during testing and validation. More information is provided in the *Power System Stabilizer* section.

#### **Grid Code Input**

The grid code input must be selected when it is desired to use the auxiliary input as the adjustment source for active and reactive power control.

#### **Setpoint Limits**

Minimum and maximum setpoint limits are observed when the With Limit box is checked.

### *Auxiliary Control Gains*

When a current input type is selected, the input current is converted internally by the DECS-150 into a voltage signal in the range of –10 to +10 Vdc. The DECS-150 uses Equation 6-1 when converting the applied current into a voltage.

$$
V_{aux} = (I_{aux} - 0.004) \times \left(\frac{20.0}{0.016}\right) - 10.0
$$

#### **Equation 6-1. Input Current to Voltage Signal Conversion**

Where:  $V_{\text{aux}}$  is the calculated voltage signal and  $I_{\text{aux}}$  is the applied current in amperes.

For setpoint control, Vaux is multiplied by the appropriate regulation mode auxiliary gain setting.

If the auxiliary input is unused, all auxiliary control gains should be set to zero.

#### **AVR Mode**

In AVR mode, the auxiliary control signal is multiplied by the AVR Gain setting. The result defines the setpoint change as a percentage of the rated generator voltage.

Generator Voltage Adjust =  $V_{aux} \times 0.01 \times AVR$  Gain  $\times$  Rated Voltage

For example, applying +10 Vdc with an AVR gain of 1.0 raises the AVR setpoint 10% of rated generator voltage. This example also applies to the following modes.

#### **FCR Mode**

In FCR mode, the auxiliary control signal is multiplied by the FCR Gain setting. The resulting value relates to a percentage of the rated field current.

FCR Adjust =  $V_{aux} \times 0.01 \times FCR$  Gain  $\times$  No Load Rated Field Current

#### **Var Mode**

In var mode, the auxiliary control signal is multiplied by the Var Gain setting. The resulting value relates to a percentage of the rated apparent power (kVA).

var Adjust =  $V_{aux} \times 0.01 \times var$  Gain  $\times$  1.7321  $\times$  Rated Voltage  $\times$  Rated Current (Outerloop selected)

#### **Power Factor Mode**

In Power Factor mode, the auxiliary control signal is multiplied by the PF Gain setting to define the PF setpoint change.

PF Adjust =  $V_{aux} \times 0.01 \times PF$  Gain (Outerloop selected)

## *Summing Type*

The auxiliary control signal can be configured to control the inner or outer regulation control loop. Selecting the inner loop limits auxiliary control to AVR and FCR modes. Selecting the outer loop limits auxiliary control to PF and Var modes.

## **7 • Contact Inputs and Outputs**

Eight internally-wetted, contact-sensing inputs are available for initiating DECS-150 actions. Three sets of output contacts provide annunciation and control.

## *Contact Inputs*

#### **BESTCOMS***Plus* **Navigation Path:** Settings Explorer, Programmable Inputs, Contact Inputs

Eight programmable contact inputs are provided for initiating DECS-150 actions. All inputs have preassigned default logic. Refer to the BESTlogic™*Plus* section for contact input assignments.

All contact inputs are compatible with dry relay/switch contacts. Each contact input has an interrogation voltage and current of 12 Vdc at 1.2 mAdc. Appropriate switches/contacts should be selected for operation with this signal level.

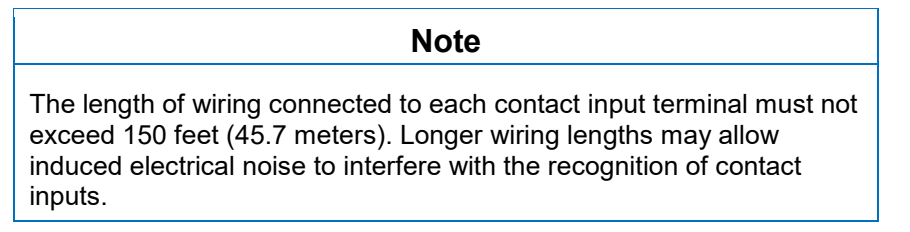

The eight programmable inputs can be connected to monitor the status of excitation system contacts and switches. Then, using BESTlogic*Plus* programmable logic, these inputs can be used as part of a userconfigured logic scheme to control and annunciate a variety of system conditions and contingencies. Information about using the programmable inputs in a logic scheme is provided in the *BESTlogicPlus*  section.

To make the programmable contact inputs easier to identify, you can assign a custom name (up to 64 alphanumeric characters) that relates to the inputs/functions of your system. Figure 7-1 shows the BESTCOMS*Plus*® Contact Inputs screen with the pre-assigned labels shown.

See the *Terminals and Connectors* section for an illustration of the programmable input terminals.

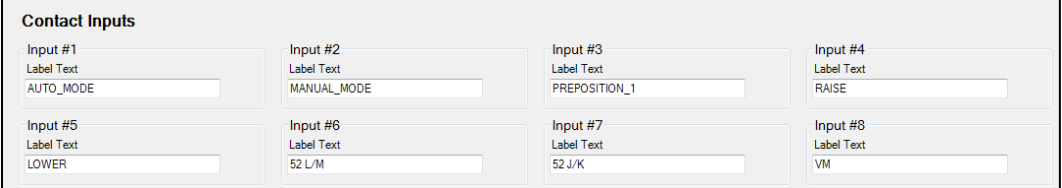

**Figure 7-1. Contact Input Label Text**

## *Contact Outputs*

#### **BESTCOMS***Plus* **Navigation Path:** Settings Explorer, Programmable Outputs, Contact Outputs

DECS-150 contact outputs consist of a dedicated watchdog output, two programmable outputs, and a breaker shunt trip output.

#### **Watchdog Output**

This SPDT (Form C) output changes state during the following conditions:

- Operating power is lost
- Normal firmware execution ceases
- Transfer Watchdog Trip is asserted in BESTlogic*Plus*

Watchdog output connections are made at terminals WD3 (normally open), WD2 (common), and WD1 (normally closed).

During normal operating conditions, the WD3 contact is closed and the WD1 contact is open.

#### **Programmable Outputs**

The two programmable, normally-open contact outputs can be configured to annunciate DECS-150 status, active alarms, active protection functions, and active limiter functions. Using BESTlogic*Plus* programmable logic, these outputs can be used as part of a user-configured logic scheme to control and annunciate a variety of system conditions and contingencies. Information about using the programmable outputs in a logic scheme is provided in the *BESTlogicPlus* section.

To make the programmable contact outputs easier to identify, you can assign a custom name (up to 64 alphanumeric characters) that relates to the functions of your system. Figure 7-2 shows the BESTCOMS*Plus* Contact Outputs screen where each output can be assigned a custom name.

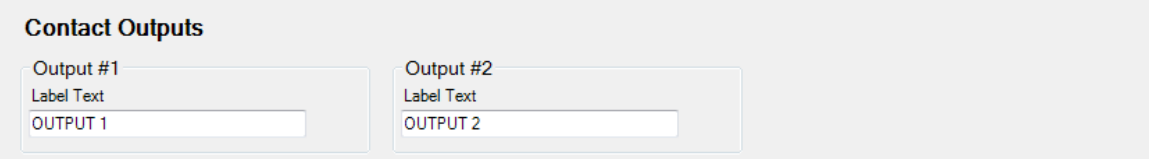

**Figure 7-2. Contact Output Label Text**

#### **Breaker Shunt Trip Output**

This output provides an electronic switch capable of 100 milliamps (ac or dc) that can be used to control an external circuit breaker. The breaker shunt trip output terminals are labeled ST+ and ST−.

## **8 • Protection**

The DECS-150 offers protection relating to machine voltage, frequency, field parameters, rotating exciter diodes, and sync check over synchronism. Configurable protection elements supplement this protection with additional, user-defined system parameters that have multiple pickup thresholds per parameter. Most protection functions have two groups of settings labeled Primary and Secondary. Two setting groups enable independent protection coordination which is selectable in BESTlogic™*Plus*.

## *Voltage Protection*

#### **BESTCOMS***Plus* **Navigation Path:** Settings Explorer, Protection, Voltage

Voltage protection includes machine undervoltage, machine overvoltage, and loss of sensing voltage.

#### **Machine Undervoltage**

An undervoltage pickup condition occurs when any phase of the sensed machine terminal voltage decreases below the Pickup setting. An undervoltage trip condition occurs if the machine voltage remains below the pickup threshold for the duration of the Time Delay setting. Machine undervoltage protection can be enabled and disabled without altering the pickup and time delay settings. Undervoltage pickup and trip elements in BESTlogic*Plus* can be used in a logic scheme to initiate corrective action in response to the condition.

Settings that are related to machine ratings can be set in either actual units of voltage or in per unit values. When a native unit is edited, BESTCOMS*Plus* automatically recalculates the per unit value based on the native unit setting and the rated data parameter (on the System Parameters, Rated Data screen) associated with it. When a per unit value is edited, BESTCOMS*Plus* automatically recalculates the native value based on the per unit setting and the rated data parameter associated with it.

Once all per unit values are assigned, if the rated data parameters are changed, BESTCOMS*Plus* automatically recalculates all native unit settings based on the modified rated data parameters.

The Undervoltage pickup has a native unit of Primary Volts and the rated data associated with it is Machine Rated Data, Voltage (on the System Parameters, Rated Data screen).

The Generator Undervoltage screen is illustrated in Figure 8-1. The Motor Undervoltage screen is similar.

#### *Shutdown Enable*

When checked, Shutdown Enable causes the DECS-150 to stop excitation when the machine undervoltage element trips.

#### *Block Logic Input*

The Block input provides logic-supervision control of the element. When true, the Block input disables the element and resets the timer. Connect the element Block input to the desired logic in BESTlogic*Plus*.

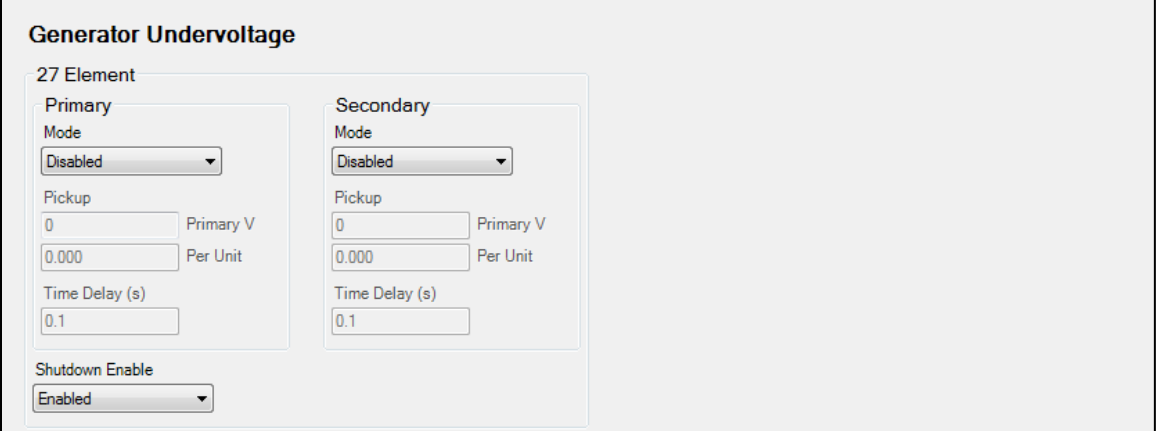

**Figure 8-1. Generator Undervoltage Screen**

#### **Machine Overvoltage**

An overvoltage pickup condition occurs when any phase of the sensed machine terminal voltage increases above the Pickup setting. An overvoltage trip condition occurs if the machine voltage remains above the pickup threshold for the duration of the Time Delay setting. Machine overvoltage protection can be enabled and disabled without altering the pickup and time delay settings. Overvoltage pickup and trip elements in BESTlogic*Plus* can be used in a logic scheme to initiate corrective action in response to the condition.

Settings that are related to machine ratings can be set in either actual units of voltage or in per unit values. When a native unit is edited, BESTCOMS*Plus* automatically recalculates the per unit value based on the native unit setting and the rated data parameter (on the System Parameters, Rated Data screen) associated with it. When a per unit value is edited, BESTCOMS*Plus* automatically recalculates the native value based on the per unit setting and the rated data parameter associated with it.

Once all per unit values are assigned, if the rated data parameters are changed, BESTCOMS*Plus* automatically recalculates all native unit settings based on the modified rated data parameters.

The Overvoltage pickup has a native unit of Primary Volts and the rated data associated with it is Machine Rated Data, Voltage (on the System Parameters, Rated Data screen).

The Generator Overvoltage screen is illustrated in Figure 8-2. The Motor Overvoltage screen is similar.

#### *Shutdown Enable*

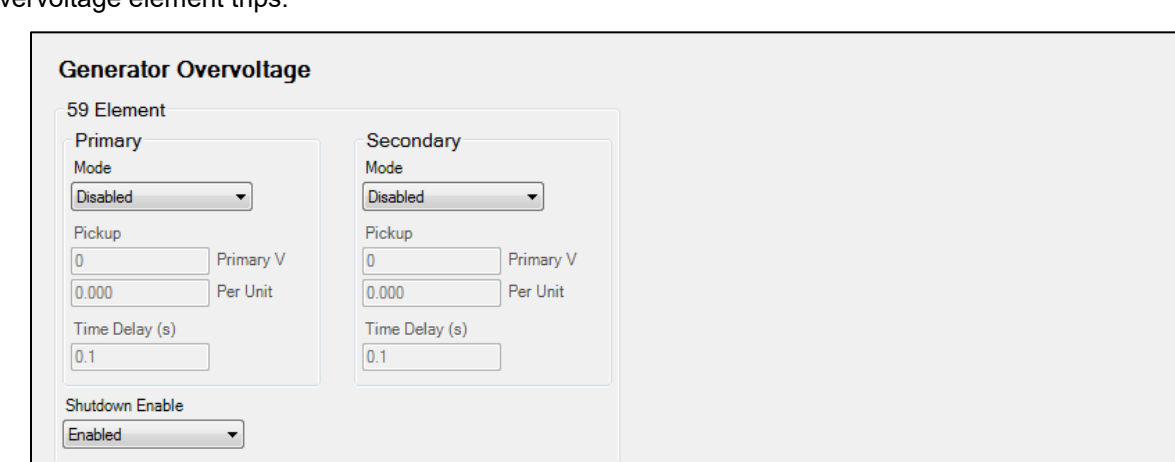

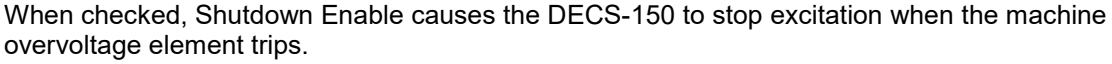

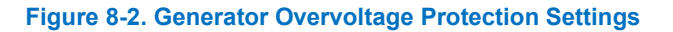
# **Loss of Sensing**

The machine voltage is monitored for a loss of sensing (LOS) condition.

In the DECS-150, a loss of sensing event is calculated using sequence components. A loss of sensing event occurs when the positive sequence voltage (V1) drops below the Voltage Balanced Level setting of the AVR setpoint, or when the negative sequence voltage (V2) increases above the Voltage Unbalanced Level setting of the positive sequence voltage. A time delay is started when the event occurs, delaying the alarm by a predetermined time.

A loss of sensing condition can be used to initiate transfer to manual (FCR) control mode. It also can be configured in BESTlogic*Plus* to initiate other actions. Protection can be enabled and disabled without altering the individual loss of sensing settings.

Loss of sensing protection is automatically disabled when a short circuit exists. A short circuit is detected when the measured current is greater than twice the rated current for a single-phase CT connection and when the positive-sequence current (I1) is greater than twice the rated current for a three-phase CT connection.

Table 8-1 defines loss of sensing trip criteria. All criteria in a single column must be met.

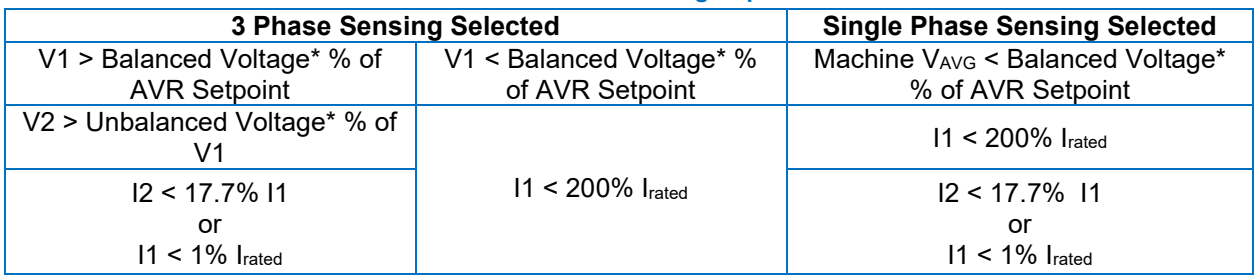

#### **Table 8-1. Loss of Sensing Trip Criteria**

\* Denotes the value used for the loss of sensing settings.

The Loss of Sensing screen is illustrated in Figure 8-3.

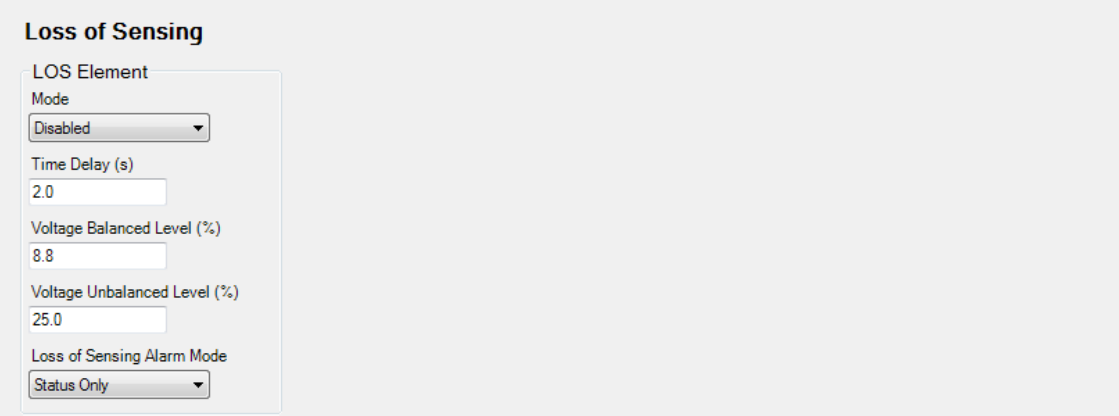

#### **Figure 8-3. Loss of Sensing Screen**

# *Frequency Protection*

#### **BESTCOMS***Plus* **Navigation Path:** Settings Explorer, Protection, Frequency

The frequency of the machine terminal voltage is monitored for overfrequency and underfrequency conditions.

# **Overfrequency**

An overfrequency condition occurs when the frequency of the machine voltage exceeds the 81O pickup threshold for the duration of the 81O Time Delay setting. The Voltage Inhibit setting, expressed as a percentage of the rated machine voltage, can be implemented to prevent an overfrequency trip from occurring during startup when the machine voltage is rising toward the nominal level. Overfrequency protection can be enabled and disabled without altering the Pickup and Time Delay settings. Overfrequency pickup and trip elements in BESTlogic*Plus* can be used in a logic scheme to initiate corrective action in response to the condition.

The Overfrequency screen is illustrated in Figure 8-4.

#### *Shutdown Enable*

When checked, Shutdown Enable causes the DECS-150 to stop excitation when the overfrequency element trips.

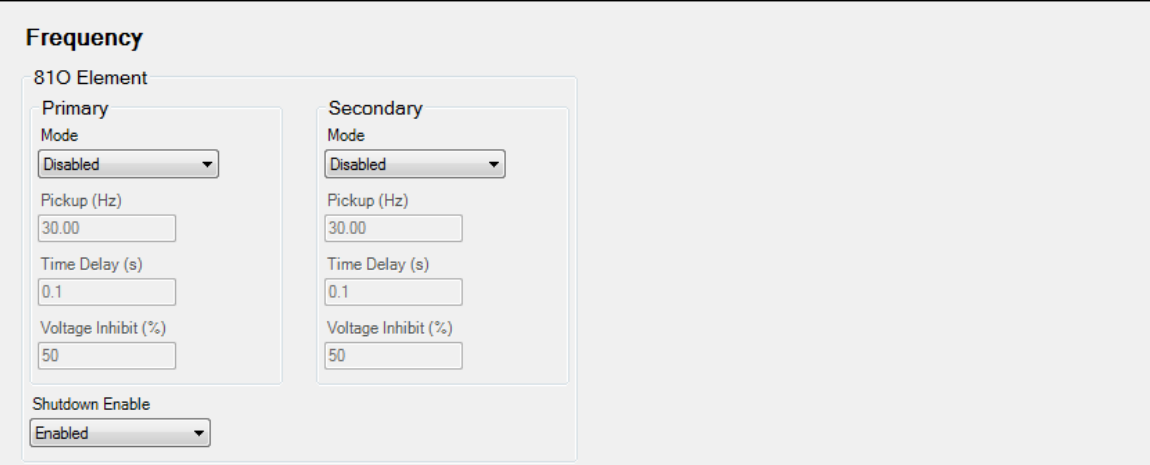

**Figure 8-4. Overfrequency Screen**

# **Underfrequency**

An underfrequency condition occurs when the frequency of the machine voltage decreases below the 81U pickup threshold for the duration of the 81U Time Delay setting. The Voltage Inhibit setting, expressed as a percentage of the rated machine voltage, can be implemented to prevent an underfrequency trip from occurring during startup when the machine voltage is rising toward the nominal level. Underfrequency protection can be enabled and disabled without altering the Pickup, Time Delay, and Inhibit settings. Underfrequency pickup and trip elements in BESTlogic*Plus* can be used in a logic scheme to initiate corrective action in response to the condition.

The Underfrequency screen is illustrated in Figure 8-5.

#### *Shutdown Enable*

When checked, Shutdown Enable causes the DECS-150 to stop excitation when the underfrequency element trips.

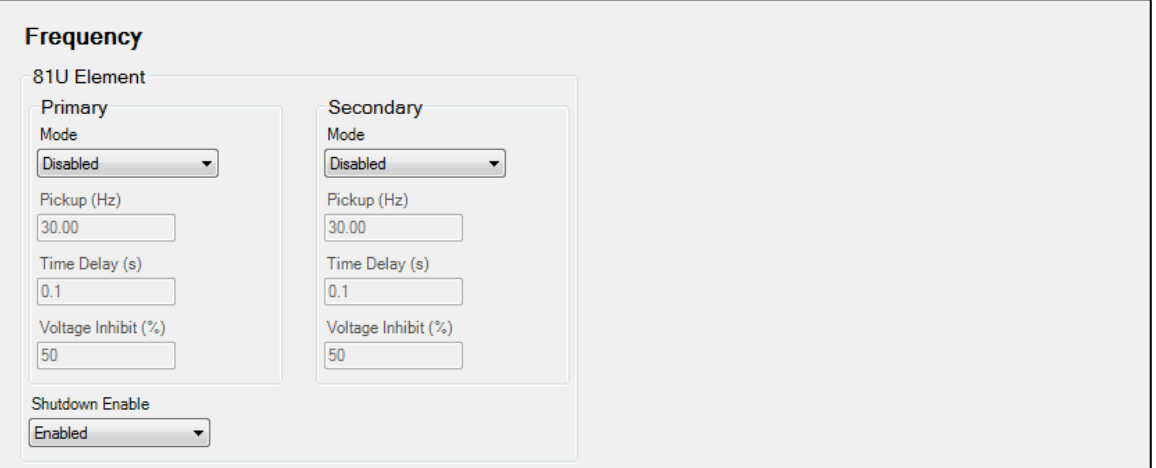

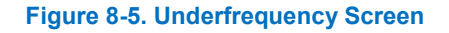

# *Field Protection*

#### **BESTCOMS***Plus* **Navigation Path:** Settings Explorer, Protection, Field

Field protection provided by the DECS-150 includes exciter field current limit, field overvoltage, and an exciter diode monitor.

# **Exciter Field Current Limit**

When checked, Shutdown Enable causes the DECS-150 to shut down excitation when the field current is too high (approximately 23 A), which could result in damage to the regulator. A restart is required to begin regulating again. The Exciter Field Current Limit screen is illustrated in Figure 8-6.

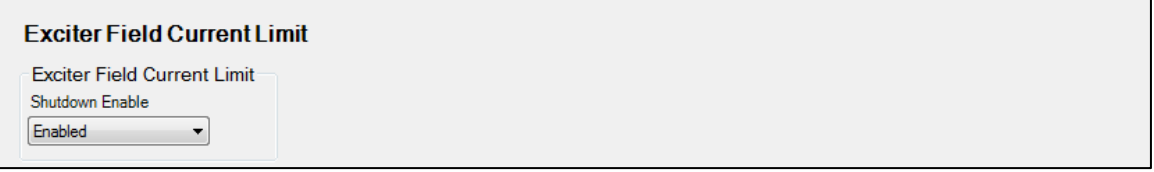

**Figure 8-6. Exciter Field Current Limit Screen**

# **Field Overvoltage**

A field overvoltage condition occurs when the field voltage exceeds the pickup level for the duration of the Time Delay. Field overvoltage protection can be enabled and disabled without altering the Pickup and Time Delay settings. Field overvoltage pickup and trip elements in BESTlogic*Plus* can be used in a logic scheme to initiate corrective action in response to the condition.

The Field Overvoltage screen is illustrated in Figure 8-7.

#### *Shutdown Enable*

When checked, Shutdown Enable causes the DECS-150 to stop excitation when the field overvoltage element trips.

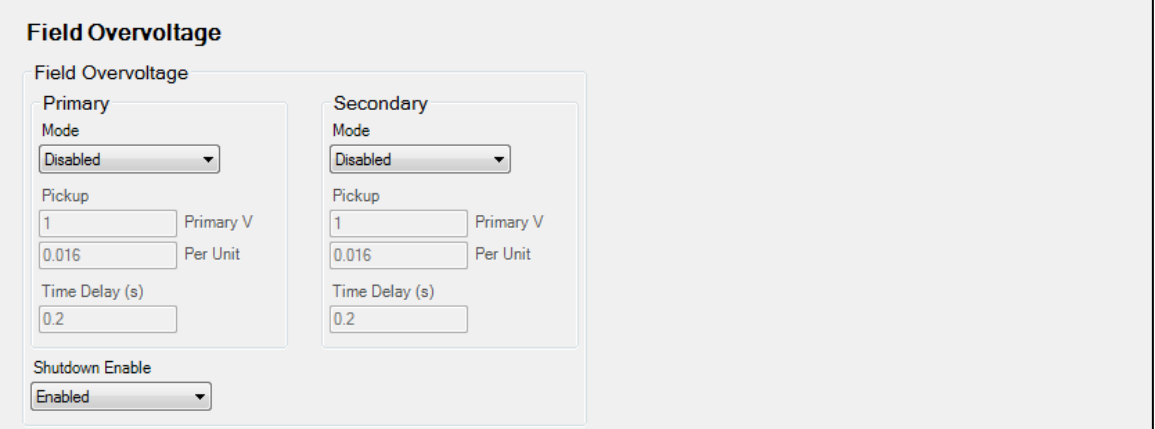

**Figure 8-7. Field Overvoltage Screen**

#### **Exciter Diode Monitor**

The exciter diode monitor (EDM) monitors the condition of a brushless exciter's power semiconductors by monitoring the exciter field current. The EDM detects both open and shorted rotating diodes in the exciter bridge.

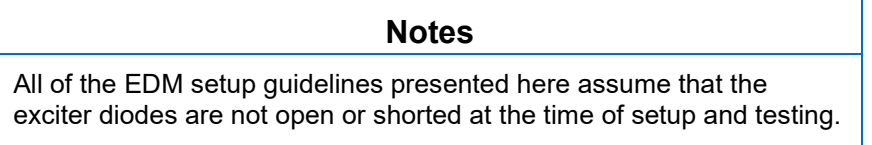

The EDM estimates the ripple of the exciter field current using root-mean-square (rms). The ripple, expressed as a percentage of the field current, is then compared to the pickup level for open or shorted diode detection. If the field current ripple exceeds the pickup level for the duration of the Time Delay, the condition is annunciated. EDM pickup and trip elements in BESTlogic*Plus* can be used in a logic scheme to initiate corrective action in response to an open or shorted diode condition.

EDM protection can be disabled and enabled by the user without altering the individual protection settings.

The Exciter Diode Monitor screen is illustrated in Figure 8-8.

#### *Finding the Maximum Field Ripple Current*

To set the pickup level, the maximum ripple current on the field must be known. This can be accomplished by running the machine unloaded and at rated speed. Vary the machine voltage from minimum to maximum while monitoring the EDM ripple level on the HMI display. Record the highest value.

The DECS-150 has fixed EDM inhibit levels to prevent nuisance failed-diode indications while the machine frequency is less than 40 hertz or greater than 70 hertz.

#### *Testing the EDM Settings*

Start the machine from rest and increase the speed and voltage to the rated value. Load the machine to its rating and confirm that no failed diode annunciations occur. All of the EDM setup guidelines presented here assume that the exciter diodes were not opened or shorted at the time of setup and testing.

#### *Shutdown Enable*

When checked, Shutdown Enable causes the DECS-150 to stop excitation when the exciter diode monitor element trips.

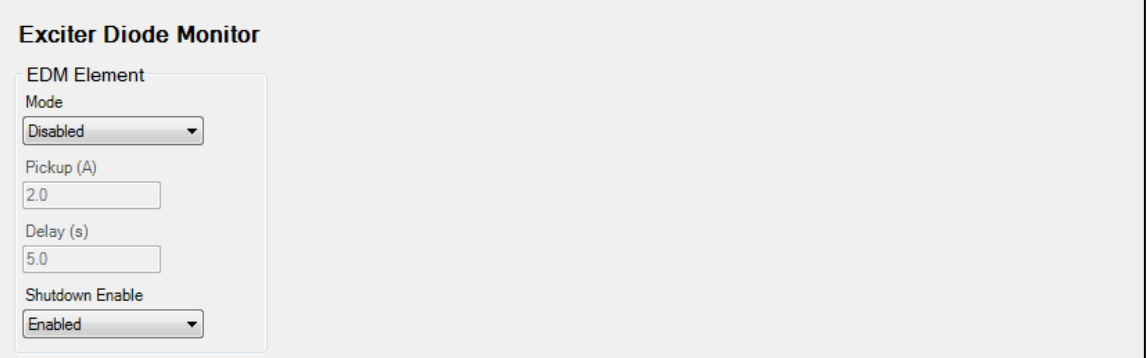

#### **Figure 8-8. Exciter Diode Monitor Screen**

# *Sync-Check Protection*

# **BESTCOMS***Plus* **Navigation Path:** Settings Explorer, Protection, Sync Check (25)

When enabled, the sync-check (25) function supervises the automatic or manual synchronism of the controlled generator with a bus/utility. During synchronizing, the 25 function compares the voltage, slip angle, and slip frequency differences between the generator and bus. When the generator/bus differences fall within the setting for each parameter, the 25 status logic output asserts. This logic output can be configured (in BESTlogic*Plus*) to assert a DECS-150 contact output. This contact output can, in turn, enable the closure of a breaker tying the generator to the bus.

An Angle Compensation setting is provided to offset phase shift caused by transformers in the system. The angle compensation value is added only to the bus angle. For example, it is given that the generator and bus are synchronized but the DECS-150 metered slip angle reads −30°. Equation 8-1, below, illustrates the DECS-150 slip angle calculation. This means that the generator angle is lagging behind the bus angle by 30° due to transformer phase shift. To compensate for this phase shift, the Angle Compensation setting should contain a value of 330°. This value is added to the metered bus angle resulting in an adjusted slip angle of zero degrees. Only the metered bus angle is affected by the angle compensation setting, the metered generator angle is not biased by the DECS-150.

#### $G - (B + A) =$  Slip Angle

#### **Equation 8-1. DECS-150 Metered Slip Angle**

Where:

- G = metered generator angle
- B = metered bus angle
- A = angle compensation value

When the Gen Freq > Bus Freq box is checked, the 25 status virtual output will not assert unless the generator frequency is greater than the bus frequency.

The Sync Check screen is illustrated in Figure 8-9.

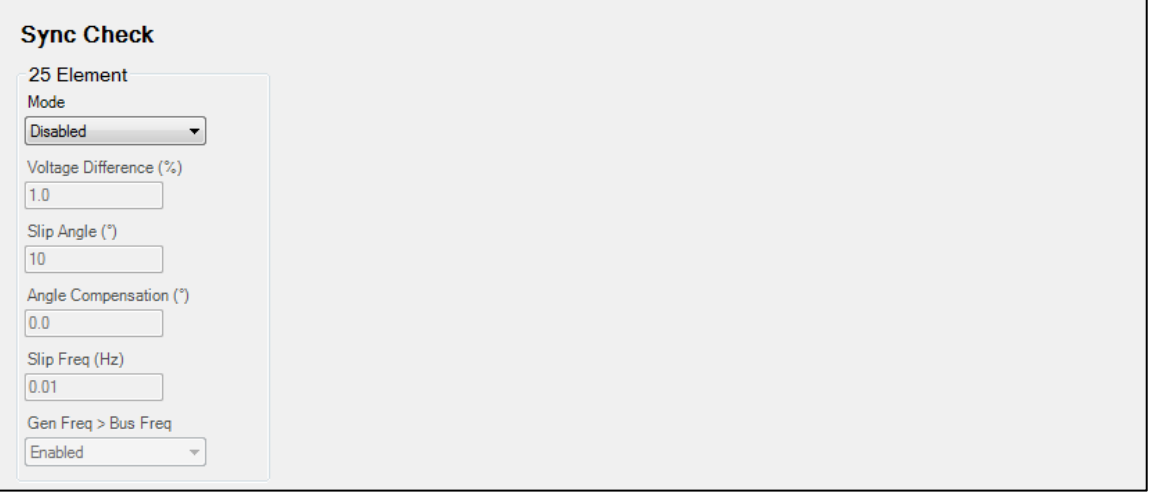

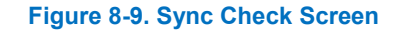

# *Machine Frequency Less Than 10 Hertz*

A Generator/Motor Below 10 Hz condition is annunciated when the machine frequency decreases below 10 Hz or when residual voltage is low at 50/60 Hz. A Generator/Motor Below 10 Hz annunciation is automatically reset when the machine frequency increases above 10 Hz or the residual voltage increases above the threshold.

# *Configurable Protection*

# **BESTCOMS***Plus* **Navigation Path:** Settings Explorer, Protection, Configurable Protection

The DECS-150 has eight configurable protection elements which can be used to supplement the standard DECS-150 protection. To make the protection elements easier to identify, each element can be given a user-assigned name of up to 16 alphanumeric characters. A protection element is configured by selecting the parameter to be monitored and then establishing the operating characteristics for the element.

Protection will always be enabled when Stop mode is not inhibited. When Stop mode is inhibited, protection can be enabled only when the DECS-150 is enabled and supplying excitation. When protection is enabled only in Start mode, an arming time delay can be used to delay protection following the start of excitation.

A hysteresis function holds the protection function active for a user-defined percentage above/below the pickup threshold. This prevents repeated pickups and dropouts where the monitored parameter is hovering around the pickup threshold. For example, with a hysteresis setting of 5% on a protection element configured to pick up at 100 Aac of A-phase machine overcurrent, the protection element would pick up when the current rises above 100 Aac and remain picked up until the current decreases below 95 Aac.

Each of the eight configurable protection elements has four individually-adjustable thresholds. Each threshold can be set for pickup when the monitored parameter increases above the pickup setting (Over), pickup when the monitored parameter decreases below the pickup setting (Under), or no pickup (Disabled). The pickup level for the monitored parameter is defined by a Threshold setting. While the threshold setting range is broad, you must use a value within the setting range limits for the monitored parameter. Using an out-of-limits threshold will prevent the protection element from functioning. An activation delay serves to delay a protective trip after the threshold (pickup) level is exceeded.

The Configurable Protection #1 screen is illustrated in Figure 8-10.

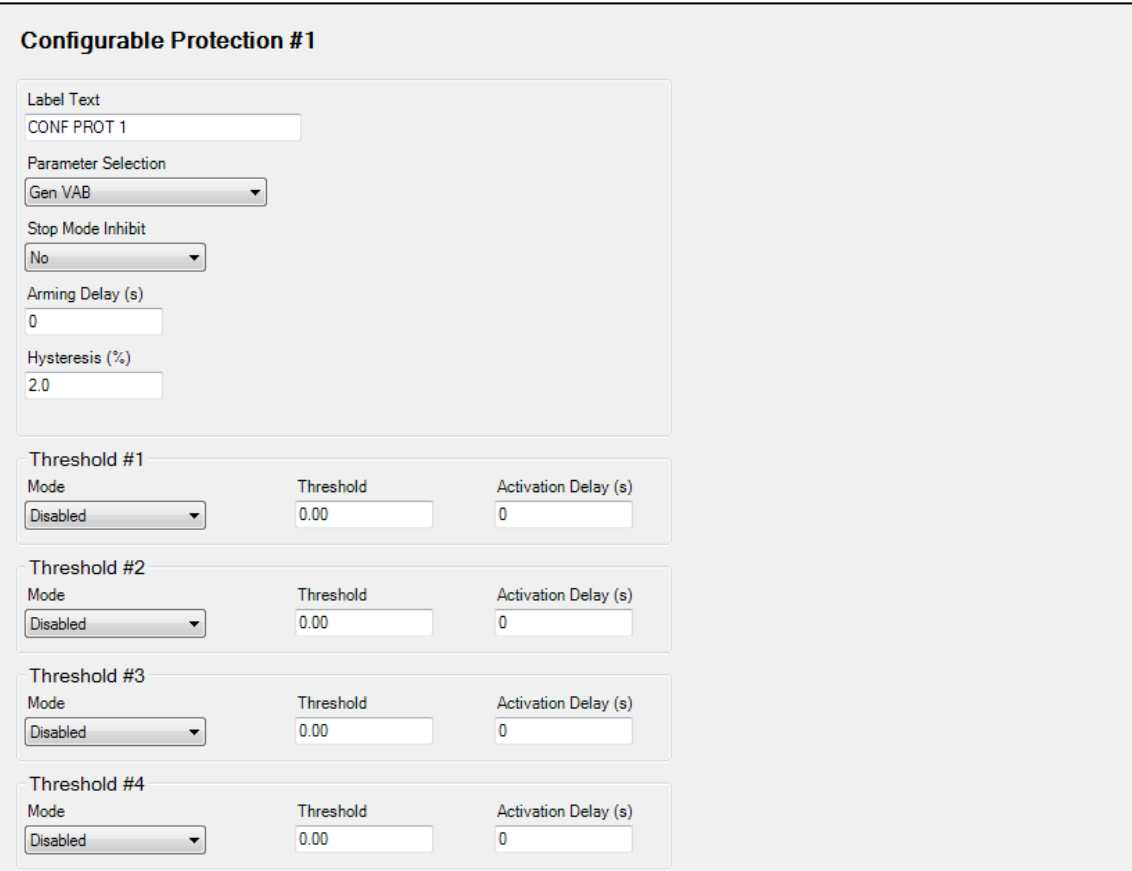

**Figure 8-10. Configurable Protection #1 Screen**

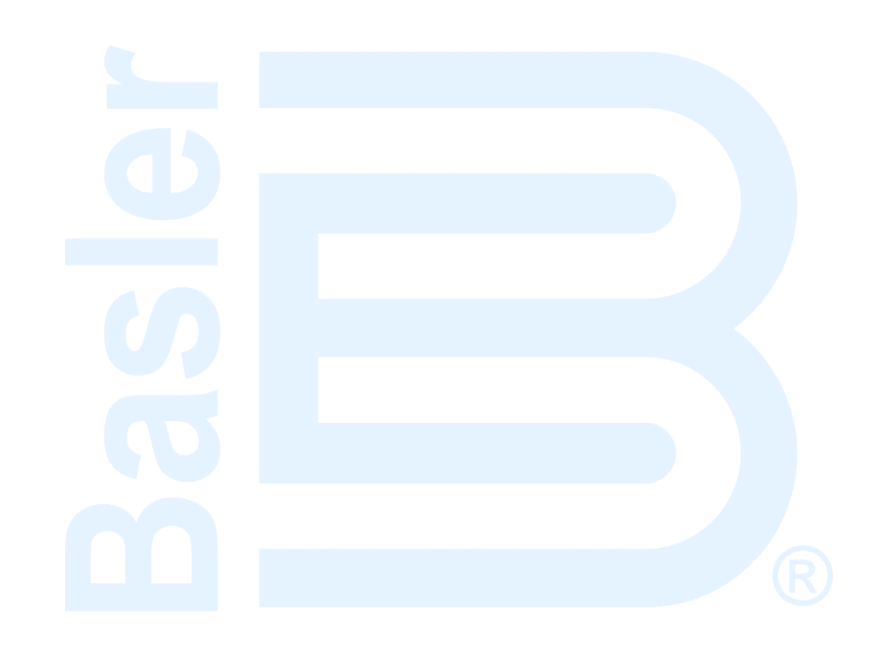

# **9 • Limiters**

DECS-150 limiters ensure that the controlled machine does not exceed its capabilities. Overexcitation, underexcitation, stator current, and reactive power are limited by the DECS-150. It also limits the machine voltage during underfrequency conditions.

# *Overexcitation Limiter*

#### **BESTCOMS***Plus* **Navigation Path:** Settings Explorer, Operating Settings, Limiters, OEL

Operating in the overexcited region of a machine's capability curve can cause excessive field current and field winding heating. The overexcitation limiter (OEL) monitors the level of field current supplied by the DECS-150 and limits it to prevent field overheating.

The OEL can be enabled in all regulation modes. OEL behavior in manual mode can be configured to limit excitation or issue an alarm. This behavior is configured in BESTlogic™*Plus*.

Two styles of overexcitation limiting are available in the DECS-150: Summing Point or Takeover. OEL configuration settings are illustrated in Figure 9-1.

# **OEL Voltage Dependency**

The OEL voltage dependency function is applicable to only Summing Point style. It is used to enable the OEL High-Level setting when a fault is present. The OEL High-Level setting is enabled when the dv/dt level is less than the setting. Otherwise, only the Medium-Level and Low-Level settings are enabled.

# **OEL Shutdown**

When this setting is enabled and the OEL limiter is active, the DECS-150 will shut down after the Shutdown Delay time expires.

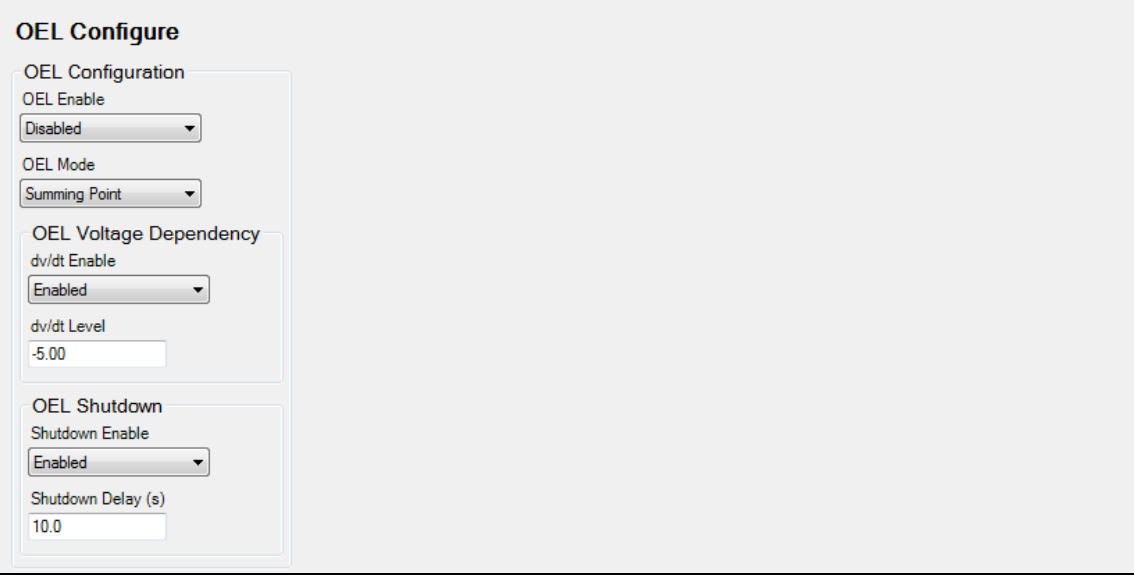

#### **Figure 9-1. OEL Configure Screen**

# **Summing Point OEL**

Summing point overexcitation limiting compensates for field overcurrent conditions while the machine is offline or online. Offline and online OEL behavior is dictated by two separate groups of settings. Primary and secondary setting groups (selectable in configurable logic) provide additional control for two distinct machine operating conditions.

#### *Offline Operation*

For offline operation, there are two levels of summing-point overexcitation limiting: High and Low. Figure 9-2 illustrates the relationship of the high-level and low-level OEL thresholds.

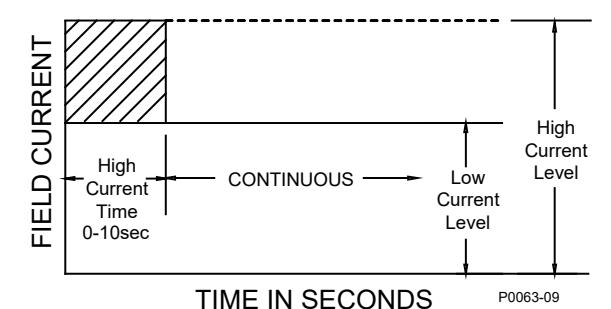

**Figure 9-2. Summing Point, Offline, Overexcitation Limiting**

The offline, high-level OEL threshold is determined by the High Level and High Time settings. When the excitation level exceeds the High Level setting, the DECS-150 acts to limit the excitation to the value of the High-Level setting and a High Level Timer is initiated. If this level of excitation persists until this timer reaches the High Time setting, the DECS-150 acts to limit the excitation to the value of the Low-Level setting. The Ambient Temperature setting on the Rated Data Settings screen determines the high-level range.

The offline, low-level OEL threshold is determined by the Low Level setting. When the OEL becomes inactive, the High Current Timer counts down from either the high time, if the High Current Timer has expired, or from the amount of time spent at high level, if the High Current Timer has not expired. The generator is permitted to operate indefinitely with this level of excitation. The Ambient Temperature setting on the Rated Data Settings screen determines the low-level range.

#### *Online Operation*

For online operation, there are three levels of summing-point overexcitation limiting: low, medium, and high. Figure 9-3 illustrates the relationship of the high-, medium-, and low-level OEL thresholds.

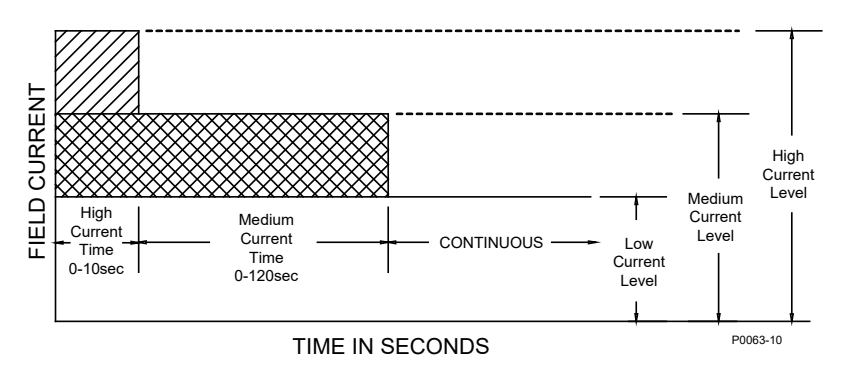

**Figure 9-3. Summing Point, Online, Overexcitation Limiting**

The online, high-level OEL threshold is determined by the High Level and High Time settings. When the excitation level exceeds the High Level setting, the DECS-150 instantaneously acts to limit the excitation to the value of the High Level setting. If this level of excitation persists for the duration of the High Time setting, the DECS-150 acts to limit the excitation to the value of the High Level setting. The Ambient Temperature setting on the Rated Data Settings screen determines the high-level range.

The online, medium-level OEL threshold is determined by the Medium Level and Medium Time settings. When the excitation level exceeds the Medium Level setting for the duration of the Medium Time setting, the DECS-150 acts to limit the excitation to the value of the Low Level setting. The Ambient Temperature setting on the Rated Data Settings screen determines the medium-level range.

The online, low-level OEL threshold is determined by the Low Level setting. When the excitation level is below the Low Level setting, no action is taken by the DECS-150. The generator is permitted to operate indefinitely with this level of excitation. When the excitation level exceeds the Low Level setting for the duration of the high and medium time settings, the DECS-150 acts to limit the excitation to the value of the Low Level setting. The Ambient Temperature setting on the Rated Data Settings screen determines the low-level range.

Settings that are related to machine ratings can be set in either actual units of voltage or in per unit values. When a native unit is edited, BESTCOMS*Plus* automatically recalculates the per unit value based on the native unit setting and the rated data parameter (on the System Parameters, Rated Data screen) associated with it. When a per unit value is edited, BESTCOMS*Plus* automatically recalculates the native value based on the per unit setting and the rated data parameter associated with it.

Once all per unit values are assigned, if the rated data parameters are changed, BESTCOMS*Plus* automatically recalculates all native unit settings based on the modified rated data parameters.

The levels have native units of Primary Amps and the rated data associated with them is Machine Rated Data, Current (on the System Parameters, Rated Data screen).

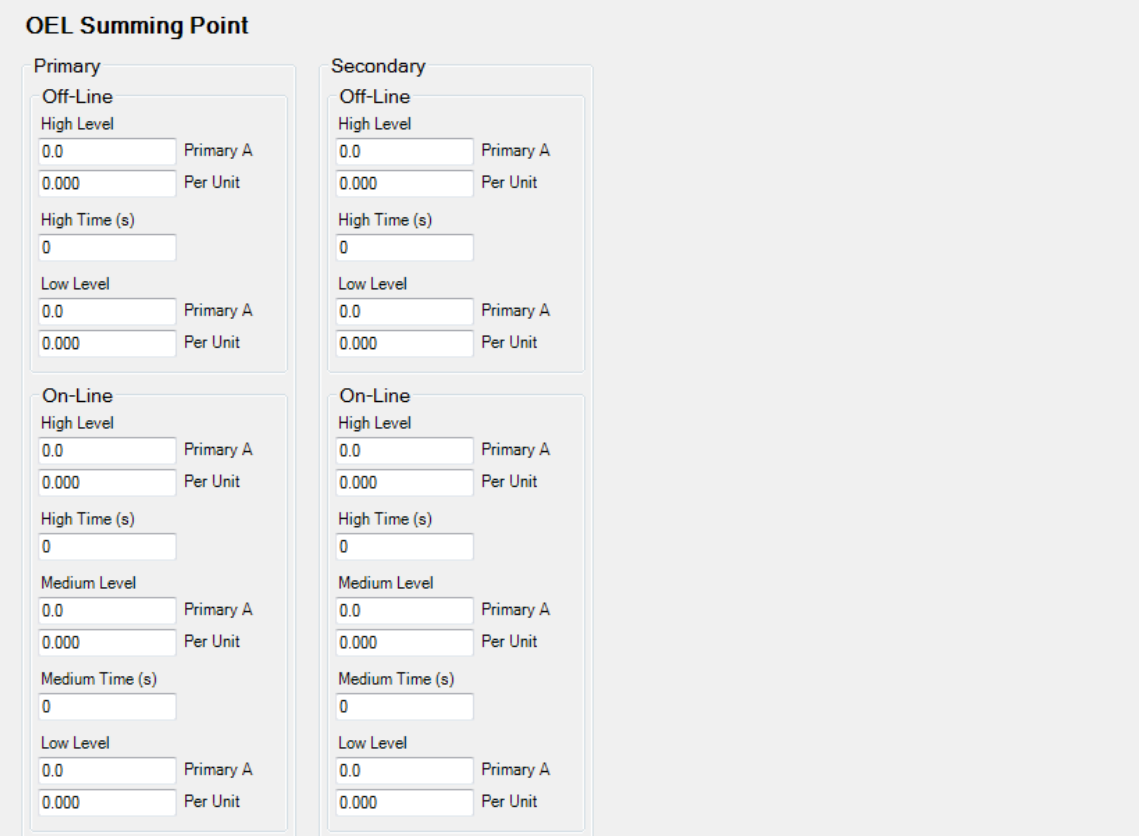

Summing point OEL settings are illustrated in Figure 9-4.

**Figure 9-4. Summing Point OEL Screen**

# **Takeover OEL**

Takeover OEL limits the field current level in relation to an inverse time characteristic similar to that shown in Figure 9-5. Separate curves may be selected for online and offline operation. If the system enters an overexcitation condition, the field current is limited and forced to follow the selected curve. The inverse time characteristic is defined by Equation 9-1.

 $t_{pickup} = \frac{A \times TD}{P + \sqrt{C + D}}$  $B + \sqrt{C} + D \times MOP$ 

**Equation 9-1. Inverse Pickup Time Characteristic**

Where:

 $t_{\text{pickup}}$  = time to pick up in seconds  $A = -95.908$  $B = -17.165$  $C = 490.864$  $D = -191.816$  $TD = time$  dial setting <0.1, 20>

 $MOP =$  multiple of pickup <1.03, 205>

Primary and secondary setting groups provide additional control for two distinct machine operating conditions. Each mode of takeover OEL operation (offline and online) has a Low-Level, High-Level, and Time Dial setting. The Ambient Temperature setting on the Rated Data Settings screen determines the low- and high-level ranges.

Once the field current decreases below the dropout level (95% of pickup), the function is reset based on the selected reset method. The available reset methods are inverse, integrating, and instantaneous.

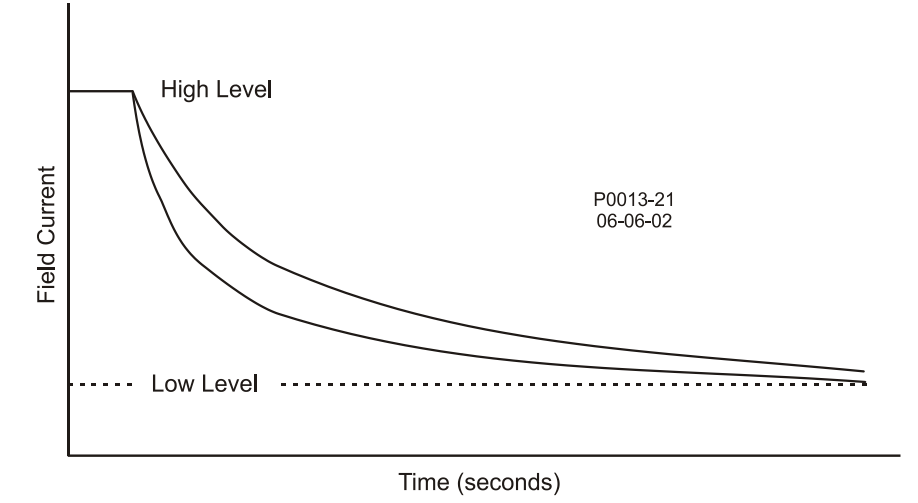

**Figure 9-5. Inverse Time Characteristic for Takeover OEL**

Using the inverse method, the OEL is reset based on time versus multiple of pickup (MOP). The lower the field current level, the less time is required for reset. Inverse reset uses the following curve (Equation 9-2) to calculate maximum reset time.

Reset Time Constant =  $\frac{RC \times TD \times 0.05}{1 - (MOP \times 1.03)^2}$ 

#### **Equation 9-2. Inverse Reset Time Characteristic**

Where:

Reset Time Constant = maximum time to reset in seconds RC = reset coefficient setting <0.01, 100> TD = time dial setting  $<$  0.1, 20 $>$ MOP = multiple of pickup

For the integrating reset method, the reset time is equal to the pickup time. In other words, the amount of time spent above the low level threshold is the amount of time required to reset.

Instantaneous reset has no intentional time delay.

In BESTCOMS*Plus*®*,* a plot of the takeover OEL setting curves is displayed. Settings enable selection of the displayed curves. The plot can display the primary or secondary setting curves, the offline or online settings curves, and the pickup or reset settings curves.

Settings that are related to machine ratings can be set in either actual units of voltage or in per unit values. When a native unit is edited, BESTCOMS*Plus* automatically recalculates the per unit value based on the native unit setting and the rated data parameter (on the System Parameters, Rated Data screen) associated with it. When a per unit value is edited, BESTCOMS*Plus* automatically recalculates the native value based on the per unit setting and the rated data parameter associated with it.

Once all per unit values are assigned, if the rated data parameters are changed, BESTCOMS*Plus* automatically recalculates all native unit settings based on the modified rated data parameters.

The levels have native units of Primary Amps and the rated data associated with them is Machine Rated Data, Current (on the System Parameters, Rated Data screen).

Takeover OEL settings are illustrated in Figure 9-6.

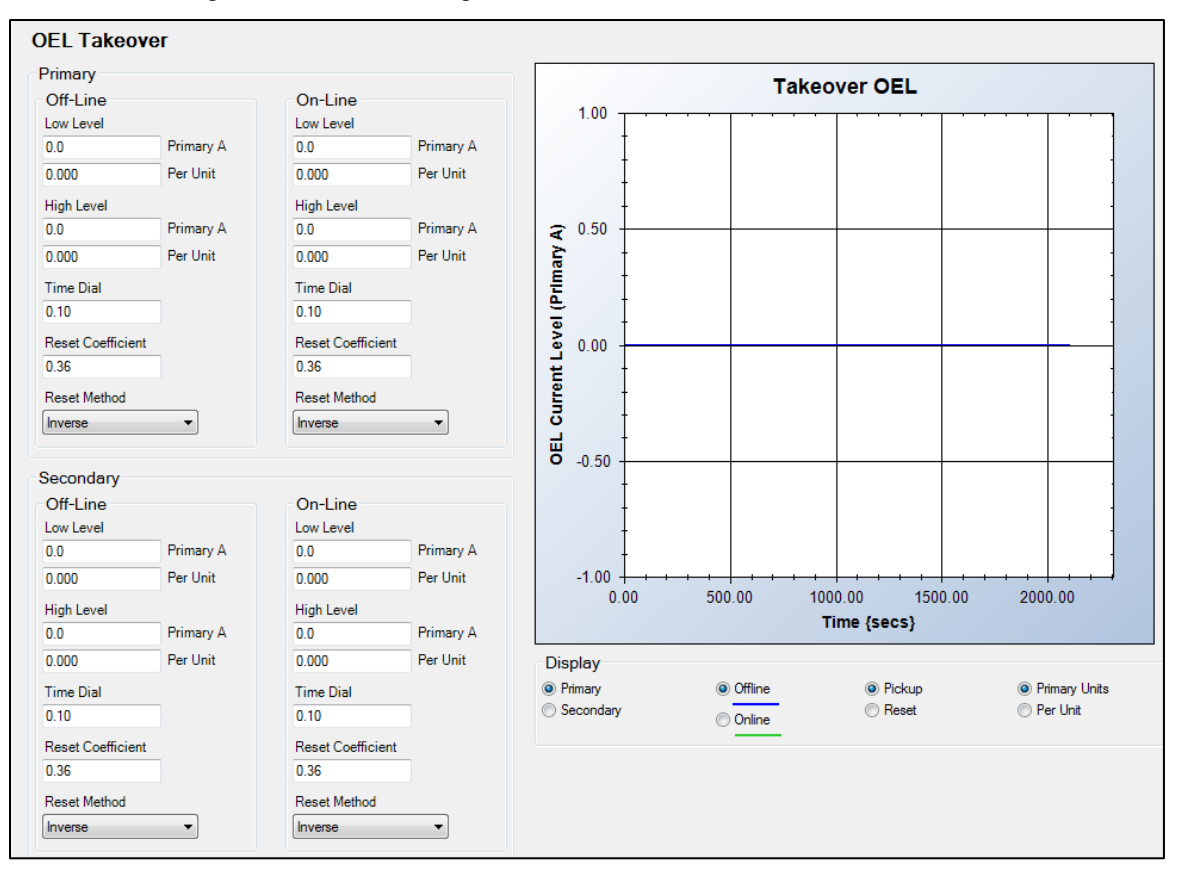

#### **Figure 9-6. Takeover OEL Screen**

# *Underexcitation Limiter*

#### **BESTCOMS***Plus* **Navigation Path:** Settings Explorer, Operating Settings, Limiters, UEL

Operating a machine in an underexcited condition can cause the stator end iron to overheat. Extreme underexcitation may lead to a loss of synchronism. The underexcitation limiter (UEL) senses the leading var level of the machine and limits decreases in excitation to limit end-iron heating. When enabled, the UEL operates in all regulation modes. UEL behavior in manual mode can be configured to limit excitation or issue an alarm. This behavior is configured in BESTlogic*Plus*.

#### **Note**

For UEL to operate, the PARALLEL\_ENABLE\_LM logic block must be set true in BESTlogic*Plus* programmable logic.

# **UEL Voltage Dependency**

The levels entered for the user-defined curve are defined for operation at the rated machine voltage. The user-defined UEL curve can be automatically adjusted based on machine operating voltage by using the UEL voltage dependency real-power exponent. The user-defined UEL curve is automatically adjusted based on the ratio of the machine operating voltage to the machine rated voltage raised to the power of the UEL voltage dependency real-power exponent. UEL voltage dependency is further defined by a real power filter time constant that is applied to the low-pass filter for the real power output.

# **UEL Shutdown**

When this setting is enabled and the UEL limiter is active, the DECS-150 will shut down after the shutdown delay time expires.

UEL configuration settings are illustrated in Figure 9-7.

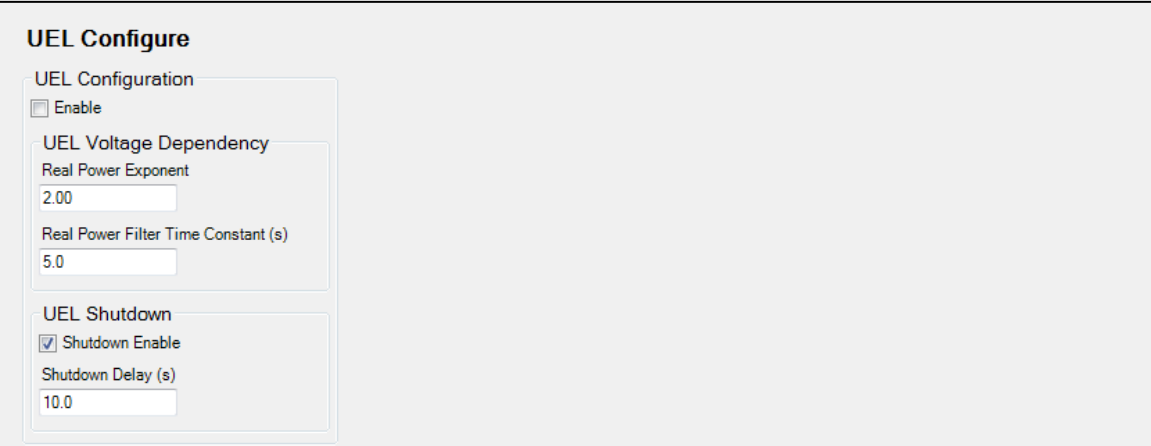

**Figure 9-7. UEL Configure Screen**

# **UEL Curve**

Underexcitation limiting is implemented through an internally-generated UEL curve or a user-defined UEL curve. The internally-generated curve is based on the desired reactive power limit at zero real power with respect to the machine voltage and current rating. The absorbed reactive power axis of the curve on the UEL Custom Curve screen can be tailored for your application.

A user-defined curve can have a maximum of five points. This curve allows the user to match a specific machine characteristic by specifying the coordinates of the intended leading reactive power (kvar) limit at the appropriate real power (kW) level.

UEL configuration settings are illustrated in Figure 9-8.

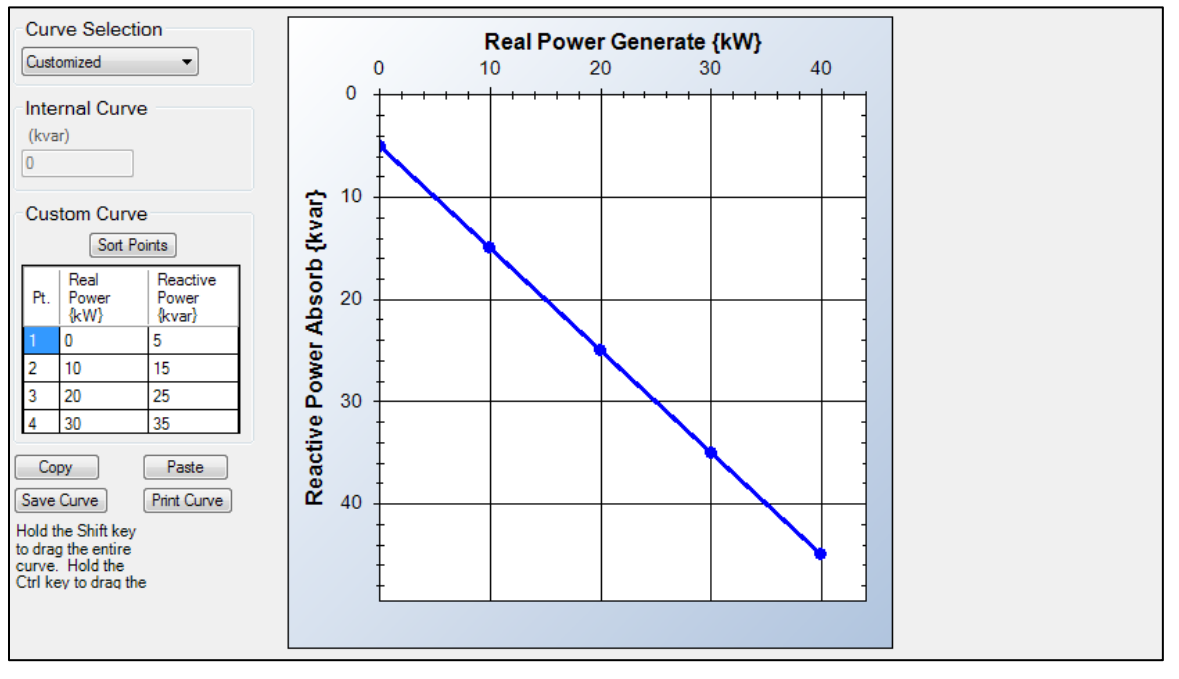

**Figure 9-8. UEL Custom Curve Screen**

# *Stator Current Limiter*

# **BESTCOMS***Plus* **Navigation Path:** Settings Explorer, Operating Settings, Limiters, SCL

The stator current limiter (SCL) monitors the level of stator current and limits it to prevent stator overheating. To limit the stator current, the SCL modifies the excitation level according to the direction of var flow into or out of the machine. Excessive stator current with leading power factor calls for increased excitation. Excessive stator current with lagging power factor calls for reduced excitation.

The SCL can be enabled in all regulation modes. When operating in Manual mode, the DECS-150 will announce high stator current but will not act to limit it. Primary and secondary SCL setting groups provide additional control for two distinct machine operating conditions. Stator current limiting is provided at two levels: low and high (see Figure 9-9).

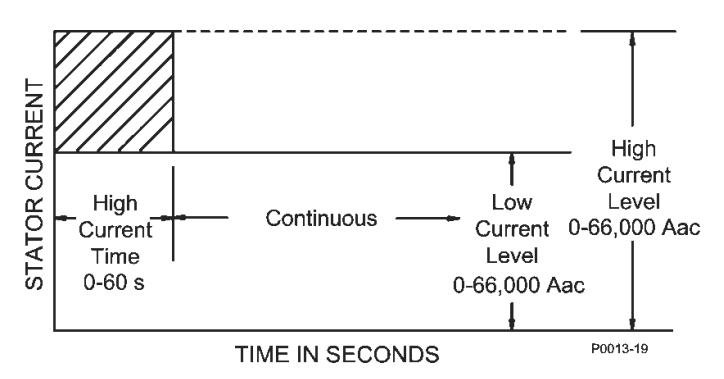

**Figure 9-9. Stator Current Limiting**

Settings that are related to machine ratings can be set in either actual units of voltage or in per unit values. When a native unit is edited, BESTCOMS*Plus* automatically recalculates the per unit value based on the native unit setting and the rated data parameter (on the System Parameters, Rated Data screen) associated with it. When a per unit value is edited, BESTCOMS*Plus* automatically recalculates the native value based on the per unit setting and the rated data parameter associated with it.

Once all per unit values are assigned, if the rated data parameters are changed, BESTCOMS*Plus* automatically recalculates all native unit settings based on the modified rated data parameters.

The levels have native units of Primary Amps and the rated data associated with them is Machine Rated Data, Current (on the System Parameters, Rated Data screen).

SCL settings are illustrated in Figure 9-10.

#### **Low Level Limiting**

When the stator current exceeds the Low Level setting, the DECS-150 annunciates the elevated level. If this condition persists for the duration of the High SCL Time setting, the DECS-150 acts to limit the current to the Low Level SCL setting. When the stator current is below the Low Level setting, no SCL limiting action is taken by the DECS-150. The High Current Timer counts down either from the high time, if the High Current Timer has expired, or from the amount of time spent at high level, if the High Current Timer has not expired. The machine is permitted to operate indefinitely at or below the low-level threshold.

#### **High Level Limiting**

When the stator current exceeds the High Level setting, the DECS-150 acts to limit the current to the value of the High Level setting and a High Level Timer is initiated. If this level of current persists until this timer reaches the High Level Time setting, the DECS-150 acts to limit the current to the value of the Low Level SCL setting.

#### **Initial Delay**

In the case of low- or high-level stator current limiting, the limiting function will not respond until an initial time delay expires.

#### **SCL Shutdown**

When this setting is enabled and the SCL limiter is active, the DECS-150 will shut down after the shutdown delay time expires.

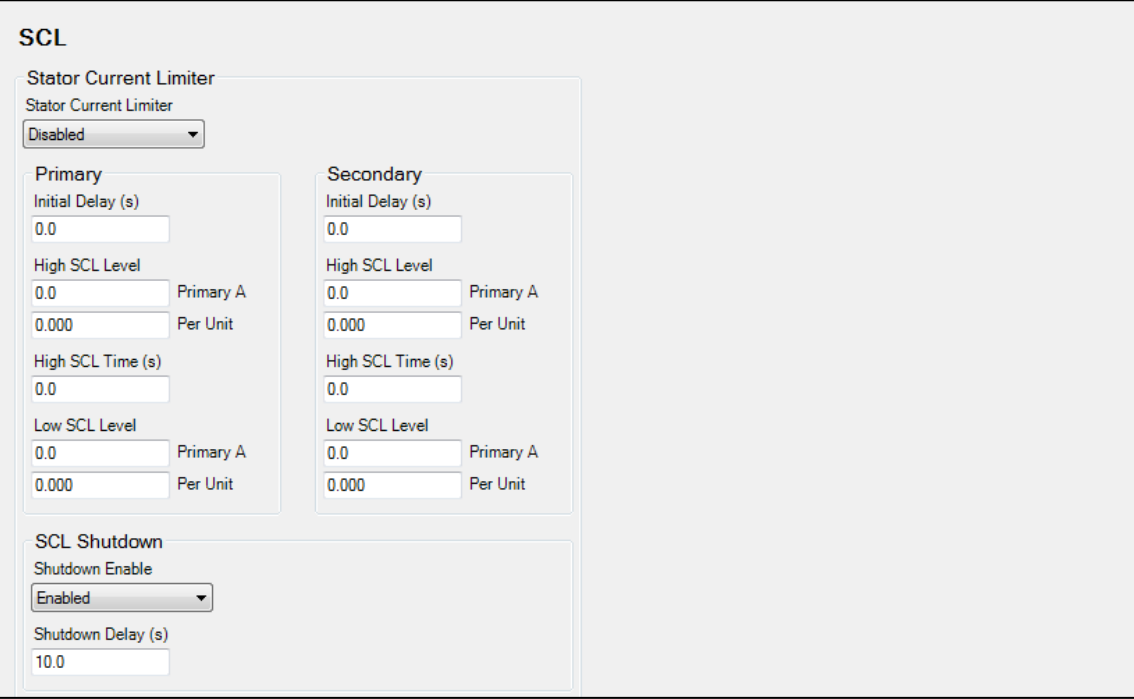

**Figure 9-10. SCL Screen**

# *Underfrequency Limiter*

#### **BESTCOMS***Plus* **Navigation Path:** Settings Explorer, Operating Settings, Limiters, Underfrequency

The underfrequency limiter is selectable for underfrequency limiting or volts per hertz limiting. These limiters protect the machine from damage due to excessive magnetic flux resulting from low frequency and/or overvoltage.

# **Underfrequency**

If the machine frequency decreases below the corner frequency for the selected underfrequency slope (Figure 9-11), the DECS-150 adjusts the voltage setpoint so that the machine voltage follows the underfrequency slope. The adjustment range of the corner frequency and slope settings enables the DECS-150 to precisely match the operating characteristics of the prime mover and the loads being applied to the machine.

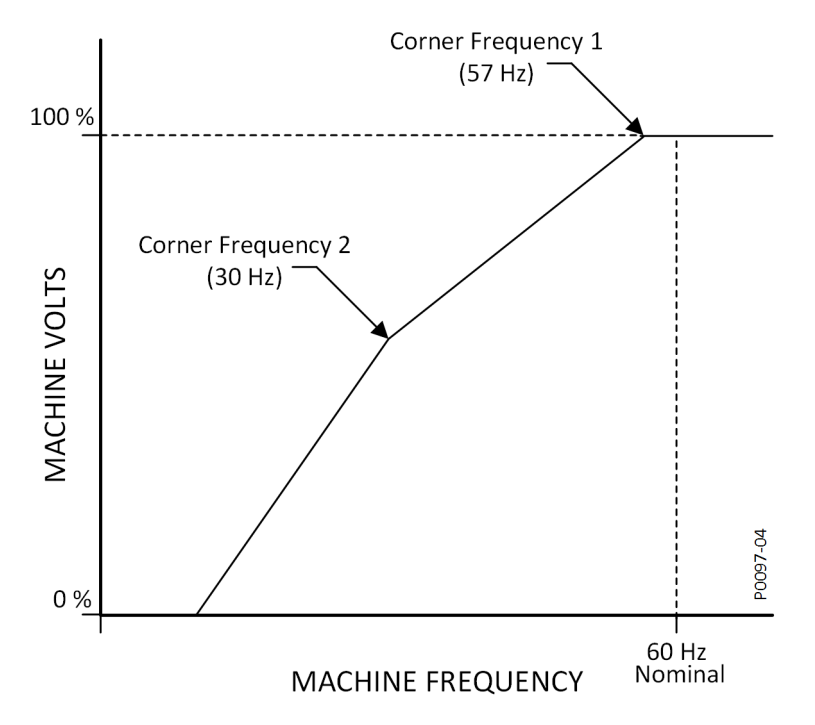

**Figure 9-11. Typical Underfrequency Compensation Curve**

#### *Reset Time*

The reset function introduces a time-based response to the recovery of the voltage based upon the recovery of the speed, magnitude of the voltage dip, and the Reset Time setting in BESTCOMS*Plus*. After speed begins to recover, the reset time is used to calculate the voltage recovery ramp time. The reset time reduces the machine kW below the available engine kW during the recovery period, thus allowing an improved speed recovery. This control is effective only during load switching when the speed decreases below the underfrequency knee setting. If the speed stays above the knee during a load transient, the reset function will have no effect on the recovery. This feature is typically used with a generator coupled to a turbocharged engine with limited block load acceptance. When the reset time is set to zero (0), the response will follow the V/Hz curve selected.

# **Volts per Hertz**

The volts per hertz limiter prevents the regulation setpoint from exceeding the volts per hertz ratio defined by the V/Hz High Limiter and V/Hz Low Limiter settings. The High Limiter setting establishes the maximum threshold for volts per hertz limiting, the Low Limiter setting establishes the minimum threshold for volts per hertz limiting, and the Time Limiter setting establishes the time delay for limiting. A typical volts per hertz limiter curve is illustrated in Figure 9-12.

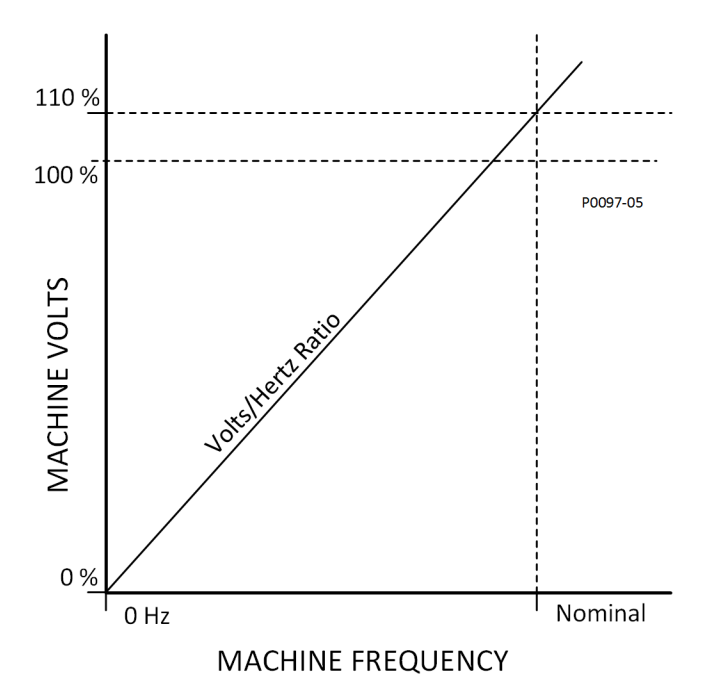

# **Figure 9-12. Typical 1.1 PU Volts per Hertz Limiter Curve**

Underfrequency and volts per hertz limiter settings are illustrated in Figure 9-13.

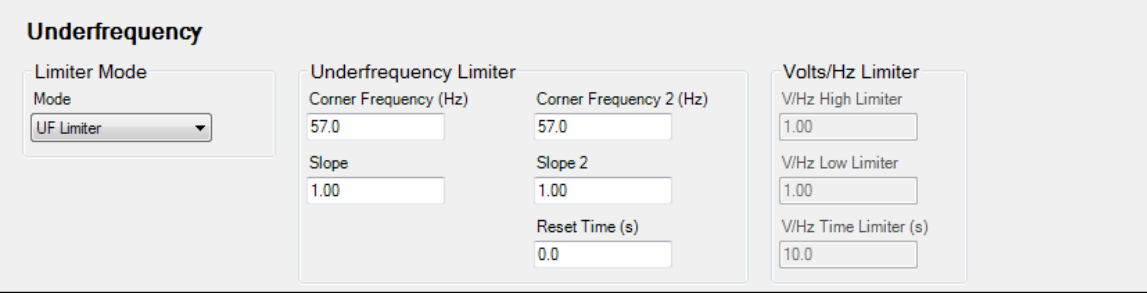

**Figure 9-13. Underfrequency Screen**

#### *Underfrequency Volts/Hz Disable*

When true, the UNDERFREQUENCY\_VHZ\_DISABLE logic block disables the Volts/Hz limiter. Refer to the *BESTlogicPlus* section for more information.

# **10 • Grid Code**

This section only applies to generator applications. Grid Code settings make the DECS compatible with grid code compliant systems. Grid Code mode settings consist of grid connectivity parameters, active power control parameters, and reactive power control parameters. These settings are defined in the following paragraphs.

# *Configuration*

# **BESTCOMS***Plus* **Navigation Path:** Settings Explorer, Grid Code Settings, Configure **HMI Navigation Path:** Settings, Operating Settings, Grid Code Settings, Grid Code Configure

Grid Code compliant generating units must remain connected to the grid during grid instability for a set amount of time within certain voltage and frequency limits. See Figure 10-1.

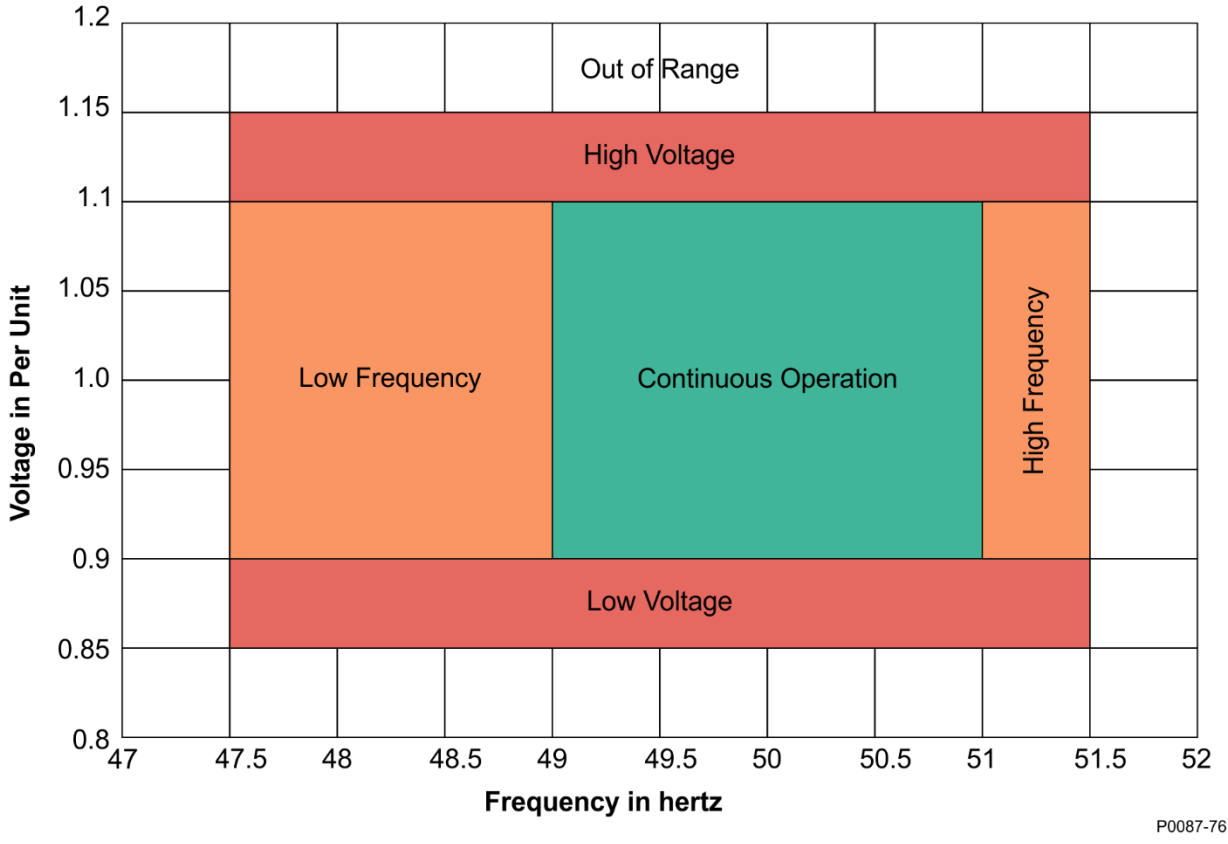

**Figure 10-1. Generator Operation Regions**

The Continuous Operation region in Figure 10-1 is defined by four settings: Max Frequency for Continuous Operation, Min Frequency for Continuous Operation, Max Voltage for Continuous Operation, and Min Voltage for Continuous Operation.

# **High and Low Frequency**

The High Frequency region in Figure 10-1 is defined by two settings: Max Frequency for Disconnect and Max Frequency for Continuous Operation. When grid frequency is within the range defined by these two settings, the Frequency Disconnect timer is active.

The Low Frequency region in Figure 10-1 is defined by two settings: Min Frequency for Disconnect and Min Frequency for Continuous Operation. When grid frequency is within the range defined by these two settings, the Frequency Disconnect timer is active.

# **High and Low Voltage**

The High Voltage region in Figure 10-1 is defined by two settings: Max Voltage for Disconnect and Max Voltage for Continuous Operation. When grid voltage is within the range defined by these two settings, the Voltage Disconnect timer is active.

The Low Voltage region in Figure 10-1 is defined by two settings: Min Voltage for Disconnect and Min Voltage for Continuous Operation. When grid voltage is within the range defined by these two settings, the Voltage Disconnect timer is active.

# **Out of Range**

When grid voltage or frequency is outside of the regions shown in Figure 10-1, the Grid Disconnect timer is active.

# **Disconnection Timers**

When the Frequency Disconnect Timer, Voltage Disconnect Timer, or the Grid Disconnect Timer expires, the generating unit is permitted to disconnect from the grid.

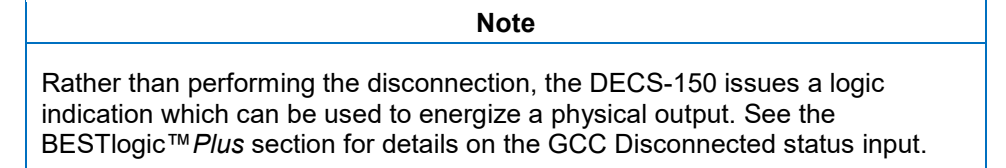

The duration of the Frequency Disconnect timer is defined by the Frequency Disconnect Time Delay setting, the Voltage Disconnect timer is defined by the Voltage Disconnect Time Delay setting, and the Grid Disconnect timer is defined by the Grid Disconnect Time Delay setting. The Grid Disconnect timer may be set to 0 for immediate disconnection.

# **Grid Recovery Mode**

Once the generating unit has disconnected from the grid due to expiration of the Grid Disconnect timer, the DECS enters Grid Recovery Mode. In this mode, grid voltage and frequency are monitored and must remain within certain limits for a period of time to ensure stability. The grid recovery frequency limits are defined by the Max Frequency for Reconnect and Min Frequency for Reconnect settings. The grid recovery voltage limits are defined by the Max Voltage for Reconnect and Min Voltage for Reconnect settings. The grid recovery stability time is defined by the Grid Reconnect Stability Timer setting.

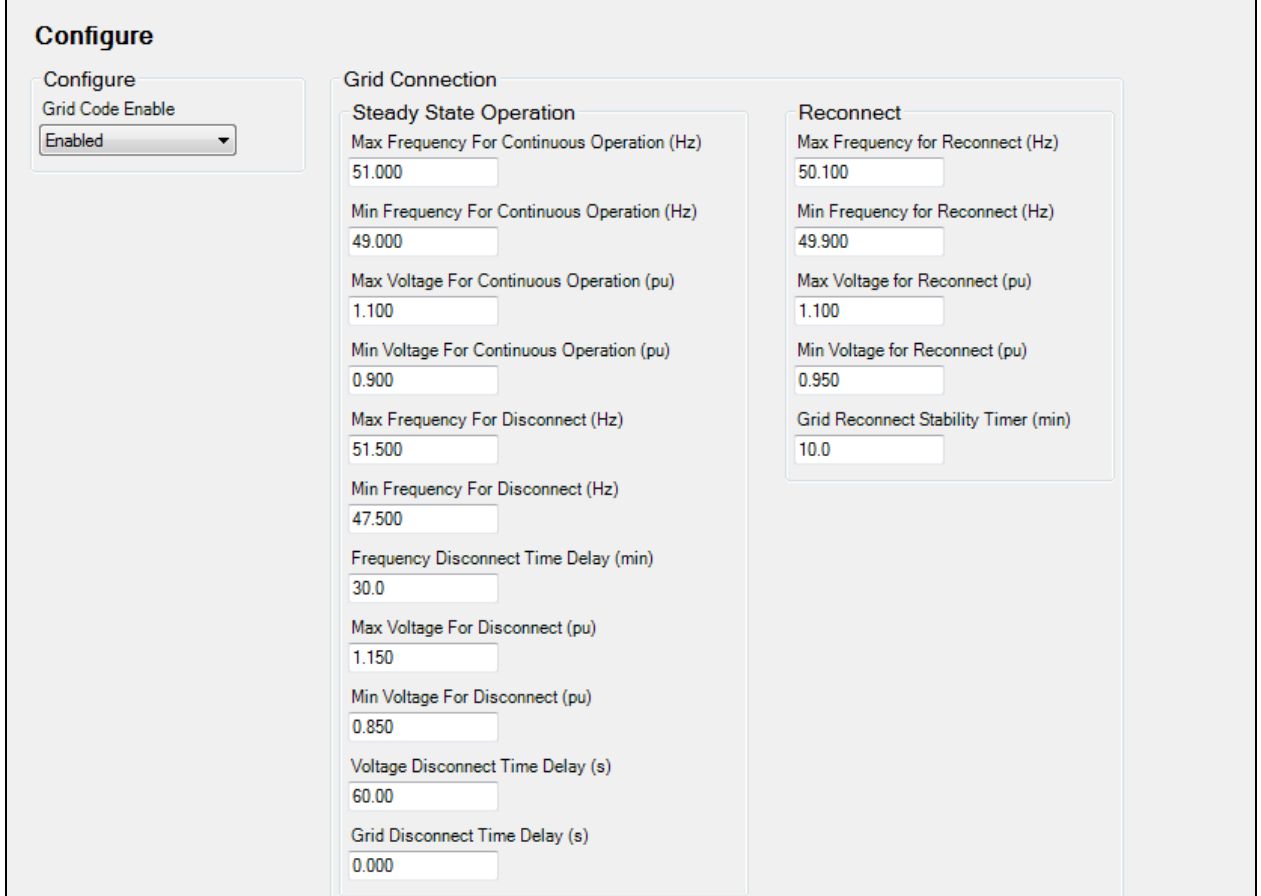

**Figure 10-2. Configure Screen**

# *Active Power Control (APC)*

# **BESTCOMS***Plus* **Navigation Path:** Settings Explorer, Grid Code Settings, Active Power Control **HMI Navigation Path:** Settings, Operating Settings, Grid Code Settings, Active Power Control

The DECS-150 runs in Active Power Control mode continuously when grid frequency is normal (within the dead band). It shifts into Limited Frequency Sensitive Mode (LFSM) when grid frequency is outside the dead band. Then it shifts into Grid Recovery mode for a set period of time once grid frequency returns to within the dead band.

# **APC Mode**

When enabled, APC mode limits the generating unit's ramp rates for increasing and decreasing output. The active power setpoint can be adjusted through analog inputs or remote communication protocols. Alternatively, one of four active power levels can be selected through logic.

#### *Active Power Control Settings*

The active power setpoint, the maximum setpoint limit, and the minimum setpoint limit are established by the Active Power Setpoint, Max Active Power Setpoint, and Min Active Power Setpoint settings, respectively.

Power output ramp rates are established by the Normal Power Increase Rate and Normal Power Decrease Rate settings. These rates are used when Active Power Control mode is active.

#### *Active Power Level Selection Settings*

When the Active Power Input Source setting is set to Active Power Level Selection, the Active Power Setpoint setting is not used.

Each of the four Active Power Level settings corresponds to an input on the Active Power Level Select logic element (Figure 10-3). See the *BESTlogicPlus* section for details.

#### **ACTIVE POWER LEVEL SELECT**

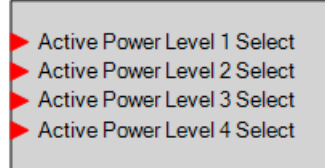

**Figure 10-3. Active Power Level Select Logic Element**

#### *Adjustment Sources*

The active power setpoint may be adjusted by the DECS-150 auxiliary input or via remote communication (Modbus®). For all adjustment sources, the value of the APC Gain setting is applied to the value read from the selected input. Refer to the *Modbus Communication* section for more information on adjusting the setpoint via remote communication.

#### Auxiliary Input

To use the DECS-150 auxiliary input as the grid code Active Power Control adjustment source, make the following settings:

- On the Auxiliary Input screen, set the Input Function setting to Grid Code Input. Refer to the *Auxiliary Control* section for details.
- On the Active Power Control screen, set the Adjust Source setting to Auxiliary Input.

Refer to the *Auxiliary Control* section for details on how the auxiliary voltage (Vaux) is calculated.

Vaux is multiplied by 0.01 and the value of the APC Gain setting: (*APC Adjust = Vaux x 0.01 x APC Gain)*.

#### *Active Power PI Controller Settings*

Gains are established by the Loop Gain (Kg) and Integral Gain (Ki) settings. Maximum and minimum power output is established by the Max Power Output and Min Power Output settings.

# **APC Bridging**

When APC Bridging is enabled, a third party active power setpoint is inserted directly into the output of the active power control functionality. The value can be read from the DECS-150 Modbus register containing the APC output value. This bypasses the DECS-150's active power control modes.

# **LFSM**

When grid frequency exceeds the dead band threshold, LFSM becomes the active control mode, if enabled. During over or underfrequency conditions, output power should change as fast as possible to respond to the change requested by the curve illustrated in Figure 10-4. When frequency is low, the generating units increase their output power to support the grid. When frequency is high, the generating units decrease their output power to help prevent grid frequency from rising further.

#### *LFSM Dead Band Settings*

The LFSM-U Dead Band setting establishes the deadband minimum frequency and the LFSM-O Dead Band setting establishes the deadband maximum frequency.

#### *LFSM Droop Settings*

The LFSM-U Droop setting establishes the underfrequency droop curve and the LFSM-O establishes the overfrequency droop curve. These curves, represented by the green lines in Figure 10-4, do not necessarily have to be the same.

#### *LFSM Max Power Limit Settings*

The LFSM-U Max Power Limit Start Frequency setting establishes the frequency at which the generating unit can limit maximum output power during underfrequency conditions. The LFSM-O Max Power Limit Start Frequency setting establishes the frequency at which the generating unit can limit maximum output power during overfrequency conditions.

The LFSM-U Max Power Limit Derate setting establishes the power output derating curve for an underfrequency condition. The LFSM-O Max Power Limit Derate setting establishes the power output derating curve for an overfrequency condition. These curves, represented by the blue lines in Figure 10-4, do not necessarily have to be the same.

#### *LFSM Power Ramp Rate Settings*

Power output ramp rates are established by the LFSM Power Increase Rate and LFSM Power Decrease Rate settings. These rates are used when LFSM is active.

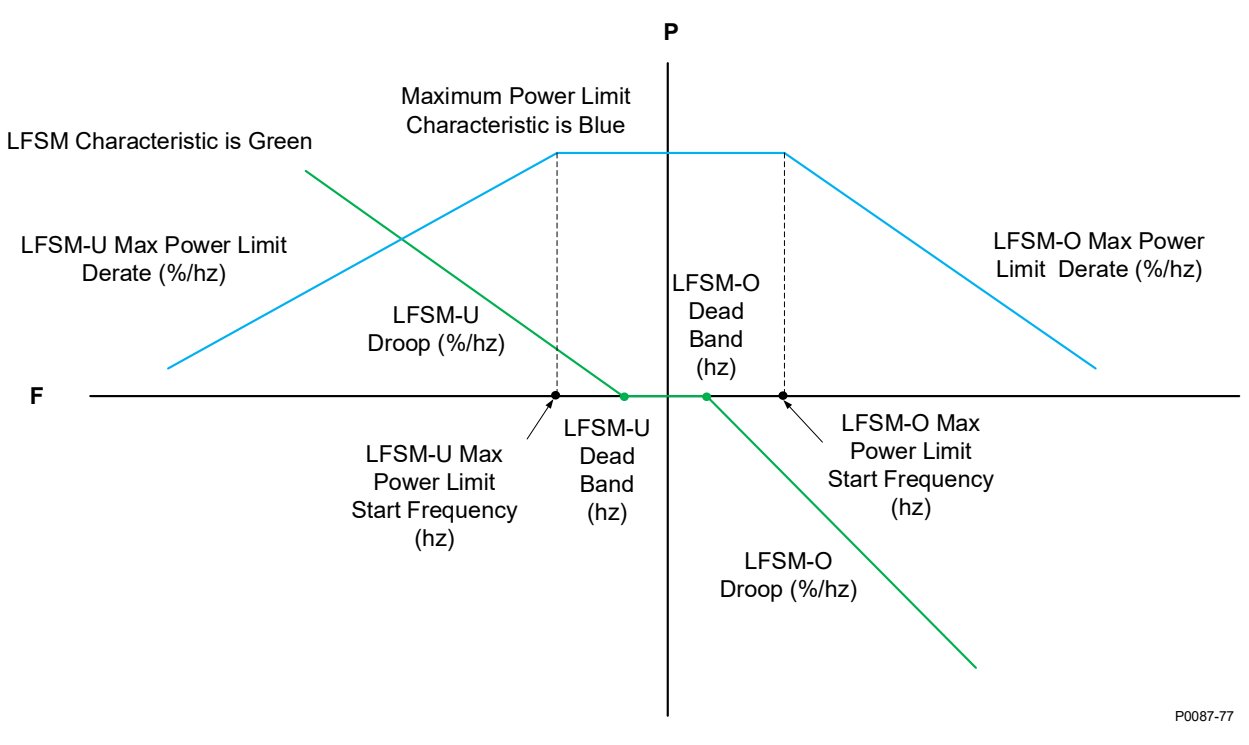

Limited Frequency Sensitive Mode Characteristic and Maximum Power Limit Characteristic

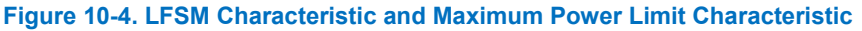

# **Grid Recovery Mode**

When the DECS-150 is operating in LFSM and the grid frequency returns to normal (within the dead band), Grid Recovery mode becomes the active control mode. In this mode, grid recovery ramp rates are used and grid frequency must remain within the dead band for the duration for the grid recovery timer before returning to Active Power Control mode.

# *Grid Recovery Settings*

The Recovery Time setting establishes the amount of time the grid frequency must remain within the dead band before the grid is deemed stable and the DECS-150 can return to Active Power Control mode. Power output ramp rates are established by the Recovery Power Increase Rate and Recovery Power Decrease Rate settings. These rates are used when Grid Recovery mode is active.

| <b>Active Power Control</b>                                                |                                                                                |                                                |                      |                                               |                                   |
|----------------------------------------------------------------------------|--------------------------------------------------------------------------------|------------------------------------------------|----------------------|-----------------------------------------------|-----------------------------------|
| Configure                                                                  |                                                                                |                                                |                      |                                               |                                   |
| Active Power Control Enable<br><b>Disabled</b><br>$\overline{\phantom{a}}$ | Active Power Input Source<br>Active Power Setpoint<br>$\overline{\phantom{a}}$ | Adjust Source<br>None<br>$\cdot$               | <b>Gain</b><br>1.000 |                                               |                                   |
| <b>LFSM Enable</b>                                                         |                                                                                |                                                |                      |                                               |                                   |
| <b>Disabled</b><br>$\overline{\phantom{a}}$                                |                                                                                |                                                |                      |                                               |                                   |
| <b>APC Bridging Enable</b>                                                 |                                                                                |                                                |                      |                                               |                                   |
| Disabled<br>$\overline{\phantom{a}}$                                       |                                                                                |                                                |                      |                                               |                                   |
|                                                                            |                                                                                |                                                |                      |                                               |                                   |
| <b>Active Power Control</b>                                                | Active Power Level Selection                                                   | Limited Frequency Sensitivity Mode             |                      | <b>Grid Recovery</b>                          | <b>Active Power PI Controller</b> |
| Active Power Setpoint (pu)<br>0.000                                        | Active Power Level 1 (pu)<br>0.000                                             | LFSM-U Dead Band (Hz)<br>49.800                |                      | Recovery Time (min)<br>10.0                   | Loop Gain (Kg)<br>1.000           |
|                                                                            |                                                                                |                                                |                      |                                               |                                   |
| Maximum Active Power Setpoint (pu)<br>1.000                                | Active Power Level 2 (pu)<br>0.300                                             | LFSM-O Dead Band (Hz)<br>50.200                |                      | Recovery Power Increase Rate (%/sec)<br>0.167 | Integral Gain (Ki)<br>0.000       |
| Minimum Active Power Setpoint (pu)<br>0.000                                | Active Power Level 3 (pu)<br>0.600                                             | LFSM-U Droop (%/Hz)<br>40,000                  |                      | Recovery Power Decrease Rate (%/sec)<br>0.167 | Max Power Output (pu)<br>1.000    |
| Normal Power Increase Rate (%/sec)                                         | Active Power Level 4 (pu)                                                      | LFSM-O Droop (%/Hz)                            |                      |                                               | Min Power Output (pu)             |
| 0.660                                                                      | 1.000                                                                          | 40.000                                         |                      |                                               | $-1.000$                          |
| Normal Power Decrease Rate (%/sec)                                         |                                                                                | LFSM-U Max Power Limit Start Frequency (Hz)    |                      |                                               |                                   |
| 0.660                                                                      |                                                                                | 49.500                                         |                      |                                               |                                   |
|                                                                            |                                                                                | LFSM-O Max Power Limit Start Frequency (Hz)    |                      |                                               |                                   |
|                                                                            |                                                                                | 50.500                                         |                      |                                               |                                   |
|                                                                            |                                                                                | LFSM-U Max Power Limit Derate (%/Hz)<br>10.000 |                      |                                               |                                   |
|                                                                            |                                                                                | LFSM-O Max Power Limit Derate (%/Hz)           |                      |                                               |                                   |
|                                                                            |                                                                                | 0.000                                          |                      |                                               |                                   |
|                                                                            |                                                                                | LFSM Power Increase Rate (%/sec)               |                      |                                               |                                   |
|                                                                            |                                                                                | 0.660                                          |                      |                                               |                                   |
|                                                                            |                                                                                | LFSM Power Decrease Rate (%/sec)               |                      |                                               |                                   |
|                                                                            |                                                                                | 0.660                                          |                      |                                               |                                   |

**Figure 10-5. Active Power Control**

# *Reactive Power Control*

Five reactive power control modes are provided:

- 1. Reactive power, voltage characteristic  $-$  Q(U)
- 2. Characteristic curve reactive power as a function of the active power  $-Q(P)$
- 3. Reactive power with voltage limiting function Q(Voltage Limit)
- 4. Displacement factor cos. (power factor)  $Q(PF)$
- 5. Fixed W reactive power Q(third party)

If not specified, the default control mode is power factor with a value of 1.0.

# **Reactive Power Control Time Response**

Responses to setpoint changes in LVRT modes Q(U), Q(P), and Q(Voltage Limit) must follow the characteristic curve illustrated in Figure 10-6. The time constant is established by the PT1 Time Constant setting. When in Power Factor mode, the time can take up to 60 seconds for settling into the 5% tolerance band. The Vbus Time Constant setting establishes the time constant for the low-pass filter on the bus voltage measurement.

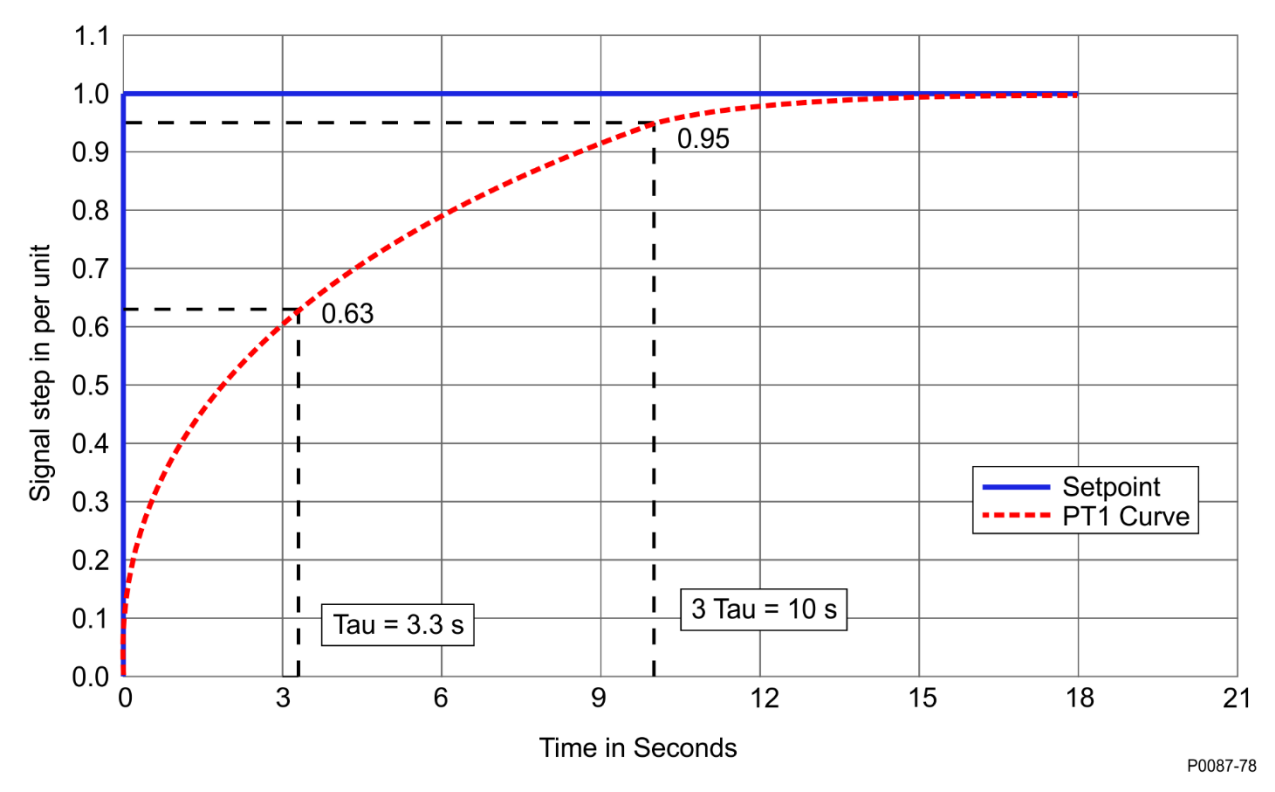

**Figure 10-6. Reactive Power Control Time Response Characteristic Curve**

# **Control Mode Changes**

**BESTCOMS***Plus* **Navigation Path:** Settings Explorer, Grid Code Settings, Reactive Power Control, LVRT Configure

**HMI Navigation Path:** Settings, Operating Settings, Grid Code Settings, Reactive Power Control, **Configure** 

Control modes can be changed through a setpoint change, remote communications, or switch inputs. When switching between modes Q(U), Q(P), and Q (Voltage Limited), the new setpoint must not be faster than the PT1 curve indicated above and must not be slower than four minutes.

LVRT reactive power control functionality is enabled by the LVRT Enable setting. When the input on the LVRT DISABLE logic element is held true, LVRT functionality is disabled, even if LVRT functionality is enabled by the LVRT enable setting.

The Mode Selection setting establishes the active LVRT reactive power control mode. When an input on the LVRT\_MODE\_SELECT logic element is held true, the corresponding LVRT reactive power control mode becomes the active mode, overriding the mode specified by the Mode Selection setting.

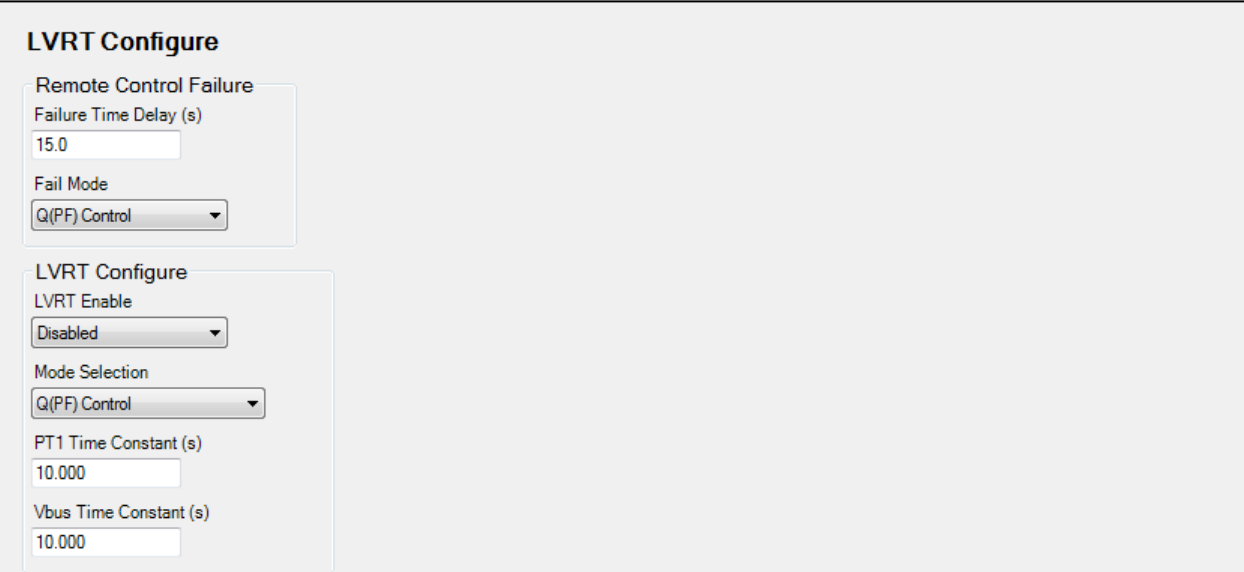

**Figure 10-7. Reactive Power Control, LVRT Configure Screen**

# **Reactive Power as a Function of Voltage - Q(U)**

**BESTCOMS***Plus* **Navigation Path:** Settings Explorer, Grid Code Settings, Reactive Power Control, Q(U) **HMI Navigation Path:** Settings, Operating Settings, Grid Code Settings, Reactive Power Control, Q(U) **Settings** 

In this mode the reactive power output of the machine is adjusted as Grid Voltage fluctuates. The curve is specified by a slope which goes through the point  $U = 1.00$  along with a Maximum Reactive Power setting and a Minimum Reactive Power settings both of which are in per unit.

The slope is derived from two points determined by the grid operator at the time of commissioning. The first point is the reference voltage  $U_{\text{Q0, ref}}/U_c$ , at which reactive power output is 0. The second point is (U MAX /  $U_c$ , Q MAX under-excited / P b inst ). The slope of the characteristic m is calculated according to:

Slope *m* = (Q MAX underexcited / *P* inst b) / *(U* MAX /*U* C - *U* Q0, ref / *U* C)

#### **Equation 10-1. Slope**

The slope of the characteristic must be in a range of 5 to 16.5. Unless specified, the default values for these parameters are:

(*U* MAX / $U_c$ , Q MAX under-excited / P b inst ) = (1.04,0.33) and  $U_{\text{Q0, ref}}$  /  $U_c$  = 1.00

**Equation 10-2. Default Values for Slope Equation**

The value for the Max Reactive Power setting is equal to *Q* MAX under-excited / *P* b inst from the point (*U*  MAX / *U* c , *Q* MAX under-excited / *P* b inst ). The value of the Min Reactive Power setting is equal to the negative of the Max Reactive Power setting.

The voltage at the grid connection point may be averaged or filtered.

There is a voltage dead band adjustable from 0.00 to 0.05 per unit in increments of 0.001 per unit. The default is zero. When the voltage goes outside the dead band, a new setpoint is calculated from the characteristic itself or the intersection of the measured mains voltage and the exceeded dead band limit.

There is also an operating setpoint  $(U_{\text{Q0}}/U_{\text{C}})$  which is the operating voltage at which reactive power output will be zero. The operating setpoint is typically a fixed value but may be remotely adjusted in steps of 0.5% U<sub>C</sub>. Such adjustment results in a horizontal shift of the characteristic (see Figure 10-8). The ability to remotely modify the setpoint is specified by the network operator at the time of system planning.

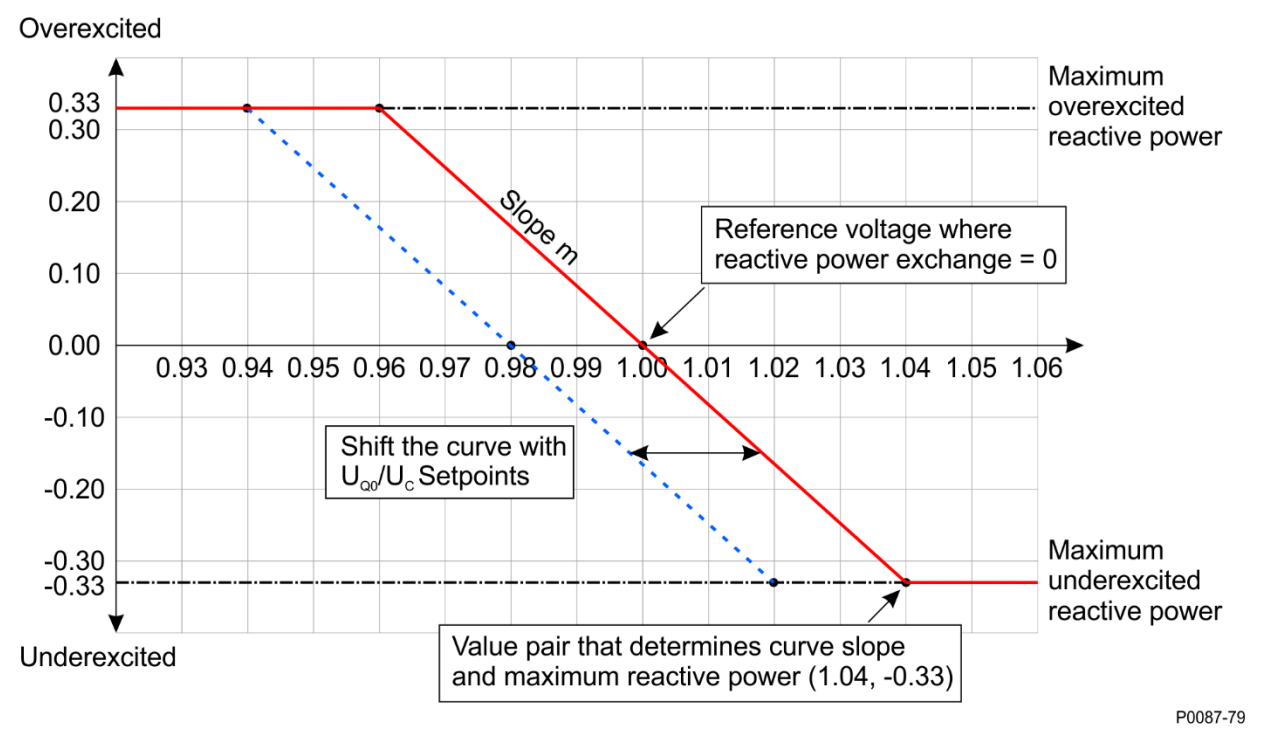

**Figure 10-8. Reactive Power Q(U) Characteristic Curve**

In the event of a remote communications failure while in Q(U) mode, the controller may continue operating in  $Q(U)$  mode using the last valid value for  $U_{Q0}/U_C$  received over communications, or switch to Q(PF) operation with a PF of 1.0. The network operator may also arrange a switch to one of the other Reactive Power control modes instead.

# *Adjustment Sources*

The Q(U) setpoint may be adjusted by the DECS-150 auxiliary input or via remote communication (Modbus®). For all adjustment sources, the value of the Q(U) Gain setting is applied to the value read from the selected input. Refer to the *Modbus Communication* section for more information on adjusting the setpoint via remote communication.

#### Auxiliary Input

To use the DECS-150 auxiliary input as the Q(U) adjustment source, make the following settings:

- On the Auxiliary Input screen, set the Input Function setting to Grid Code Input. Refer to the *Auxiliary Control* section for details.
- On the Active Power Control screen, set the Adjust Source setting to Auxiliary Input.

Refer to the *Auxiliary Control* section for details on how the auxiliary voltage (Vaux) is calculated.

Vaux is multiplied by 0.01 and the value of the Q(U) Gain setting: (*APC Adjust = Vaux x 0.01 x Q(U) Gain)*.

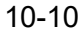

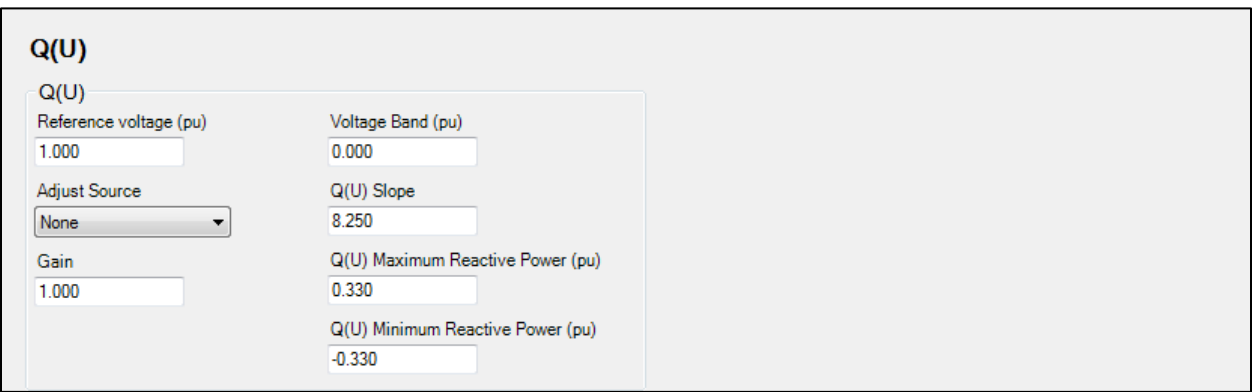

**Figure 10-9. Reactive Power Control, Q(U) Screen**

# **Reactive Power as a Function of Active Power – Q(P)**

**BESTCOMS***Plus* **Navigation Path:** Settings Explorer, Grid Code Settings, Reactive Power Control, Q(P) **HMI Navigation Path:** Settings, Operating Settings, Grid Code Settings, Reactive Power Control, Q(P) **Settings** 

In this mode the reactive power output of the machine is adjusted as the real power output fluctuates  $(Q = f(P)).$ 

A filter time constant setting is available for the measured power level. The characteristic curve is specified by up to 10 points relating desired Q output to exported power. Perform linear interpolation between the points. The active power coordinate for each point may range from 10% to 100% active power and the range for the reactive power level must conform to Figure 10-10, below. Above 20% active power, the reactive power range should be -0.33 to 0.33 per unit reactive power.

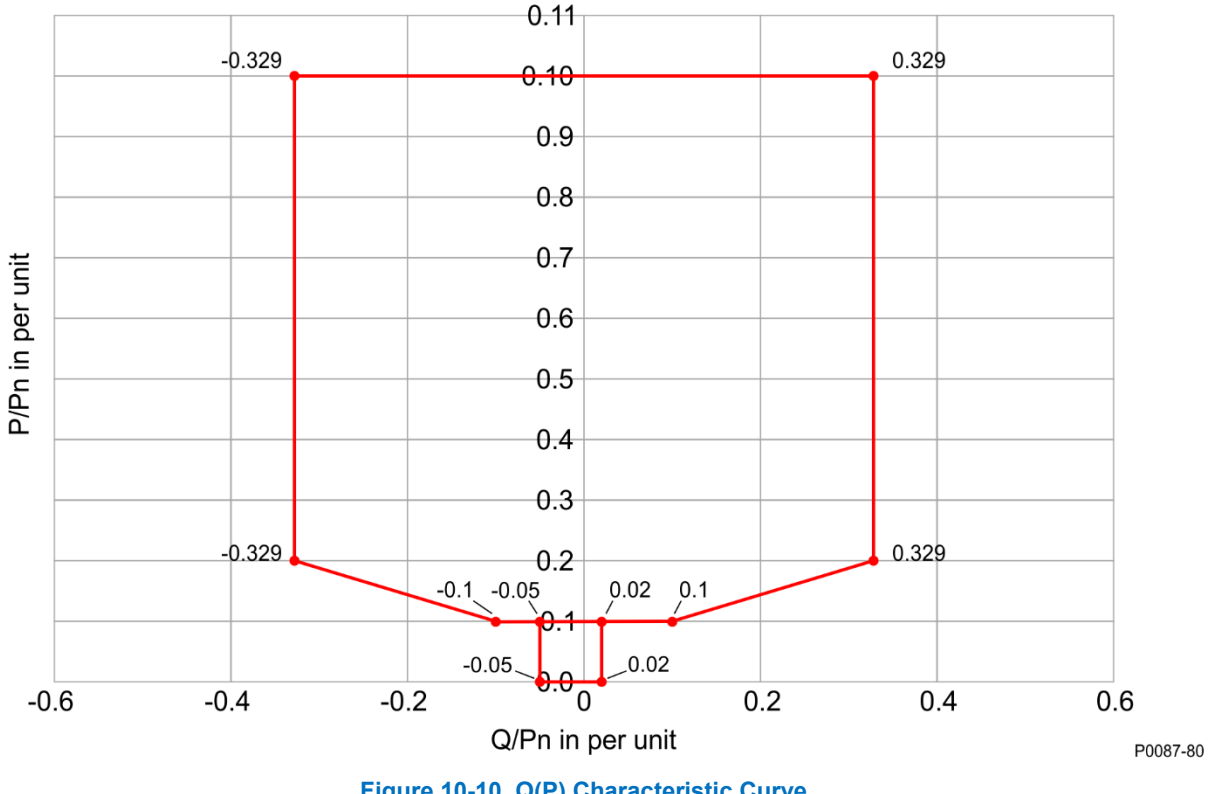

**Figure 10-10. Q(P) Characteristic Curve**

Figure 10-11 illustrates an example characteristic with five plotted points.

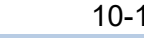

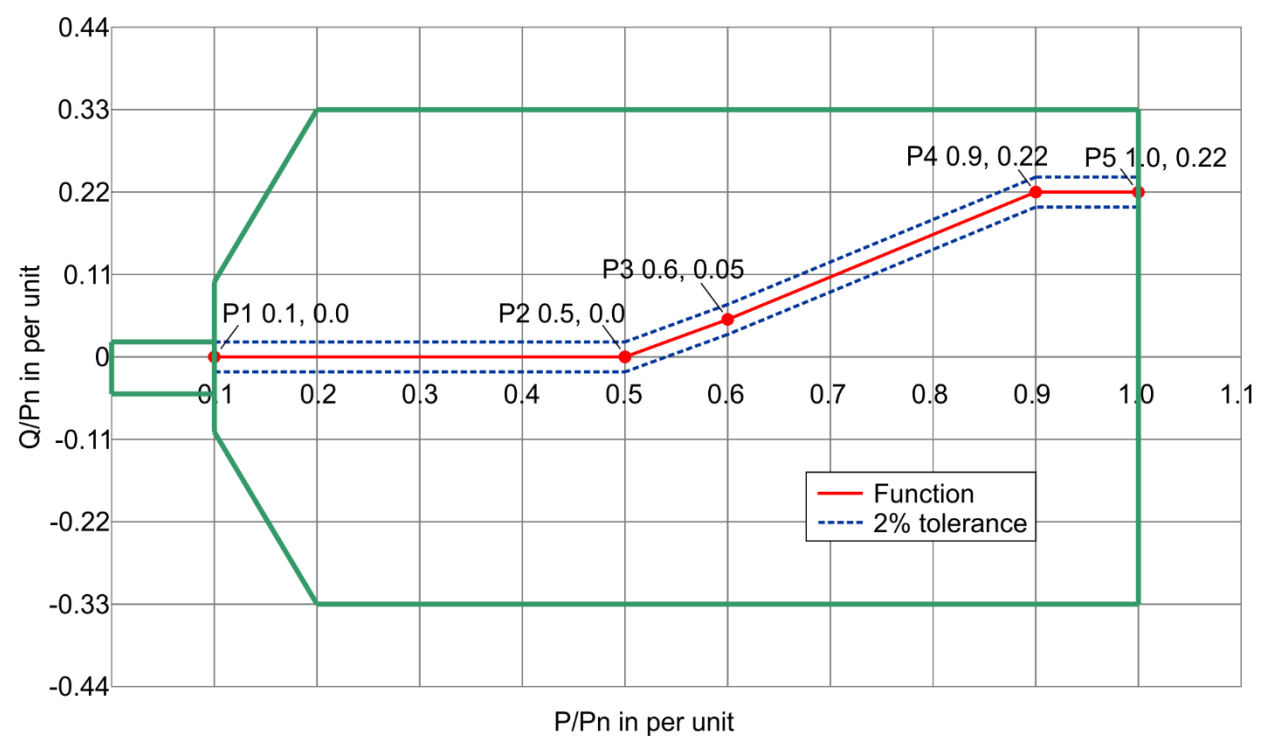

P0087-81

#### **Figure 10-11. Q(P) Characteristic Curve Example**

The network operator defines the characteristic curve during network planning. Remote setpoint adjustment is not provided. However, it is possible to switch from this mode to another reactive power control mode at any time through logic. Logic can also be set to switch reactive power control modes upon a remote communications failure. Figure 10-12 illustrates the LVRT Mode Select logic element. See the *BESTlogicPlus* section for details.

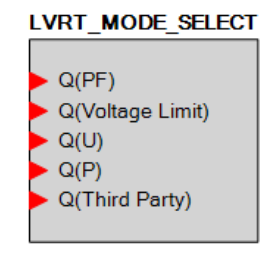

**Figure 10-12. LVRT Mode Select Logic Element**

If LVRT Mode is enabled, but no operating mode is specified, the default operating mode will be Power Factor with a power factor setting of 1.0.

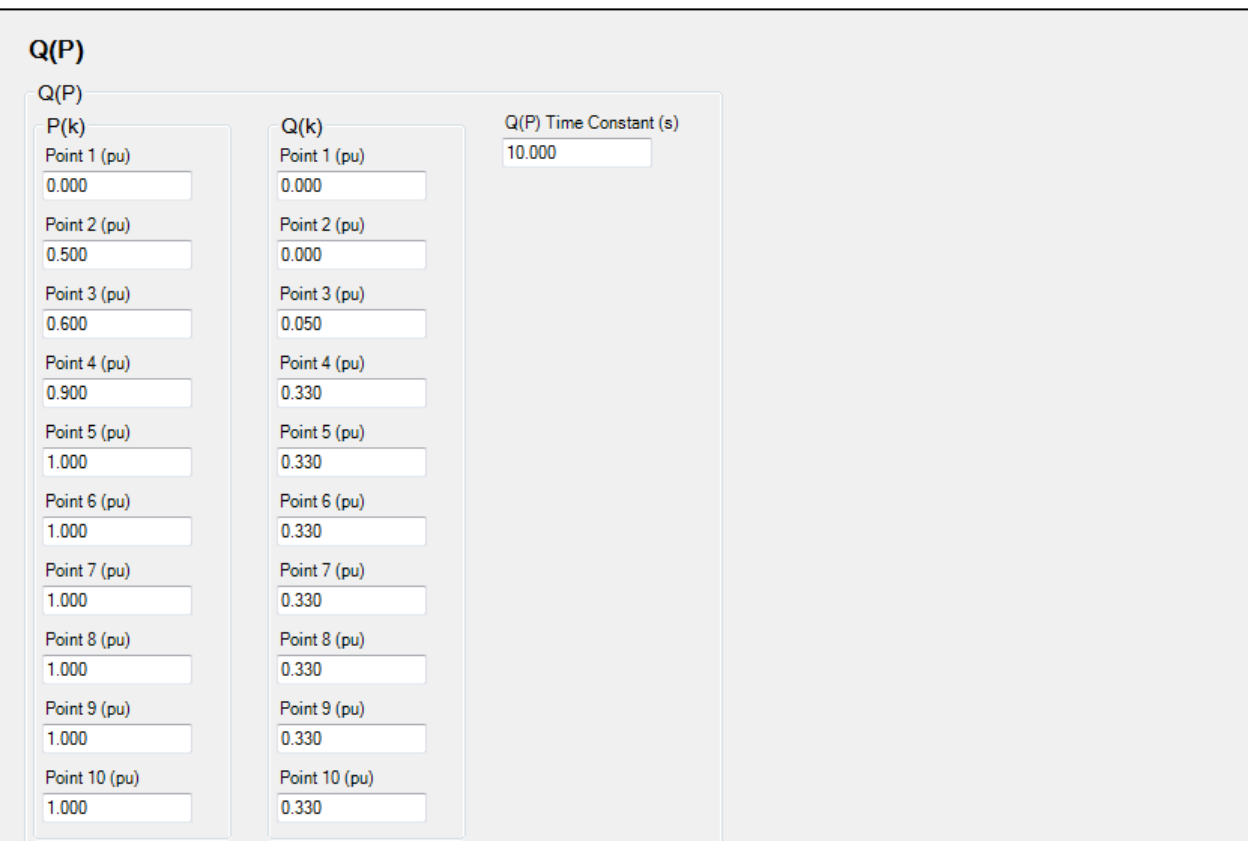

**Figure 10-13. Reactive Power Control, Q(P) Screen**

# **Reactive Power Control with Fixed Q and Voltage Limits – Q(Voltage Limit)**

**BESTCOMS***Plus* **Navigation Path:** Settings Explorer, Grid Code Settings, Reactive Power Control, Q(Voltage Limit)

**HMI Navigation Path:** Settings, Operating Settings, Grid Code Settings, Reactive Power Control, Q Limited Settings

In Q(Voltage Limit) mode, the reactive power output of the generating unit is a constant. However, it is required that the voltage and reactive power stay within the limits of the voltage dependent provision of reactive power as illustrated in Figure 10-14. This is accomplished by imposing voltage dependent limits on the reactive power output that can be achieved.

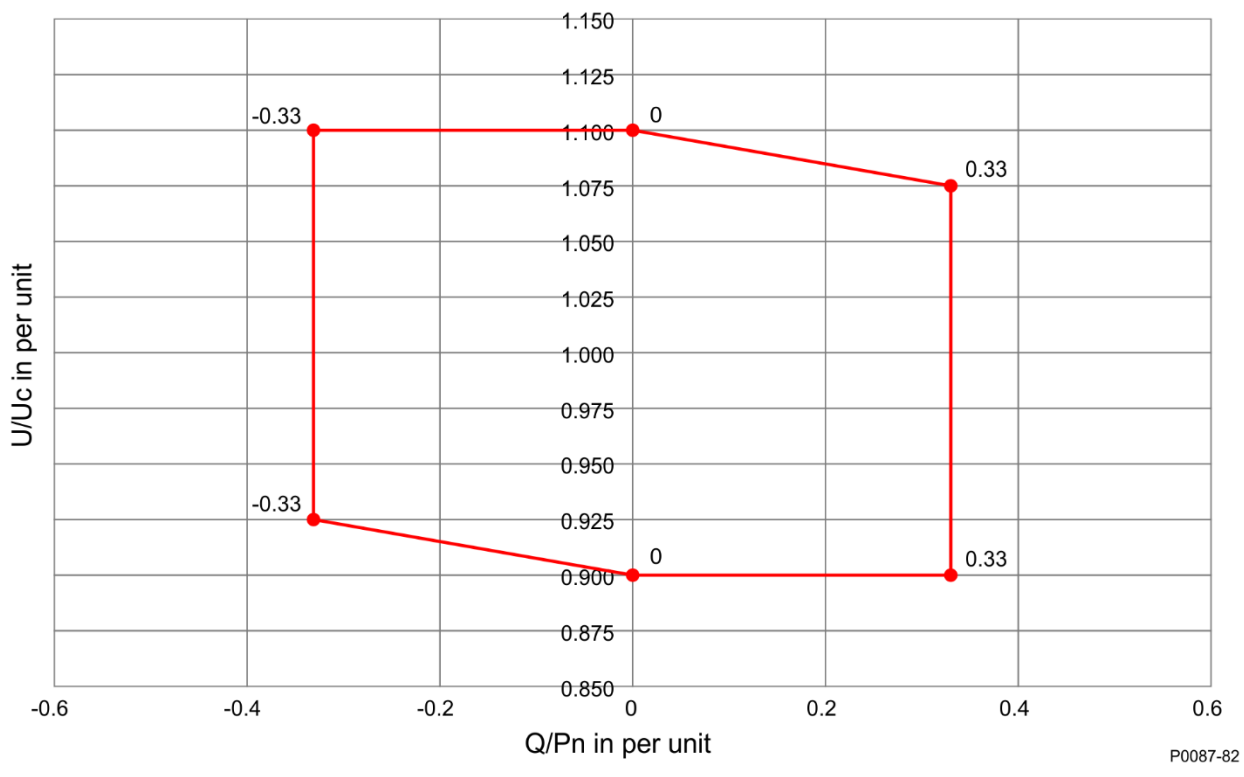

**Figure 10-14. Q(Voltage Limit) Voltage Dependent Provision of Reactive Power**

The characteristic curve consists of four points (denoted P1, P2, P3, and P4) with coordinates of per unit voltage and per unit reactive power. The points and slopes of the characteristic are as follows:

P1: (Up1/Uc; Qp1/Pbinst)

P2: (Up2/Uc ; Qref/Pbinst)

The slope of the characteristic curve section  $m_A = (Qp1/Pbinst - Qref/Pbinst) / (Up1/UC - Up2/UC);$ 

P3: (Up3/Uc ; Qref/Pbinst),

P4: (Up4/Uc ; Qp4/Pbinst)

The slope of the characteristic curve section  $m_B = (Qref/Pbinst - Qp4/Pbinst) / (Up3/UC - Up2/UC);$ 

To help ensure stability, gradients greater than m=24 are not permitted.

The network operator specifies the four points when the installation is planned. Unless specified by the network operator, the following value pairs apply:

P1 (0.94; 0.33), P2 (0.96;0), P3( 1.04; 0), P4 (1.06, -0.33)

An example characteristic is shown in Figure 10-15.

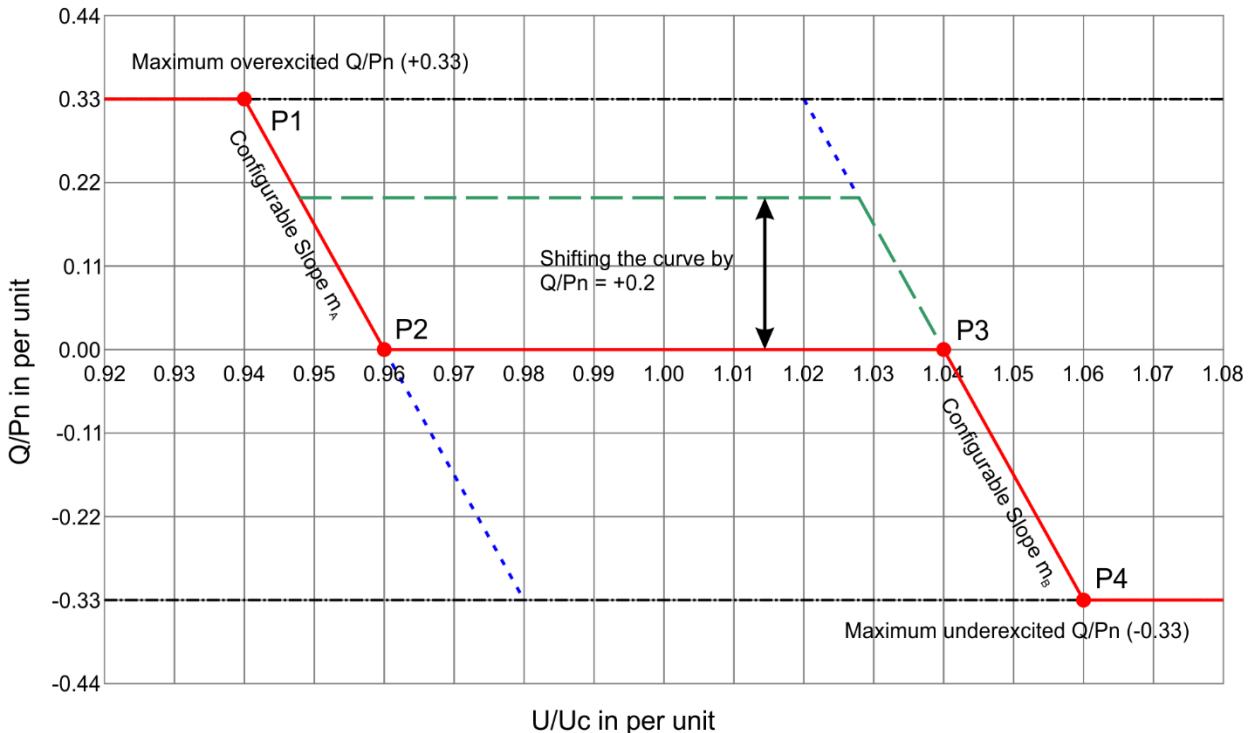

P0087-83

#### **Figure 10-15. Q(Voltage Limit) Curve Example**

The reactive power value (Qref/Pb inst) can be adjusted in steps of 1% (Pb inst) but the range of the characteristic curve between P2 and P3 must take into account the gradients  $m_A$  and  $m_B$ . The parameter may be modified by a setting change or through remote communication. The network operator determines the availability of remote setpoint adjustment in the planning phase.

After modification of the value (Qref/Pb inst), the machine output must achieve the specified output level within a maximum of four minutes.

#### *Adjustment Sources*

The Q(Voltage Limit) setpoint may be adjusted by the DECS-150 auxiliary input or via remote communication (Modbus®). For all adjustment sources, the value of the Q(Voltage Limit) Gain setting is applied to the value read from the selected input. Refer to the *Modbus Communication* section for more information on adjusting the setpoint via remote communication.

#### Auxiliary Input

To use the DECS-150 auxiliary input as the Q(Voltage Limit) adjustment source, make the following settings:

- On the Auxiliary Input screen, set the Input Function setting to Grid Code Input. Refer to the *Auxiliary Control* section for details.
- On the Active Power Control screen, set the Adjust Source setting to Auxiliary Input.

Refer to the *Auxiliary Control* section for details on how the auxiliary voltage (Vaux) is calculated.

Vaux is multiplied by 0.01 and the value of the Q(Voltage Limit) Gain setting: (*APC Adjust = Vaux x 0.01 x Q(*Voltage Limit*) Gain)*.

| Q(Voltage Limit) |              |              |
|------------------|--------------|--------------|
| Q(Voltage Limit) |              |              |
| Q Bias (pu)      | U(k)         | Q(k)         |
| 0.000            | Point 1 (pu) | Point 1 (pu) |
| Adjust Source    | 0.940        | 0.330        |
| None             | Point 2 (pu) | Point 2 (pu) |
| Gain             | 0.960        | 0.000        |
| 1.000            | Point 3 (pu) | Point 3 (pu) |
|                  | 1.040        | 0.000        |
|                  | Point 4 (pu) | Point 4 (pu) |
|                  | 1.060        | $-0.330$     |

**Figure 10-16. Reactive Power Control, Q(Voltage Limit) Screen**

# **Reactive Power Control with Fixed Power Factor – Q(PF)**

**BESTCOMS***Plus* **Navigation Path:** Settings Explorer, Grid Code Settings, Reactive Power Control, Q(PF)

#### **HMI Navigation Path:** Settings, Operating Settings, Grid Code Settings, Reactive Power Control, Q(PF) **Settings**

In Q(PF) mode, the reactive power output must be controlled to a level that maintains a constant ratio of reactive power to apparent power to be fed to the grid. In other words, power factor at the grid connection point must be constant. The grid operator specifies the power factor setpoint. If no setpoint is specified, the default power factor shall be 1.0. This setting has a step width of 0.005. The required regulation accuracy is 2% for plants with less than 2 MW output and 4% for plants with greater than 4 MW output.

#### *Q(PF) Adjustment.*

In the DECS-150, power factor is defined such that it is positive when reactive power is exported and negative when reactive power is imported. When PF = 1.0, or -1.0, the power is pure real power so Reactive Power = 0. A positive adjustment increases reactive power input and/or reduces reactive power input. A negative adjustment reduces reactive power export and/or increases reactive power export. See Figure 10-17.

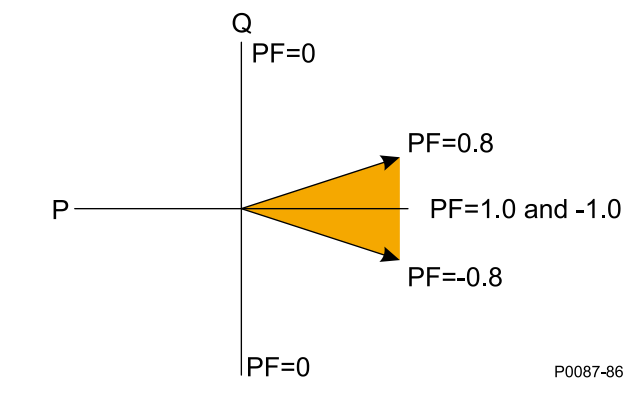

**Figure 10-17. Preferable PF Region for Operating Machines**

When the power factor is positive, reactive power is being exported. Applying an adjustment results in the following:

- 1. Application of a positive adjustment results in an increase of exported reactive power. Thus, the power factor value will decrease or move away from PF = 1.0.
- 2. Application of a negative adjustment results in a decrease of exported reactive power. Thus, the power factor value will increase or move toward PF = 1.0.

# See Figure 10-18.

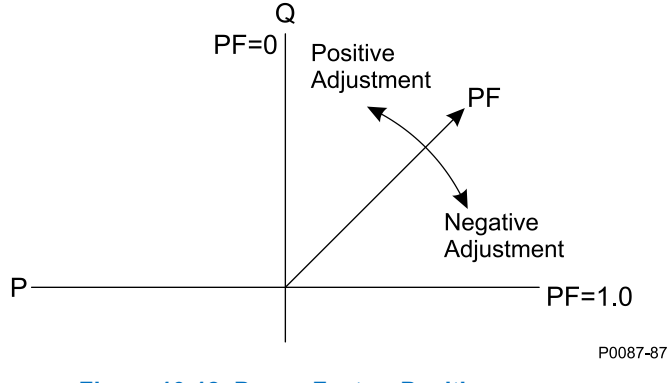

**Figure 10-18. Power Factor: Positive**

When the power factor is negative, reactive power is being imported. Applying an adjustment results in the following:

- 1. Application of a positive adjustment results in a decrease of imported reactive power. Thus, the power factor value will decrease (become more negative) or move toward PF = -1.0.
- 2. Application of a negative adjustment results in an increase of imported reactive power. Thus, the power factor value will increase (become less negative) or move away from PF = -1.0.

See Figure 10-19.

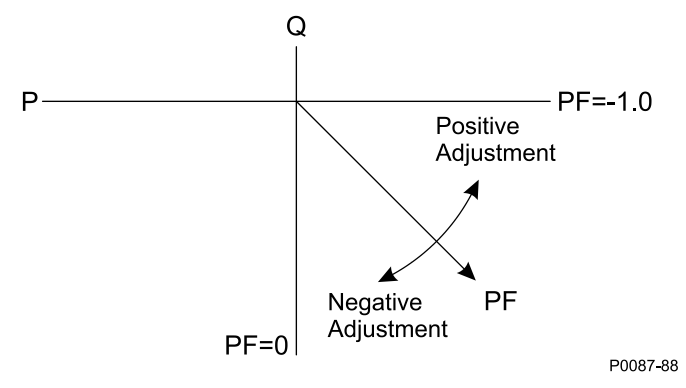

**Figure 10-19. Power Factor: Negative**

# *Adjustment Sources*

The Q(PF) setpoint may be adjusted by the DECS-150 auxiliary input, or via remote communication (Modbus®). For all adjustment sources, the value of the Q(PF) Gain setting is applied to the value read from the selected input. Refer to the *Modbus Communication* section for more information on adjusting the setpoint via remote communication.

#### Auxiliary Input

To use the DECS-150 auxiliary input as the Q(PF) adjustment source, make the following settings:

- On the Auxiliary Input screen, set the Input Function setting to Grid Code Input. Refer to the *Auxiliary Control* section for details.
- On the Active Power Control screen, set the Adjust Source setting to Auxiliary Input.

Refer to the *Auxiliary Control* section for details on how the auxiliary voltage (Vaux) is calculated.

Vaux is multiplied by 0.01 and the value of the Q(PF) Gain setting: (*APC Adjust = Vaux x 0.01 x Q(*PF*) Gain)*.

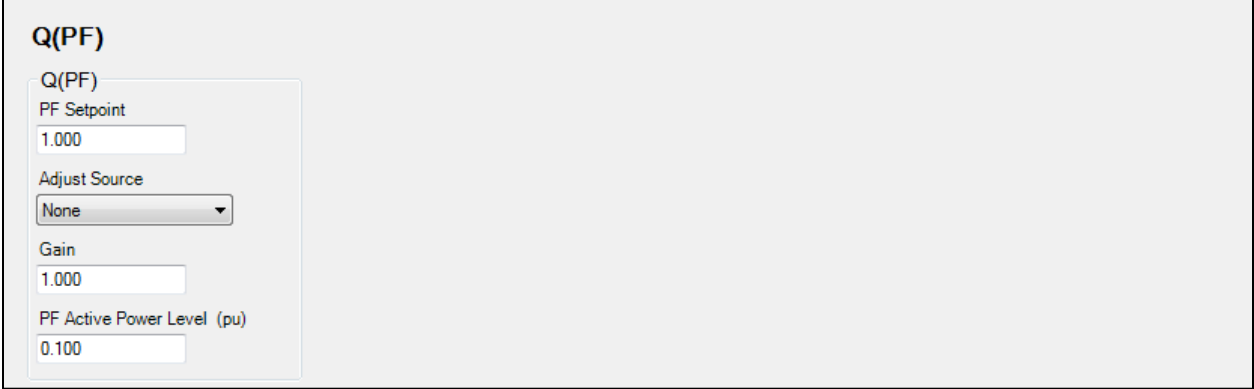

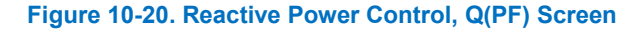

# **Reactive Power Control with Fixed Q – Q(Third Party)**

**BESTCOMS***Plus* **Navigation Path:** Settings Explorer, Grid Code Settings, Reactive Power Control, Q(Third Party)

**HMI Navigation Path:** Settings, Operating Settings, Grid Code Settings, Reactive Power Control, Q Third **Party** 

This mode provides fixed reactive power output for instances where an external controller, outside of the DECS-150, performs the reactive power control and feeds a reactive power setpoint to the DECS-150. The PT1 time characteristic is applied in this mode, as it is in all the other modes.

#### *Adjustment Sources*

The Q(Third Party) setpoint may be adjusted by the DECS-150 auxiliary input or via remote communication (Modbus®). For all adjustment sources, the value of the Q(Third Party) Gain setting is applied to the value read from the selected input. Refer to the *Modbus Communication* section for more information on adjusting the setpoint via remote communication.

#### Auxiliary Input

To use the DECS-150 auxiliary input as the Q(Third Party) adjustment source, make the following settings:

- On the Auxiliary Input screen, set the Input Function setting to Grid Code Input. Refer to the *Auxiliary Control* section for details.
- On the Active Power Control screen, set the Adjust Source setting to Auxiliary Input.

Refer to the *Auxiliary Control* section for details on how the auxiliary voltage (Vaux) is calculated.

Vaux is multiplied by 0.01 and the value of the Q(Third Party) Gain setting: *(APC Adjust = Vaux x 0.01 x Q(Third Party) Gain).*

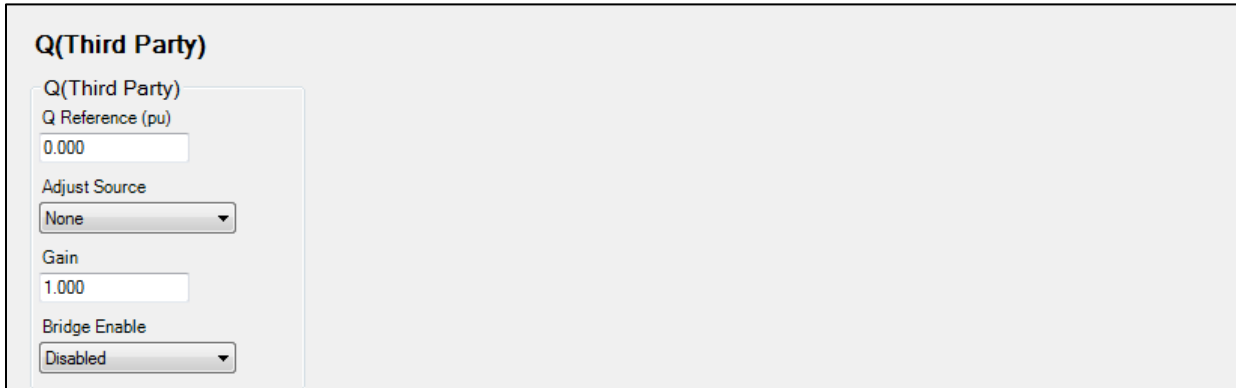

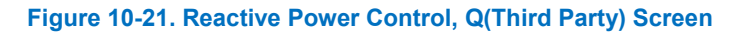

# *Remote Communications*

A communication timer is used to assess whether Modbus communication has failed. The timer constantly counts and any time the adjust setting is written, the timer is reset to zero. The Failure Time Delay setting is located on LVRT Configure screen.

If the Modbus timer counts up to the value of the Failure Time Delay setting and the Adjust Source is set to Modbus, an Active Power Control Remote Communications Failure occurs.

# **Remote Communication Failure**

Remote communications failures are recorded in the logs and made available in BESTlogic*Plus* via the appropriate APC or LVRT Comm Fail status input. Refer to the *BESTlogicPlus* section for details. A remote communications failure has no preset effect on APC or LVRT operation. However, the APC or LVRT Comm Fail status inputs may be used with the Freeze APC Output or Freeze LVRT Output logic elements to freeze the output of the APC or LVRT PID controllers if desired.

In the event of an LVRT remote communications failure, system behavior is determined by the LVRT Failure Mode setting. The two modes of operation are:

- 1. Hold Q Value: When selected, the desired reactive power (Q) level determined by LVRT is frozen.
- 2. Q(PF): When selected, the system switches to fixed power factor operation.

# *Setpoints*

# **Reactive Power Control Mode**

In any reactive power control mode, other than Q(P), each setpoint is programmable through a setting or remote communication. The setpoint can be set through BESTCOMS*Plus*, the front panel, or Modbus. In addition, each setpoint may be biased through an analog input in the DECS-150.

Setpoints are calculated as the sum of the user setting value and an adjustment offset received from remote communications. In modes Q(U), Q(Voltage Limit), Q(PF), and Q(Third Party), the Adjust Source setting allows selection of the adjustment source. The selections are: None, Auxiliary Input, or Modbus. A Gain setting specifies the gain to be applied to the DECS-150 auxiliary analog input value to achieve the desired adjustment value.

# *Grid Code Test*

**BESTCOMS***Plus* **Navigation Path:** Settings Explorer, Grid Code Settings, Grid Code Test **HMI Navigation Path:** Not available via HMI
Grid Code Test settings provide a means to artificially bias measured grid voltage and frequency for testing grid code functionality.

The values of the Frequency Bias and Voltage Bias settings bias the measured grid frequency and voltage. These biases become active when the Send to Device button is clicked.

The Test Meter setting establishes which signal will be recorded in the Analysis (real time monitor) screen when Grid Code Test Signal is the selected test parameter.

The duration of the grid code test is established by the Max Time For Testing setting. This timer begins when the Send to Device button is clicked. When the timer expires, the frequency and voltage biases are no longer applied.

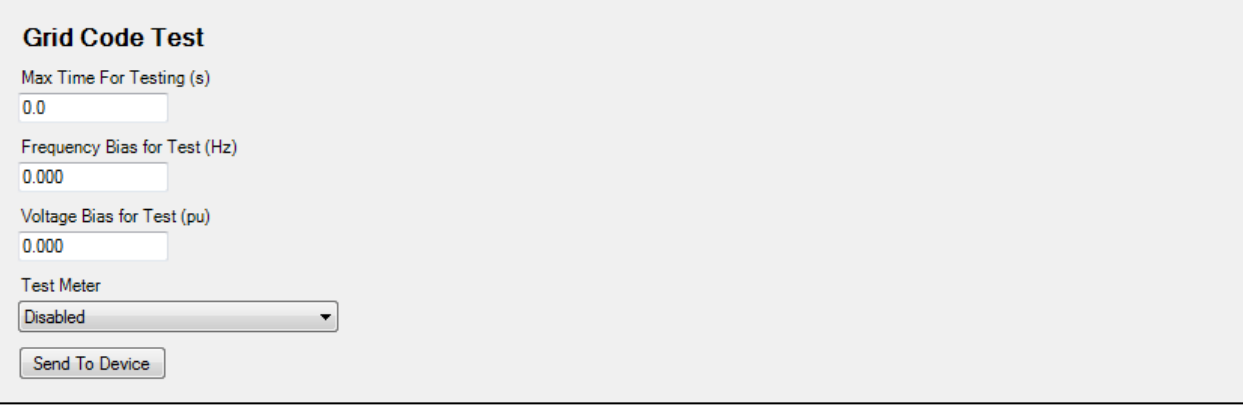

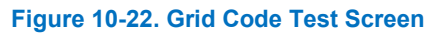

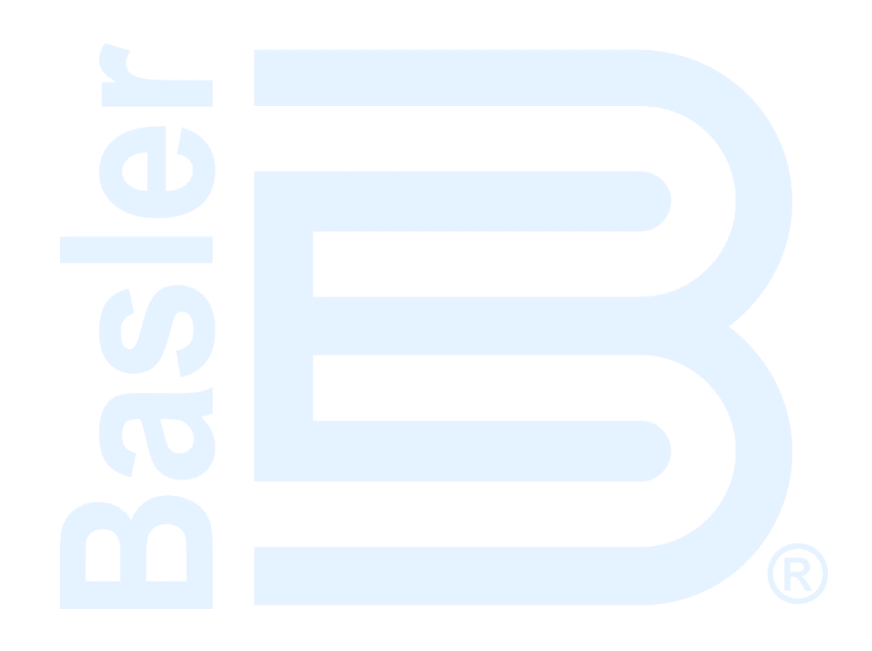

# **11 • Metering**

The DECS-150 provides comprehensive metering of internal and system conditions. These capabilities include extensive parameter metering, status indication, reporting, and real-time metering analysis.

# *BESTCOMSPlus® Metering Explorer*

DECS-150 metering is accessed through the BESTCOMS*Plus*® metering explorer. The metering explorer is located in the upper left portion of the application window.

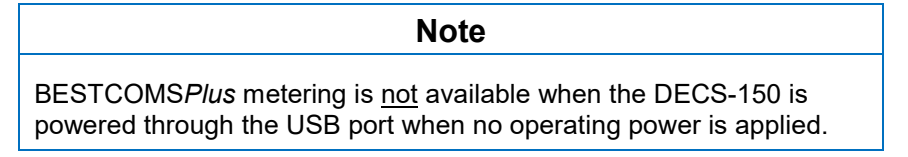

#### *Metering Screen Docking*

A docking feature within the metering explorer allows arrangement and docking of multiple metering screens. Clicking and dragging a metering screen tab displays a blue, transparent square, several arrow boxes, and a tab box. These docking elements are illustrated in Figure 11-1.

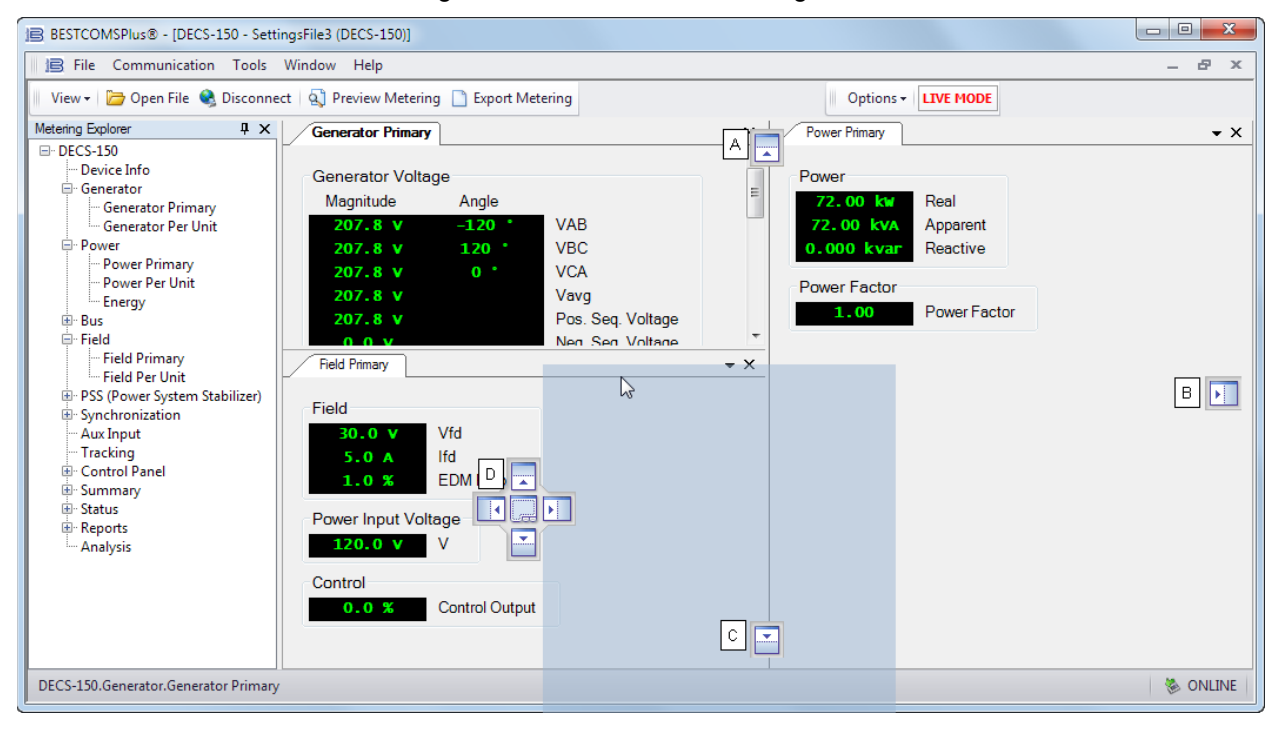

**Figure 11-1. Metering Screen Docking Controls**

Dragging the blue square to the "up" (locator A), "right" (locator B), or "down" (locator C) arrow box places the selected metering screen across the top, along the side, or at the bottom of the window. Once placed, the screen's thumbtack icon can be clicked to dock the screen on the corresponding top, right, or lower bar. A docked screen is viewed by hovering the mouse pointer over the docked screen.

Dragging the blue square to one of the four arrow boxes (locator D) places the screen inside the selected window according to the arrow box selected. A metering screen can be placed as a tab inside the selected window by dropping the screen on the tab box at the center of the four arrow boxes.

Dragging the blue square anywhere other than one of the arrow/tab boxes places the selected metering screen as a floating window. Double-click near the top of the screen to dock.

# *Metered Parameters*

DECS-150 metering categories include generator/motor, power, bus, field, power system stabilizer (PSS), and generator synchronization parameters.

#### **Generator/Motor**

#### **BESTCOMS***Plus* **Navigation Path:** Metering Explorer, Generator/Motor

Metered machine parameters include the voltage (magnitude and angle), current (magnitude and angle), and frequency. Primary- and per-unit values are available. Figure 11-2 illustrates the generator primaryvalues metering screen.

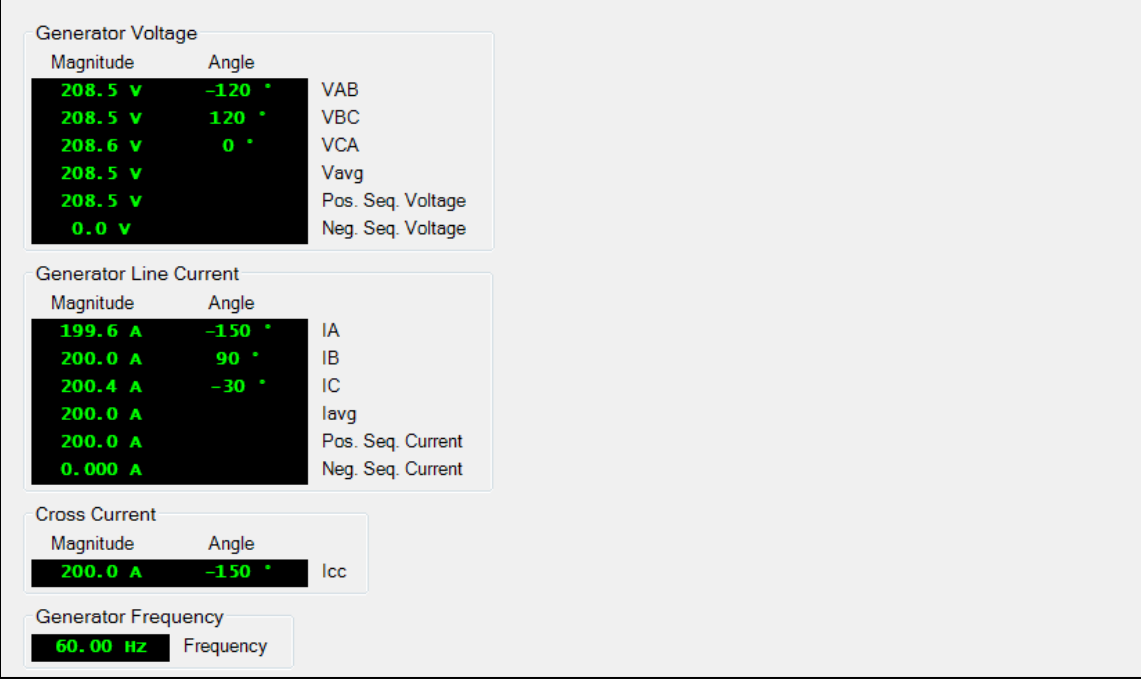

**Figure 11-2. Generator Primary-Values Metering**

#### **Power**

#### **BESTCOMS***Plus* **Navigation Path:** Metering Explorer, Power

Metered power parameters include real power (kW), apparent power (kVA), reactive power (kvar), and machine power factor. Primary- and per-unit values are available. The Power Primary-Values screen is illustrated in Figure 11-3.

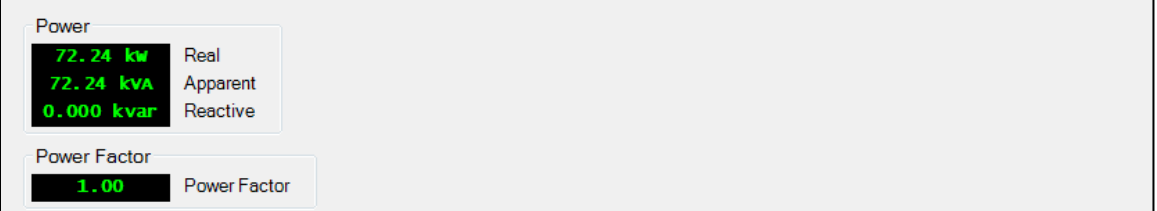

#### **Figure 11-3. Power Primary-Values**

## *Energy*

Energy parameters include accumulated watthours (positive and negative kWh), varhours (positive and negative kvarh), and voltampere hours (kVAh). The Energy screen is illustrated in Figure 11-4. Click the Edit button to open the Meter Energy Editor and manually enter values.

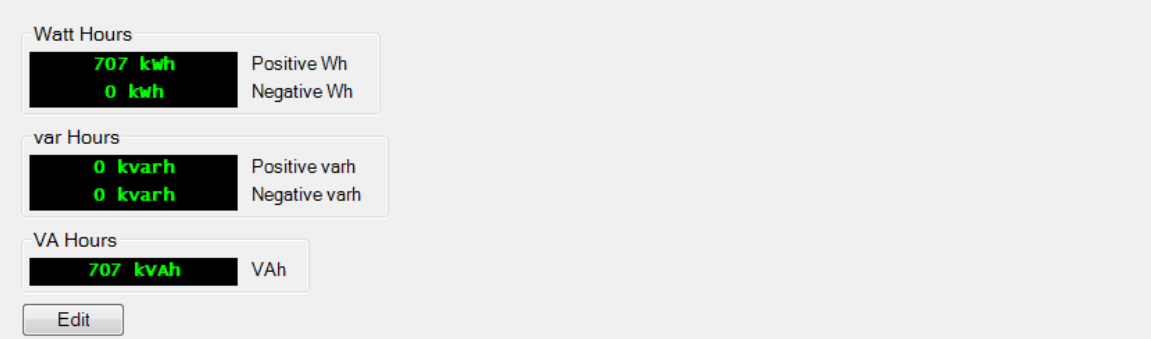

**Figure 11-4. Energy**

#### **Bus**

#### **BESTCOMS***Plus* **Navigation Path:** Metering Explorer, Bus

Metered bus parameters include the voltage across phases A and B (Vab), phases B and C (Vbc), phases A and C (Vca), and the average bus voltage. The frequency of the bus voltage is also metered. Primary- and per-unit values are available. Figure 11-5 illustrates the bus primary-values metering screen.

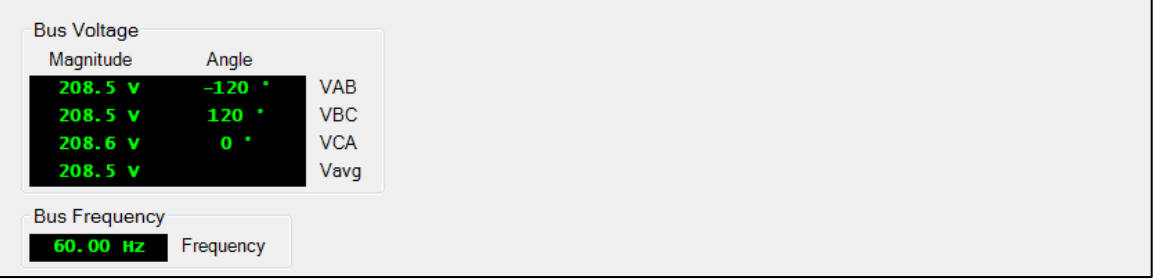

**Figure 11-5. Bus Primary-Values Metering**

## **Field**

#### **BESTCOMS***Plus* **Navigation Path:** Metering Explorer, Field

Metered field parameters include the field voltage (Vfd), current (Ifd), and exciter diode ripple current. The exciter diode ripple is reported by the exciter diode monitor (EDM) as the induced ripple in the exciter field current.

To achieve the desired level of excitation, the appropriate level of operating power input voltage must be applied. This value is displayed as the power input voltage.

The level of excitation power supplied to the field is displayed as a percentage, with 0% being the minimum and 100% being the maximum.

Primary- and per-unit values are available. Figure 11-6 illustrates the field primary-values metering screen.

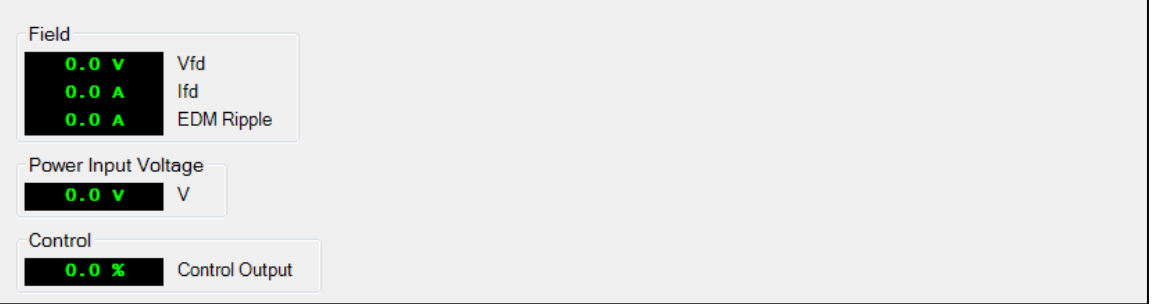

#### **Figure 11-6. Field Primary-Values Metering**

#### **PSS**

#### **BESTCOMS***Plus* **Navigation Path:** Metering Explorer, PSS (Power System Stabilizer)

Values metered by the power system stabilizer function display positive sequence voltage and current, negative sequence voltage and current, terminal frequency deviation, compensated frequency deviation, and the per-unit PSS output level. The PSS function on/off status is also reported. Primary- and per-unit values are available. Figure 11-7 illustrates the PSS primary-values metering screen.

| <b>PSS</b> |                      |
|------------|----------------------|
| of f       | <b>Active Status</b> |
| 208.5 V    | Pos. Seq. Voltage    |
| 200.0 A    | Pos. Seq. Current    |
| 0.0 V      | Neg. Seq. Voltage    |
| 0.000A     | Neg. Seq. Current    |
| 0.0        | Term. Freq. Dev.     |
| 0.0        | Comp. Freq. Dev.     |
| 0.0        | PSS Output (pu)      |

**Figure 11-7. PSS Primary-Values Metering**

## **Synchronization**

#### **BESTCOMS***Plus* **Navigation Path:** Metering Explorer, Synchronization

Metered generator-to-bus synchronization parameters include the slip frequency, slip angle, and voltage difference. Primary- and per-unit values are available. Figure 11-8 illustrates the synchronization primaryvalues metering screen.

| Synchronization          |                    |
|--------------------------|--------------------|
| -60.00 Hz Slip Frequency |                    |
| $-152$ $^{\circ}$        | Slip Angle         |
| $-208.6$ V               | Voltage Difference |

**Figure 11-8. Synchronization Primary-Values Metering**

#### **Auxiliary Control Input**

#### **BESTCOMS***Plus* **Navigation Path:** Metering Explorer, Aux Input

The control signal applied at the DECS-150 auxiliary control input is indicated on the Aux Input metering screen (Figure 11-9). As configured in BESTCOMS*Plus*®, a dc voltage or dc current signal may be applied.

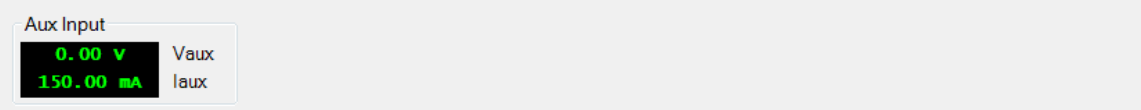

#### **Figure 11-9. Auxiliary Control Input Metering**

## **Tracking**

#### **BESTCOMS***Plus* **Navigation Path:** Metering Explorer, Tracking

The metered setpoint tracking error between DECS-150 operating modes is displayed on the Tracking screen (Figure 11-10). Status fields are also provided for the on/off status for internal and external setpoint tracking. An additional status field indicates when the setpoint of an inactive operating mode matches the metered value.

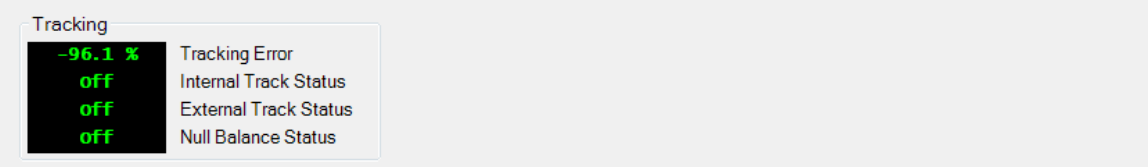

#### **Figure 11-10. Tracking Metering**

## **Control Panel**

#### **BESTCOMS***Plus* **Navigation Path:** Metering Explorer, Control Panel

The Control Panel (Figure 11-11) provides options for changing operating modes, selecting setpoint prepositions, fine tuning setpoints, and toggling virtual switches. The setpoints for AVR, var, and PF are displayed, as well as Alarm status, PSS status, Null Balance status, and Grid Code Mode.

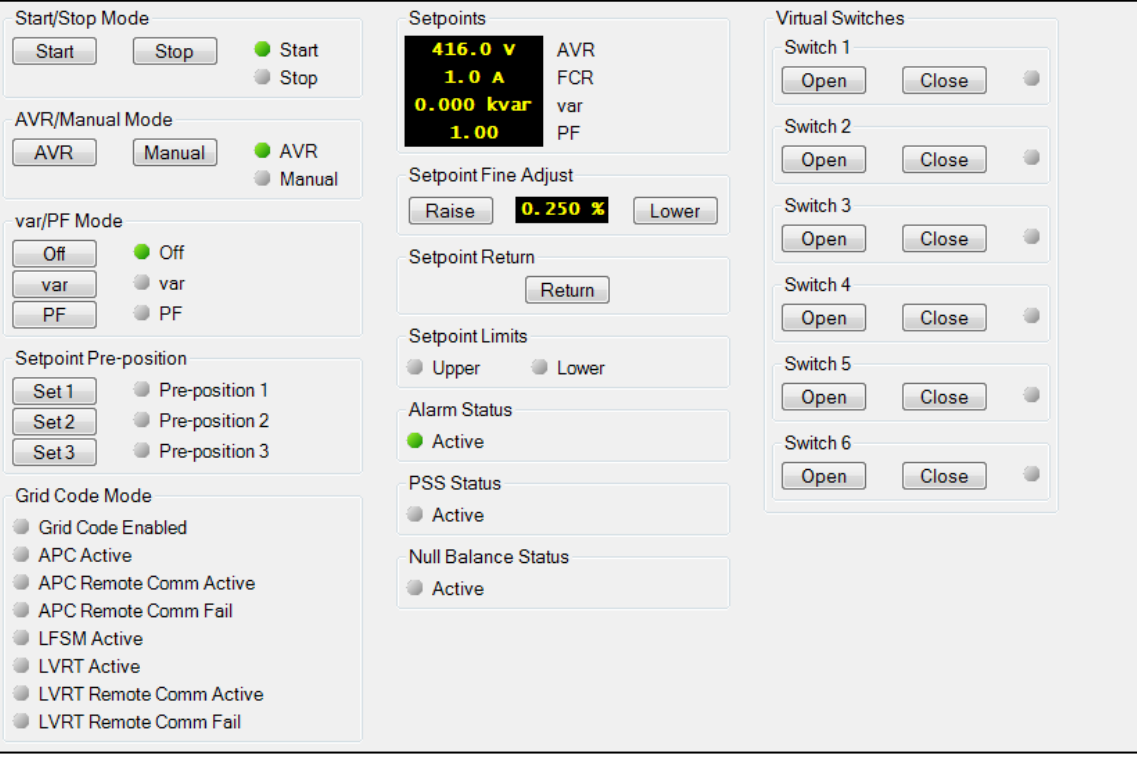

#### **Figure 11-11. Control Panel**

**Start/Stop Mode**: Two indicators show the start/stop mode of the DECS-150. When a mode is active, its corresponding indicator changes from gray to green. To select the DECS-150 Start status, click the Start button. Click the Stop button to select DECS-150 Stop status.

**AVR/Manual Mode:** AVR and Manual Mode status is reported by two indicators. When a mode is active, its corresponding indicator changes from gray to green. AVR mode is selected by clicking the AVR button and manual mode is selected by clicking the Manual button.

**Var/PF Mode:** Three indicators report whether var mode, Power Factor mode, or neither mode is active. When a mode is active, its corresponding indicator changes from gray to green. When neither mode is active, the Off indicator changes from gray to green. Var mode is enabled by clicking the var button and Power Factor mode is enabled by clicking the PF button. Var or power factor correction is disabled by clicking the Off button. Only one mode can be enabled at any time.

**Setpoint Pre-Position:** A control button and indicator are provided for the three setpoint pre-positions. Clicking the Set 1 button adjusts the excitation setpoint to the Pre-position 1 value and changes the Preposition 1 indicator to green. Pre-positions 2 and 3 are selected by clicking the Set 2 and Set 3 buttons respectively.

**Grid Code Mode:** These eight indicators change from gray to green to indicate various grid code status.

**Setpoints:** Two status fields display the active setpoints for AVR mode, FCR mode, var mode, and Power Factor mode. These active setpoints, displayed with yellow characters, are not to be confused with metered analog values, which are displayed with green characters throughout BESTCOMS*Plus*. For details on operating setpoint settings, see the *Regulation* section.

**Setpoint Fine Adjust:** Clicking the Raise button increases the active operating setpoint. Clicking the Lower button decreases the active operating setpoint. The raise and lower increment is directly proportional to the adjustment range and inversely proportional to the traverse rate.

**Setpoint Return:** Clicking the Return button changes the active operating setpoint back to the original value before it was adjusted.

**Setpoint Limits:** The Upper indicator changes from gray to green when the upper setpoint limit threshold has been exceeded. The Lower indicator changes from gray to green when the lower setpoint limit threshold has been exceeded.

**Alarm Status**: The Alarm Status indicator changes from gray to green when there is an active alarm.

**PSS Status**: The PSS Status indicator changes from gray to green when the optional power system stabilizer is active.

**Null Balance**: The Null Balance indicator changes from gray to green when the setpoint of the inactive operating modes (AVR, FCR, var, or PF) match the setpoint of the active mode.

**Virtual Switches**: These buttons control the open or closed status of the six virtual switches. Clicking the Open button sets the switch to the open position and changes the switch indicator to gray. Clicking the Close button sets the switch to the closed position and changes the switch indicator to red. After clicking either button, you will be prompted to confirm your selection.

#### **Metering Summary**

**BESTCOMS***Plus* **Navigation Path:** Metering Explorer, Summary

All of the metering values displayed on the individual, previously-described metering screens are consolidated on the metering summary screen. Primary- and per-unit values are available. Figure 11-12 illustrates the primary-values metering summary screen.

| Summary        |                       | $17.4 \text{ V}$  | Vfd                          |
|----------------|-----------------------|-------------------|------------------------------|
| 0.0 V          | <b>VAB</b>            |                   |                              |
| 0.0V           | <b>VBC</b>            | 0.0A              | <b>Ifd</b>                   |
| 0.0V           | <b>VCA</b>            | 0.0A              | <b>EDM Ripple</b>            |
| 0.0V           | Vavq                  | 17.5 <sub>v</sub> | Power Input Voltage          |
|                | IA.                   | 100.0 %           | <b>Control Output</b>        |
| 0.000A         | IB.                   | <b>off</b>        | <b>PSS Active Status</b>     |
|                | IC                    | 0.0 V             | Pos. Seq. Voltage            |
| 0.000A         | lavq                  | 0.000A            | Pos. Seq. Current            |
| 231            | <b>VI</b>             | 0.0V              | Neg. Seg. Voltage            |
| 0.000A         | lcc                   | 0.000A            | Neg. Seg. Current            |
|                | Frequency             | 0.0%              | Term. Freq. Dev.             |
| 0.000 kw       | Real Power            | 0.0%              | Comp. Freq. Dev.             |
| 0.000 kVA      | <b>Apparent Power</b> | 0.0               | PSS Output (pu)              |
| 0.000 kvar     | <b>Reactive Power</b> | $0.00$ Hz         | Slip Frequency               |
| 1.00           | <b>PF</b>             | $20$ $\degree$    | Slip Angle                   |
| 1,599,136 kwh  | Positive Wh           | 0.0V              | <b>Voltage Difference</b>    |
| 0 kwh          | Negative Wh           | $-0.02$ V         | Vaux                         |
| 0 kvarh        | Positive varh         |                   | laux                         |
| 0 kvarh        | Negative varh         | $-96.1%$          | <b>Tracking Error</b>        |
| 1,599,136 kvah | <b>VAh</b>            | off               | <b>Internal Track Status</b> |
|                | <b>Bus VAB</b>        | <b>off</b>        | <b>External Track Status</b> |
|                | <b>Bus VBC</b>        | <b>off</b>        | <b>Null Balance Status</b>   |
|                |                       |                   |                              |
| 0.0V           | <b>Bus VCA</b>        |                   |                              |
| 0.0V           | <b>Bus Vavq</b>       |                   |                              |
|                | <b>Bus Frequency</b>  |                   |                              |

**Figure 11-12. Metering Summary Screen**

# *Status Indication*

Status indication is provided for DECS-150 system functions, inputs, outputs, network load share, grid code, configurable protection, alarms, and the real-time clock.

# **System Status**

**BESTCOMS***Plus* **Navigation Path:** Metering Explorer, Status, System Status

When any of the system functions illustrated in Figure 11-13 are active, the corresponding indicator changes from gray to green. An inactive function is represented by a gray indicator.

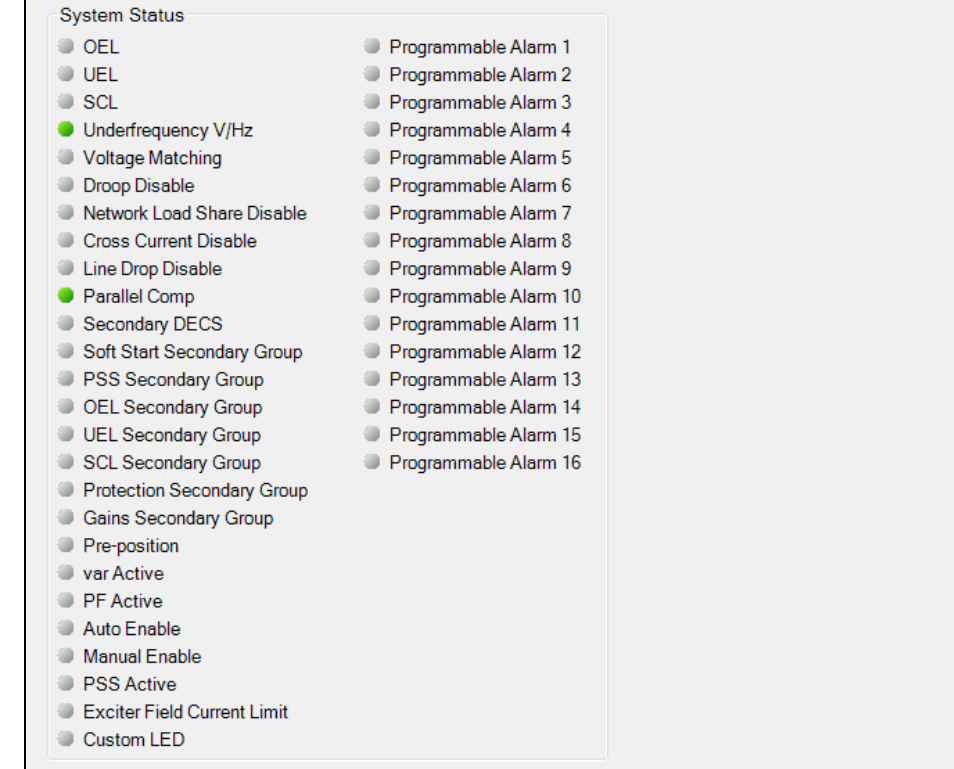

#### **Figure 11-13. System Status Indication Screen**

#### **Inputs**

#### **BESTCOMS***Plus* **Navigation Path:** Metering Explorer, Status, Inputs

Status indication for the DECS-150's eight contact sensing inputs is provided on the BESTCOMS*Plus* contact inputs status screen illustrated in Figure 11-14. An indicator changes from gray to red when a closed contact is sensed at the corresponding input.

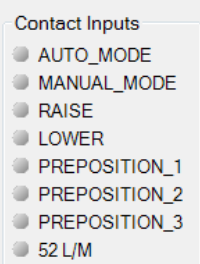

**Figure 11-14. DECS-150 Contact Inputs Status Indication Screen**

#### **Outputs**

#### **BESTCOMS***Plus* **Navigation Path:** Metering Explorer, Status, Outputs

Status indication for the DECS-150's Watchdog, Breaker Shunt Trip, and two contact outputs is provided on the BESTCOMS*Plus* contact outputs status screen illustrated in Figure 11-15. An indicator changes from gray to green when the corresponding output changes state (Watchdog output) or closes (Outputs 1 and 2).

Г

| <b>Contact Outputs</b>           |  |  |  |  |  |  |
|----------------------------------|--|--|--|--|--|--|
|                                  |  |  |  |  |  |  |
| <b>Watchdog Output</b>           |  |  |  |  |  |  |
| <b>Breaker Shunt Trip Output</b> |  |  |  |  |  |  |
| <b>OUTPUT 1</b>                  |  |  |  |  |  |  |
| <b>OUTPUT 2</b>                  |  |  |  |  |  |  |

**Figure 11-15. DECS-150 Contact Outputs Status Indication Screen**

## **Network Load Share**

The screen shown in Figure 11-16 reports the error percent, reactive current, NLS average reactive current, and number of generators online. The status indicators change from gray to green when a status is active.

The Error percent is the deviation of the unit's reactive current from the system average. The NLS Average Reactive Current is the average of the reactive current of every unit in the system. Generators Online is the number of units actively load sharing.

| <b>NLS Status</b>                                                     |                                     | <b>Enable Status</b>                  | <b>Receiving Status</b>                 |
|-----------------------------------------------------------------------|-------------------------------------|---------------------------------------|-----------------------------------------|
| 0.0%                                                                  | <b>Error Percent</b>                | Network Load Share ID 1 Enabled       | Network Load Share Receiving ID 1       |
| 0.000                                                                 | <b>Reactive Current</b>             | Network Load Share ID 2 Enabled       | Network Load Share Receiving ID 2       |
| 0.000                                                                 | <b>NLS Average Reactive Current</b> | Network Load Share ID 3 Enabled       | Network Load Share Receiving ID 3       |
| O                                                                     | Generators Online                   | Network Load Share ID 4 Enabled       | Network Load Share Receiving ID 4       |
|                                                                       |                                     | Network Load Share ID 5 Enabled<br>Ð  | Network Load Share Receiving ID 5<br>o  |
| Network Load Share Active<br>÷.<br>Network Load Share Config Mismatch |                                     | Network Load Share ID 6 Enabled<br>÷. | Network Load Share Receiving ID 6       |
|                                                                       |                                     | Network Load Share ID 7 Enabled       | Network Load Share Receiving ID 7       |
| Retwork Load Share ID Missing                                         |                                     | Network Load Share ID 8 Enabled       | Network Load Share Receiving ID 8       |
|                                                                       |                                     | Network Load Share ID 9 Enabled       | Network Load Share Receiving ID 9       |
|                                                                       |                                     | Network Load Share ID 10 Enabled      | Network Load Share Receiving ID 10      |
|                                                                       |                                     | Network Load Share ID 11 Enabled      | Network Load Share Receiving ID 11      |
|                                                                       |                                     | Network Load Share ID 12 Enabled      | Network Load Share Receiving ID 12      |
|                                                                       |                                     | Network Load Share ID 13 Enabled      | Network Load Share Receiving ID 13      |
|                                                                       |                                     | Network Load Share ID 14 Enabled      | Network Load Share Receiving ID 14      |
|                                                                       |                                     | Network Load Share ID 15 Enabled      | Network Load Share Receiving ID 15<br>÷ |
|                                                                       |                                     | Network Load Share ID 16 Enabled      | Network Load Share Receiving ID 16      |

**Figure 11-16. NLS Status Screen**

## **Grid Code**

#### **BESTCOMS***Plus* **Navigation Path:** Metering Explorer, Status, Grid Code

Metering and status related to grid code is shown on this screen (Figure 11-17). Indicators change from gray to green when the status is true.

| <b>Grid Code Status</b><br><b>Metering Power Watts</b><br>0.000 pu<br>0.000 pm<br>Metering Power Vars<br>Imacci ve<br><b>Grid Code State</b><br>0.000<br><b>Test Signal</b><br>Grid Code Enabled                                                                                                    | <b>Active Power Control</b><br>0.000 00<br>Reference<br>0.000 pu<br><b>APC PI Integrator State</b><br><b>APC PI Error</b><br>0.000 pu<br>0.000 00<br><b>APC Output</b><br>0.000 pu<br><b>APC P Desired</b><br>Imacci ve<br>APC Mode                                                                                                    | <b>Reactive Power Control</b><br><b>LVRT Q Desired</b><br>0.000 pu<br>0.000 pm<br><b>LVRT Output</b><br>hellóistu<br><b>I VRT Mode</b><br>Disabled<br>Remote LVRT Status<br>0.000 s<br>Modbus Comm Fail Timer                                                                                                    | Q(PF) Status<br>0.000<br>Reference<br>0.000<br>Modbus adjustment<br>Mode Selected from logic<br>Q(Voltage Limit) Status                                                                                                    |
|----------------------------------------------------------------------------------------------------|----------------------------------------------------------------------------------------------------|----------------------------------------------------------------------------------------------------|----------------------------------------------------------------------------------------------------|
| Grid Code Disable from logic<br><b>Grid Connection Status</b><br>Disabled<br><b>Grid Connection State</b><br>$\Omega$<br><b>Grid Disconnect Flag</b><br>0.000 s<br><b>Grid Connect Voltage Timer</b><br>0.000 s<br><b>Grid Connect Frequency Timer</b><br>0.000 s<br><b>Grid Disconnect Timer</b><br>0.0005<br><b>Grid Reconnect Timer</b><br>GCC Disabled<br>GCC Continuous Operation<br>GCC Timing For Disconnect<br>GCC Disconnect Timed Out<br>GCC Freq Low Timing<br>GCC Freq High Timing<br>GCC Voltage Low Timing<br>GCC Voltage High Timing<br>GCC Out of Range Timing<br><b>CCC Disconnected</b><br>GCC Timing for Reconnect | Trifrialise<br><b>LFSM Mode</b><br>bisabled<br><b>Remote LFSM Status</b><br>0.000 pu<br>Modbus adjustment<br>0.000 s<br>Modbus Comm Fail Timer<br>APC Active<br>APC Fnable<br>APC Bridge Active<br>APC Bridge Enable<br>APC Bridge Disable from logic<br>APC Modbus Comm Fail<br>APC Remote Comm Active<br>APC Remote Comm Fail<br>APC Disable from logic<br><b>APC Output Limit</b><br>Freeze APC Output from logic<br>Power Level 1 Select from logic<br>Power Level 2 Select from logic<br>Power Level 4 Select from logic<br>Power Level 3 Select from logic<br><b>■ I FSM Active</b><br><b>UFSM</b> Enable<br><b>UFSM Disable from logic</b><br><b>EXAMPLE SIGNAL EXAMPLE STATE</b><br><b>ESM Under Frequency Active</b><br><b>EFSM Over Frequency Active</b><br><b>EXAMELE SM Recovery Active</b> | <b>III</b> I VRT Active<br><b>1 I VRT Fnable</b><br><b>UVRT Bridge Active</b><br><b>W</b> LVRT Bridge Enable<br>UVRT Bridge Disable from logic<br><b>U LVRT Modbus Comm Fail</b><br><b>W</b> LVRT Disable from logic<br><b>W</b> LVRT Remote Fail Mode<br>UVRT Remote Fail Mode from logic<br><b>I</b> I VRT Remote Comm Active<br><b>U LVRT Remote Comm Fail</b><br>Freeze LVRT Output from logic | Reference<br>0.000 pu<br>$0.000$ ou<br>Modbus adjustment<br>Mode Selected from logic<br>Q(U) Status<br>Reference<br>$0.000$ ou<br>$0.000$ $99$<br>Modbus adjustment<br>Mode Selected from logic<br>Q(P) Status<br>Mode Selected from logic<br>Q(Third Party) Status<br>Reference<br>0.000~ <sub>pr</sub><br>$0.000$ ou<br>Modbus adjustment<br>Mode Selected from logic |

**Figure 11-17. Grid Code Status Screen**

#### **Configurable Protection**

#### **BESTCOMS***Plus* **Navigation Path:** Metering Explorer, Status, Configurable Protection

Trip status for the eight configurable, supplemental protection elements is annunciated on the BESTCOMS*Plus* configurable protection screen (Figure 11-18). An indicator for each protection element's four trip thresholds changes from gray to green when the corresponding trip threshold is exceeded.

| CONF PROT 1        | <b>CONF PROT 2</b> | <b>CONF PROT 3</b> | CONF PROT 4 |
|--------------------|--------------------|--------------------|-------------|
| Threshold 1        | Threshold 1        | Threshold 1        | Threshold 1 |
| Threshold 2        | Threshold 2        | Threshold 2        | Threshold 2 |
| Threshold 3        | Threshold 3        | Threshold 3        | Threshold 3 |
| Threshold 4        | Threshold 4        | Threshold 4<br>w   | Threshold 4 |
| <b>CONF PROT 5</b> | CONF PROT 6        | <b>CONF PROT 7</b> | CONF PROT 8 |
| Threshold 1        | Threshold 1        | Threshold 1        | Threshold 1 |
|                    |                    |                    |             |
| Threshold 2        | Threshold 2        | Threshold 2        | Threshold 2 |
| Threshold 3        | Threshold 3        | Threshold 3        | Threshold 3 |

**Figure 11-18. Configurable Protection Indication Status Screen**

#### **Alarms**

#### **BESTCOMS***Plus* **Navigation Path:** Metering Explorer, Status, Alarms

System parameters, communication links, and protection functions are constantly monitored for alarm conditions. Active and previously latched alarms are listed on the Alarms screen of BESTCOMS*Plus*. A Reset Alarms button on the Alarms screen is clicked to clear all inactive alarms in BESTCOMS*Plus*. The BESTCOMS*Plus* Alarms screen is illustrated in Figure 11-19. All possible DECS-150 alarms are listed below.

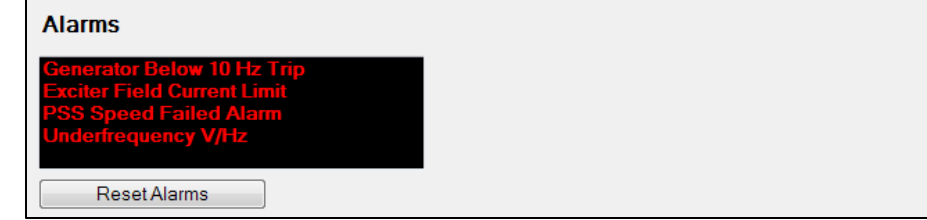

#### **Figure 11-19. DECS-150 Alarm Annunciation and Reset Screen**

27P Trip 59P Trip 81O Trip 81U Trip APC Bridge Active APC Output Limit APC Remote Comm Fail Configurable Protection 1 Threshold 1 Trip Configurable Protection 1 Threshold 2 Trip Configurable Protection 1 Threshold 3 Trip Configurable Protection 1 Threshold 4 Trip Configurable Protection 2 Threshold 1 Trip Configurable Protection 2 Threshold 2 Trip Configurable Protection 2 Threshold 3 Trip Configurable Protection 2 Threshold 4 Trip Configurable Protection 3 Threshold 1 Trip Configurable Protection 3 Threshold 2 Trip Configurable Protection 3 Threshold 3 Trip Configurable Protection 3 Threshold 4 Trip Configurable Protection 4 Threshold 1 Trip Configurable Protection 4 Threshold 2 Trip Configurable Protection 4 Threshold 3 Trip Configurable Protection 4 Threshold 4 Trip Configurable Protection 5 Threshold 1 Trip Configurable Protection 5 Threshold 2 Trip Configurable Protection 5 Threshold 3 Trip Configurable Protection 5 Threshold 4 Trip Configurable Protection 6 Threshold 1 Trip Configurable Protection 6 Threshold 2 Trip Configurable Protection 6 Threshold 2 Trip Configurable Protection 6 Threshold 3 Trip Configurable Protection 6 Threshold 4 Trip Configurable Protection 7 Threshold 1 Trip Configurable Protection 7 Threshold 2 Trip Configurable Protection 7 Threshold 3 Trip Configurable Protection 7 Threshold 4 Trip Configurable Protection 8 Threshold 1 Trip Configurable Protection 8 Threshold 2 Trip Configurable Protection 8 Threshold 3 Trip Configurable Protection 8 Threshold 4 Trip EDM Trip

Ethernet Link Lost Exciter Field Current Limit Field Overvoltage Trip Firmware Change GCC Disconnect Timed Out GCC Timing for Disconnect Generator/Motor Below 10Hz Hardware Shutdown Loss of Sensing Trip LVRT Bridge Active LVRT Remote Comm Fail No Logic OEL Phase Rotation Mismatch Power Input Failure Programmable Alarm 1 Name Programmable Alarm 10 Name Programmable Alarm 11 Name Programmable Alarm 12 Name Programmable Alarm 13 Name Programmable Alarm 14 Name Programmable Alarm 15 Name Programmable Alarm 16 Name Programmable Alarm 2 Name Programmable Alarm 3 Name Programmable Alarm 4 Name Programmable Alarm 5 Name Programmable Alarm 6 Name Programmable Alarm 7 Name Programmable Alarm 8 Name Programmable Alarm 9 Name PSS Current Unbalanced Alarm PSS Power Below Threshold Alarm PSS Speed Failed Alarm PSS Voltage Limit Alarm PSS Voltage Unbalanced Alarm **SCL** Transfer Watchdog Alarm UEL Underfrequency V/Hz Unknown Load Share Protocol Version

#### *Alarm Configuration*

#### **BESTCOMS***Plus* **Navigation Path:** Settings Explorer, Alarm Configuration, Alarms

Alarms are configured using BESTCOMS*Plus*. Customize the reporting style of each alarm by choosing Disabled, Latching, or Non-Latching. Latching alarms are stored in nonvolatile memory and are retained even when operating power to the DECS-150 is lost. Active alarms are shown on the front panel and in BESTCOMS*Plus* until they are cleared. Non-latching alarms are cleared when operating power is removed. Disabling an alarm affects only the annunciation of the alarm and not the actual operation of the alarm. This means that the alarm will still trip when trip conditions are met and the occurrence will appear on the sequence of events reports.

The BESTCOMS*Plus* Alarm Settings screen is illustrated in Figure 11-20 below.

|                          | <b>Alarm Settings</b> |                                     |              |                          |
|--------------------------|-----------------------|-------------------------------------|--------------|--------------------------|
|                          |                       | Alarm Name                          | Report       |                          |
| $\overline{\phantom{a}}$ |                       | General Alams                       |              | $\Delta$                 |
|                          |                       | OEL                                 | Non-Latching |                          |
|                          |                       | UEL                                 | Non-Latching |                          |
|                          |                       | <b>SCL</b>                          | Non-Latching |                          |
|                          |                       | Underfrequency V/Hz                 | Non-Latching |                          |
|                          |                       | P.S.S Current Unbalanced Alam       | Non-Latching |                          |
|                          |                       | PSS Power Below Threshold Alam      | Non-Latching |                          |
|                          |                       | PSS Speed Failed Alam               | Non-Latching |                          |
|                          |                       | PSS Voltage Limit Alam              | Non-Latching |                          |
|                          |                       | PSS Voltage Unbalanced Alam         | Non-Latching |                          |
|                          |                       | Phase Rotation Mismatch             | Non-Latching |                          |
|                          |                       | Exciter Field Current Limit         | Latching     |                          |
|                          |                       | Ethemet Link Lost                   | Disabled     |                          |
|                          |                       | No Logic                            | Non-Latching |                          |
|                          |                       | Firmware Change                     | Latching     |                          |
|                          |                       | Hardware Shutdown                   | Non-Latching |                          |
|                          |                       | Unknown Load Share Protocol Version | Non-Latching |                          |
| $\overline{\phantom{a}}$ |                       | <b>Protection Alams</b>             |              |                          |
|                          |                       | Field Overvoltage Trip              | Non-Latching |                          |
|                          |                       | <b>EDM TRIP</b>                     | Non-Latching | $\overline{\phantom{a}}$ |

**Figure 11-20. Alarm Settings Screen**

#### *User-Programmable Alarms*

#### **BESTCOMS***Plus* **Navigation Path:** Settings Explorer, Alarm Configuration, User Programmable Alarms

Sixteen user programmable alarms are available. User alarm labels are entered on the User Programmable Alarms screen (Figure 11-21). If the trip condition exists for the duration of the activation delay, the alarm is tripped. When active, the label of a user programmable alarm is displayed on the BESTCOMS*Plus* Alarms screen and in the sequence of events reports.

Each alarm provides a logic output that can be connected to a physical output or other logic input using BESTlogic™*Plus* Programmable Logic. Refer to the *BESTlogicPlus* section for more information on setting up alarm logic.

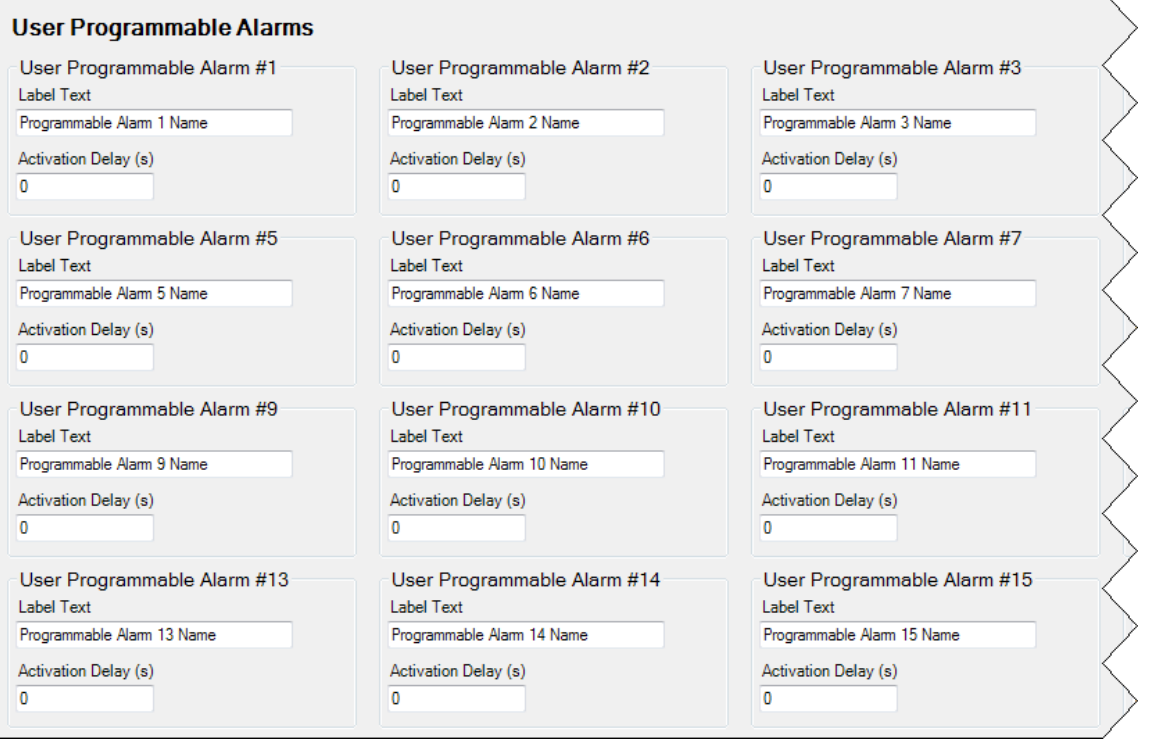

#### **Figure 11-21. User Programmable Alarms Screen**

#### *Retrieving Alarm Information*

Alarms are displayed in the sequence of events reports. Certain alarm LEDs are automatically lit on the front panel display when active. Refer to the *Front Panel* section for a list of alarm LEDs on the front panel. To view active alarms using BESTCOMS*Plus*, use the Metering Explorer to open the Status, Alarms screen.

#### *Resetting Alarms*

A BESTlogic*Plus* expression can be used to reset the alarms. Use the Settings Explorer within BESTCOMS*Plus* to open the BESTlogic*Plus* Programmable Logic screen. Select the ALARM\_RESET logic block from the list of Elements. Use the drag and drop method to connect a variable or series of variables to the *Reset* input. When this input is set true, this element resets all active alarms. Refer to the *BESTlogicPlus* section for more information.

#### **Real-Time Clock**

#### **BESTCOMS***Plus* **Navigation Path:** Metering Explorer, Status, Real Time Clock

The DECS-150 time and date is displayed and adjusted on the BESTCOMS*Plus* Real-Time Clock screen (Figure 11-22). Manual adjustment of the DECS-150 clock is made by clicking the Edit button. This displays a window where the DECS-150 time and date can be adjusted manually or according to the connected PC clock's date and time.

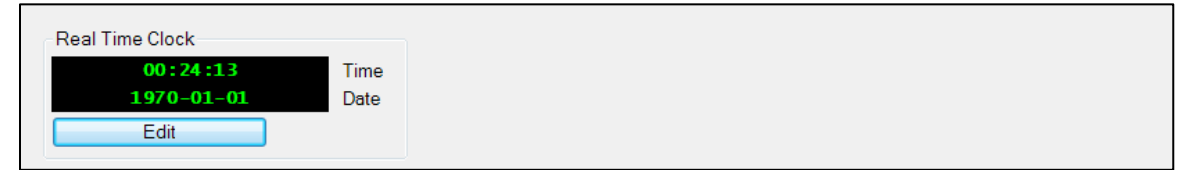

#### **Figure 11-22. Real-Time Clock Screen**

Found under the Tools menu, the auto export metering function is an automated method for saving multiple metering data files at specific intervals over a period of time while connected to a DECS-150. The user specifies the Number of Exports and the Interval between each export. Enter a base filename for the metering data and a folder in which to save. The exports are counted and the count number will be appended to the base filename, making each filename unique. The first export is performed immediately after clicking the Start button. Figure 11-23 illustrates the Auto Export Metering screen.

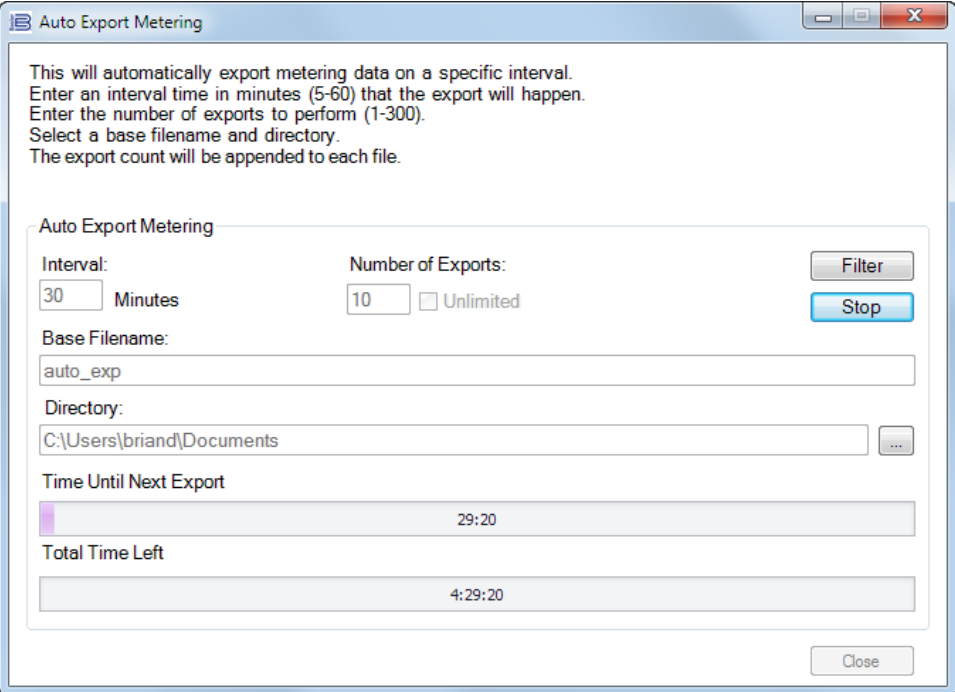

**Figure 11-23. Auto Export Metering**

# **12 • Reports**

DECS-150 reporting functions include sequence-of-events recording (SER) and data logging (oscillography).

# *Sequence-of-Events Recording*

#### **BESTCOMS***Plus* **Navigation Path:** Metering Explorer, Reports, Sequence of Events

A sequence-of-events recorder monitors the internal and external status of the DECS-150. Events are scanned at 16 millisecond intervals for 60-hertz units and 20 millisecond intervals for 50-hertz units, with 63 events stored per record. All changes of state that occur during each scan are time- and datestamped. Sequence-of-events reports are available through BESTCOMS*Plus*®.

Any one of over 400 monitored data/status points can be recorded in a sequence-of-events record. All points are enabled by default.

If an active connection to a DECS-150 is present, the sequence of events will automatically download. Using the Options button, you can copy, print, or save the sequence of events. The Refresh button is used to refresh/update the list of events. The Clear button will clear all events. The Toggle Sorting button enables sorting. Click on a column header to sort.

The Sequence-of-Events screen is illustrated in Figure 12-1.

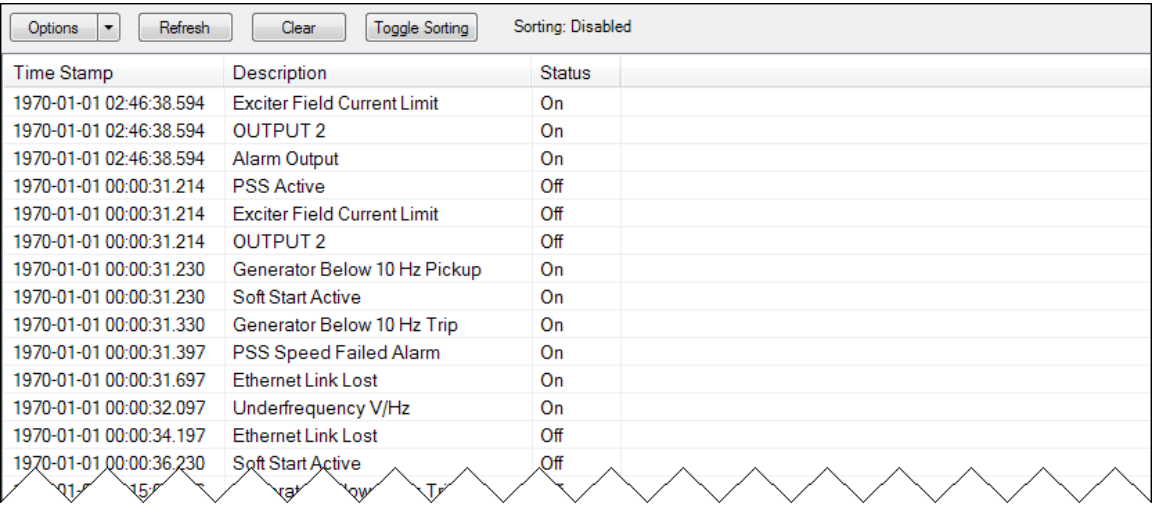

**Figure 12-1. Sequence-of-Events Screen**

# *Data Logging*

#### **BESTCOMS***Plus* **Navigation Path:** Settings Explorer, Report Configuration, Data Log

The data logging function of the DECS-150 can record up to four oscillography records. DECS-150 oscillography records use the IEEE Standard Common Format for Transient Data Exchange (COMTRADE). Each record is time- and date-stamped. After four records have been recorded, the DECS-150 begins recording the next record over the oldest record. Because oscillography records are stored in nonvolatile memory, interruptions in DECS-150 operating power will not affect the integrity of the records.

#### **Setup**

When oscillography is enabled, each record can consist of up to six user-selectable parameters with up to 600 data points recorded for each parameter.

A pre-trigger-points setting enables a user-defined number of data points recorded prior to the event trigger to be included in a data log. The value of this setting affects the duration of the recorded pretrigger points, the recorded post-trigger points, and the duration of the post-trigger points. A sample interval setting establishes the sample rate of the data points recorded. The value of this setting affects the pre- and post-trigger duration values and the total recording duration for a data log.

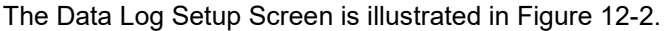

The Mode Triggers screen is illustrated in Figure 12-3.

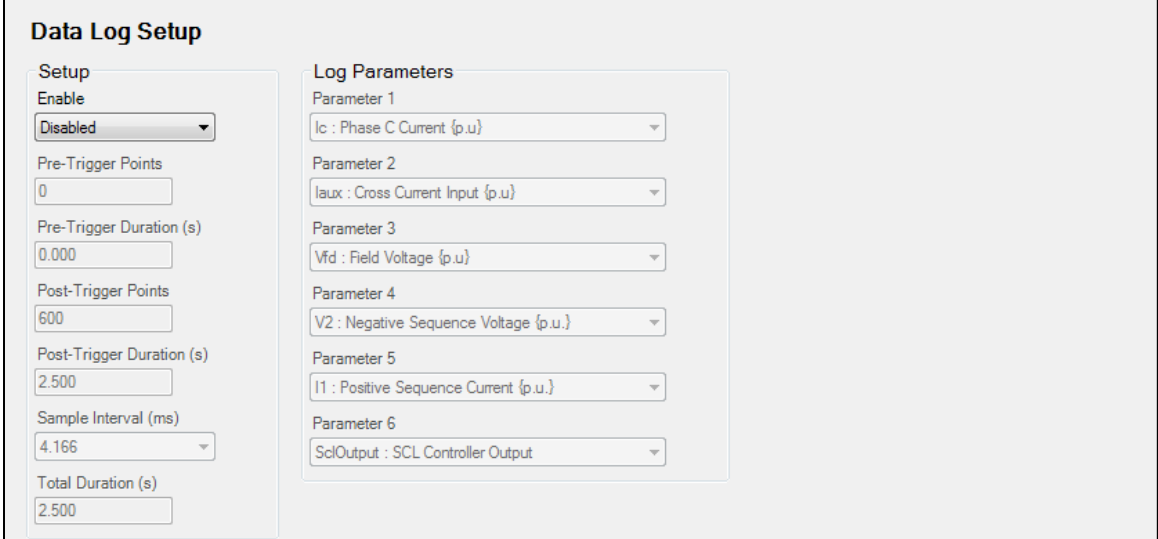

#### **Figure 12-2. Data Log Setup Screen**

#### **Triggers**

#### **BESTCOMS***Plus* **Navigation Path:** Settings Explorer, Report Configuration, DataLog

Data logging may be triggered by mode change, logic change, level changes, or manually through BESTCOMS*Plus*.

#### *Mode Triggers*

Mode triggers initiate data logging as a result of an internal or external DECS-150 status change.

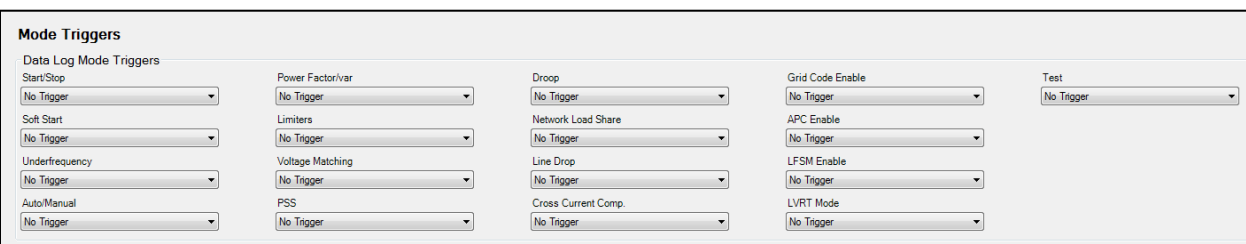

**Figure 12-3. Mode Triggers Screen**

#### *Level Triggers*

Level triggering initiates a data log based on the value of an internal variable. The variable can be a minimum or maximum value and can be specified to trigger a record when the monitored variable crosses a minimum threshold from above, or a maximum threshold from below. A minimum and maximum threshold may also be selected for the monitored variable, causing the monitored value to trigger a record when it rises above its maximum threshold or decreases below its minimum threshold.

Level triggers are configured in BESTCOMS*Plus* on the Level Triggers tab (Figure 12-4) in the Data Log area of the Report Configuration. The Level Triggers tab consists of a list of parameters that can be selected to trigger a data log. Each parameter has a level trigger enable setting that configures triggering of a data log when the parameter increases above the upper threshold setting or decreases below the lower threshold setting. The parameters available to trigger a data log are listed below.

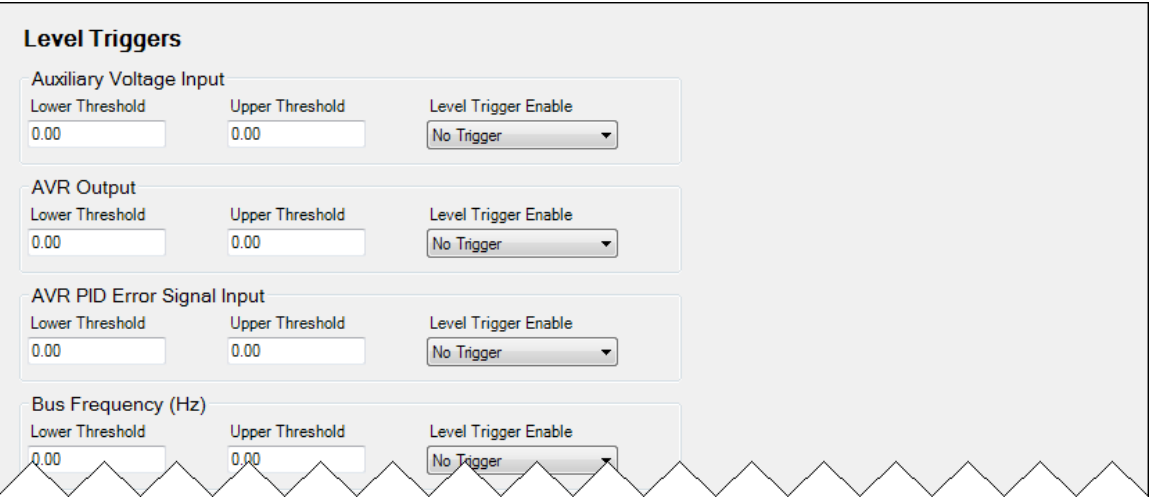

#### **Figure 12-4. Level Triggers Screen**

- Auxiliary voltage input
- APC desired reference
- APC error
- APC output
- APC state
- AVR output
- AVR PID error signal input
- Bus frequency
- Bus voltage
- Comp. frequency deviation
- Control output
- Cross current input
- Droop
- FCR error
- **FCR** output
- FCR state
- Field current
- Field voltage
- Frequency response
- Generator/Motor apparent power
- Generator/Motor average current
- Generator/Motor average voltage
- Generator/Motor current Ia
- Generator/Motor current Ib
- Generator/Motor current Ic
- Generator/Motor frequency
- Generator/Motor power factor
- Generator/Motor reactive power
- Generator/Motor real power
- Generator/Motor voltage Vab
- Generator/Motor voltage Vbc
- Generator/Motor voltage Vca
- Negative sequence current
- Negative sequence voltage
- Null balance level
- OEL controller output
- OEL ref.
- OEL state
- **Internal State**
- Network Load Share
- Position Indication
- Positive sequence current
- Positive sequence voltage
- PSS electrical power
- PSS filtered mech. Power
- PSS final output
- PSS lead/lag #1
- PSS lead/lag #2
- PSS lead/lag #3
- PSS lead/lag #4
- PSS mechanical power
- PSS mechanical power LP #1
- PSS mechanical power LP #2
- PSS mechanical power LP #3
- PSS mechanical power LP #4
- PSS post-limit output
- PSS power HP #1
- PSS pre-limit output
- PSS speed HP #1
- PSS synthesized speed
- PSS terminal voltage
- PSS torsional filter #1
- PSS torsional filter #2
- PSS washed out power
- PSS washed out speed
- SCL controller output
- SCL PF ref.
- SCL ref.
- SCL state
- Terminal frequency deviation
- Time response signal
- UEL controller output
- UEL ref.
- UEL state
- Var/PF error
- Var/PF output
- Var/PF state
- LVRT reference
- LVRT desired reference
- Power in

#### *Logic Triggers*

Logic triggering initiates a data log as a result of an internal or external status change. A data log can be triggered by any combination of alarm, contact output, or contact input state changes. The available logic triggers are illustrated in Figure 12-5.

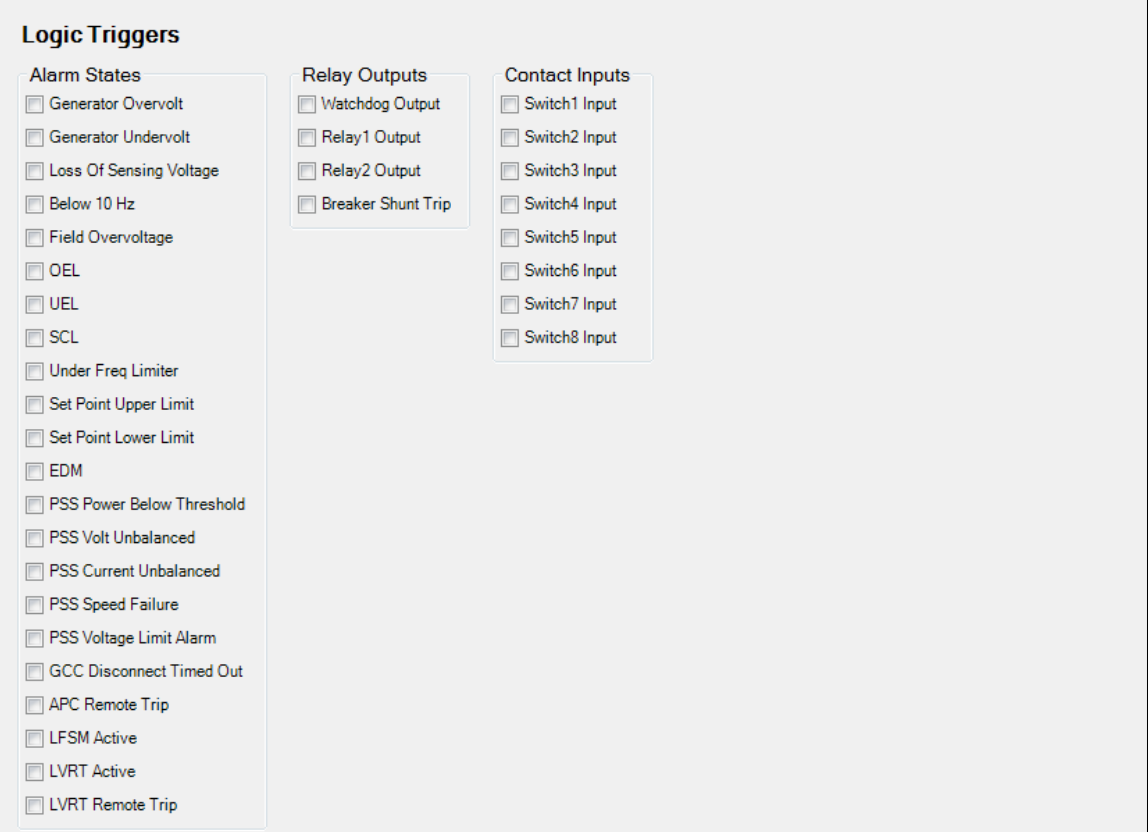

### **Figure 12-5. Logic Triggers Screen**

#### **Viewing and Downloading Data Logs through BESTCOMS***Plus***®**

#### **BESTCOMS***Plus* **Navigation Path:** Metering Explorer, Reports, Data Log

The Data Log screen (Figure 12-6) shows a list of records along with log number, number of points, date, time, and record type.

Click the Download button to download and save the selected log as a Binary Comtrade, ASCII Comtrade, or ASCII log file. Click the Refresh button to refresh the list of fault reports on the screen. Click the Reset New button to clear the new records. Click the Reset Total button to clear all records.

Click the Trigger Record button to start the recorder. Click the Stop Record button to stop the recorder and save the record to the list.

Click the Print Summary button to open the Print Preview screen and view or print a summary of the selected data log. Click the Print Record button to open the Print Preview screen and view or print the full details of the selected data log.

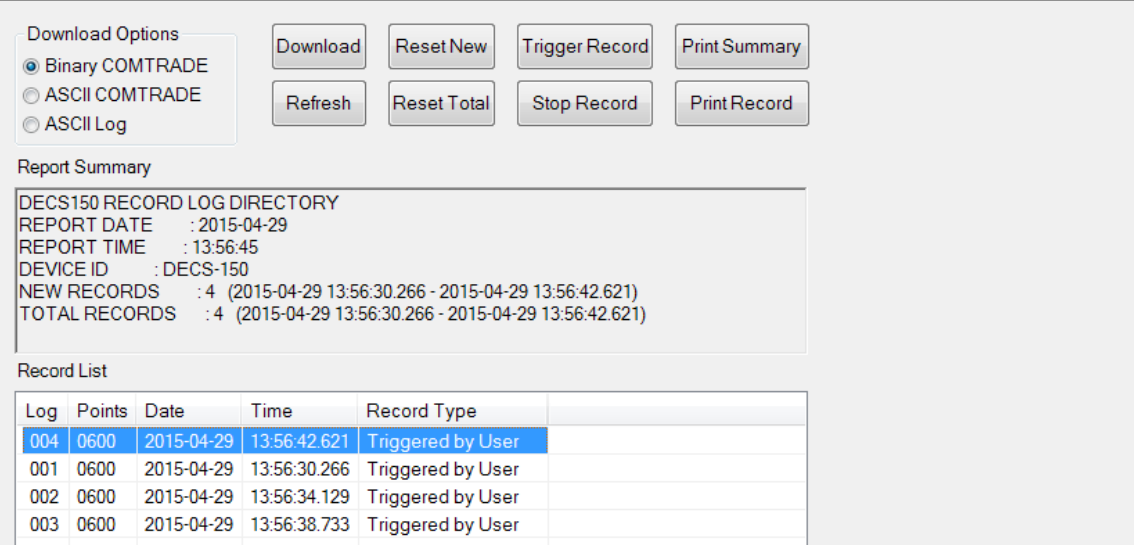

**Figure 12-6. Data Log Screen**

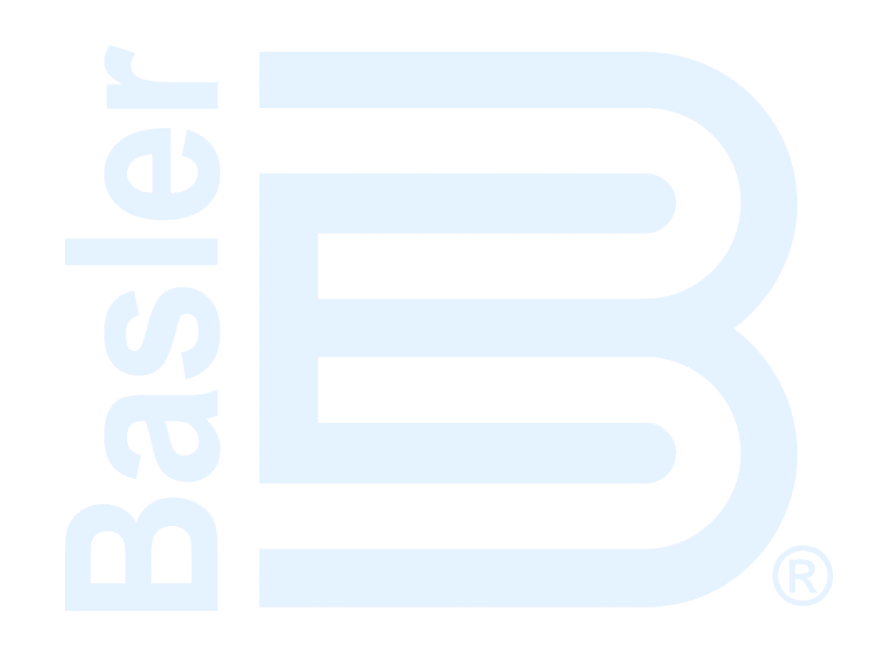

# **13 • Power System Stabilizer**

This section only applies to generator applications. The optional (style xPxxx), integrated power system stabilizer (PSS) is an IEEE Std 421.5 type PSS2A/2B/2C, dual-input, "integral of accelerating power" stabilizer that provides supplementary damping for low-frequency, local-mode oscillations and power system oscillations.

PSS features include user-selectable, speed-only sensing, two- or three-wattmeter power measurement, optional frequency-based operation, and generator and motor control modes.

> **Note** Three-phase sensing current is required for PSS operation.

A summary of the operational settings appears at the end of this section.

**BESTCOMS***Plus* **Navigation Path:** Settings Explorer, PSS

# *Supervisory Function and Setting Groups*

A supervisory function enables PSS operation only when a sufficient load is applied to the generator. Two separate groups of PSS settings enable stabilizer operation tailored for two distinct load conditions.

#### **Supervisory Function**

When PSS control is enabled, the Power-On Threshold setting determines the level of power (watts) where PSS operation is automatically enabled. This threshold is a per-unit setting based on the generator ratings. The *Configuration* section provides information about entering the generator and system ratings. A Hysteresis setting provides a margin below the power-on threshold so that transient dips in power (watts) will not disable stabilizer operation. This hysteresis is a per-unit setting based on the generator ratings.

#### **Setting Groups**

When setting group selection is enabled, the Threshold setting establishes the power level where the PSS gain settings are switched from the primary group to the secondary group. After a transfer to the secondary gain settings, the Hysteresis setting determines the level of (decreasing) power where a transfer back to the primary gain settings will occur.

# *Theory of Operation*

The PSS uses an indirect method of power system stabilization that employs two signals: shaft speed and electrical power. This method eliminates the undesirable components from the speed signal (such as noise, lateral shaft run-out, or torsional oscillations) while avoiding a reliance on the difficult-to-measure mechanical power signal.

PSS function is illustrated by the function blocks and software switches shown in Figure 13-1. This illustration is also available in BESTCOMS*Plus* by clicking the PSS Model Info button located on the Control tab.

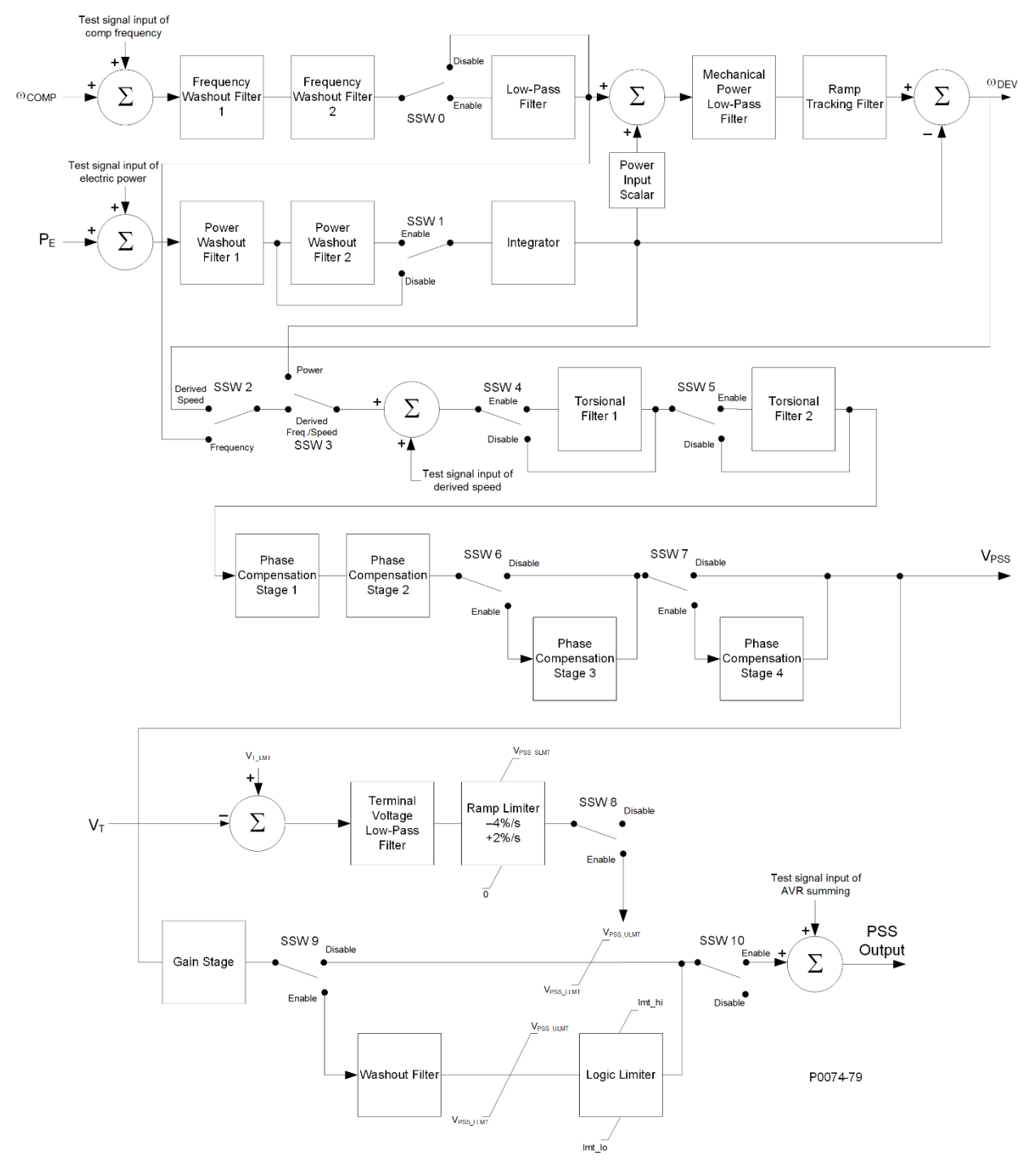

**Figure 13-1. PSS Function Blocks and Software Switches**

# **Speed Signal**

The speed signal is converted to a constant level that is proportional to the shaft speed (frequency).

Two high-pass (frequency washout) filter stages are applied to the resulting signal to remove the average speed level and produce a speed deviation signal. This ensures that the stabilizer reacts only to changes in speed and does not permanently alter the generator terminal voltage reference.

The frequency washout filter stages are controlled by time constant settings Tw1 and Tw2. Low-pass filtering of the speed deviation signal can be enabled or disabled through software switch SSW 0. The low-pass filter time constant is adjusted by the TI1 setting.

Figure 13-2 shows the high-pass and low-pass filter transfer function blocks in frequency domain form. The letter "s" is used to represent the complex frequency of Laplace operator.

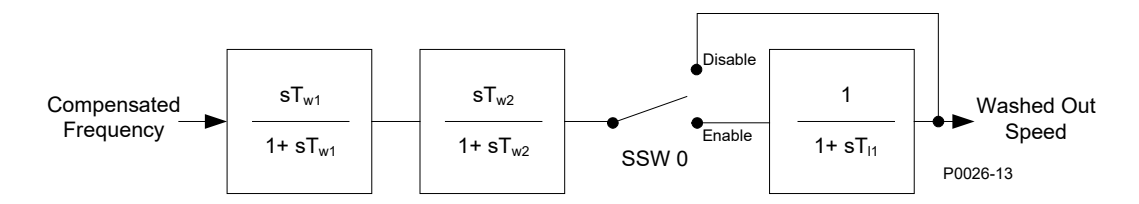

PSS Frequency Input Signal

#### **Figure 13-2. Speed Signal**

## **Rotor Frequency Calculation**

During steady-state conditions, the terminal frequency of the generator is a good measure of rotor speed. However, this may not be the case during low frequency transients, due to the voltage drop across the machine reactance. To compensate for this effect, the DECS-150 first calculates the terminal voltages and currents. It then adds the voltage drop across the quadrature reactance to the terminal voltages to obtain internal machine voltages. These voltages are then used to calculate the rotor frequency. This gives a more accurate measure of rotor speed during low frequency transients when stabilizing action is required.

The quadrature axis compensation used in the rotor frequency calculation is entered through the Quadrature Xq setting.

#### **Generator Electrical Power Signal**

Figure 13-3 illustrates the operations performed on the power input signal to produce the integral of electrical power deviation signal.

The generator electrical power output is derived from the generator VT secondary voltages and generator CT secondary currents applied to the DECS-150. Three-phase current sensing is required for PSS operation.

The power output is high-pass (washout) filtered to produce the required power deviation signal. If additional washout filtering is desired, a second high-pass filter can be enabled by software switch SSW 1. The first high-pass filter is controlled by time constant setting Tw3 and the second high-pass filter is controlled by time constant setting Tw4.

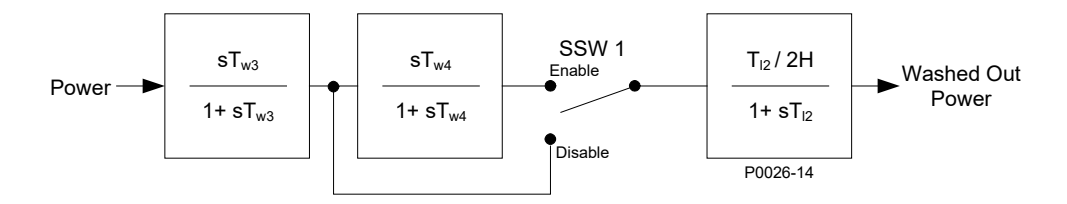

### PSS Power Input Signal

#### **Figure 13-3. Generator Electrical Power Signal**

After high-pass filtering, the electrical power signal is integrated and scaled, combining the generator inertia constant (2H) with the speed signal. Low-pass filtering within the integrator is controlled by time constant TI2.

#### **Derived Mechanical Power Signal**

The speed deviation signal and integral of electrical power deviation signal are combined to produce a derived, integral of mechanical power signal.

An adjustable gain stage, Kpe, establishes the amplitude of the electrical power input used by the PSS function.

The derived integral of mechanical power signal is then passed through a mechanical-power, low-pass filter and ramp tracking filter. The low-pass filter is controlled by time constant TI3 and provides attenuation of torsional components appearing in the speed input path. The ramp tracking filter produces a zero, steady-state error to ramp changes in the integral of electric power input signal. This limits the stabilizer output variation to very low levels for the mechanical power rates of change that are normally encountered during operation of utility-scale generators. The ramp tracking filter is controlled by time constant Tr. An exponent consisting of a numerator and denominator is applied to the mechanical power filter.

Processing of the derived integral of mechanical power signal is illustrated in Figure 13-4.

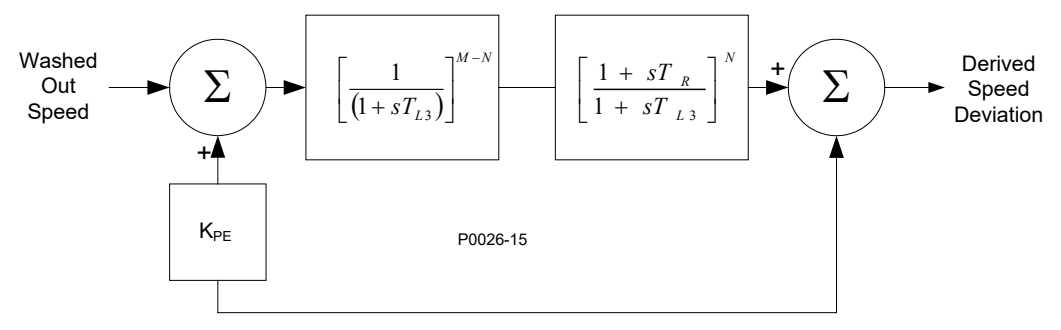

**Figure 13-4. Derived Mechanical Power Signal**

#### **Stabilizing Signal Selection**

Figure 13-5 illustrates how software switches SSW 2 and SSW 3 are used to select the stabilizing signal. Derived speed deviation is selected as the stabilizing signal when the SSW 2 setting is Derived Speed and the SSW 3 setting is Derived Frequency/Speed. Washed out speed is selected as the stabilizing signal when the SSW 2 setting is Frequency and the SSW 3 setting is Derived Frequency/Speed. Washed out power is selected as the stabilizing signal when the SSW 3 setting is Power. When the SSW 3 setting is Power, the SSW 2 setting has no effect.

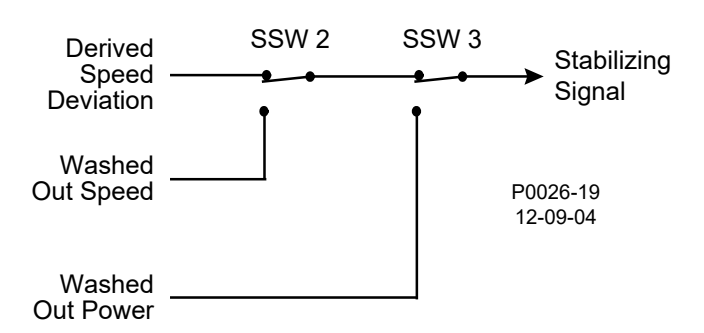

**Figure 13-5. Stabilizing Signal Selection**

## **Torsional Filters**

Two torsional filters, shown in Figure 13-6, are available after the stabilizing signal and before the phase compensation blocks. The torsional filters provide the desired gain reduction at a specified frequency. The filters compensate the torsional frequency components present in the input signal.

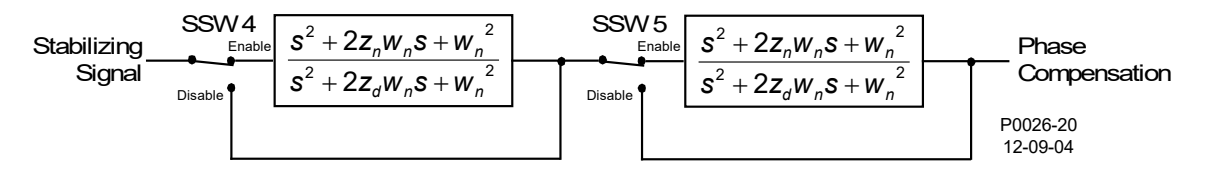

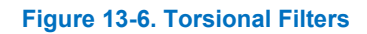

Software switch SSW 4 enables and disables torsional filter 1 and SSW 5 enables and disables torsional filter 2.

Torsional filters 1 and 2 are controlled by a zeta numerator (Zeta Num), zeta denominator (Zeta Den), and a frequency response parameter (Wn).

#### **Phase Compensation**

The derived speed signal is modified before it is applied to the voltage regulator input. Filtering of the signal provides phase lead at the electromechanical frequencies of interest (0.1 to 5 Hz). The phase lead requirement is site-specific and is required to compensate for phase lag introduced by the closed-loop voltage regulator.

Four phase compensation stages are available. Each phase compensation stage has a phase lead time constant (T1, T3, T5, T7) and a phase lag time constant (T2, T4, T6, T8). Normally, the first two lead-lag stages are adequate to match the phase compensation requirements of a unit. If needed, the third and fourth stages may be added through the settings of software switches SSW 6 and SSW 7. Figure 13-7 illustrates the phase compensation stages and associates software switches.

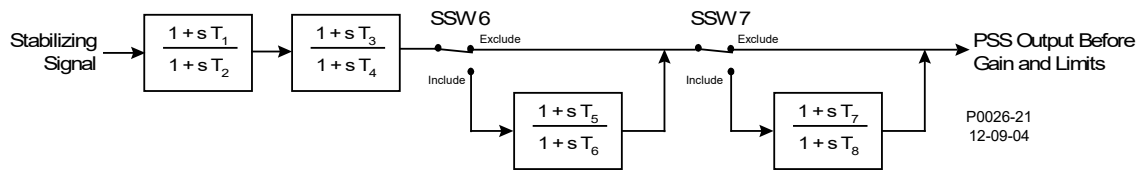

**Figure 13-7. Phase Compensation**

#### **Washout Filter and Logic Limiter**

The output of the phase compensation stages is connected, through a stabilizer gain stage, to the washout filter and logic limiter.

Software switch SSW 9 enables and bypasses the washout filter and logic limiter. The washout filter has two time constants: Normal and Limit (less than normal).

The logic limiter compares the signal from the washout filter with the Logic Limiter Upper and Lower Limit Settings. If the counter reaches the set delay time, the time constant for the washout filter changes from the normal time constant to the limit time constant. When the signal returns to within the specified limits, the counter resets and the washout filter time constant changes back to the normal time constant.

Figure 13-8 illustrates the washout filter and logic limiter.

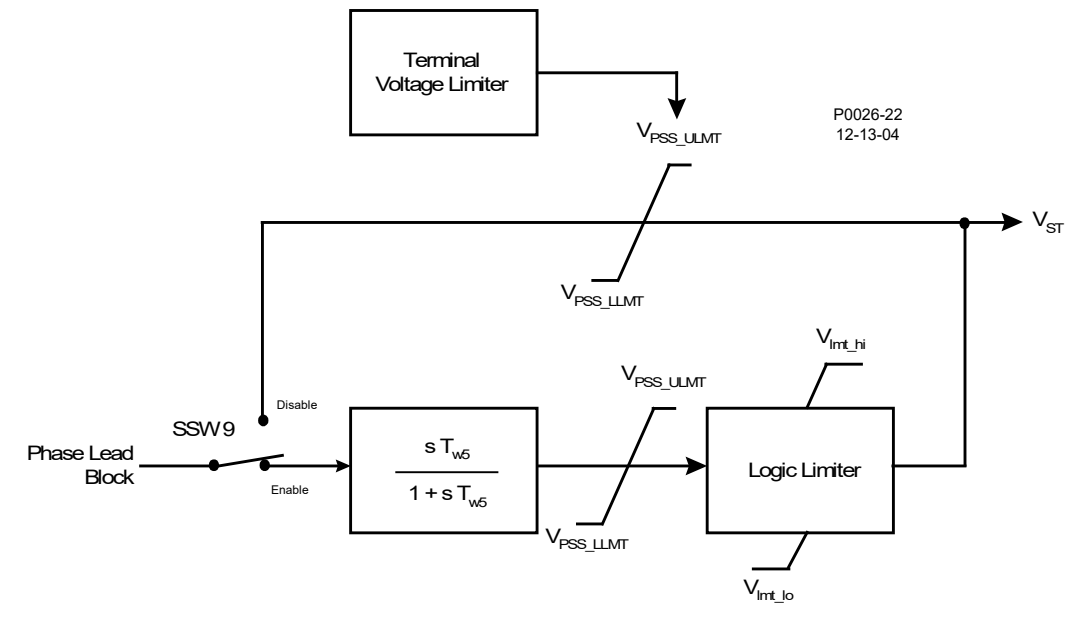

**Figure 13-8. Washout Filter and Logic Limiter**

#### **Output Stage**

Prior to connecting the stabilizer output signal to the voltage regulator input, adjustable gain and upper and lower limits are applied. The stabilizer output is connected to the voltage regulator input when the software switch SSW 10 setting is On. Processing of the stabilizer output signal is illustrated in Figure 13-9.

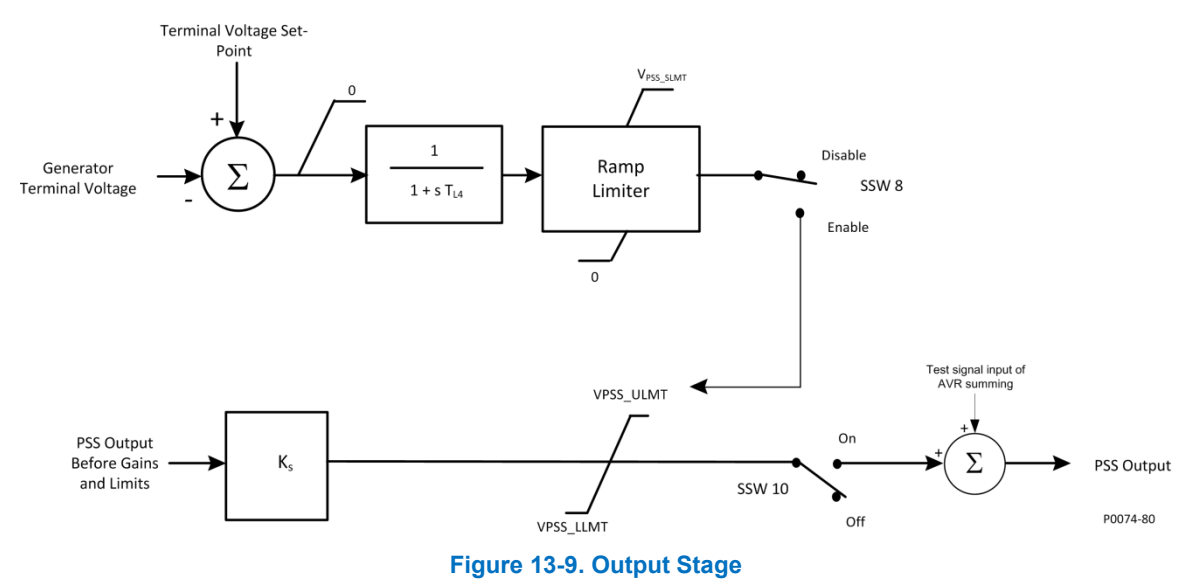

#### **Terminal Voltage Limiter**

Since the PSS operates by modulating the excitation, it may counteract the voltage regulator's attempts to maintain terminal voltage within a tolerance band. To avoid creating an overvoltage condition, the PSS has a terminal voltage limiter (shown in Figure 13-8) that reduces the upper output limit to zero when the

generator voltage exceeds the terminal voltage setpoint. The terminal voltage limiter is enabled and disabled by software switch SSW 8. The limit setpoint is normally selected such that the limiter will eliminate any contribution from the PSS before the timed overvoltage or volts per hertz protection operates.

The limiter reduces the stabilizer's upper limit, V<sub>PSS\_ULMT</sub>, at a fixed rate until zero is reached or overvoltage is no longer present. The limiter does not reduce the AVR reference below its normal level; it will not interfere with system voltage control during disturbance conditions. The error signal (terminal voltage minus the limit start point) is processed through a conventional low-pass filter to reduce the effect of measurement noise. The low-pass filter is controlled by a time constant.

# *Operational Settings*

PSS settings are configured exclusively through the BESTCOMS*Plus*® interface. These settings are illustrated in Figure 13-10 through Figure 13-13.

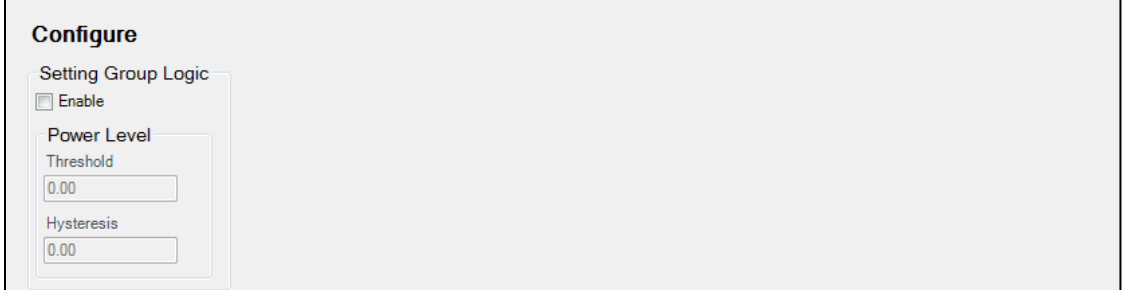

#### **Figure 13-10. PSS Configure Screen**

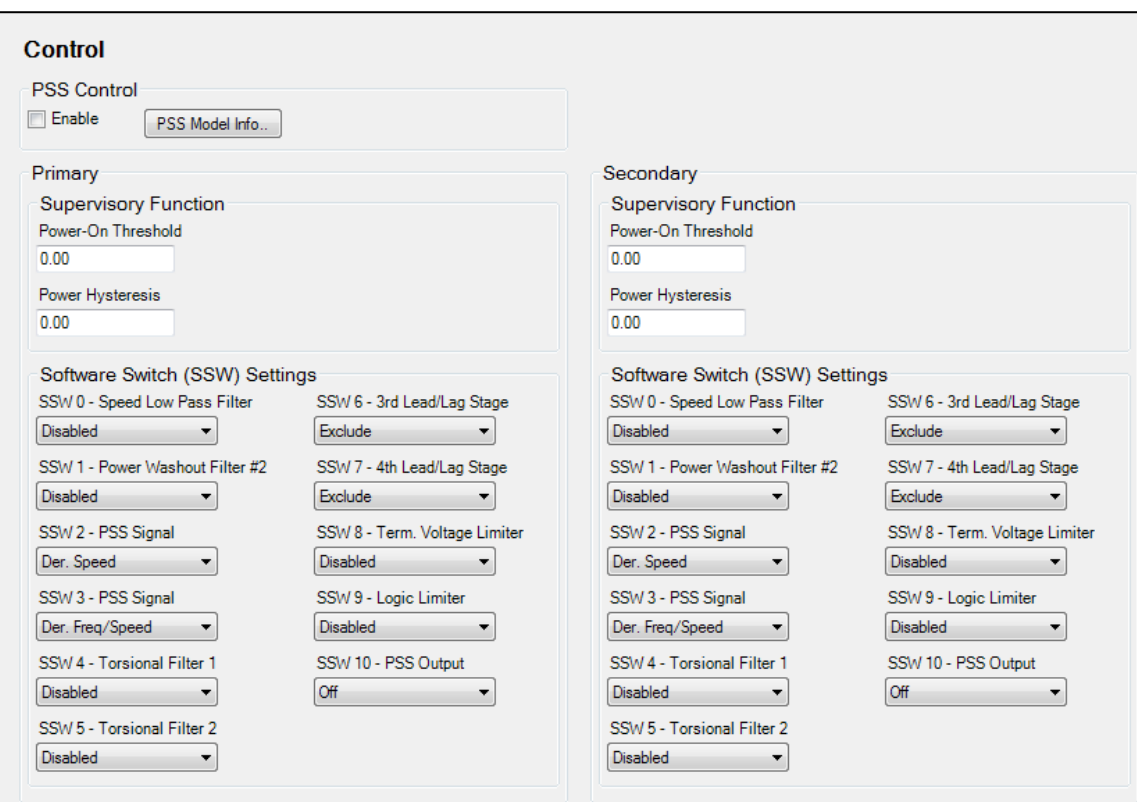

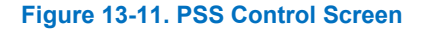

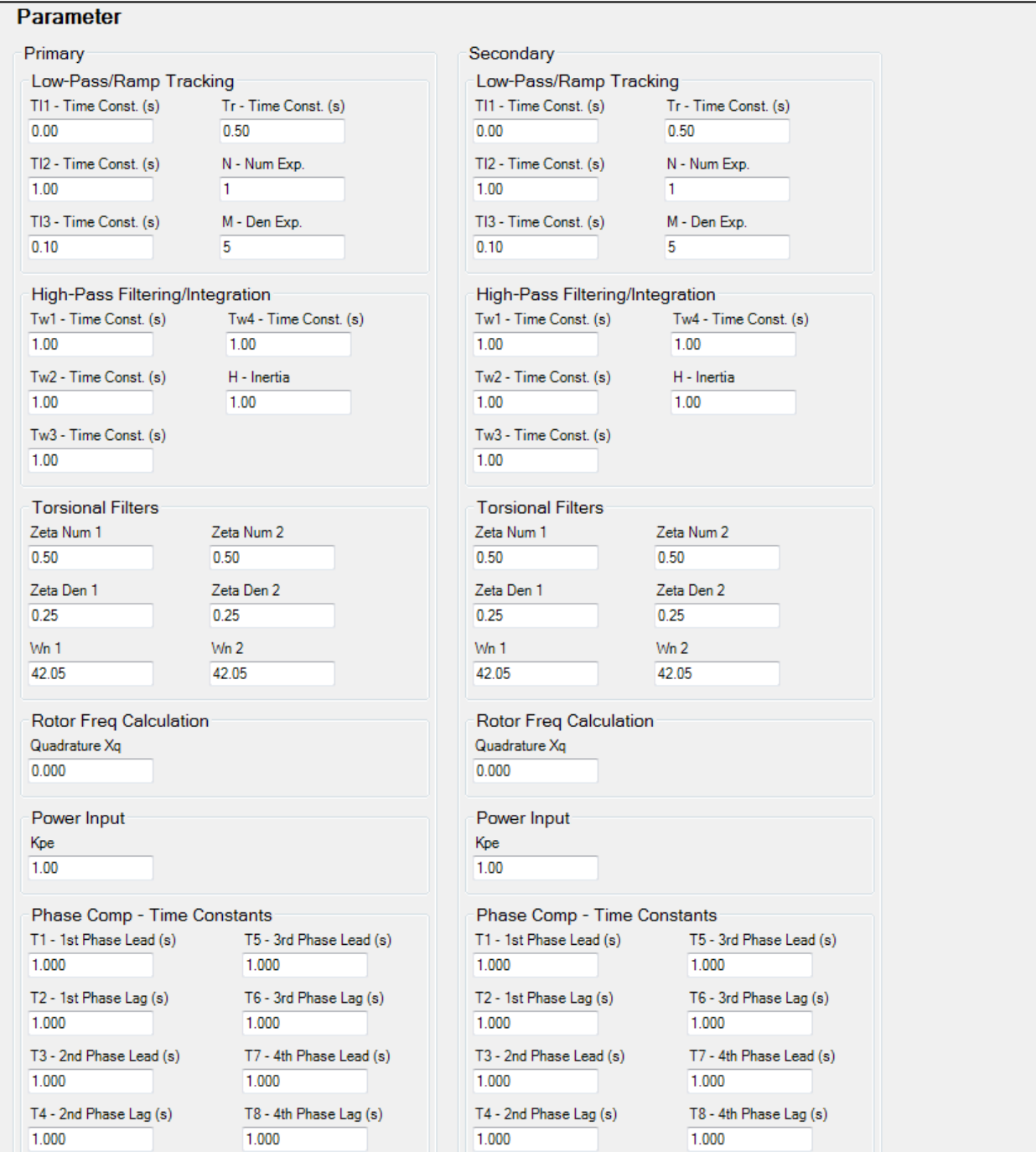

**Figure 13-12. PSS Parameter Screen**

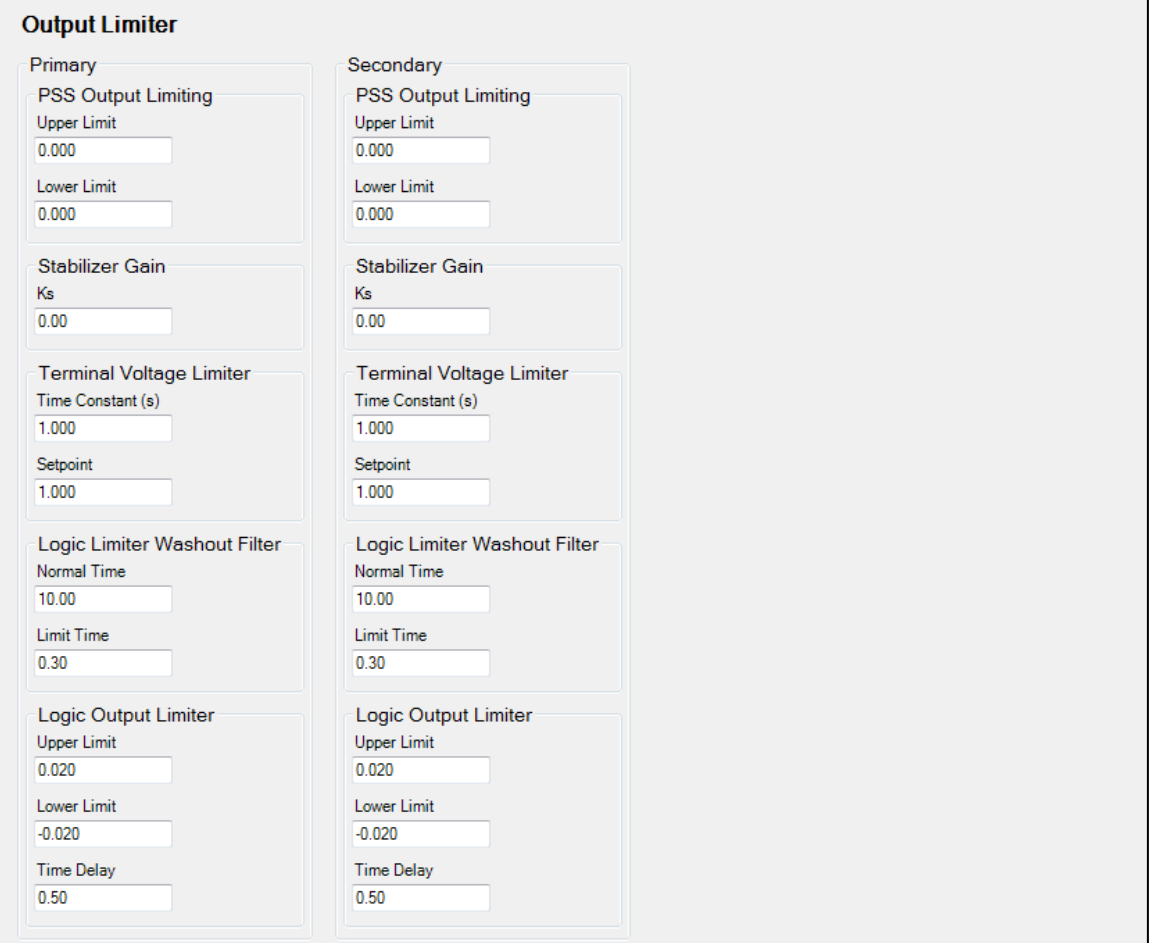

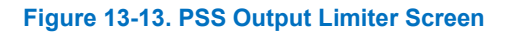

٦

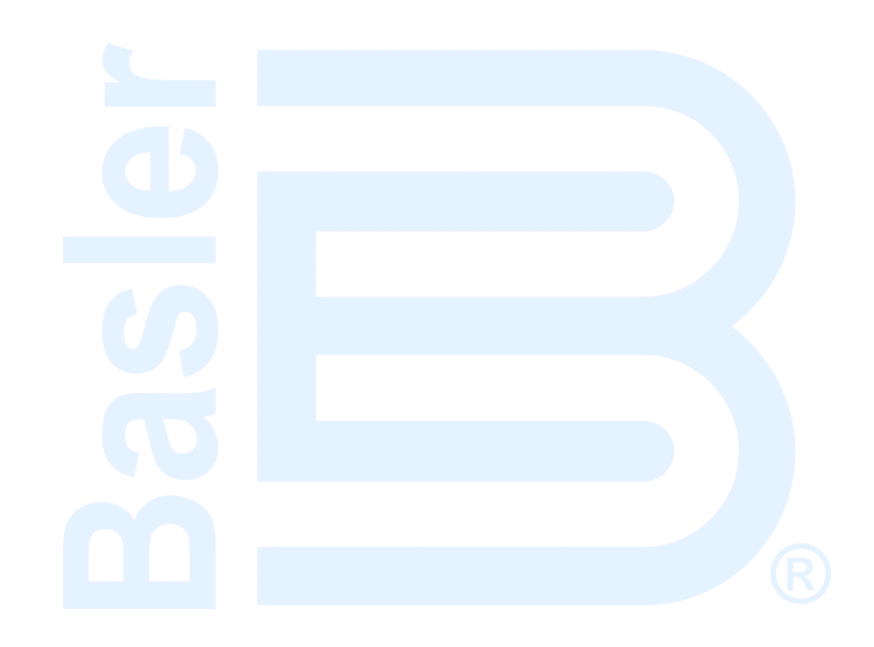

# **14 • Stability Tuning**

Machine stability tuning in the DECS-150 is achieved through the calculation of PID parameters. PID stands for Proportional, Integral, Derivative. The word proportional indicates that the response of the DECS-150 output is proportional or relative to the difference of change observed. Integral means that the DECS-150 output is proportional to the amount of time that a difference is observed. Integral action eliminates offset. Derivative means that the DECS-150 output is proportional to the required rate of excitation change. Derivative action avoids excitation overshoot.

## **Caution**

All stability tuning must be performed with no load on the system or equipment damage may occur.

# *AVR Mode*

#### **BESTCOMS***Plus* **Navigation Path:** Settings Explorer, Operating Settings, Gain, AVR

Two sets of PID settings are provided to optimize performance under two distinct operating conditions, such as with the power system stabilizer (PSS) in or out of service (generator applications only). A fast controller provides optimum transient performance with the PSS in service while a slower controller can provide improved damping of first swing oscillations when the PSS is offline.

BESTCOMS*Plus*® primary and secondary AVR stability settings are shown in Figure 14-1.

#### **Predefined Stability Settings**

Twenty predefined sets of stability settings are available with the DECS-150. Appropriate PID values are implemented based on the nominal machine frequency selected (see the *Configuration* section) and the combination of machine (T'do) and exciter (Texc) time constants selected from the gain option list. (The default value for the exciter time constant is the machine time constant divided by six.)

Additional settings are available to remove the effects of noise on numerical differentiation (AVR derivative time constant  $T_d$ ) and set the voltage regulator gain level of the PID algorithm ( $K_a$ ).

#### **Custom Stability Settings**

Stability tuning can be tailored for optimum machine transient performance. Selecting a primary gain option of "custom" enables entry of custom proportional  $(K_p)$ , integral  $(K_i)$ , and derivative  $(K_d)$  gains.

When tuning the stability gain settings, consider the following guidelines:

- If the transient response has too much overshoot, decrease Kp. If the transient response is too slow, with little or no overshoot, increase  $K_p$ .
- If the time to reach steady-state is too long, increase  $K_i$ .
- If the transient response has too much ringing, increase  $K_d$ .

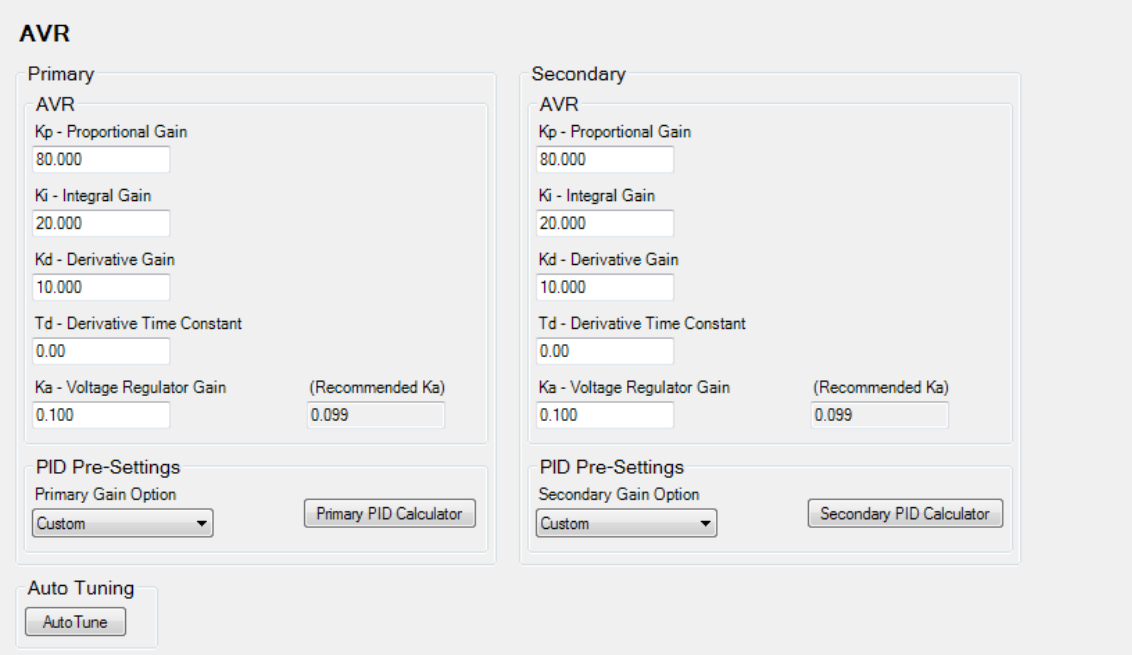

**Figure 14-1. AVR Screen**

#### *PID Calculator*

The PID calculator is accessed by clicking the PID calculator button (see Figure 14-1) and is available only when the primary gain option is "Custom". The PID calculator (Figure 14-2) calculates the gain parameters  $K_p$ ,  $K_i$ , and  $K_d$  based on the machine time constants (T'do) and exciter time constant (T<sub>e</sub>). If the exciter time constant is not known, it can be forced to the default value, which is the machine time constant divided by six. A derivative time constant  $(T<sub>d</sub>)$  setting field enables the removal of noise effects on numerical differentiation. A voltage regulator gain  $(K_a)$  setting field sets the voltage regulator gain level of the PID algorithm. Calculated and entered parameters can be applied upon closure of the PID calculator.

Machine information appears in the PID Record List where records can be added or removed.

A group of settings can be saved with a unique name and added to a list of gain setting records available for application. Upon completion of stability tuning, undesired records can be removed from the record list.

#### **Caution**

Calculated or user-defined PID values are to be implemented only after their suitability for the application has been verified by the user. Incorrect PID numbers can result in poor system performance or equipment damage.

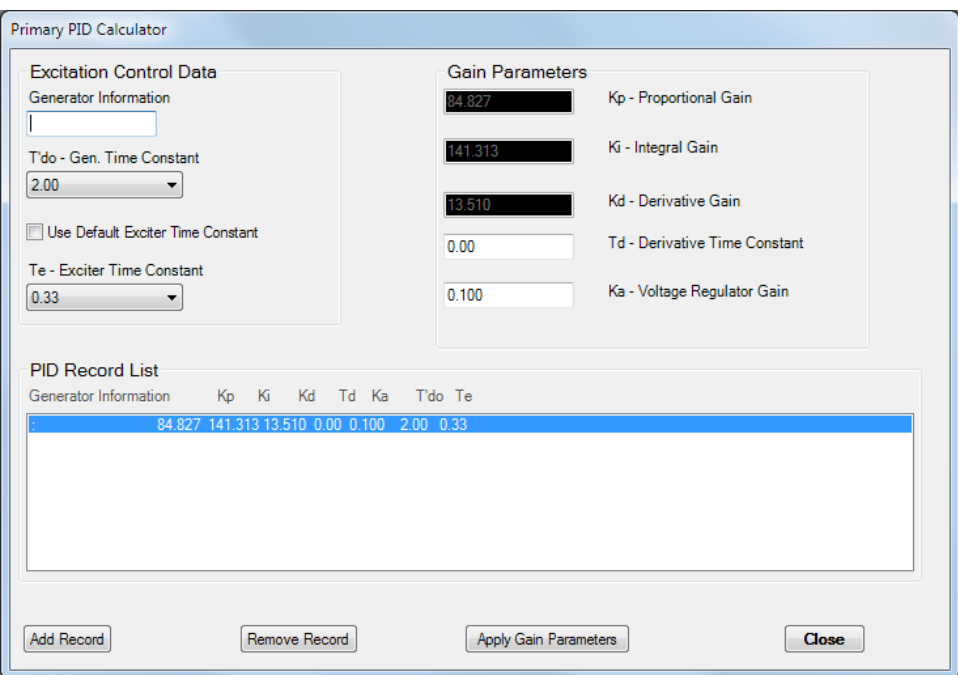

**Figure 14-2. Primary PID Calculator Screen**

## **Auto Tuning**

Auto tuning only applies to generator applications. During commissioning, excitation system parameters may not be known. These unknown variables traditionally cause the commissioning process to consume large amounts of time and fuel. With the development of auto tuning, the excitation system parameters are now automatically identified and the PID gains are calculated using well-developed algorithms. Automatically tuning the PID controller greatly reduces commissioning time and cost.

The auto tuning function is accessed by clicking the Auto Tune button (Figure 14-1). BESTCOMS*Plus*® must be in Live Mode in order to begin the auto tuning process. The auto tuning window (Figure 14-3) provides options for choosing the PID Design Mode and the Power Input Mode. When the desired settings are selected, the Start Auto Tune button is clicked to start the process. After the process is complete, click the Save PID Gains (Primary) button to save the data. The File menu contains options for importing, exporting, and printing graph (\*.gph) files.

#### **Caution**

PID values calculated by the Auto Tuning function are to be implemented only after their suitability for the application has been verified by the user. Incorrect PID numbers can result in poor system performance or equipment damage.

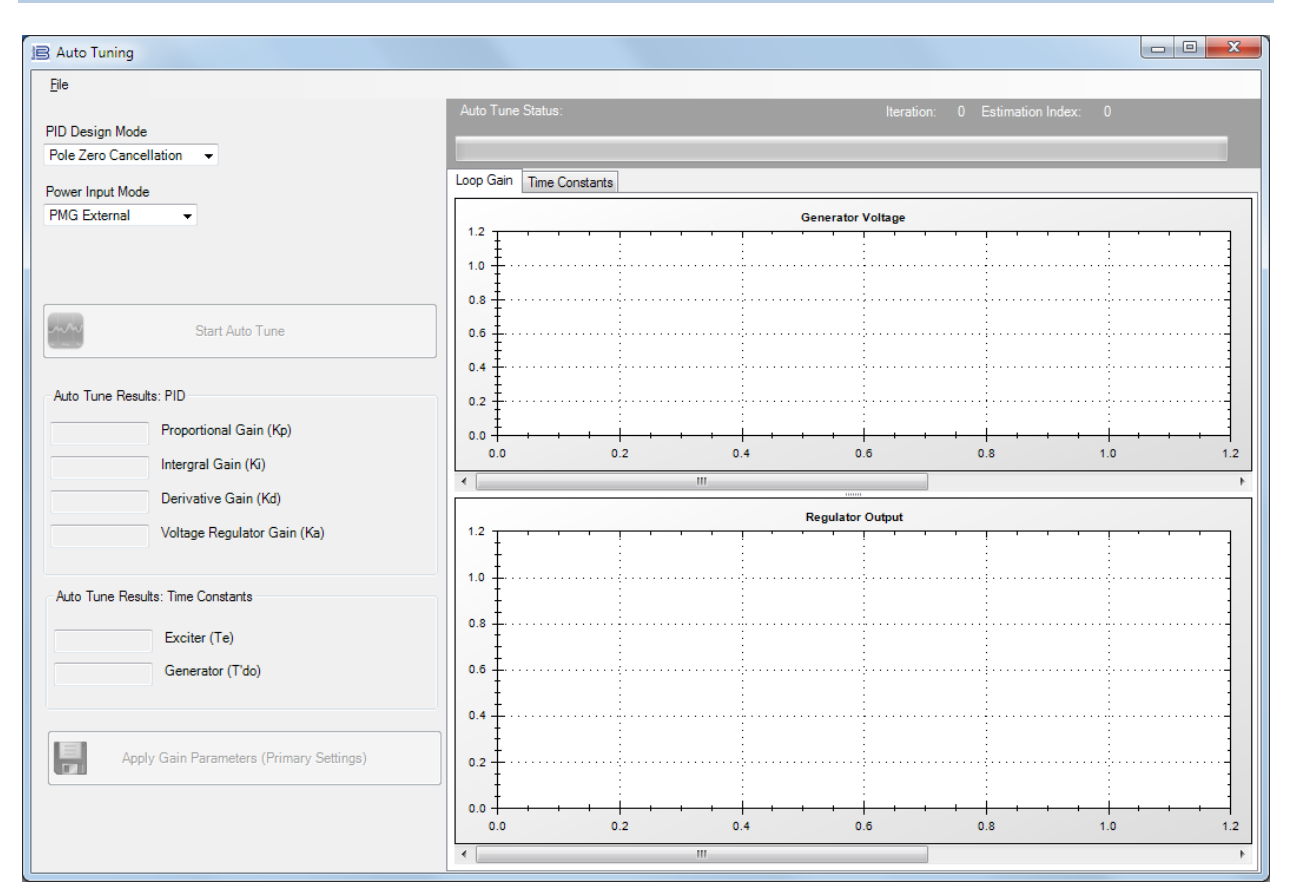

**Figure 14-3. Auto Tuning Screen**

# *FCR Mode*

#### **BESTCOMS***Plus* **Navigation Path:** Settings Explorer, Operating Settings, Gain, FCR

Stability tuning can be tailored for optimum performance when operating in field current regulation mode.

BESTCOMS*Plus* FCR stability settings are illustrated in Figure 14-4.

#### **FCR Mode Stability Settings**

The DECS-150 bases its field current output upon the following settings.

The proportional gain  $(K_p)$  is multiplied by the error between the field current setpoint and the actual field current value. Decreasing  $K_p$  reduces overshoot in the transient response. Increasing  $K_p$  speeds the transient response.

The integral gain  $(K_i)$  is multiplied by the integral of the error between the current setpoint and the actual field current value. Increasing Ki reduces the time to reach a steady state.

The derivative gain  $(K_d)$  is multiplied by the derivative of the error between the current setpoint and the actual field current value. Increasing  $K_d$  reduces ringing in the transient response.

Additional FCR stability settings remove the noise effect on numerical differentiation (derivative time constant  $T_d$ ) and set the voltage regulator gain level of the PID algorithm  $(K_a)$  with recommended gain calculation.
| <b>FCR</b>                                   |                           |
|----------------------------------------------|---------------------------|
| FCR                                          |                           |
| Kp - Proportional Gain<br>10,000             | (Recommended Ka)<br>0.099 |
| Ki - Integral Gain<br>50.000                 |                           |
| Kd - Derivative Gain<br>0.000                |                           |
| <b>Td</b> - Derivative Time Constant<br>0.00 |                           |
| Ka - Voltage Regulator Gain<br>0.100         |                           |

**Figure 14-4. FCR Screen**

# *Other Modes and Functions*

**BESTCOMS***Plus* **Navigation Path:** Settings Explorer, Operating Settings, Gain, var, PF, OEL, UEL, SCL, VAR Limiter

Settings for stability tuning of the Var and Power Factor modes are provided in the DECS-150 along with settings for stability tuning of limiters, the voltage matching function, and main field voltage response.

Figure 14-5 illustrates these settings as they appear in BESTCOMS*Plus*.

## **Var Mode**

The integral gain (Ki) adjusts the Var mode integral gain which determines the characteristic of the DECS-150 dynamic response to a changed var setpoint.

The loop gain  $(K_q)$  adjusts the coarse loop-gain level of the PI algorithm for var control.

#### **Power Factor Mode**

The integral gain  $(K_i)$  adjusts the Power Factor mode integral gain which determines the characteristic of the DECS-150 dynamic response to a changed power factor setpoint.

The loop gain  $(K_q)$  adjusts the coarse loop-gain level of the PI algorithm for power factor control.

## **Overexcitation Limiter (OEL)**

The integral gain (Ki) adjusts the rate at which the DECS-150 responds during an overexcitation condition.

The integral loop gain  $(K_q)$  adjusts the coarse loop-gain level of the PI algorithm for the overexcitation limiter function.

## **Underexcitation Limiter (UEL)**

The integral gain  $(K_i)$  adjusts the rate at which the DECS-150 responds during an underexcitation condition.

The loop gain  $(K_q)$  adjusts the coarse loop-gain level of the PI algorithm for the underexcitation limiter function.

## **Stator Current Limiter (SCL)**

The integral gain (Ki) adjusts the rate at which the DECS-150 limits stator current.

The loop gain  $(K<sub>q</sub>)$  adjusts the coarse loop-gain level of the PI algorithm for the stator current limiter function.

# **Voltage Matching**

The integral gain (Ki) adjusts the rate at which the DECS-150 matches the machine voltage to the bus voltage.

| var, PF, OEL, UEL, SCL      |                             |                           |
|-----------------------------|-----------------------------|---------------------------|
| var<br>Ki - Integral Gain   | OEL<br>Ki - Integral Gain   | SCL<br>Ki - Integral Gain |
| 0.100                       | 10,000                      | 1.000                     |
| Kg - Loop Gain<br>1.000     | Kg - Loop Gain<br>0.100     | Kg - Loop Gain<br>0.200   |
| <b>PF</b>                   | <b>UEL</b>                  | <b>Voltage Matching</b>   |
| Ki - Integral Gain<br>0.100 | Ki - Integral Gain<br>0.100 | Kg - Loop Gain<br>0.050   |
| Kg - Loop Gain<br>1.000     | Kg - Loop Gain<br>0.500     |                           |

**Figure 14-5. Var, PF, OEL, UEL, SCL Screen**

# **15 • Mounting**

The DECS-150 is normally located in the machine conduit box. It is designed for behind-the-panel mounting and requires a cutout for front panel viewing and access to the front-panel USB jack (if so equipped). Supplied mounting hardware consists of six #12 thread-forming screws. The screws pass through mounting holes in the conduit box and thread into the plastic shell of the DECS-150. The screws are equipped with O-ring seals. The recommended torque for the steel mounting screws is 3.95 newtonmeters (35 inch-pounds). The unit must be mounted where the ambient temperature does not exceed the allowable environmental conditions called out in the *Specifications* section. DECS-150 package dimensions are shown in Figure 15-1. Cutout and drilling dimensions are shown in Figure 15-2. Drawing dimensions are shown in inches and millimeters (in parenthesis).

Projection mounting is possible with an optional mounting bracket. Request part number 9576500050.

# *Installation for EMC Compliance*

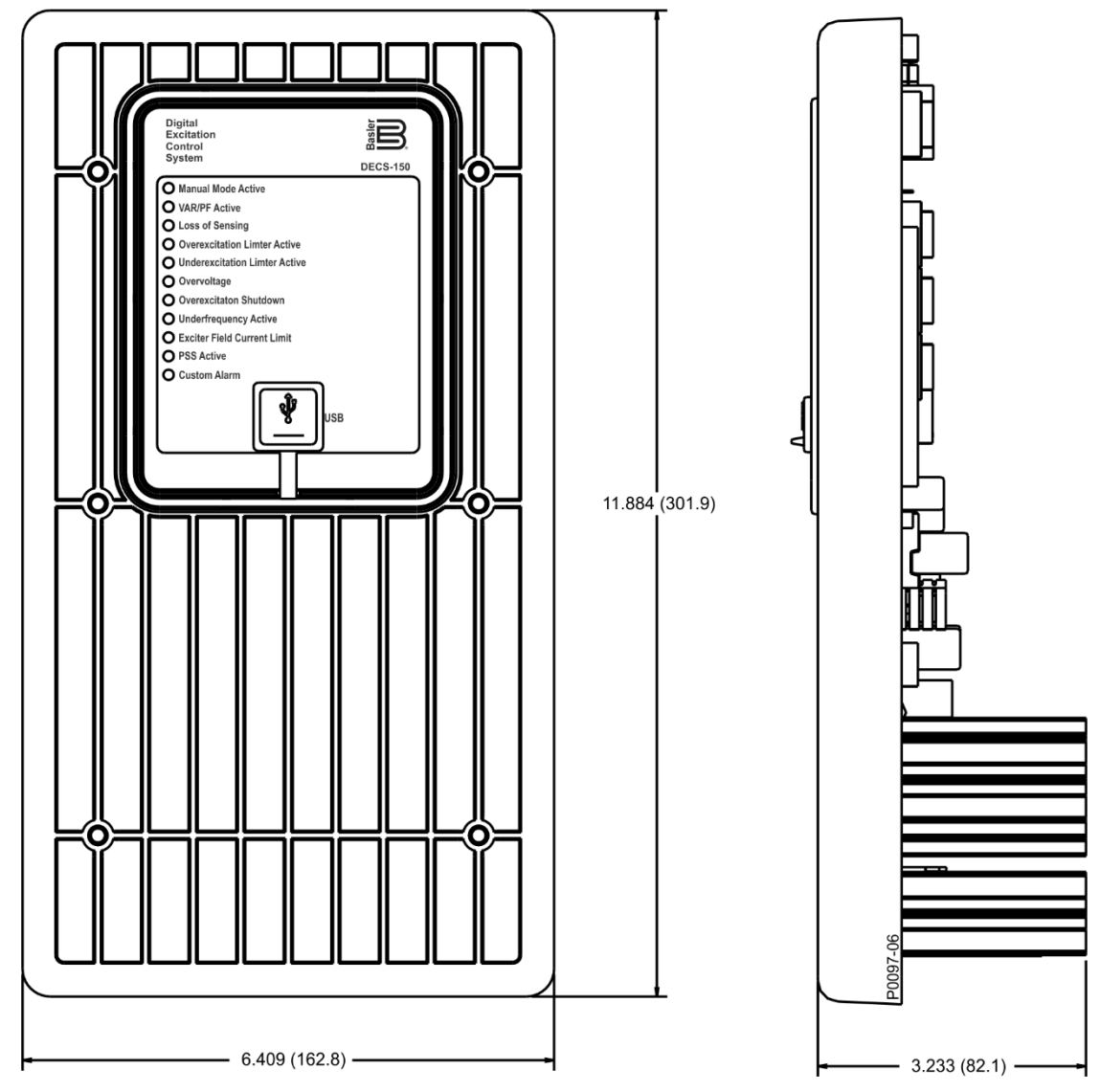

The DECS-150 must be mounted inside a grounded, metal, EMC-type enclosure (conduit box).

**Figure 15-1. DECS-150 Dimensions**

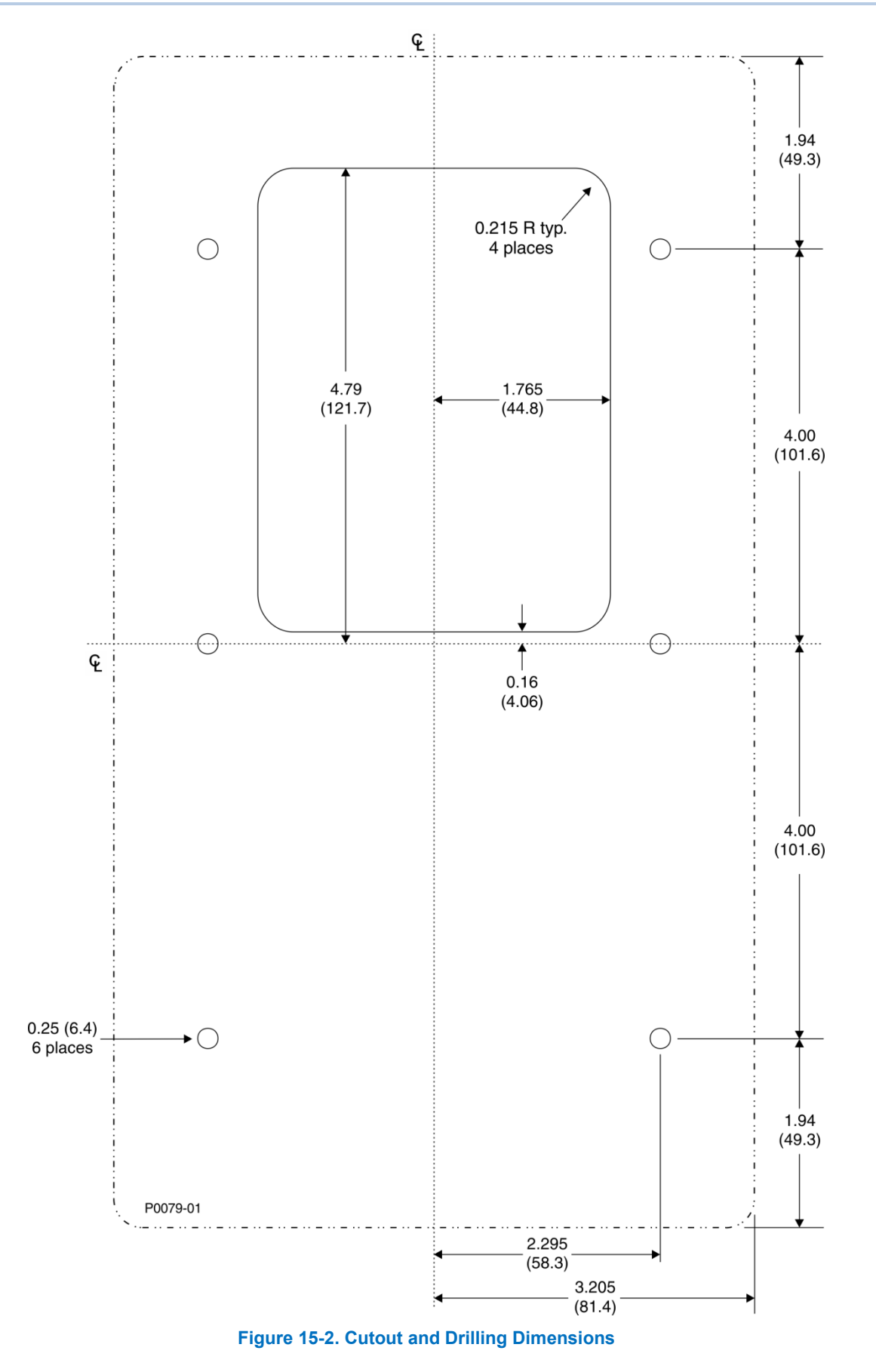

# **16 • Terminals and Connectors**

DECS-150 terminals and connectors are located on the rear panel as illustrated in Figure 16-1. DECS-150 terminals consist of single-row, multiple-pin headers that mate with removable connectors wired by the user. The USB port is located on the front or rear panel as specified by the DECS-150 style number. The USB port and Ethernet port are described in the *Communications* section.

DECS-150 connections are made with connectors with spring compression terminals. These connectors plug into headers on the DECS-150. The connectors and headers have a dovetailed edge that ensures proper connector orientation. The 15-position connectors and headers are uniquely keyed to ensure that a connector mates only with the correct header. Connector terminals accept a maximum wire size of 12 AWG. Connectors and headers may contain tin- or gold-plated conductors.

## **Caution**

By mating conductors of dissimilar metals, galvanic corrosion could occur which may lead to signal loss.

# *Terminal Descriptions*

DECS-150 terminals are described in the following paragraphs.

## **Power Supply Inputs (3, 4, 5, GND)**

These terminals accept single-phase or three-phase operating power for the excitation power stage of the DECS-150. A ground for the operating power connections is provided at terminal GND.

For more information, refer to the *Power Input and Output* section.

## **Generator/Motor Voltage Sensing Inputs (E1, E2, E3)**

Three-phase generator/motor sensing voltage, obtained from user-supplied voltage transformers (VTs) if required, connect to these terminals.

For more information, refer to the *Voltage and Current* section.

#### **Bus Voltage Sensing Inputs (B1, B2, B3)**

Three-phase bus sensing voltage, obtained from user-supplied potential transformers (PTs) if required, connects to these terminals.

For more information, refer to the *Voltage and Current* section.

## **Generator/Motor Current Sensing Inputs (IA+, IA–, IB+, IB–, IC+, IC–)**

These terminals connect to user-supplied current transformers (CTs) providing three phases of generator/motor sensing current.

For more information, refer to the *Voltage and Current* section.

#### **Cross-Current Compensation Input (CC+, CC–)**

These terminals connect to user-supplied current transformers (CTs) providing a cross-current compensation signal.

For more information, refer to the *Voltage and Current* section.

## **Power (Field) Output (F+, F–)**

Excitation power is supplied to the field through these terminals.

For more information, refer to the *Power Input and Output* section.

## **Accessory Input (I+, I–, V+, V–)**

These terminals accept an external analog control signal for auxiliary control of the regulation setpoint. For more information, refer to the *Auxiliary Control* section.

# **Contact Inputs (IN1, IN2, IN3, IN4, IN5, IN6, IN7, IN8, COM)**

Programmable contact inputs 1 through 8 are applied to these inputs. For more information, refer to the *Contact Inputs and Outputs* section.

## **Watchdog Output (WD1, WD2, WD3)**

Watchdog output connections are made at these terminals. For more information, refer to the *Contact Inputs and Outputs* section.

## **Programmable Outputs (OC1, OC2)**

Programmable output connections are made at these terminals.

For more information, refer to the *Contact Inputs and Outputs* section.

# **Breaker Shunt Trip Output (ST+, ST–)**

This output provides an electronic switch capable of 100 milliamps (ac or dc) that can be used to control an external circuit breaker.

## **External Tracking Inputs (GND, C2L, C2H)**

A second DECS-150 connects to these terminals for the purpose of setpoint tracking.

For more information, refer to the *Regulation* section.

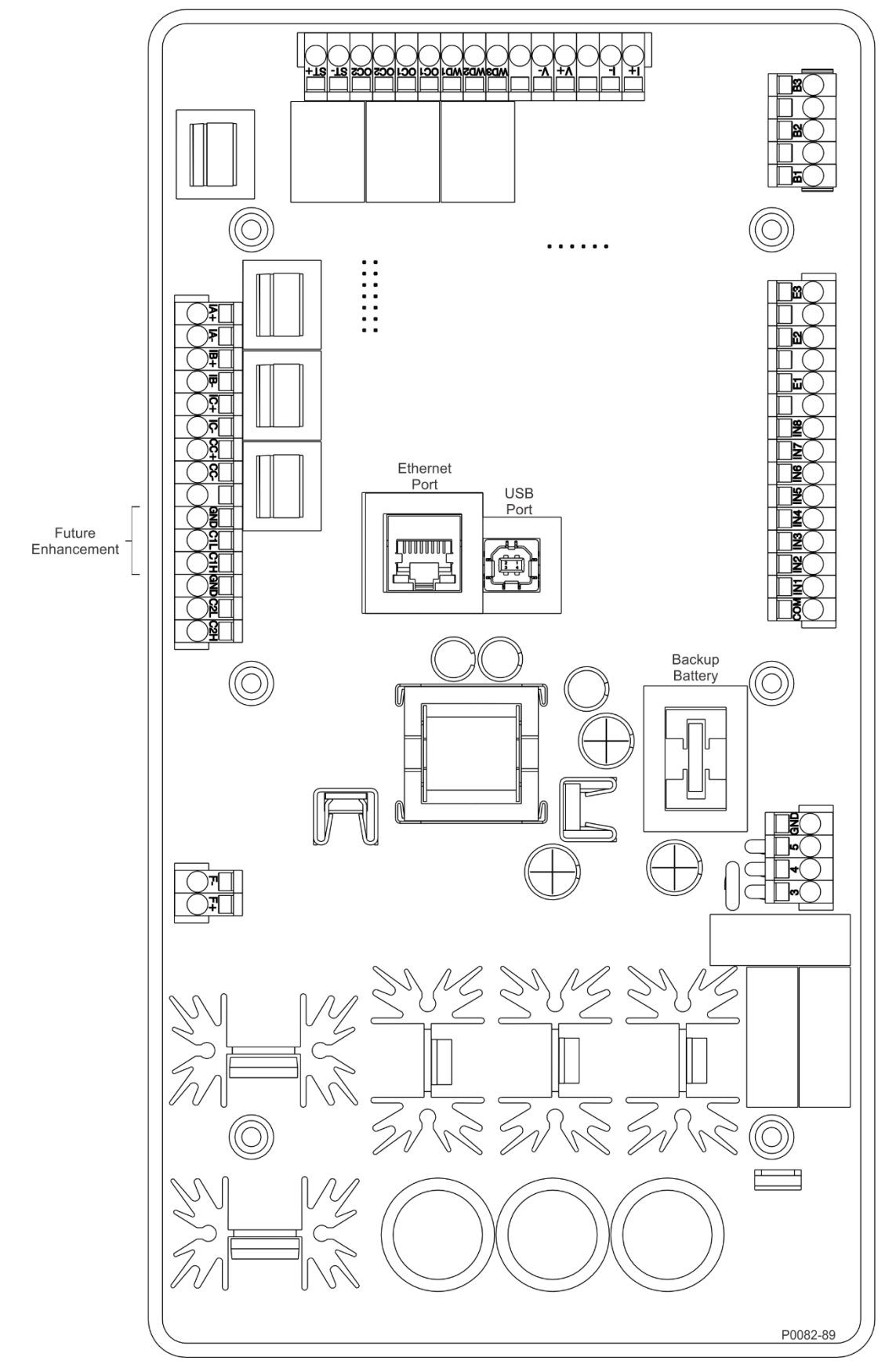

**Figure 16-1. DECS-150 Terminals**

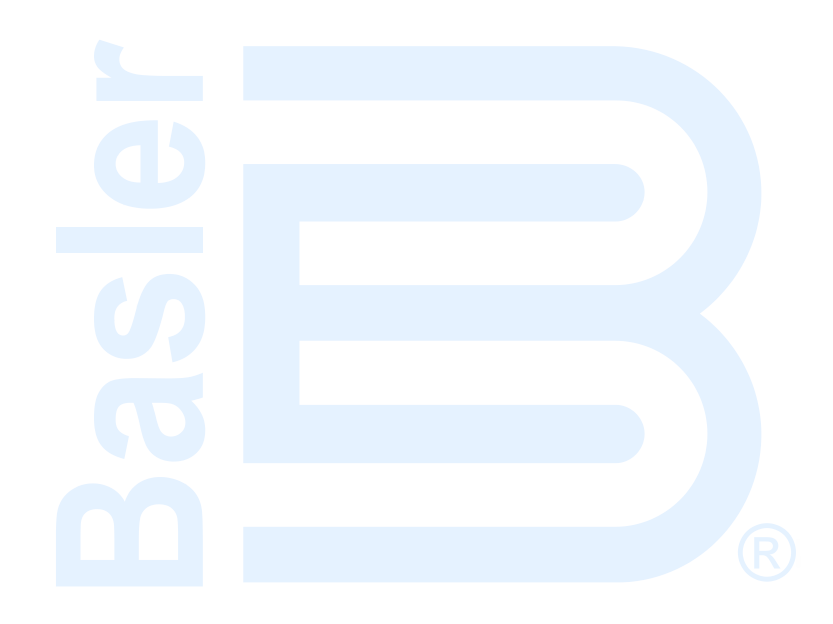

# **17 • Typical Connections**

Typical connection diagrams are provided in this section as a guide when wiring the DECS-150 for communication, contact inputs, contact outputs, sensing, and operating power.

Typical connections for shunt powered generator applications are shown in Figure 17-1. Typical connections for PMG powered generator applications are shown in Figure 17-2. Typical connections for station powered generator applications are shown in Figure 17-3. Typical connections for station powered motor applications are shown in Figure 17-4. Three-phase-delta voltage sensing connections are shown. The drawing notes in Figure 17-1 through Figure 17-4 correspond to the descriptions found in Table 17-1.

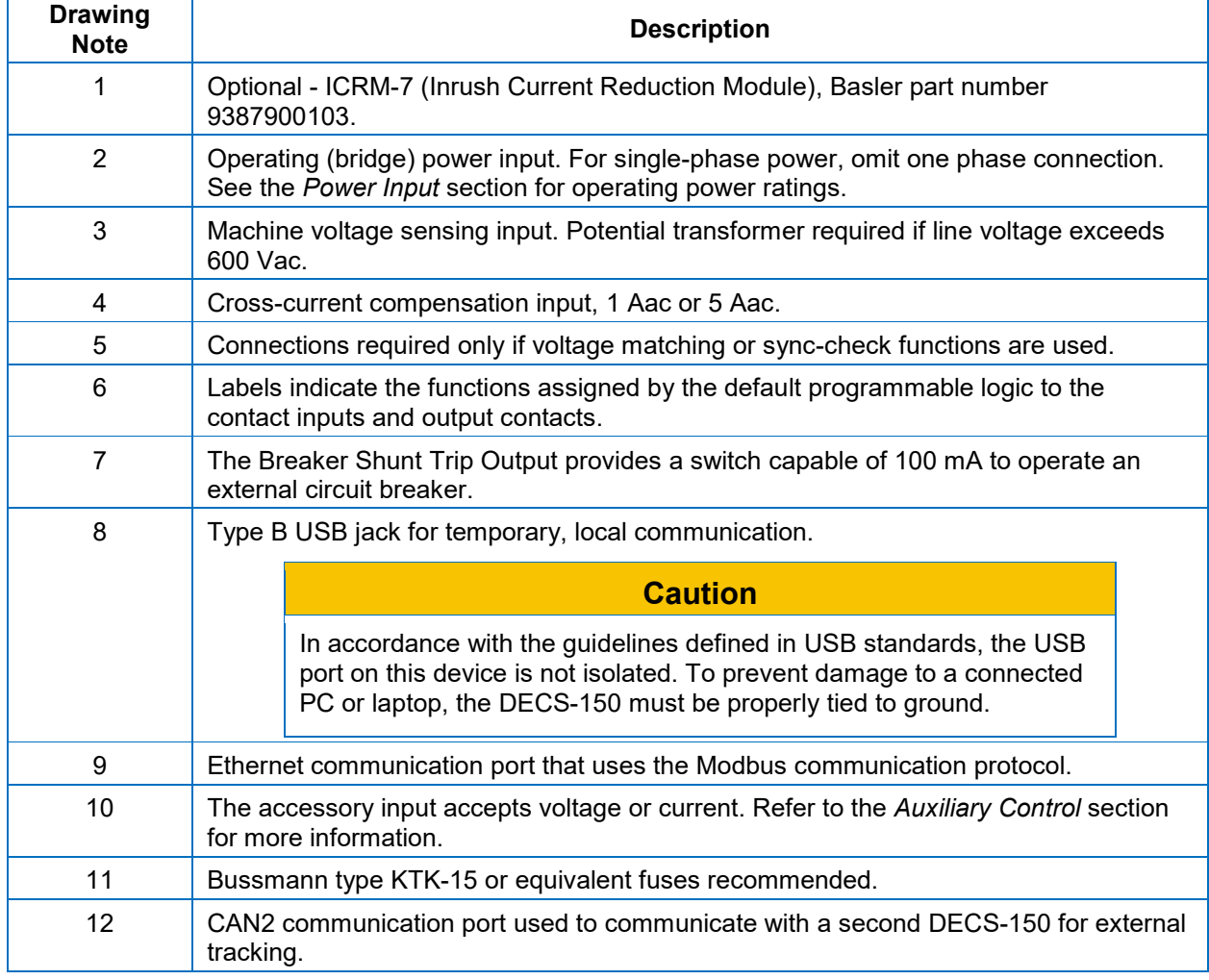

#### **Table 17-1. Typical Connection Drawing Descriptions**

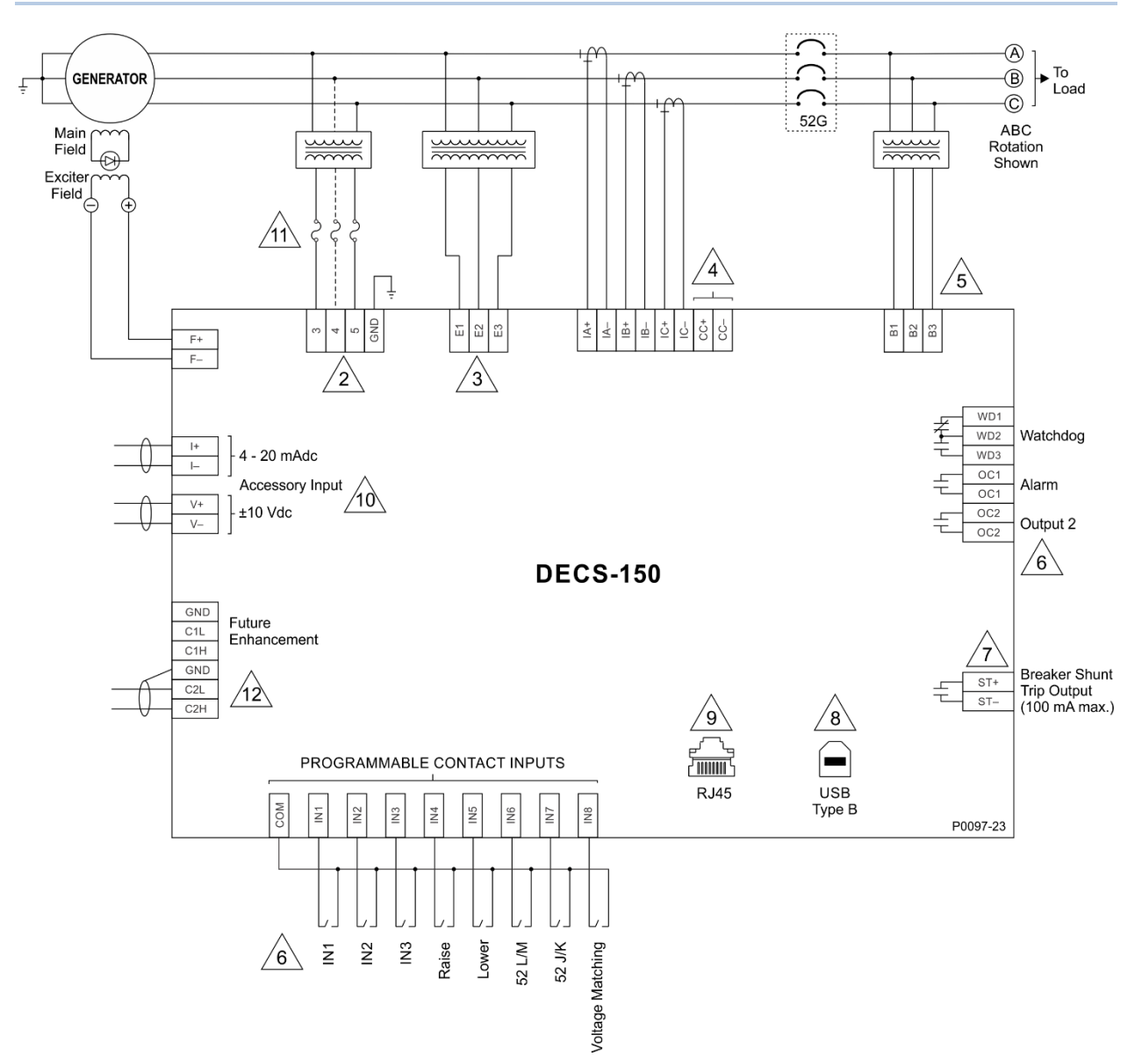

**Figure 17-1. Typical DECS-150 Connections for Shunt Powered Generator Applications**

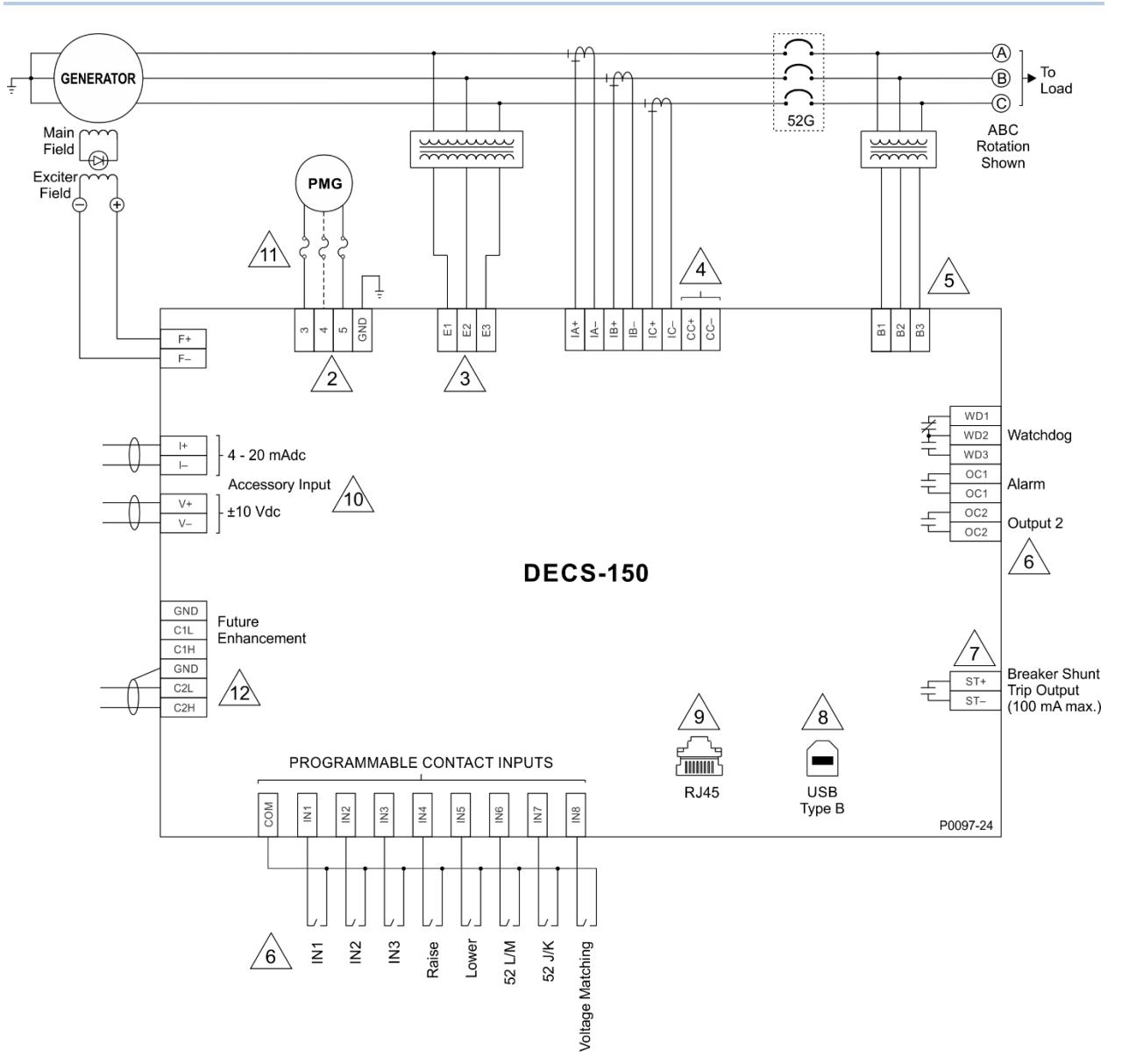

**Figure 17-2. Typical DECS-150 Connections for PMG Powered Generator Applications**

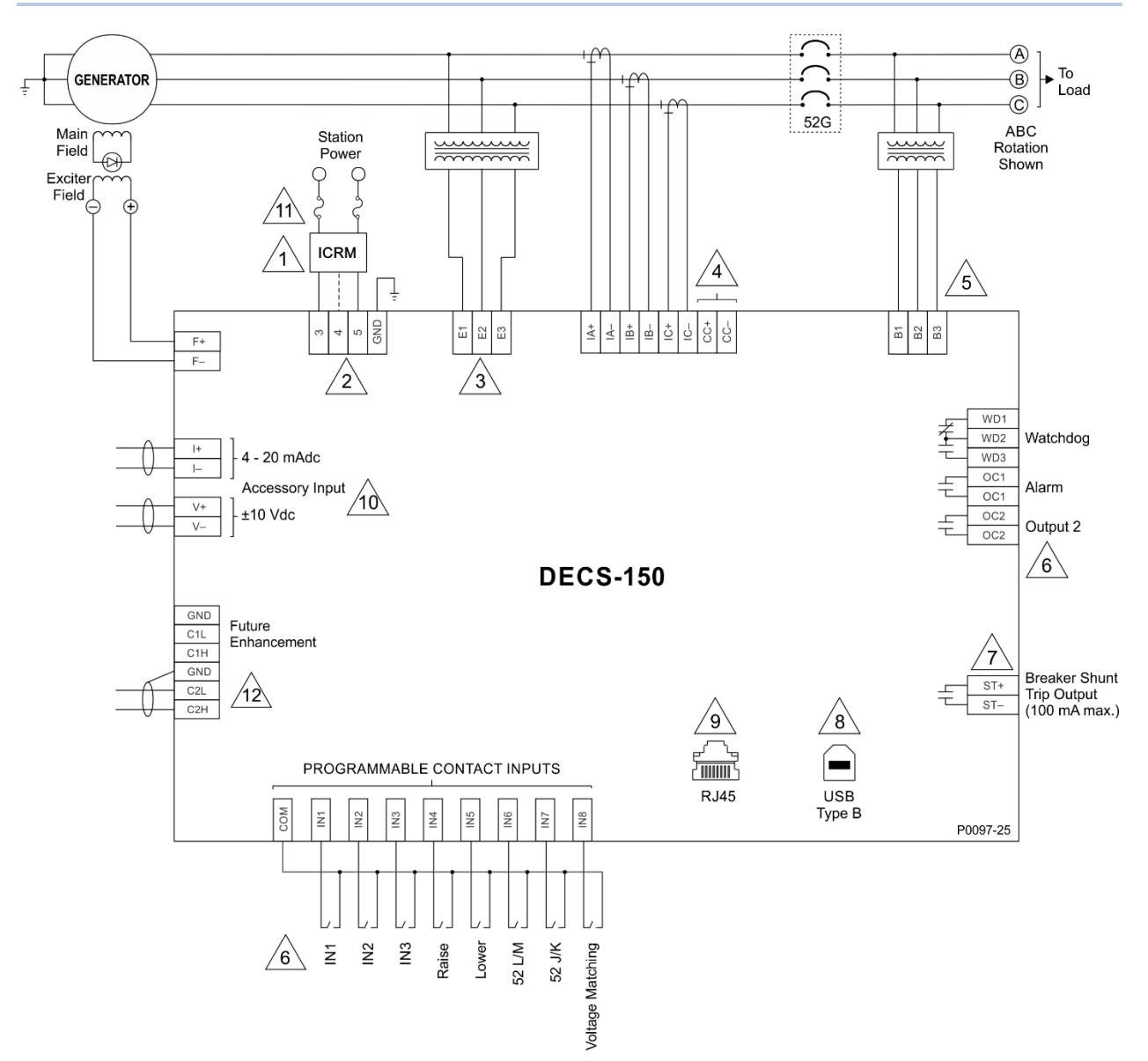

**Figure 17-3. Typical DECS-150 Connections for Station Powered Generator Applications**

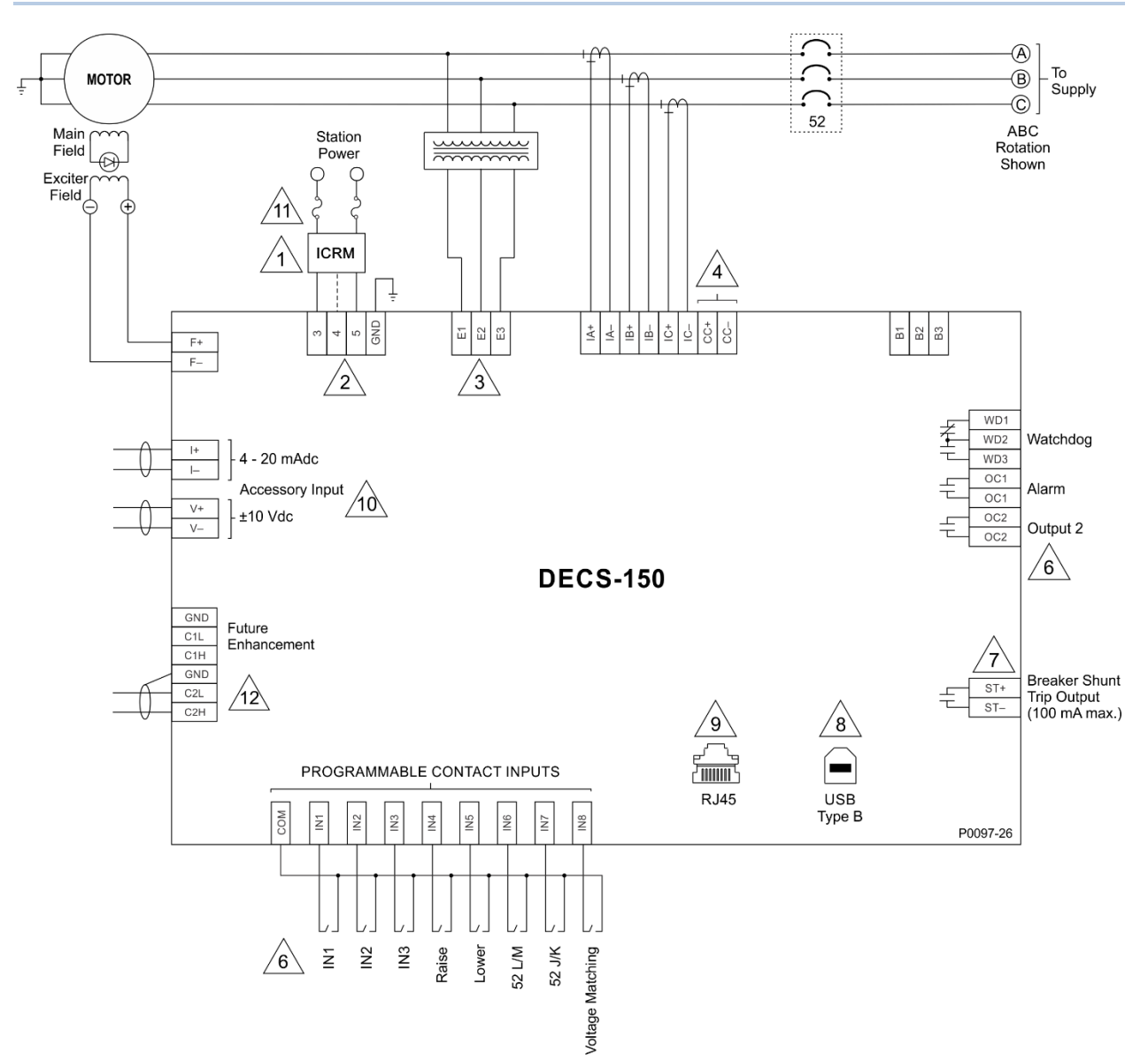

**Figure 17-4. Typical DECS-150 Connections for Station Powered Motor Applications**

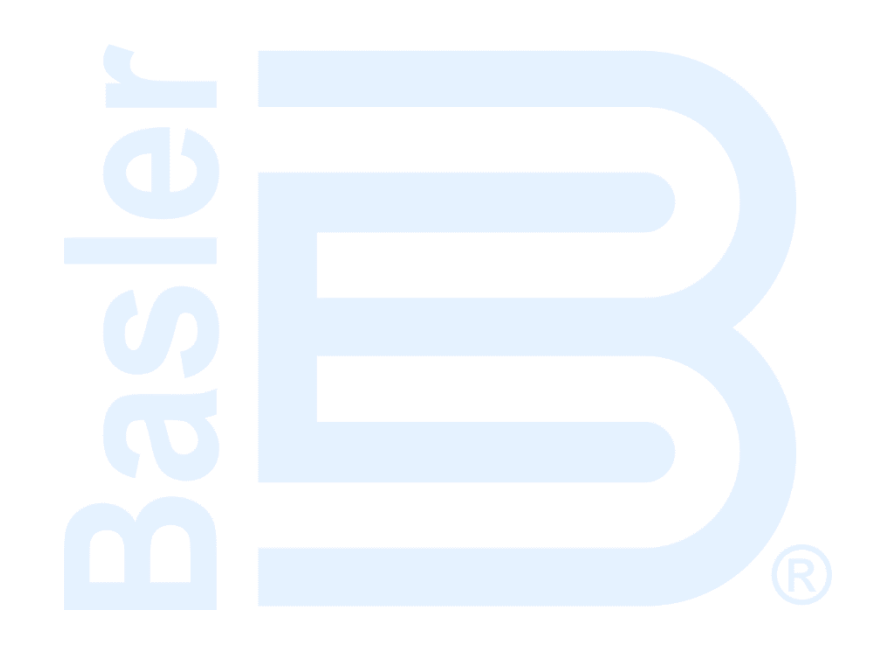

# **18 • BESTCOMS***Plus***® Software**

# *General Description*

BESTCOMS*Plus®* is a Windows®-based, PC application that provides a user-friendly, graphical user interface (GUI) for use with Basler Electric communicating products. The name BESTCOMS*Plus* is an acronym that stands for Basler Electric Software Tool for Communications, Operations, Maintenance, and Settings.

BESTCOMS*Plus* provides the user with a point-and-click means to set and monitor the DECS-150. The capabilities of BESTCOMS*Plus* make the configuration of one or several DECS-150 controllers fast and efficient. A primary advantage of BESTCOMS*Plus* is that a settings scheme can be created, saved as a file, and then uploaded to the DECS-150 at the user's convenience.

BESTCOMS*Plus* uses plugins allowing the user to manage several different Basler Electric products. The DECS-150 plugin must be activated before use. The plugin can be activated automatically by connecting to a DECS-150 or activated manually by requesting an activation key from Basler Electric.

The DECS-150 plugin opens inside the BESTCOMS*Plus* main shell. The same default logic scheme that is shipped with the DECS-150 is brought into BESTCOMS*Plus* by downloading settings and logic from the DECS-150. This gives the user the option of developing a custom setting file by modifying the default logic scheme or by building a unique scheme from scratch.

BESTlogic™*Plus* Programmable Logic is used to program DECS-150 logic for protection elements, inputs, outputs, alarms, etc. This is accomplished by the drag-and-drop method. The user can drag elements, components, inputs, and outputs onto the program grid and make connections between them to create the desired logic scheme.

BESTCOMS*Plus* also allows for downloading industry-standard COMTRADE files for analysis of stored oscillography data. Detailed analysis of the oscillography files can be accomplished using BESTwave™ software.

Figure 18-1 illustrates the typical user interface components of the DECS-150 plugin with BESTCOMS*Plus*.

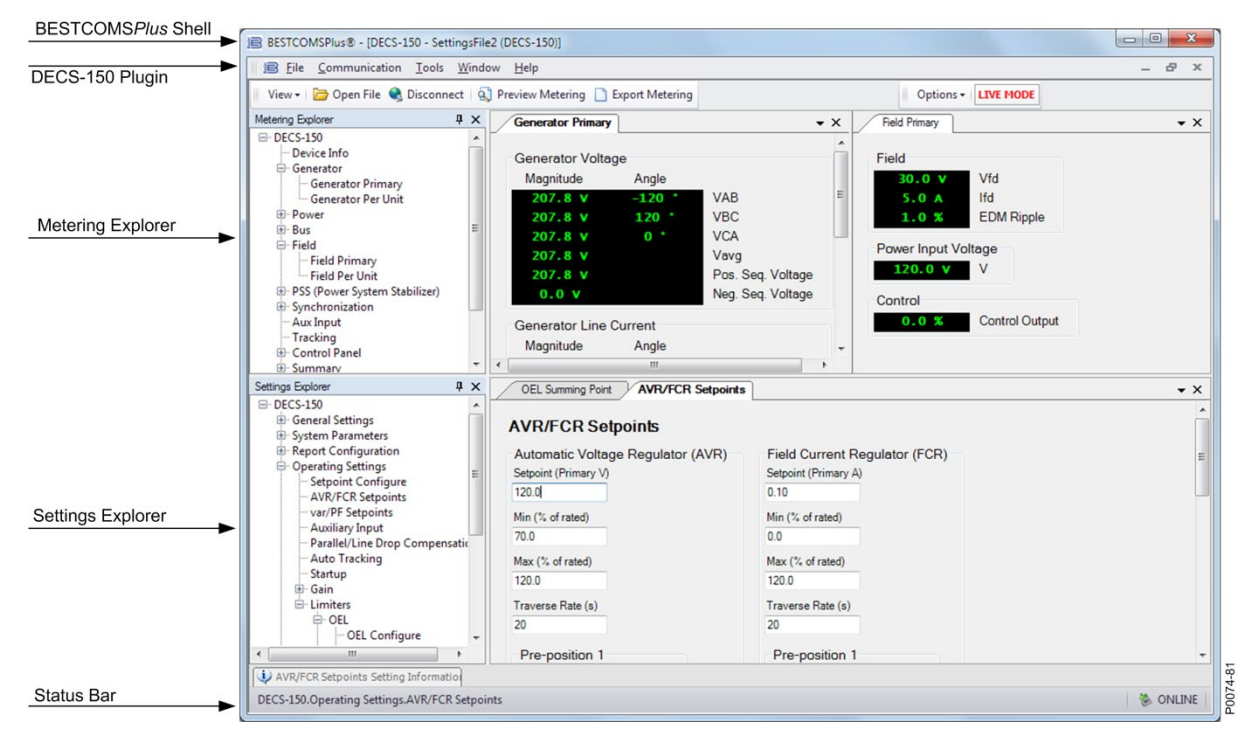

**Figure 18-1. Typical User Interface Components**

# *Installation*

BESTCOMS*Plus* software is built on the Microsoft® .NET Framework. The setup utility that installs BESTCOMS*Plus* on your PC also installs the DECS-150 plugin and the required version of .NET Framework (if not already installed). BESTCOMS*Plus* operates with systems using Windows® 7 SP1, Windows 8.1, and Windows 10 version 1607 (Anniversary Edition) or later. Microsoft Internet Explorer 5.01 or later must be installed on your PC before installing BESTCOMS*Plus*. System recommendations for the .NET Framework and BESTCOMS*Plus* are listed in Table 18-1.

| <b>System Type</b> | <b>Component</b>                                       | Recommendation                                             |
|--------------------|--------------------------------------------------------|------------------------------------------------------------|
| 32/64 bit          | Processor                                              | $2.0$ GHz                                                  |
| 32/64 bit          | <b>RAM</b>                                             | 1 GB minimum, 2 GB recommended                             |
| 32 bit             | 200 MB (if .NET Framework is already installed on PC.) |                                                            |
|                    | <b>Hard Drive</b>                                      | 4.5 GB (if .NET Framework is not already installed on PC.) |
|                    |                                                        | 200 MB (if .NET Framework is already installed on PC.)     |
| 64 bit             | <b>Hard Drive</b>                                      | 4.5 GB (if .NET Framework is not already installed on PC.) |

**Table 18-1. System Recommendations for BESTCOMS***Plus* **and the .NET Framework**

To install and run BESTCOMS*Plus*, a Windows user must have Administrator rights. A Windows user with limited rights may not have sufficient access to save files in certain folders.

## **Install BESTCOMS***Plus*

**Note** Do not connect a USB cable until setup completes successfully. Connecting a USB cable before setup is complete may cause errors.

- 1. Insert the BESTCOMS*Plus* CD-ROM into the PC CD-ROM drive.
- 2. When the BESTCOMS*Plus* Setup and Documentation CD menu appears, click the Install button for the BESTCOMS*Plus* application. The setup utility installs BESTCOMS*Plus*, the .NET Framework (if not already installed), the USB driver, and the DECS-150 plugin for BESTCOMS*Plus* on your PC.

When BESTCOMS*Plus* installation is complete, a Basler Electric folder is added to the Windows programs menu. This folder is accessed by clicking the Windows Start button and then accessing the Basler Electric folder in the Programs menu. The Basler Electric folder contains an icon that starts BESTCOMS*Plus* when clicked.

# *Powering the DECS-150 through the USB Port*

The DECS-150 can be partially powered from the USB port when no input power is applied. The following capabilities are functional in this mode:

- The settings interface will operate as expected.
- Settings and all reports can be downloaded from the unit.
- Settings and firmware can be uploaded to the unit.

The following capabilities will not function in this mode:

- Voltage regulation
- Ethernet communication
- Metering (including the alarm panel)

If the unit is partially powered by USB followed by application of input power, the USB connection may have to be re-established by removing and re-inserting the USB connector. Likewise, if a USB connection is established while input power is applied and input power is lost, the USB connection may have to be re-established by removing and re-inserting the USB connector.

# *Activation of the DECS-150 Plugin for BESTCOMSPlus®*

The DECS-150 plugin is a module that runs inside the BESTCOMS*Plus* shell. The DECS-150 plugin contains specific operational and logic settings for only the DECS-150. Uploading settings to the DECS-150 is possible only after activating the DECS-150 plugin.

The DECS-150 plugin can be activated automatically or manually. Automatic activation is achieved by using a USB cable to establish communication between the DECS-150 and BESTCOMS*Plus*. Manual activation is initiated by contacting Basler Electric for an activation key and entering the key into BESTCOMS*Plus*. Manual activation is useful if you want to create a settings file prior to receiving your digital excitation system. Note that if a DECS-150 is not connected, you will not be able to configure certain Ethernet settings. Ethernet settings can be changed only when an active USB or Ethernet connection is present. Refer to *Manual Activation of DECS-150 Plugin.*

## **Connect a USB Cable**

The USB driver was copied to your PC during BESTCOMS*Plus* installation and is installed automatically after powering the DECS-150. USB driver installation progress is shown in the Windows Taskbar area. Windows will notify you when installation is complete.

Connect a USB cable between the PC and your DECS-150. Apply operating power (per style chart in the *Introduction* section) to the DECS-150 at rear terminals 3, 4, and 5. Wait until the boot sequence is complete.

**Caution** In accordance with the guidelines defined in USB standards, the USB port on this device is not isolated. To prevent damage to a connected PC or laptop, the DECS-150 must be properly tied to ground.

## **Start BESTCOMS***Plus* **and Activate DECS-150 Plugin Automatically**

To start BESTCOMS*Plus*, click the Start button, point to Programs, Basler Electric, and then click the BESTCOMS*Plus* icon. During initial startup, the BESTCOMS*Plus* Select Language screen is displayed (Figure 18-2). You can choose to have this screen displayed each time BESTCOMS*Plus* is started, or you can select a preferred language and this screen will be bypassed in the future. Click OK to continue. This screen can be accessed later by selecting Tools and Select Language from the menu bar.

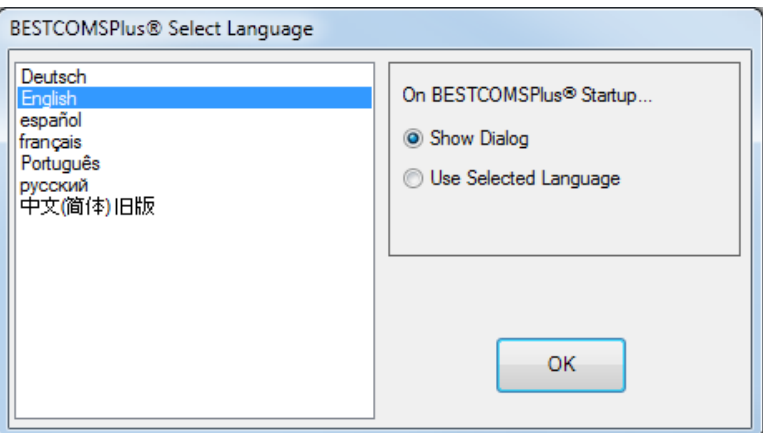

**Figure 18-2. BESTCOMS***Plus* **Select Language Screen**

The BESTCOMS*Plus* platform window opens. Select New Connection from the Communication pull-down menu and select DECS-150. See Figure 18-3. The DECS-150 plugin is activated automatically after connecting to a DECS-150.

| File | Communication<br>Tools<br>Window<br><b>Help</b> |                          |
|------|-------------------------------------------------|--------------------------|
|      | New Connection<br>r                             | <b>New Device</b>        |
|      | Close Connection                                | <b>BF1-11</b>            |
|      | Download Settings and Logic from Device         | <b>DECS-150</b>          |
|      | Upload Settings and Logic to Device             | h<br><b>DECS-250</b>     |
|      | <b>Upload Settings to Device</b>                | DGC-2020                 |
|      | <b>Upload Logic to Device</b>                   | <b>DGC-2020ES</b>        |
|      | Download Security from Device                   | DGC-2020HD               |
|      | <b>Upload Security to Device</b>                | <b>IFM-2020</b>          |
|      | Configure                                       | <b>Load Share Module</b> |
|      | Upload Device Files                             | <b>RTD Module</b>        |

**Figure 18-3. Communication Pull-Down Menu**

The DECS-150 Connection screen shown in Figure 18-4 appears. Select USB Connection and click Connect.

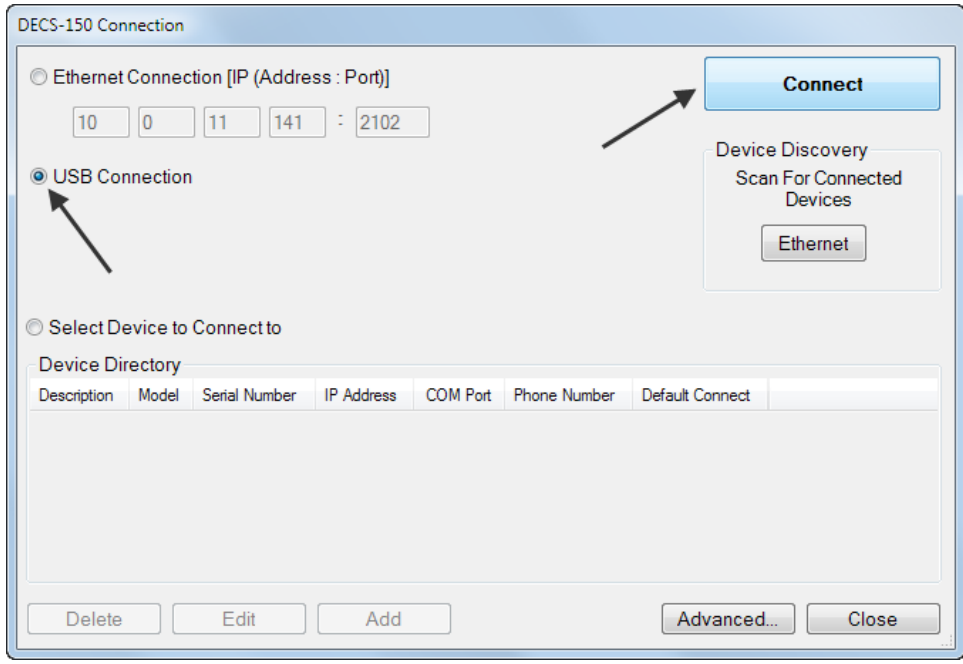

**Figure 18-4. DECS-150 Connection Screen**

The DECS-150 plugin opens indicating that activation was successful. You can now configure the DECS-150 communication ports and other DECS-150 settings.

#### **Manual Activation of the DECS-150 Plugin**

Manual activation of the DECS-150 plugin is required only if the initial use of BESTCOMS*Plus* will be on a PC that is not connected to a DECS-150. Manual activation is described in the following paragraphs.

#### *Request an Activation Key*

When initially running the DECS-150 plugin, the Activate Device Plugin pop-up appears. You must contact Basler Electric for an activation key before you can activate the DECS-150 plugin. You can request an activation key through email or the Basler Electric website. Click either the Website or Email button. Click the Activate button when you are ready to enter the activation key you received from Basler Electric. The Activate Device Plugin pop-up appears. Refer to Figure 18-5.

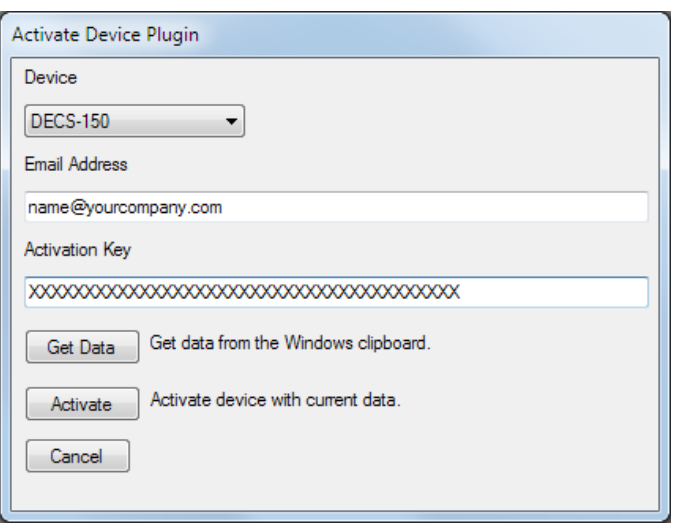

**Figure 18-5. Activate Device Plugin Screen**

#### *Enter Your Activation Key*

Select DECS-150 from the Device pull-down menu. Enter your Email Address and Activation Key provided by Basler Electric. If you received an email containing the Activation Key, you can select all of the text in the email and copy it to the Windows clipboard using normal Windows techniques. The Get Data button extracts the Device, Email Address, and Activation Key from the Windows clipboard and pastes it into the appropriate fields. Click the Activate button to continue. The Activate Device Plugin screen is also found by selecting Activate Device from the Tools pull-down menu of the BESTCOMS*Plus* main screen.

#### **Establishing Communication**

Communication between BESTCOMS*Plus* and the DECS-150 is established by clicking the Connect button on the DECS-150 Connection screen (see Figure 18-4) or by clicking the Connect button on the lower menu bar of the main BESTCOMS*Plus* screen (Figure 18-1). If you receive an "Unable to Connect to Device" error message, verify that communications are configured properly. Only one Ethernet connection is allowed at one time. Download all settings and logic from the relay by selecting Download Settings and Logic from the Communication pull-down menu. BESTCOMS*Plus* will read all settings and logic from the DECS-150 and load them into BESTCOMS*Plus* memory.

# *Menu Bars*

The menu bars are located near the top of the BESTCOMS*Plus* screen (see Figure 18-1). The upper menu bar has five pull-down menus. With the upper menu bar, it is possible to manage settings files, configure communication settings, upload and download settings and security files, and compare settings files. The lower menu bar consists of clickable icons. The lower menu bar is used to change BESTCOMS*Plus* views, open a settings file, connect/disconnect, preview metering printout, switch to live mode, and send settings after a change is made when not in live mode.

#### **Upper Menu Bar (BESTCOMS***Plus* **Shell)**

Upper menu bar functions are listed and described in Table 18-2.

#### **Table 18-2. Upper Menu Bar (BESTCOMS***Plus***® Shell)**

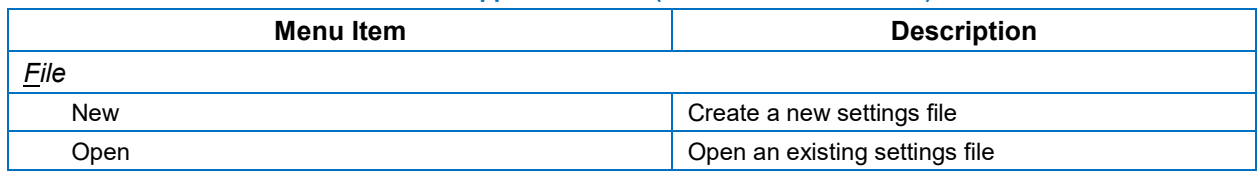

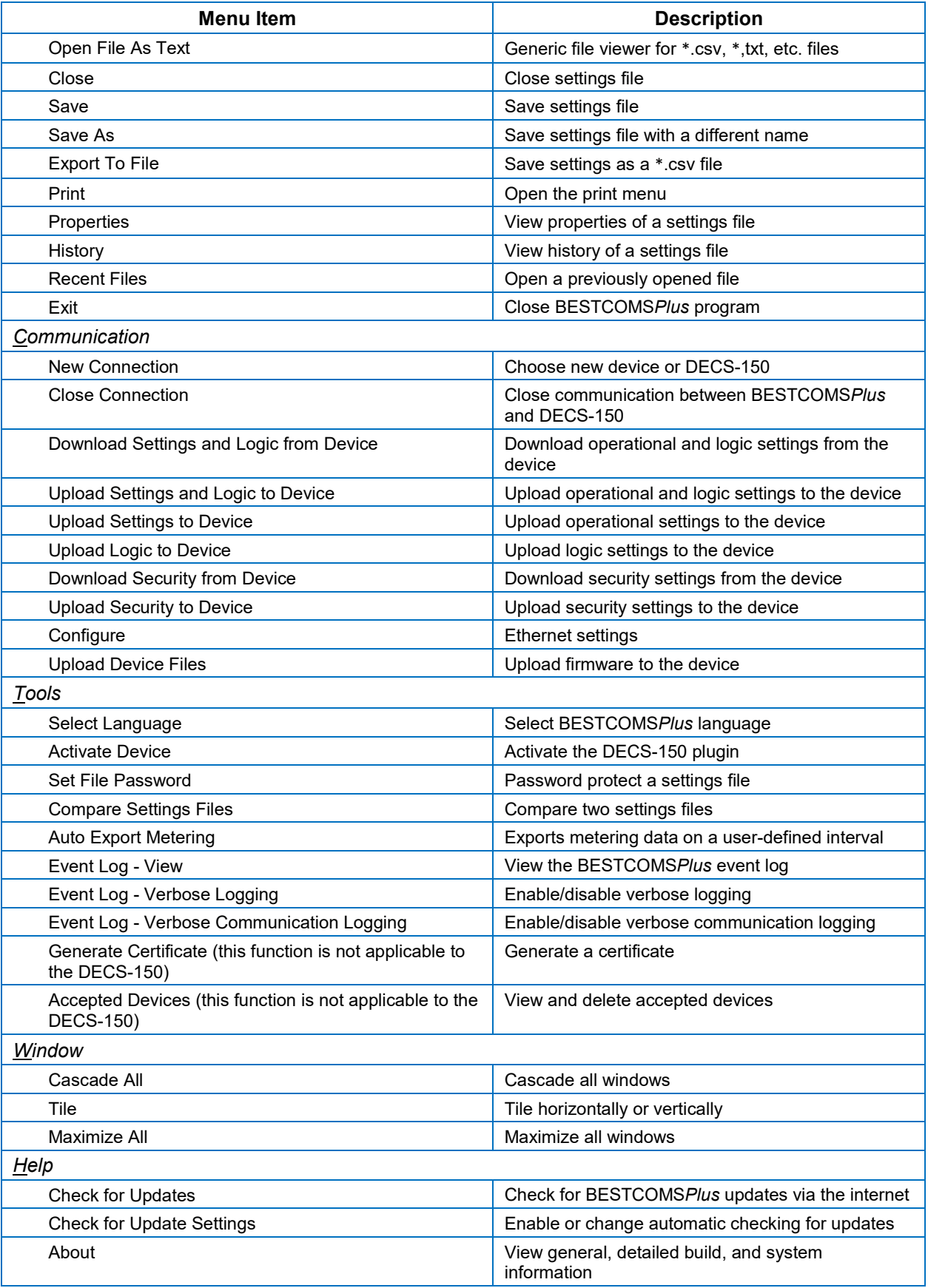

# **Lower Menu Bar (DECS-150 Plugin)**

Lower menu bar functions are listed and described in Table 18-3.

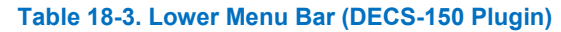

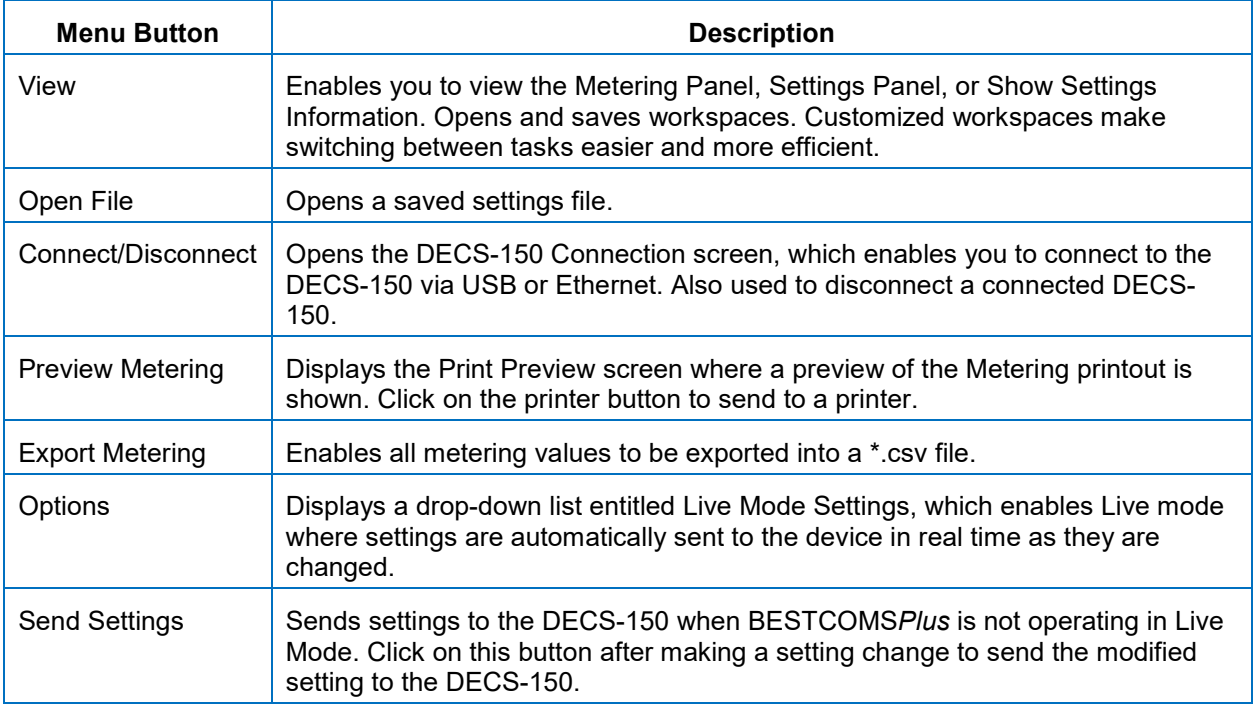

# *Settings Explorer*

The BESTCOMS*Plus* settings explorer is used to navigate through the settings screens of the DECS-150 plugin. Descriptions of these configuration settings are organized as follows:

- General Settings
- Communications
- System Parameters
- Report Configuration
- Operating Settings
- PSS
- Voltage Matching
- Grid Code Settings
- Protection
- Programmable Inputs
- Programmable Outputs
- Alarm Configuration
- BESTlogic*Plus* Programmable Logic

Logic setup will be necessary after making certain setting changes. For more information, refer to the *BESTlogicPlus* section.

# *Settings Entry*

When entering settings in BESTCOMS*Plus*, each setting is validated against prescribed limits. Entered settings that do not conform with the prescribed limits are accepted but flagged as noncompliant. Figure 18-6 illustrates an example of flagged, noncompliant settings (locator A) and the Setting Validation window (locator B) used to diagnose faulty settings.

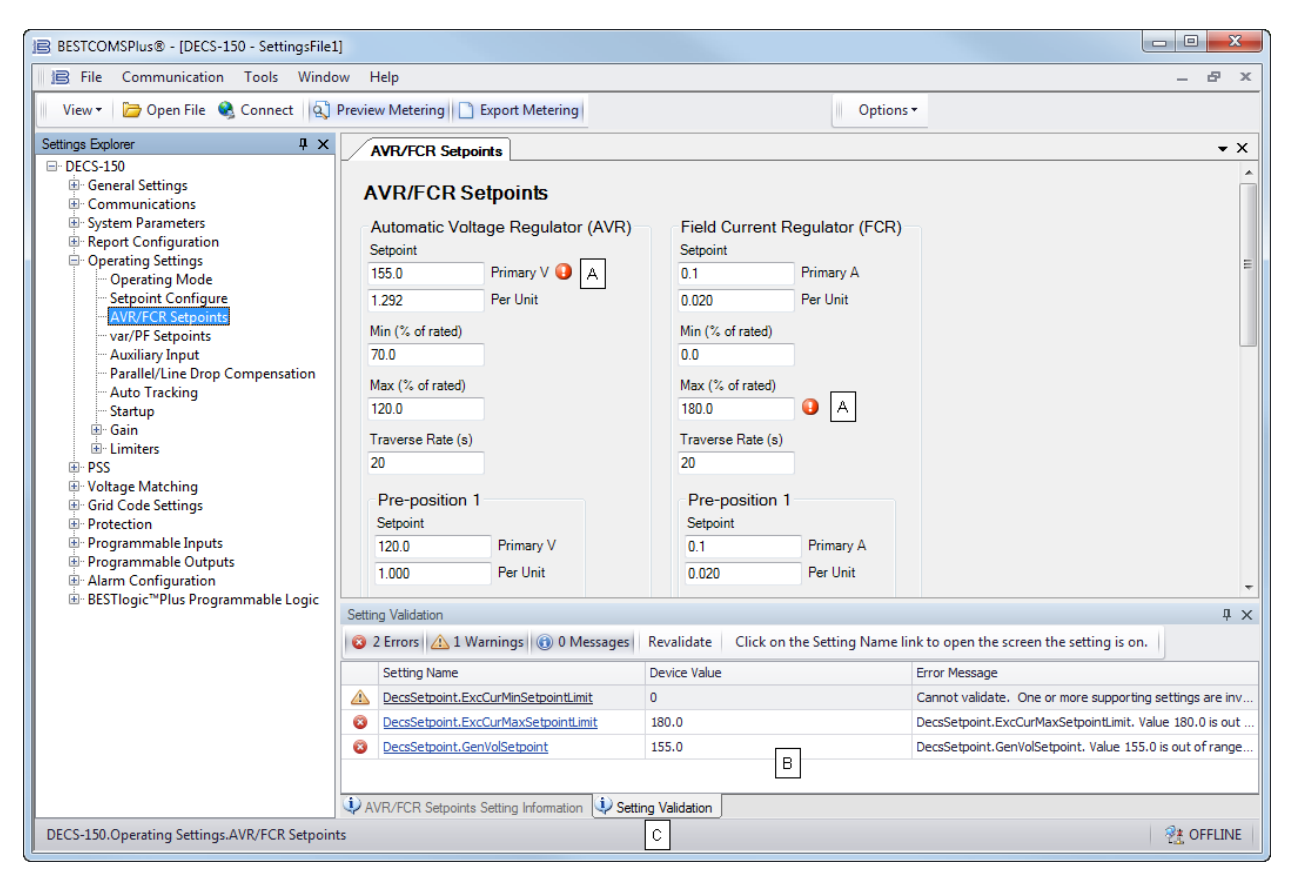

**Figure 18-6. Flagged, Noncompliant Settings and the Seting Validation Window**

The Setting Validation window, viewed by selecting the Setting Validation tab (locator C), displays three types of annunciations: errors, warnings, and messages. An error describes a problem such as a setting that is out of range. A warning describes a condition where supporting settings are invalid, causing other settings to be noncompliant with the prescribed limits. A message describes a minor setting issue that was automatically resolved by BESTCOMS*Plus*. An example of a condition triggering a message is entry of a settings value with a resolution that exceeds the limit imposed by BESTCOMS*Plus*. In this situation, the value is automatically rounded and a message is triggered. Each annunciation lists a hyperlinked name for the noncompliant setting and an error message describing the issue. Clicking the hyperlinked setting name takes you to the setting screen with the offending setting. Right-clicking the hyperlinked setting name will restore the setting to its default value.

#### **Note**

It is possible to save a DECS-150 settings file in BESTCOMS*Plus* with noncompliant settings. However, it is not possible to upload noncompliant settings to the DECS-150.

# *Metering Explorer*

The Metering Explorer is used to view real-time system data including machine voltages and currents, input/output status, alarms, reports, and other parameters. Refer to the *Metering* section for full details about the Metering Explorer.

# *Settings File Management*

#### **Caution**

This product contains one or more *nonvolatile memory* devices. Nonvolatile memory is used to store information (such as settings) that needs to be preserved when the product is power-cycled or otherwise restarted. Established nonvolatile memory technologies have a physical limit on the number of times they can be erased and written. In this product, the limit is 100,000 erase/write cycles. During product application, consideration should be given to communications, logic, and other factors that may cause frequent/repeated writes of settings or other information that is retained by the product. Applications that result in such frequent/repeated writes may reduce the useable product life and result in loss of information and/or product inoperability.

A settings file contains all DECS-150 settings including logic.

A settings file created in BESTCOMS*Plus* will have one of two file extensions. Settings files created in version 4.00.00 and later are given an extension of "bst4". Settings files created in versions prior to 4.00.00 will have an extension of "bstx".

It is possible to save only the DECS-150 logic displayed on the BESTlogic*Plus* Programmable Logic screen as a separate logic library file. This ability is helpful when similar logic is required for several DECS-150 systems. The file extension of a logic file created in BESTCOMS*Plus* will be either "bsl4" (version 4.00.00 and later) or "bslx" (versions prior to 4.00.00).

It is important to note that settings and logic can be uploaded to the device separately or together, but are always downloaded together. For more information on logic files, refer to the *BESTlogicPlus* section.

## **Opening a Settings File**

To open a DECS-150 settings file with BESTCOMS*Plus*, pull down the File menu and choose Open. The Open dialog box appears. This dialog box allows you to use normal Windows techniques to select the file that you want to open. Select the file and choose Open. You can also open a file by clicking on the Open File button on the lower menu bar. If connected to a device, you will be asked to upload the settings and logic from the file to the current device. If you choose Yes, the settings displayed in BESTCOMS*Plus* instance will be overwritten with the settings of the opened file.

#### **Saving a Settings File**

Select Save or Save As from the File pull-down menu. A dialog box prompts you to enter a filename and location to save the file. Select the Save button to complete the save.

#### **Upload Settings and/or Logic to Device**

To upload a settings file to the DECS-150, open the file or create a new file through BESTCOMS*Plus*. Then pull down the Communication menu and select Upload Settings and Logic to Device. If you want to upload operational settings without logic, select Upload Settings to Device. If you want to upload logic without operational settings, select Upload Logic to Device. You are prompted to enter the username and password. The default username is "**A**" and the default password is "**A**". If the username and password are correct, the upload begins and the progress bar is shown.

#### **Download Settings and Logic from Device**

To download settings and logic from the DECS-150, pull down the Communication menu and select Download Settings and Logic from Device. If the settings in BESTCOMS*Plus* have changed, a dialog box will open asking if you want to save the current settings changes. You can choose Yes or No. After you have taken the required action to save or discard the current settings, downloading begins. BESTCOMS*Plus* reads all settings and logic from the DECS-150 and loads them into BESTCOMS*Plus* memory.

## **Printing a Settings File**

To view a preview of the settings printout, select Print from the File pull-down menu. To print the settings, select the printer icon in the upper left corner of the Print Preview screen.

## **Comparing Settings Files**

BESTCOMS*Plus* has the ability to compare two settings files. To compare files, pull down the Tools menu and select Compare Settings Files. The BESTCOMS*Plus S*ettings Compare Setup dialog box appears (Figure 18-7). Select the location of the first file under Left Settings Source and select the location of the second file under Right Settings Source. If you are comparing a settings file located on your PC hard drive or portable media, click the folder button and navigate to the file. If you want to compare settings downloaded from a unit, click the Select Unit button to set up the communication port. Click the Compare button to compare the selected settings files.

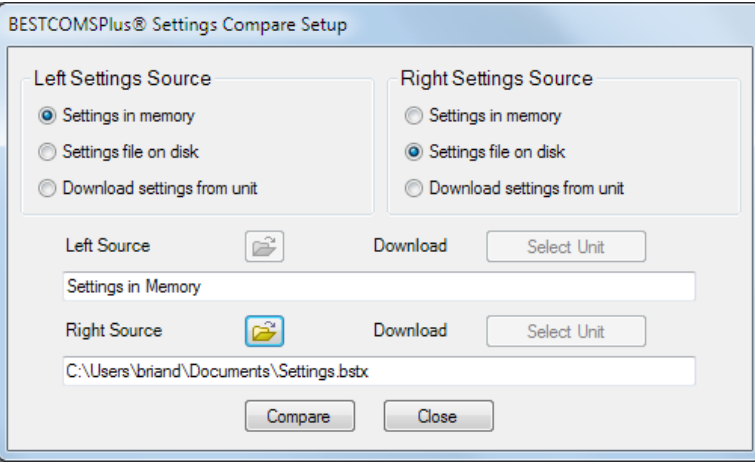

**Figure 18-7. BESTCOMS***Plus* **Settings Compare Setup**

A dialog box will appear and notify you if any differences were found. The BESTCOMS*Plus* Settings Compare dialog box (Figure 18-8) is displayed where you can view all settings (Show All Settings), view only the differences (Show Settings Differences), view all logic (Show All Logic Paths), or view only logic differences (Show Logic Path Differences). Select Close when finished.

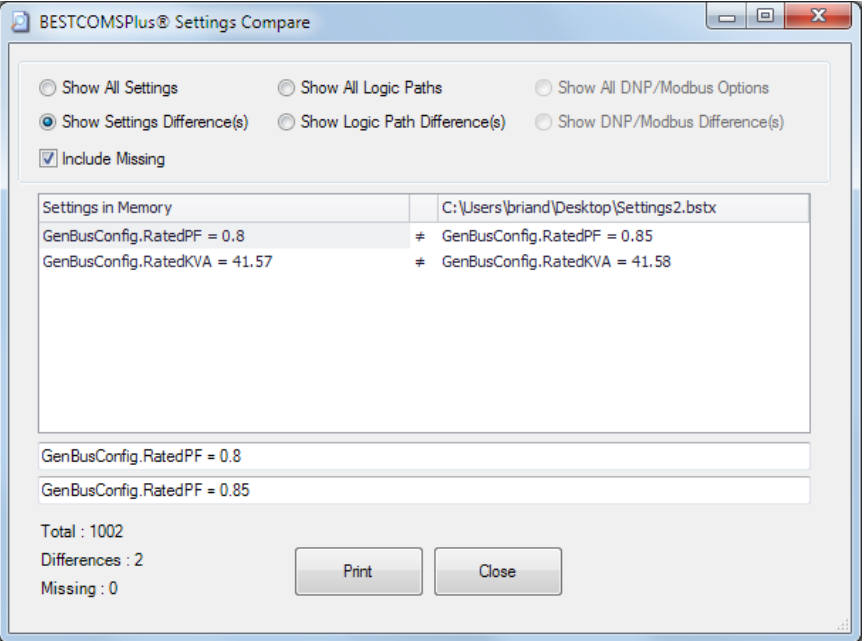

**Figure 18-8. BESTCOMS***Plus***® Settings Compare**

# *Firmware Updates*

Future enhancements to DECS-150 functionality will require a firmware update. Because default settings are loaded when DECS-150 firmware is updated, your settings should be saved in a file prior to upgrading firmware.

# **Warning!**

Before performing any maintenance procedures, remove the DECS-150 from service. Refer to the appropriate site schematics to ensure that all steps have been taken to properly and completely de-energize the DECS-150.

# **Caution – Settings will be lost!**

Default settings will be loaded into the DECS-150, and reports and events will be cleared when firmware is updated. BESTCOMS*Plus* can be used to download settings and save the settings in a file so that they can be restored after updating firmware. Refer to *Settings File Management* for help with saving a settings file.

#### **Notes**

Firmware upgrades from version 1.xx.xx to 2.xx.xx cannot be performed using BESTCOMS*Plus*. The DECS-150 must be sent to Basler Electric to perform the upgrade. Contact technical support for more information.

The latest version of BESTCOMS*Plus* software should be downloaded from the Basler Electric website and installed before performing a firmware upgrade.

A device package contains firmware for the DECS-150. Embedded firmware is the operating program that controls the actions of the DECS-150. The DECS-150 stores firmware in nonvolatile memory that can be reprogrammed through the communication ports.

#### **Notes**

When performing a firmware upgrade, only one DECS-150 can be connected to the PC through USB. If a firmware upgrade is initiated when more than one unit is connected through USB, communication will be lost after the unit reboots.

If USB communication is interrupted during file transfer to the DECS-150, the firmware upload will fail. Once communication has been restored, the user must start the firmware upload again. Select Upload Device Files from the Communication pull-down menu and proceed normally.

#### **Upgrading Firmware in the DECS-150**

The following procedure is used to upgrade firmware in the DECS-150.

- 1. Remove the DECS-150 from service. Refer to the appropriate site schematics to ensure that all steps have been taken to properly and completely de-energize the DECS-150.
- 2. Connect to the DECS-150 with BESTCOMS*Plus* through the USB port. Check the firmware Application Version on the General Settings > Device Info screen.
- 3. Select Upload Device Files from the Communication pull-down menu. Save settings when prompted, if desired.
- 4. Open the desired device package file (decs-150.bef).
- 5. Check the box for DECS-150 Firmware as shown in Figure 18-9. Note the version number of the DECS-150 firmware; this is the version that will be used to set the Application Version in the settings file in a later step.
- 6. Click the Upload button and follow the instructions that appear to begin the upgrade process.
- 7. After the upload is complete, disconnect communication to the DECS-150.
- 8. Load the saved settings file into the DECS-150.
	- a. Close all settings files.
	- b. From the File pull-down menu, select New, DECS-150.
	- c. Connect to the DECS-150.
	- d. Once all settings have been read from the DECS-150, open the saved settings file by selecting File, Open File in the BESTCOMS*Plus* menu. Then browse for the file to upload.
	- e. When BESTCOMS*Plus* asks if you wish to upload settings and logic to the device, click Yes.
	- f. If you receive upload failures and indications that the logic is incompatible with the firmware version, check that the DECS-150 style number in the saved file matches that of the DECS-150 into which the file is being uploaded. The style number in the settings file is found under General Settings > Style Number in BESTCOMS*Plus*.
	- g. If the style number of the settings file does not match that of the DECS-150 into which it is to be loaded, disconnect from the DECS-150, then modify the style number in the settings file. Then repeat the steps titled *Load the Saved Settings File into the DECS-150.*

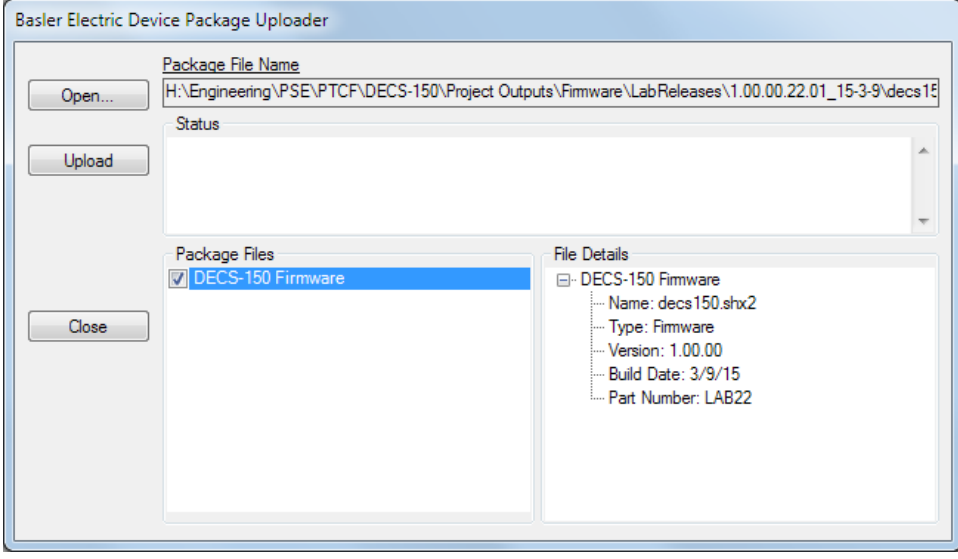

**Figure 18-9. Device Package Uploader Screen**

# *BESTCOMSPlus® Updates*

Enhancements to DECS-150 firmware typically coincide with enhancements to the DECS-150 plugin for BESTCOMS*Plus*. When a DECS-150 is updated with the latest version of firmware, the latest version of BESTCOMS*Plus* should also be obtained.

- If you obtained a CD-ROM containing a firmware update from Basler Electric, then that CD-ROM will also contain the corresponding version of BESTCOMS*Plus* software.
- You can download the latest version of BESTCOMS*Plus* by visiting www.basler.com.
- BESTCOMS*Plus* automatically checks for updates when Check Automatically is selected on the Check for Updates User Settings screen. This screen is accessed under the Help drop-down menu. (An internet connection is required.)
- You can use the manual "check for updates" function in BESTCOMS*Plus* to ensure that the latest version is installed by selecting Check for Updates in the Help drop-down menu. (An internet connection is required.)

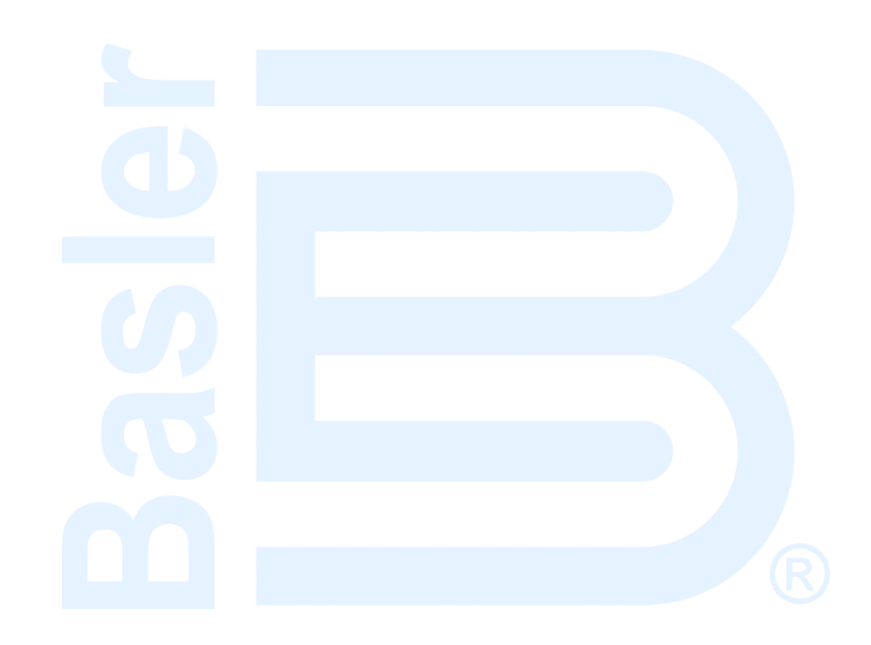

# **19 • BESTlogic™***Plus*

#### **Caution**

This product contains one or more *nonvolatile memory* devices. Nonvolatile memory is used to store information (such as settings) that needs to be preserved when the product is power-cycled or otherwise restarted. Established nonvolatile memory technologies have a physical limit on the number of times they can be erased and written. In this product, the limit is 100,000 erase/write cycles. During product application, consideration should be given to communications, logic, and other factors that may cause frequent/repeated writes of settings or other information that is retained by the product. Applications that result in such frequent/repeated writes may reduce the useable product life and result in loss of information and/or product inoperability.

# *Introduction*

BESTlogic™*Plus* Programmable Logic is a programming method used for managing the input, output, protection, control, monitoring, and reporting capabilities of Basler Electric's DECS-150 Digital Excitation Control System. Each DECS-150 has multiple, self-contained logic blocks that have all of the inputs and outputs of its discrete component counterpart. Each independent logic block interacts with control inputs and hardware outputs based on logic variables defined in equation form with BESTlogic*Plus*. BESTlogic*Plus* equations entered and saved in the DECS-150 system's nonvolatile memory integrate (electronically wire) the selected or enabled protection and control blocks with control inputs and hardware outputs. A group of logic equations defining the logic of the DECS-150 is called a logic scheme.

Two default active logic schemes are preloaded into the DECS-150. One default logic scheme is tailored for a system with the PSS option disabled and the other is for a system with PSS enabled. The proper default logic scheme is loaded depending on the PSS option selected in the system style number. These schemes are configured for a typical protection and control application of a synchronous machine and virtually eliminate the need for "start-from-scratch" programming. The default logic schemes are configured to provide functionality similar to that of a DECS-100. BESTCOMS*Plus*® can be used to open a logic scheme that was previously saved as a file and upload it to the DECS-150. The default logic schemes can also be customized to suit your application. Detailed information about logic schemes is provided later in this section.

BESTlogic*Plus* is not used to define the operating settings (modes, pickup thresholds, and time delays) of the individual protection and control functions. Operating settings and logic settings are interdependent but separately programmed functions. Changing logic settings is similar to rewiring a panel and is separate and distinct from making the operating settings that control the pickup thresholds and time delays of a DECS-150. Detailed information about operating settings is provided in other sections of this instruction manual.

# *Overview of BESTlogic***™***Plus*

Use BESTCOMS*Plus* to make BESTlogic*Plus* settings. Use the Settings Explorer to open the BESTlogic*Plus* Programmable Logic tree branch as shown in Figure 19-1.

The BESTlogic*Plus* Programmable Logic screen contains a logic library for opening and saving logic files, tools for creating and editing logic documents, and logic protection settings.

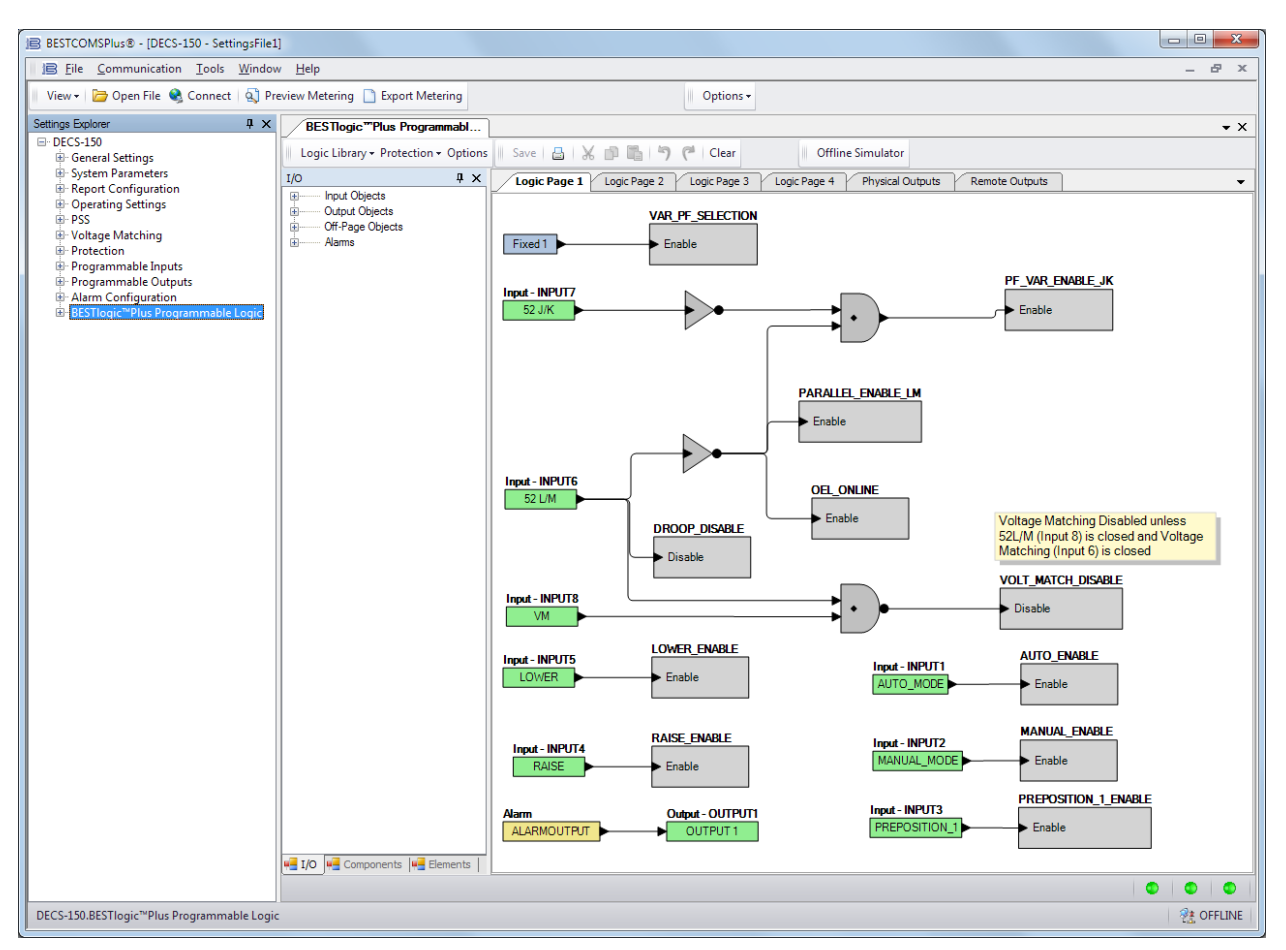

**Figure 19-1. BESTlogic***Plus* **Programmable Logic Tree Branch**

#### **BESTlogic***Plus* **Composition**

There are three main groups of objects used for programming BESTlogic*Plus*. These groups are I/O, Components, and Elements*.* For details on how these objects are used to program BESTlogic*Plus*, see the paragraphs on *Programming BESTlogicPlus.*

#### *I/O*

This group contains Input Objects, Output Objects, Off-Page Objects, and Alarms. Table 19-1 lists the names and descriptions of the objects in the *I/O* group*.*

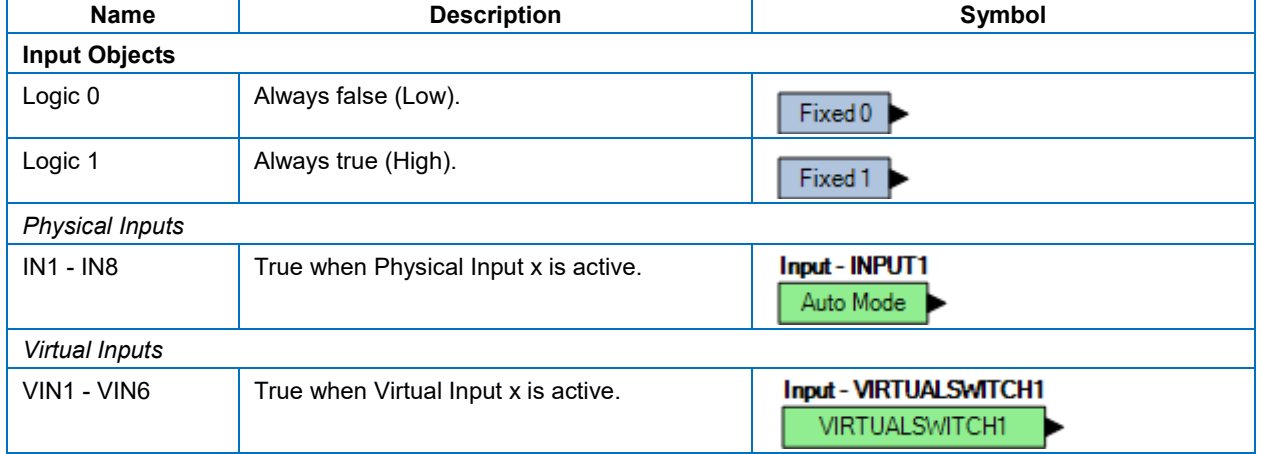

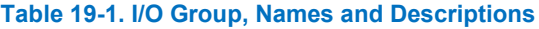

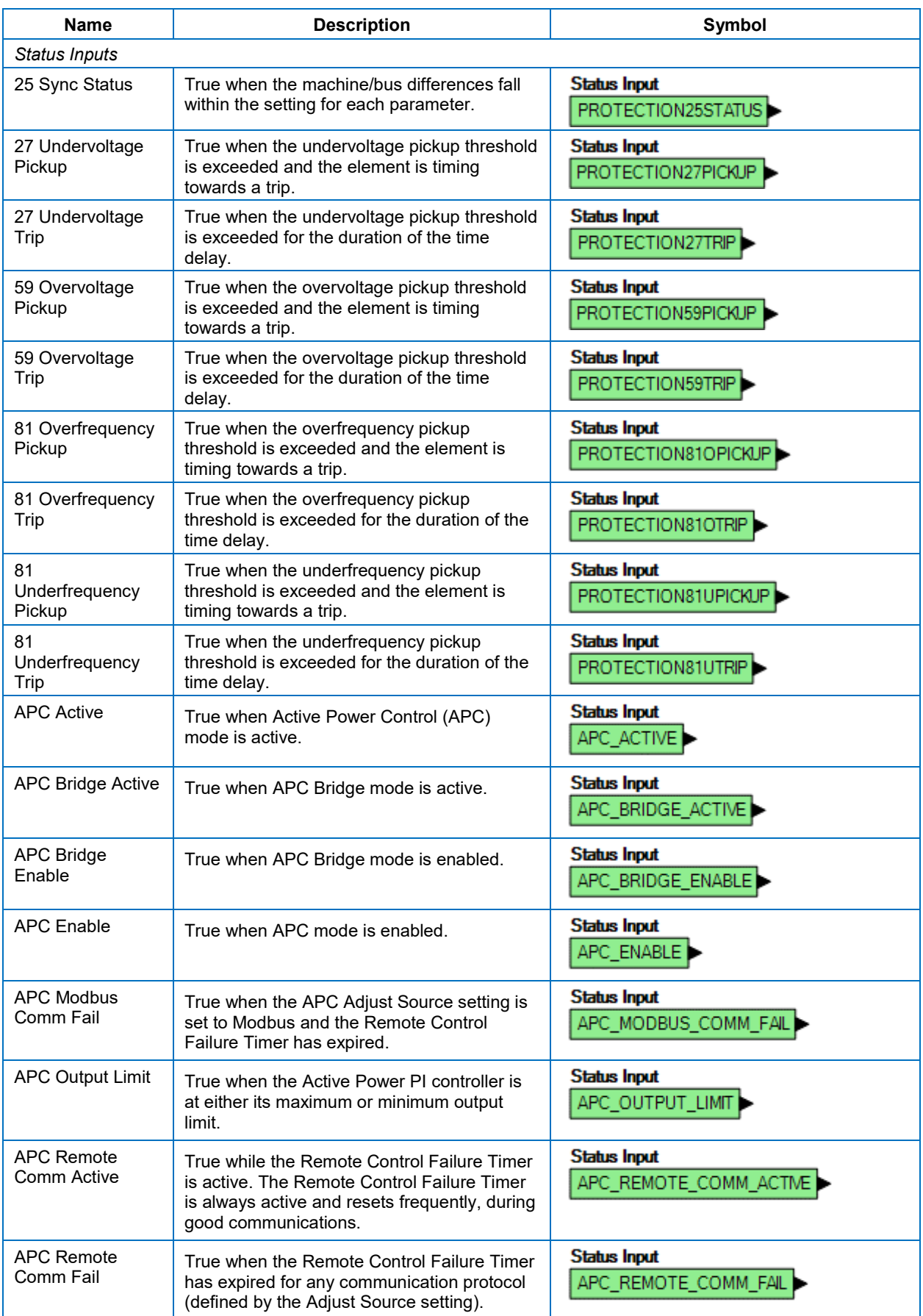

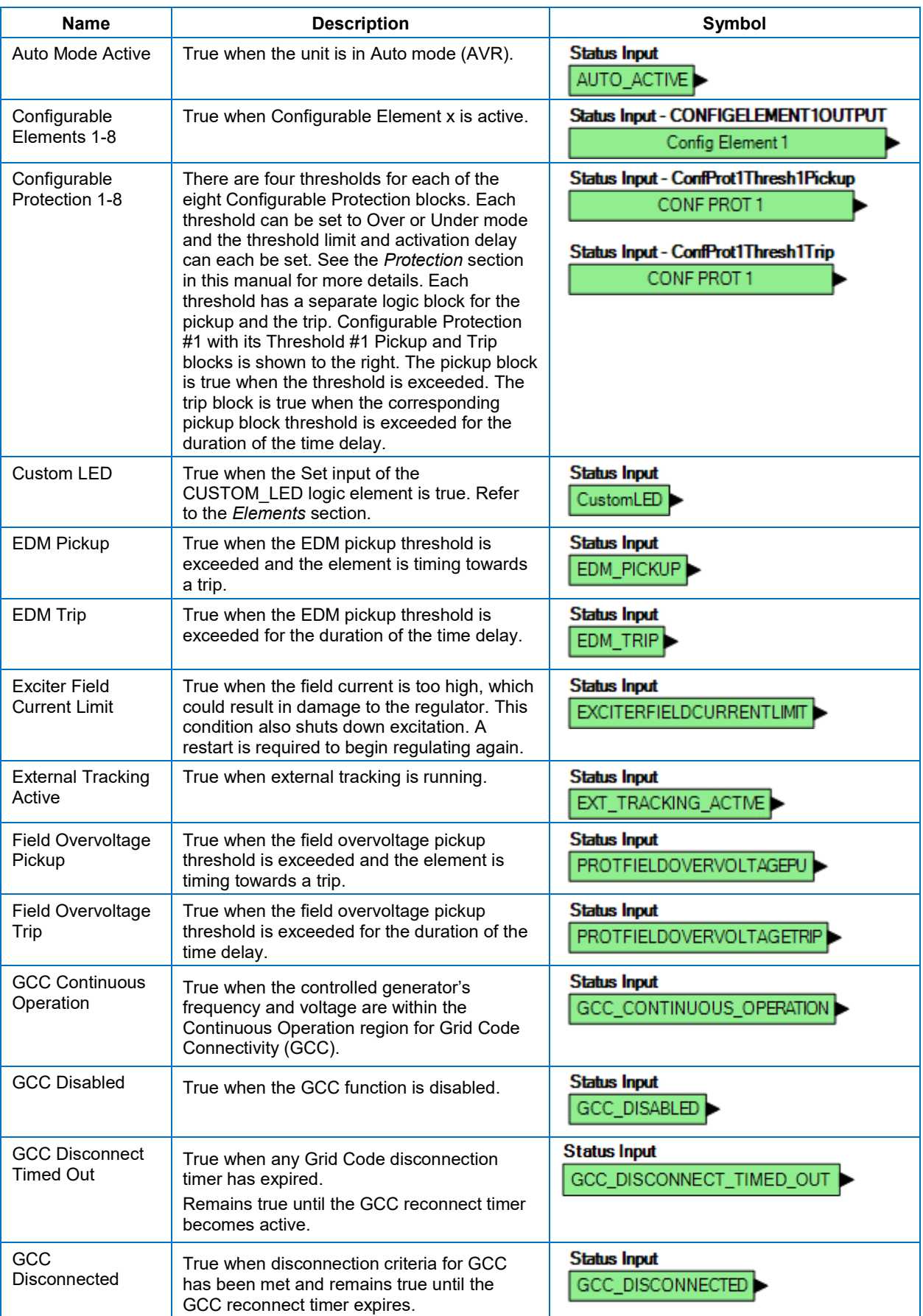

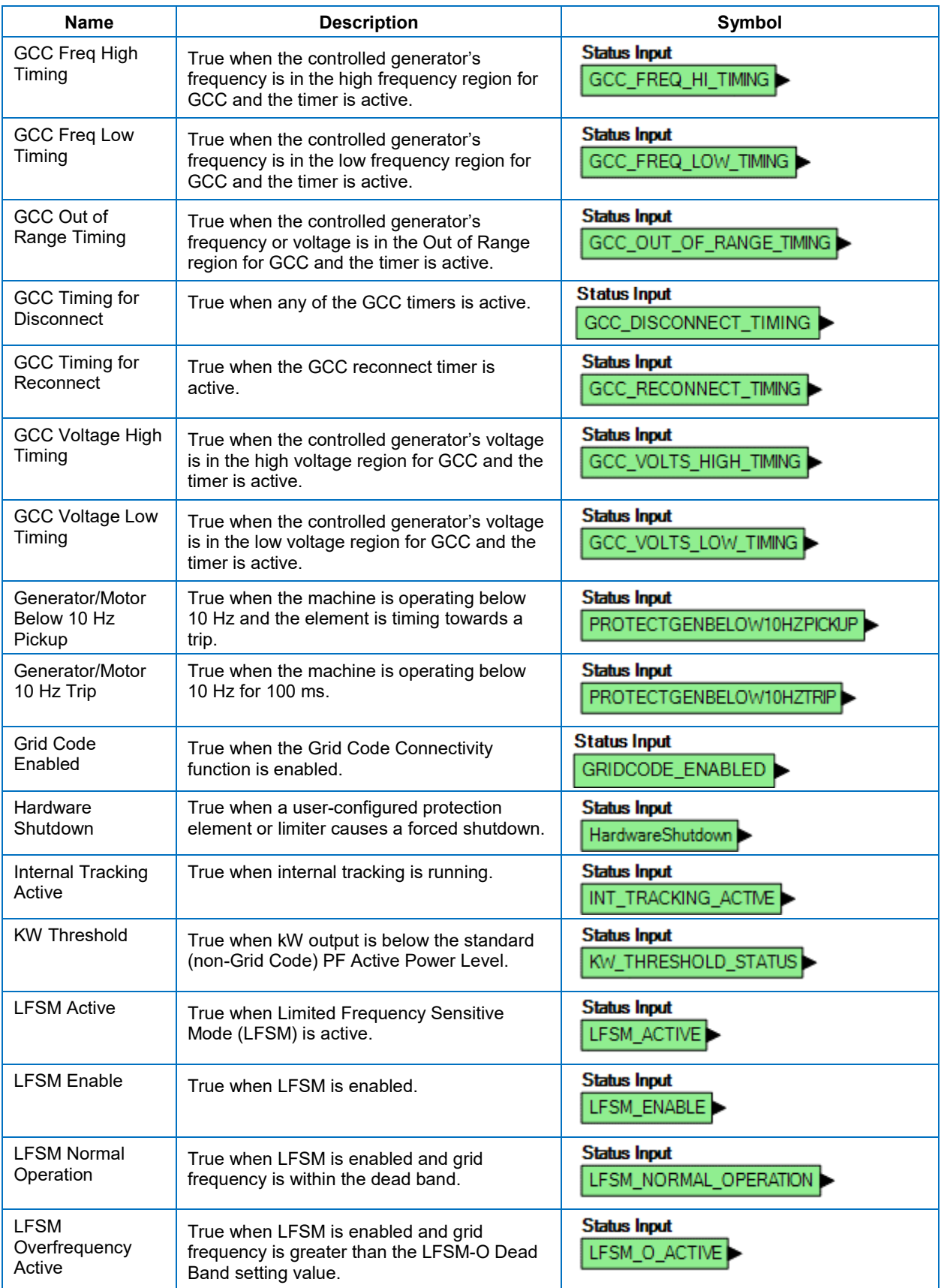

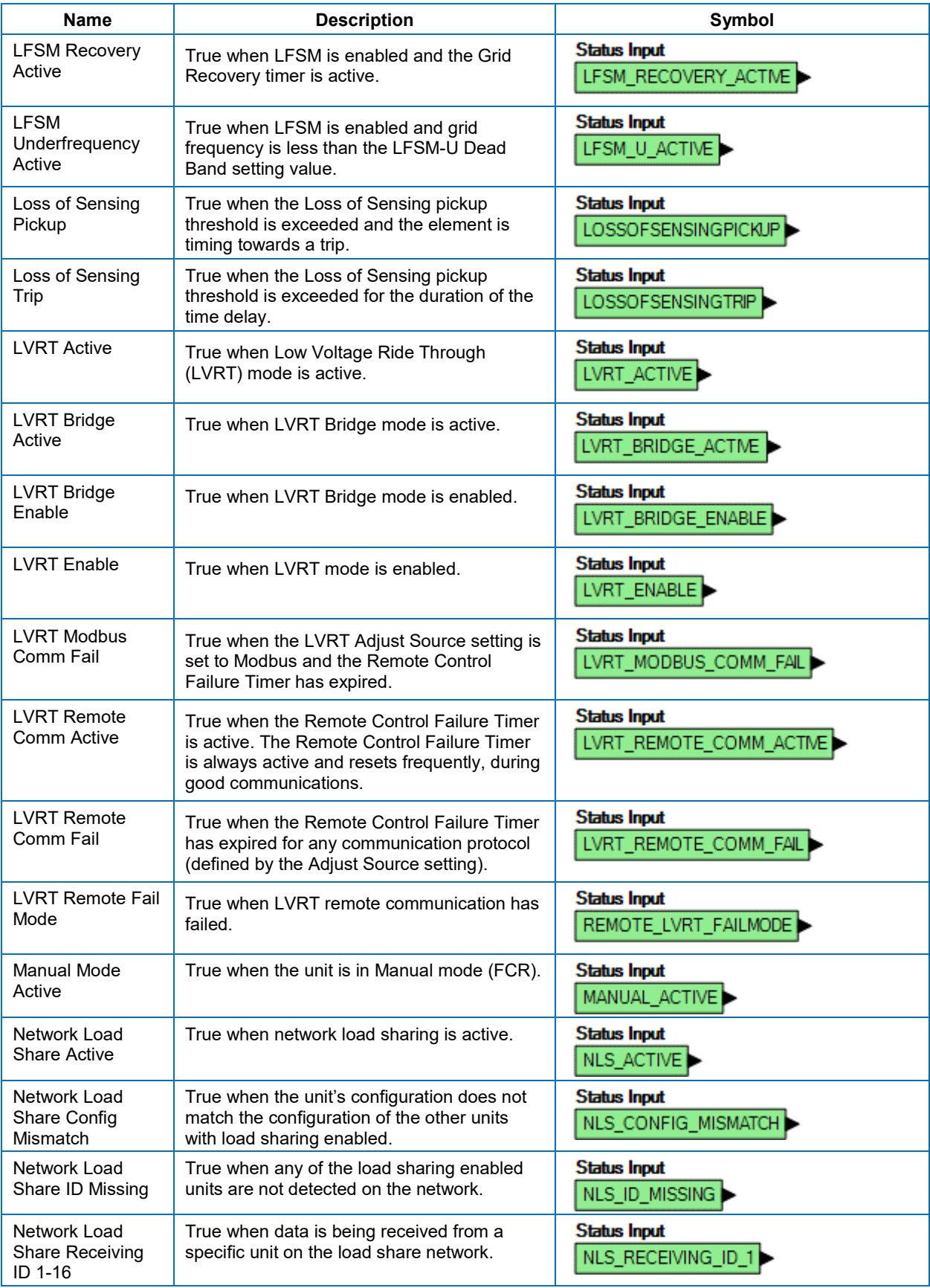

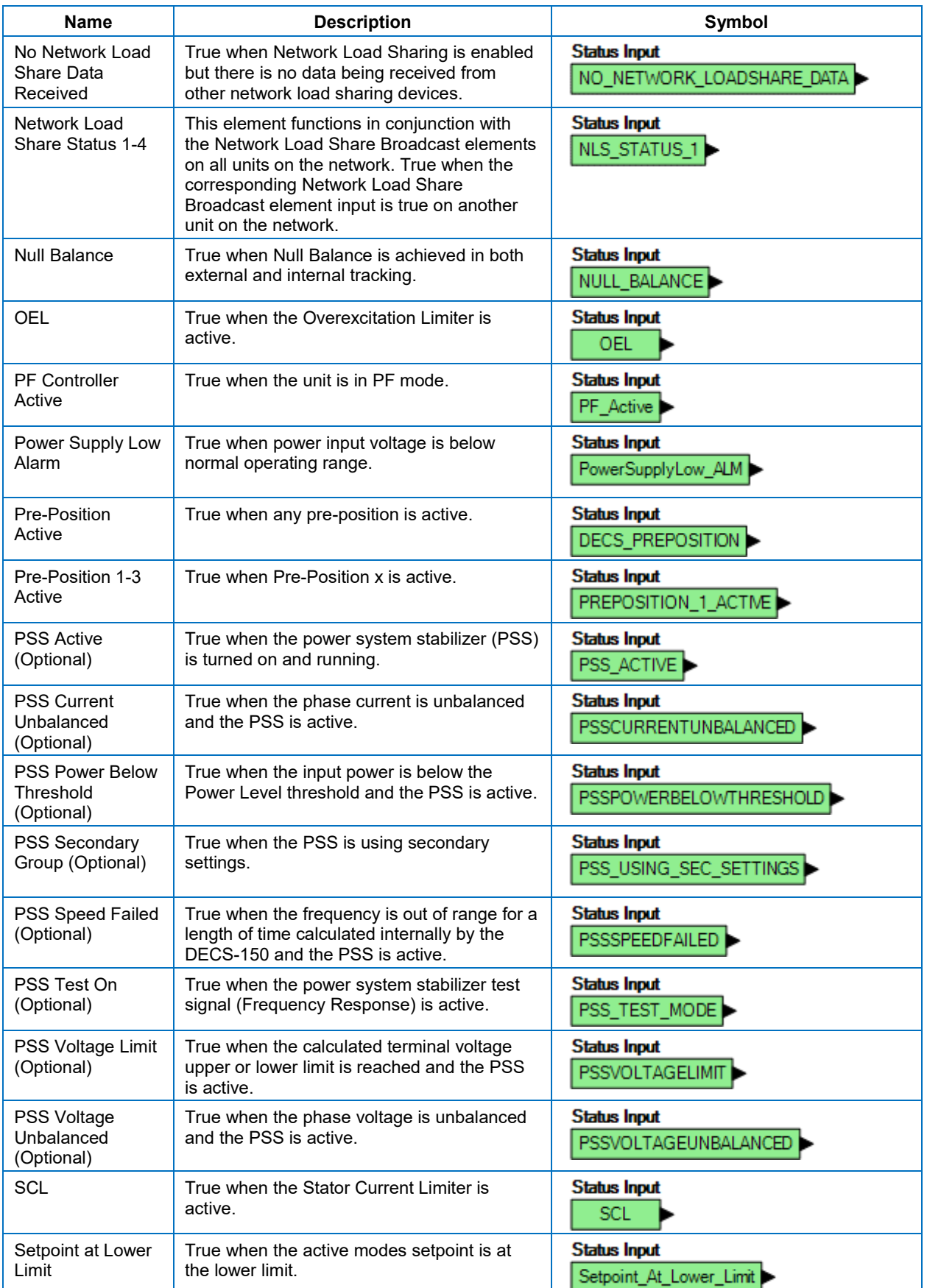

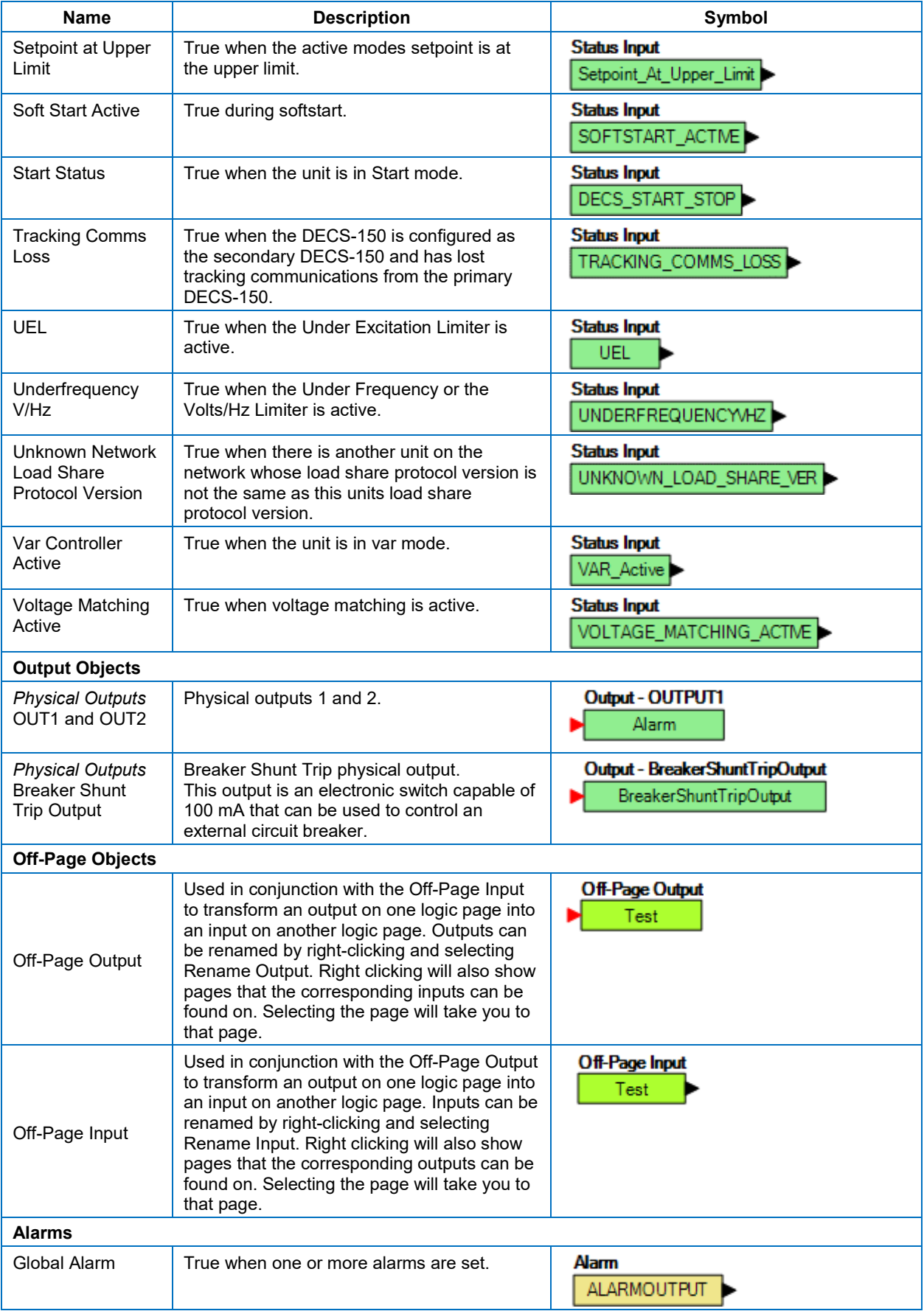
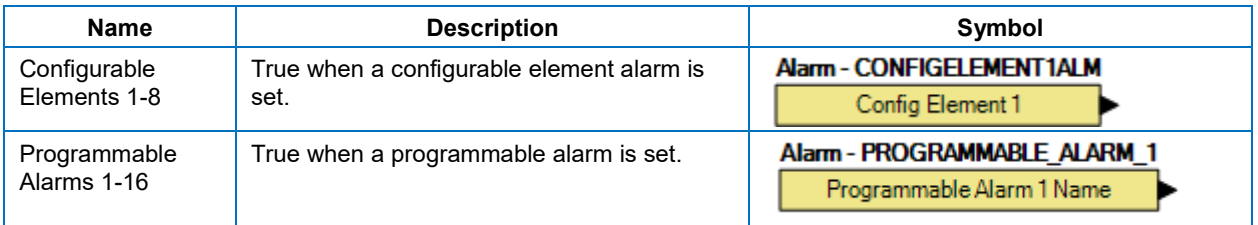

#### *Components*

This group contains Logic Gates, Pickup and Dropout Timers, Latches, Comment Blocks, and a counter. Table 19-2 lists the names and descriptions of the objects in the Components group.

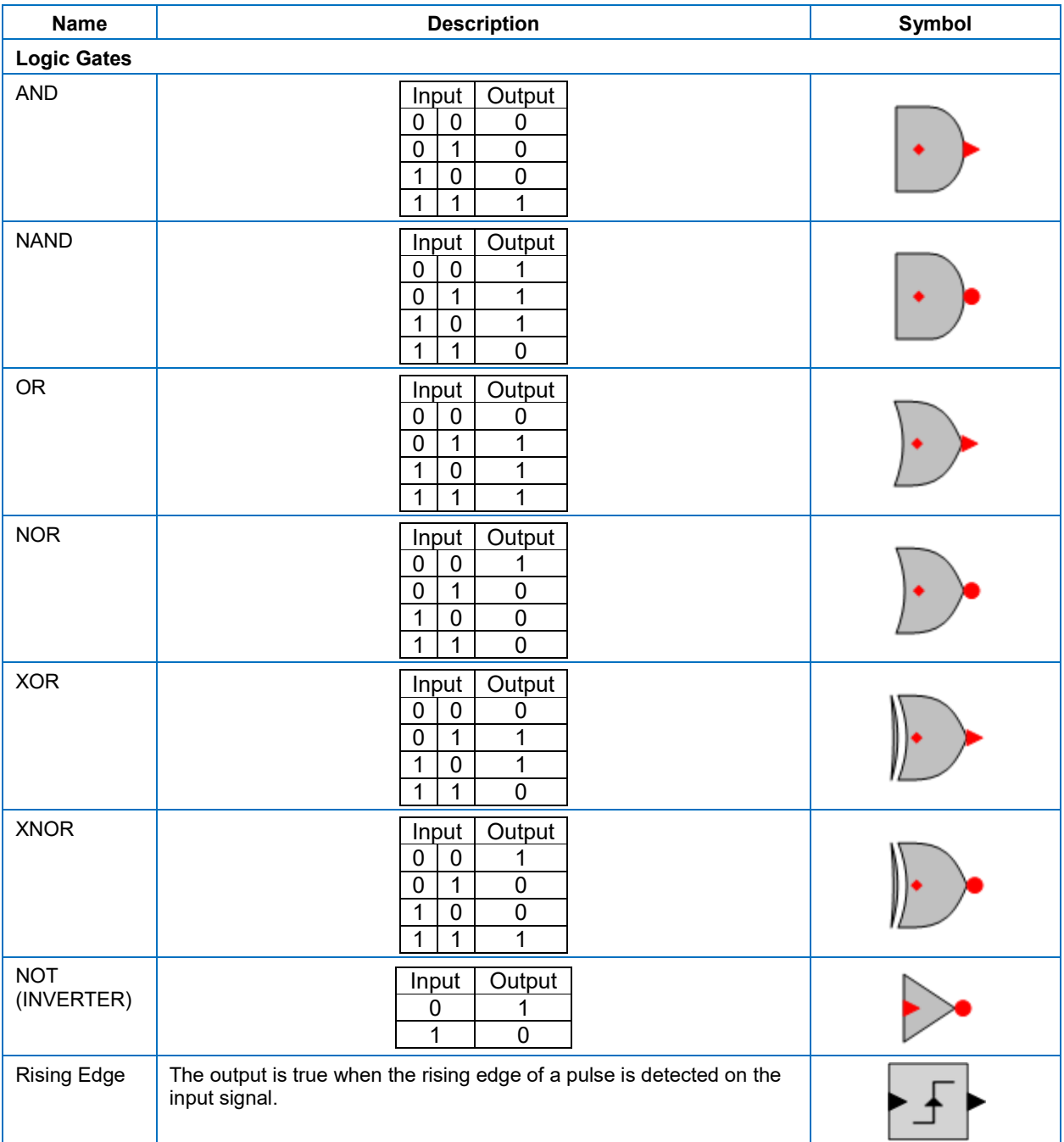

#### **Table 19-2. Components Group, Names and Descriptions**

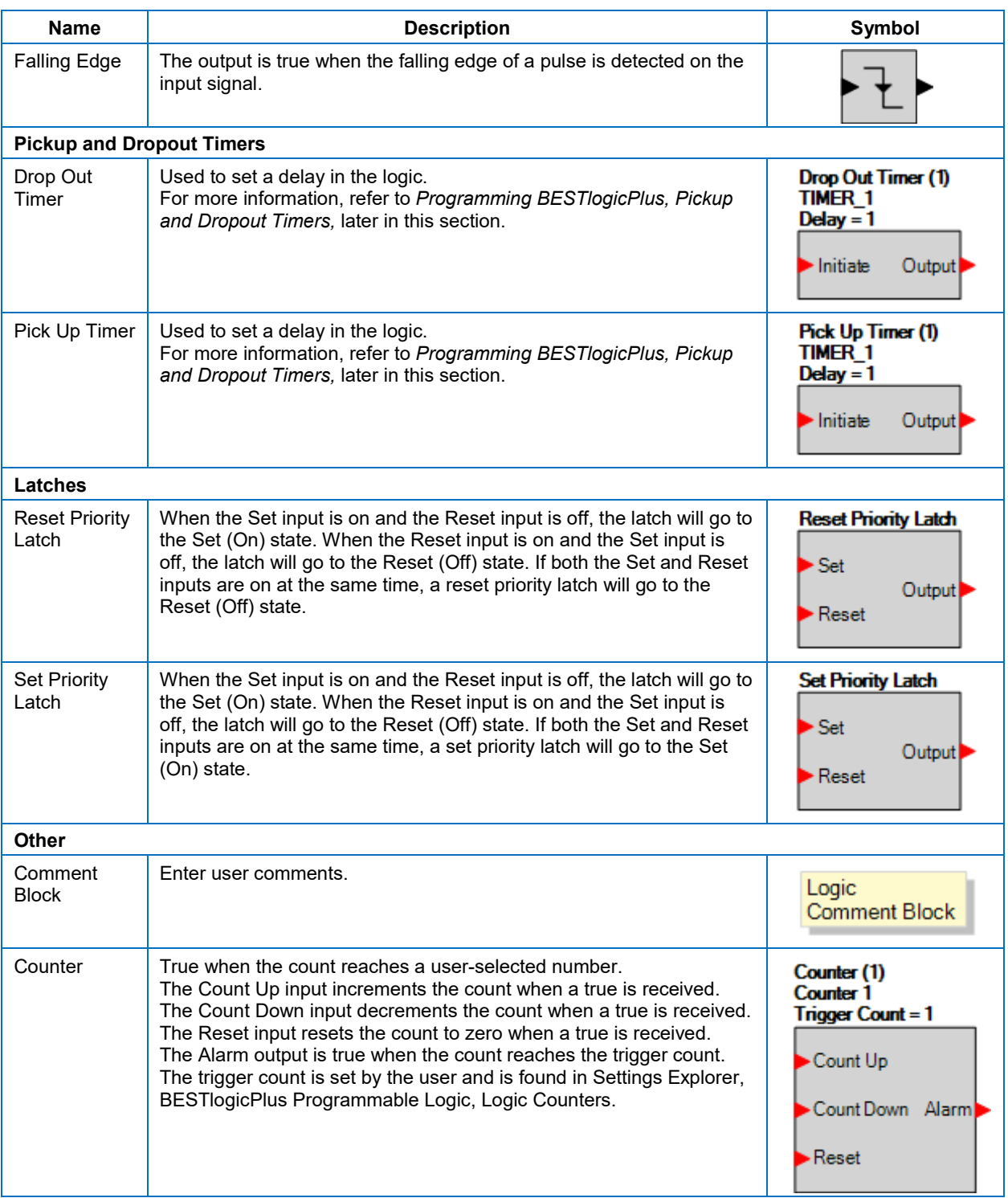

#### *Elements*

Table 19-3 lists the names and descriptions of the elements in the Elements group.

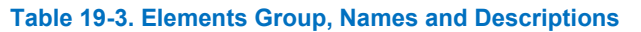

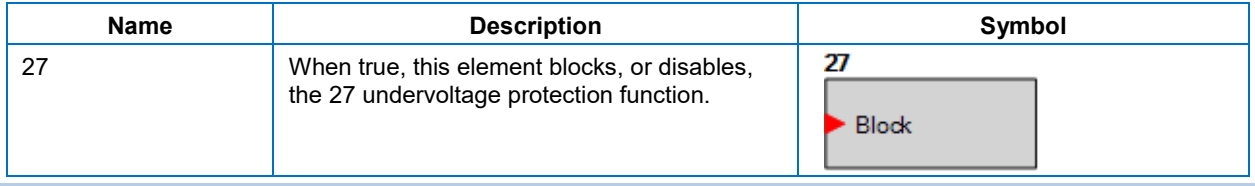

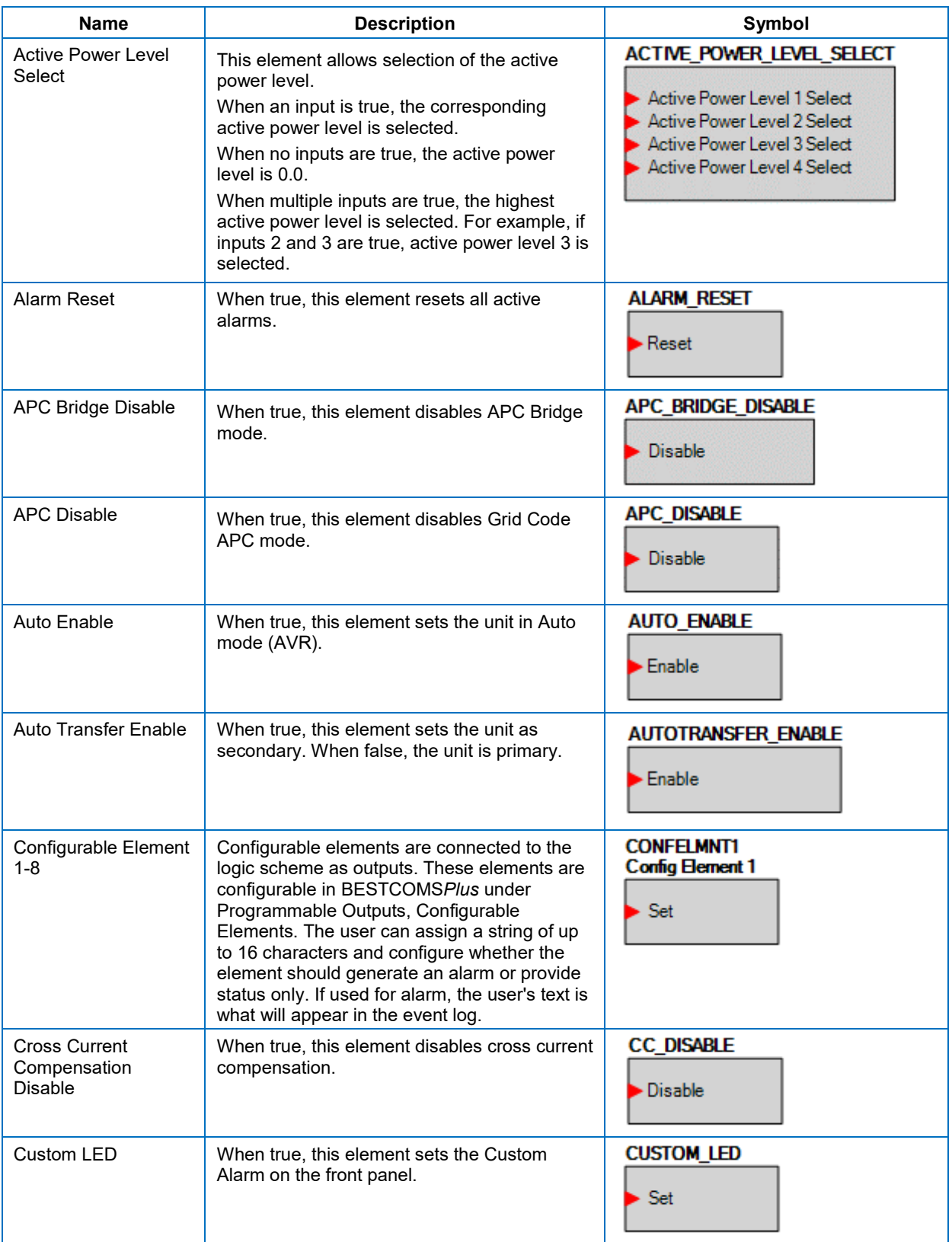

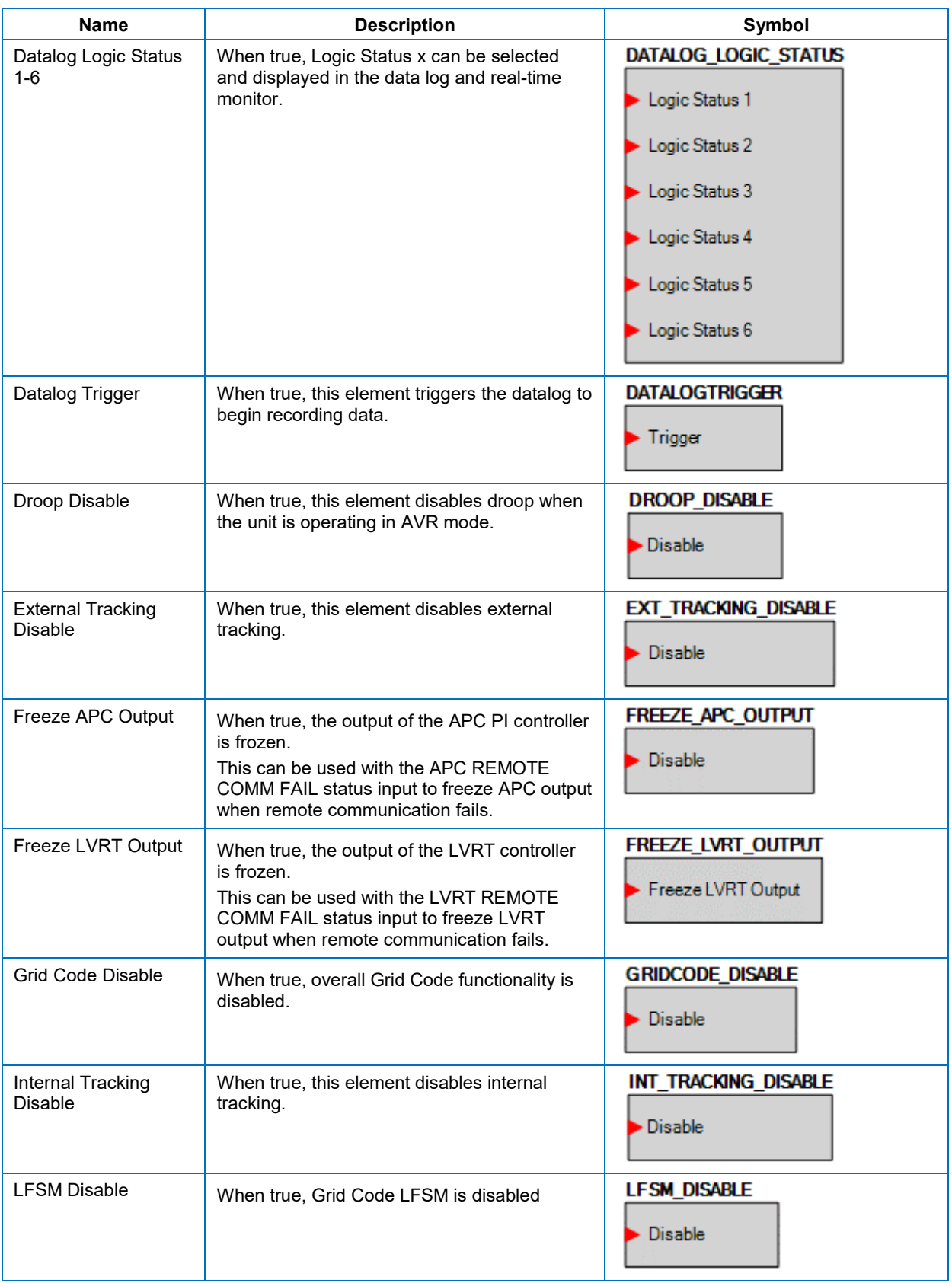

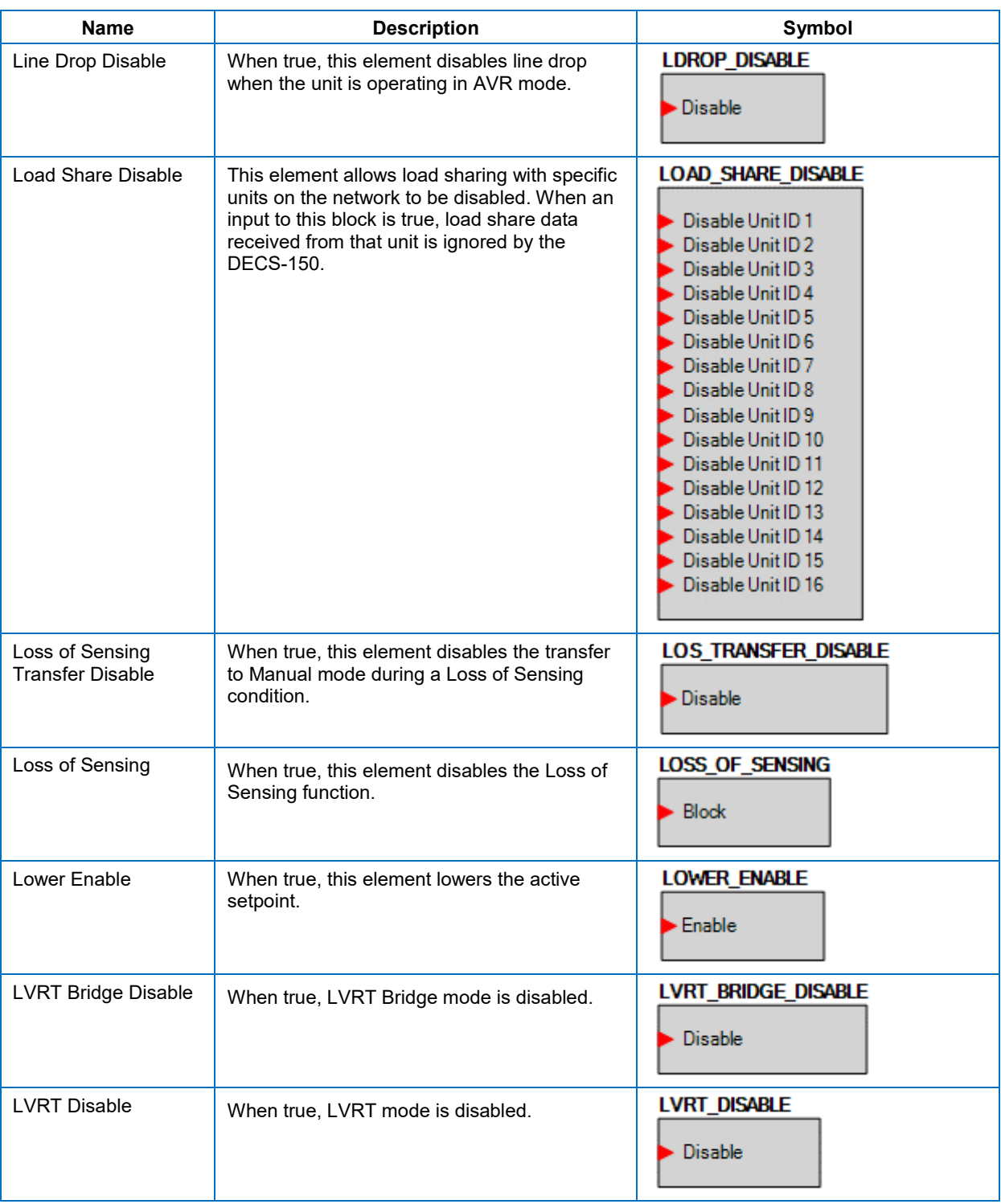

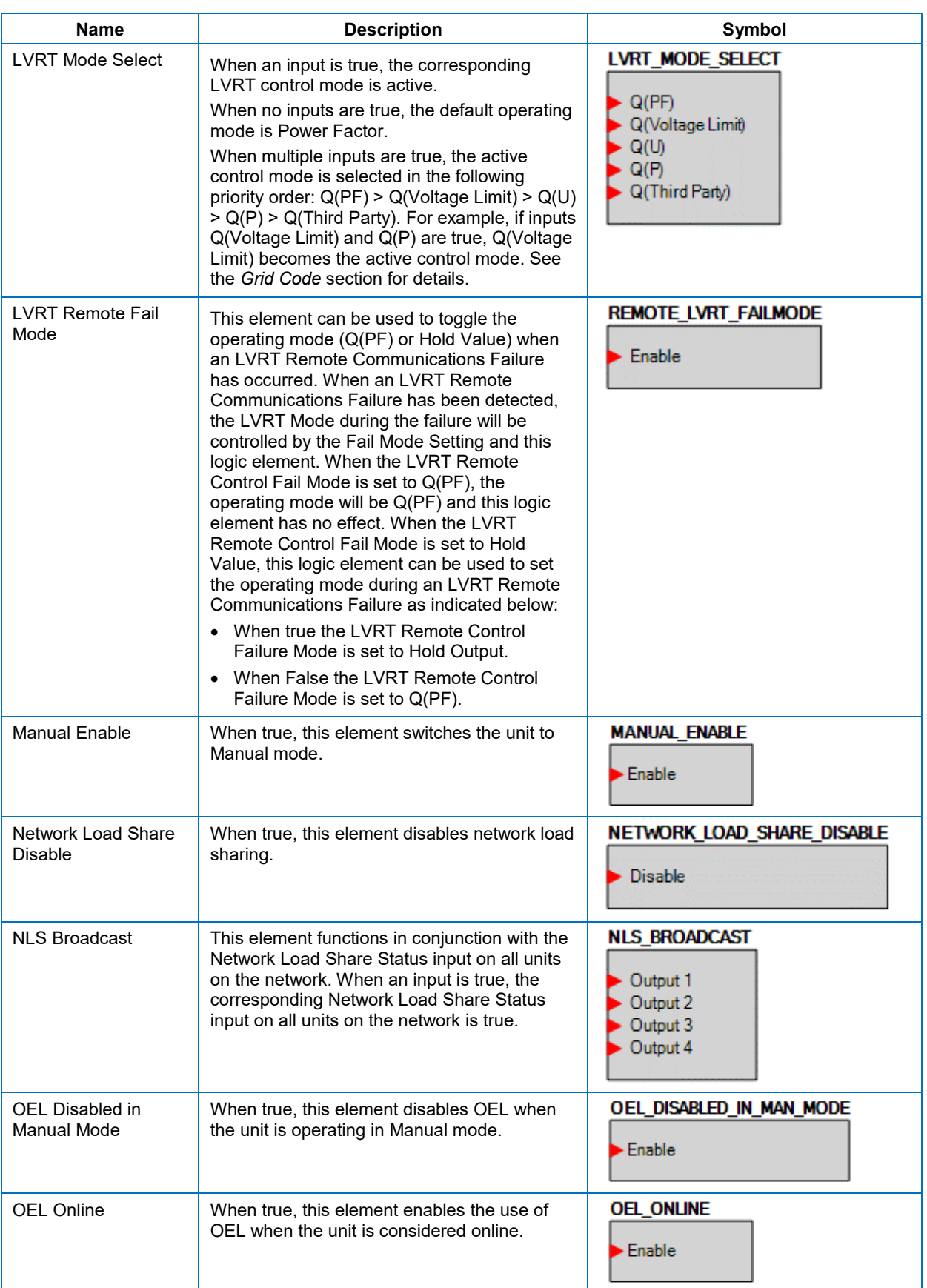

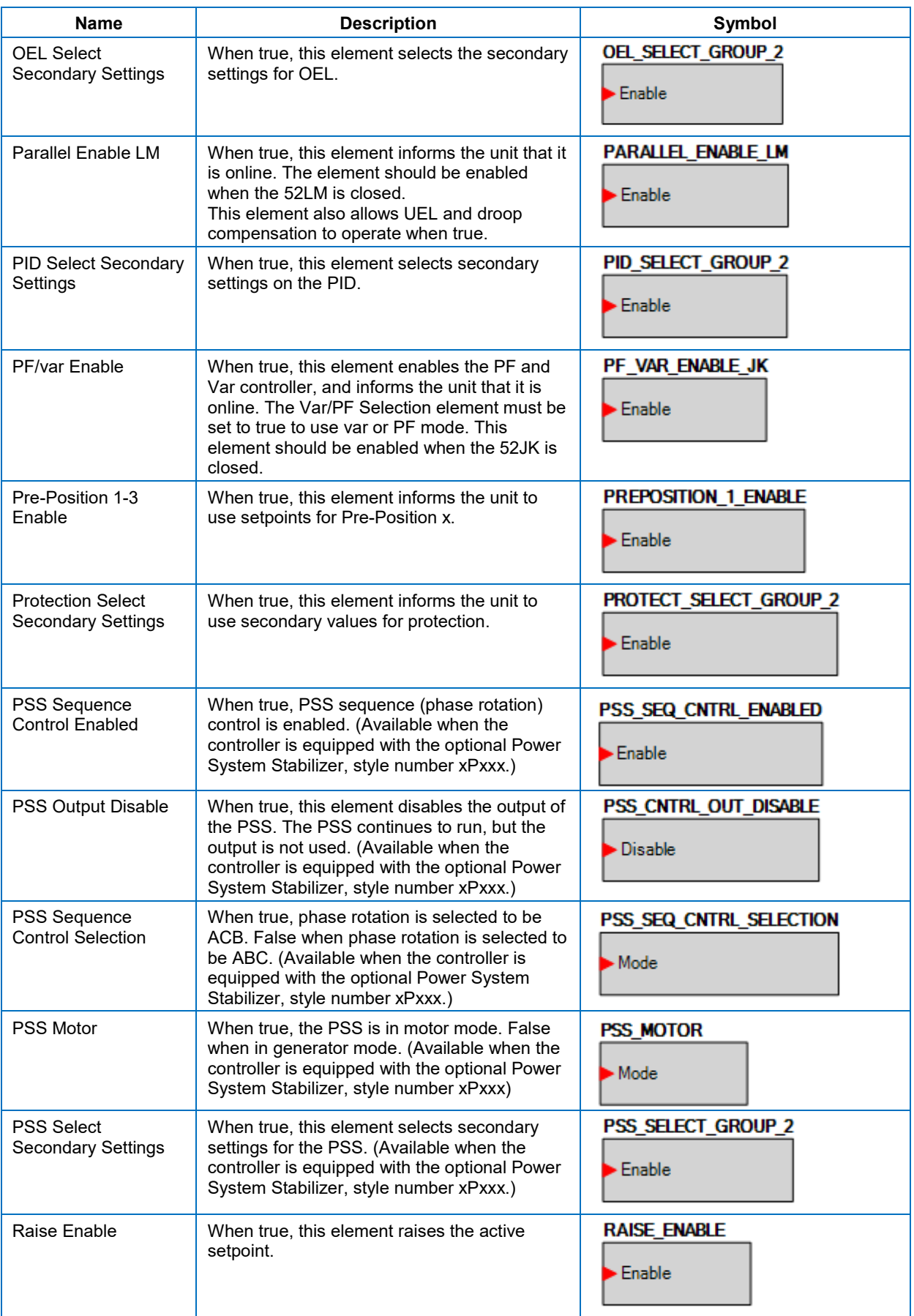

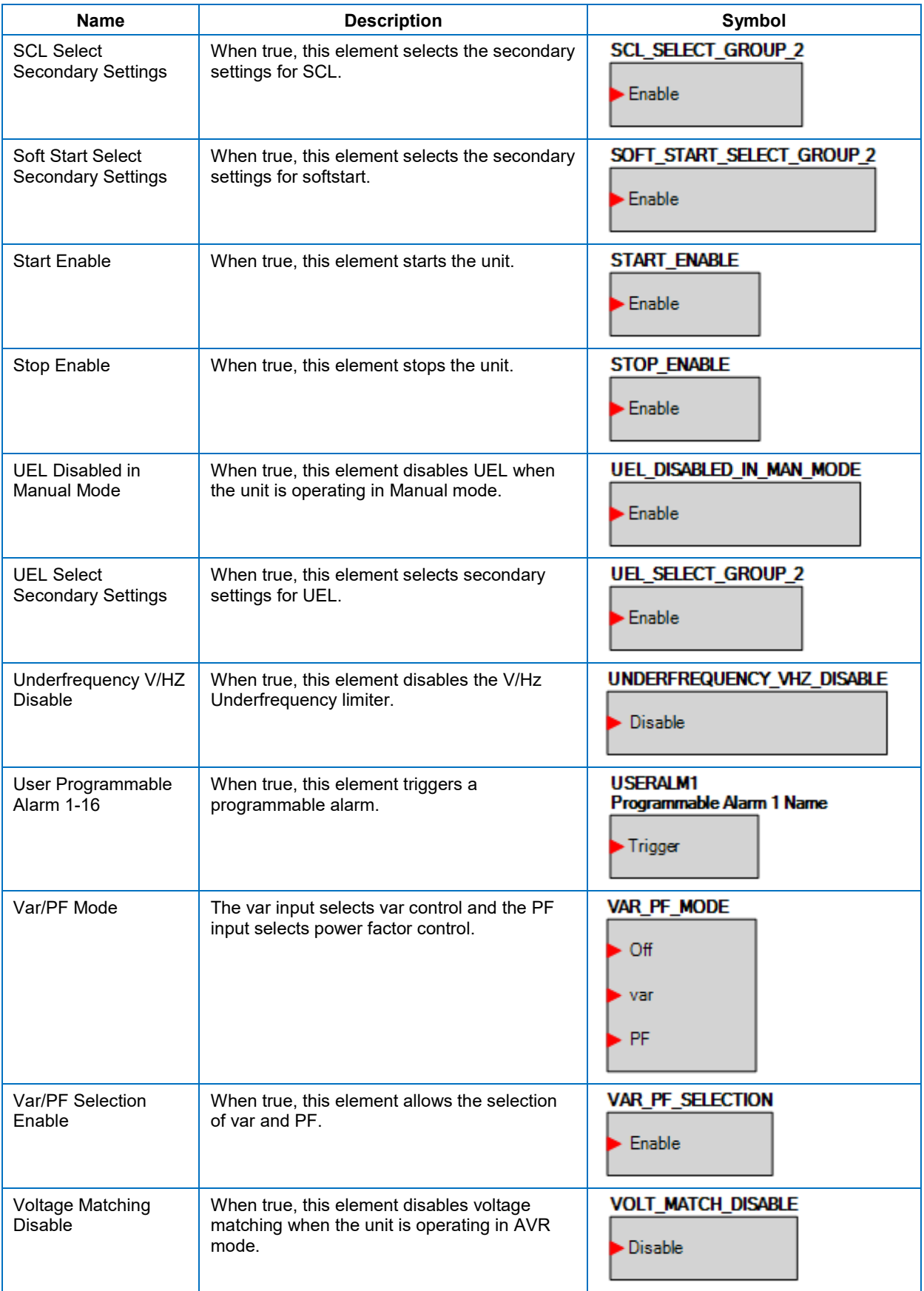

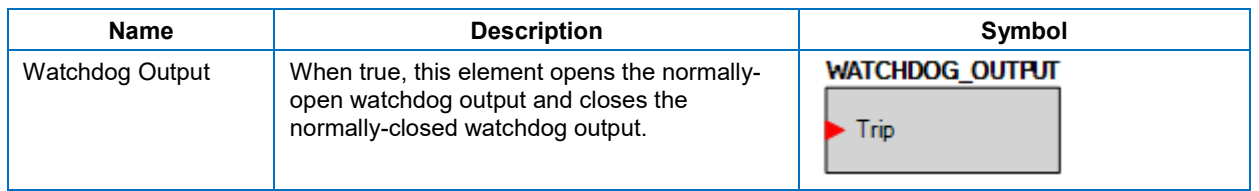

# *Logic Schemes*

A logic scheme is a group of logic variables written in equation form that defines the operation of a DECS-150 Digital Excitation System. Each logic scheme is given a unique name. This gives you the ability to select a specific scheme and be confident that the selected scheme is in operation. One logic scheme is configured for a typical protection and control application of a synchronous machine and is the default active logic scheme. Only one logic scheme can be active at a given time. In most applications, preprogrammed logic schemes eliminate the need for custom programming. Preprogrammed logic schemes may provide more inputs, outputs, or features than are needed for a particular application. This is because a preprogrammed scheme is designed for a large number of applications with no special programming required. Unneeded logic block outputs may be left open to disable a function or a function block can be disabled through operating settings.

When a custom logic scheme is required, programming time is reduced by modifying the default logic scheme.

## **The Active Logic Scheme**

The DECS-150 must have an active logic scheme in order to function. All DECS-150 controllers are delivered with a default, active logic scheme preloaded in memory. The logic scheme is tailored for a system with the PSS option disabled or enabled depending on the PSS option selected in the system style number. The functionality of this logic scheme is similar to the functionality of a DECS-100. If the function block configuration and output logic of the default logic scheme meet the requirements of your application, then only the operating settings (system parameters and threshold settings) need to be adjusted before placing the DECS-150 in service.

## **Sending and Retrieving Logic Schemes**

#### *Retrieve a Logic Scheme from the DECS-150*

To retrieve settings from the DECS-150, the DECS-150 must be connected to a computer through a communications port. Once the necessary connections are made, settings can be downloaded from the DECS-150 by selecting Download Settings and Logic on the Communication pull-down menu.

#### *Send a Logic Scheme to the DECS-150*

To send settings to the DECS-150, the DECS-150 must be connected to a computer through a communications port. Once the necessary connections are made, settings can be uploaded to the DECS-150 by selecting Upload Settings and Logic on the Communication pull-down menu.

#### **Caution**

Always remove the DECS-150 from service prior to changing or modifying the active logic scheme. Attempting to modify a logic scheme while the DECS-150 is in service could generate unexpected or unwanted outputs.

Modifying a logic scheme in BESTCOMS*Plus* does not automatically make that scheme active in the DECS-150. The modified scheme must be uploaded into the DECS-150. See the paragraphs on *Sending and Retrieving Logic Schemes* above.

## **Default Logic Schemes**

The default logic scheme for PSS-disabled systems is shown in Figure 19-2 and the default logic scheme for PSS-enabled systems is shown in Figure 19-3.

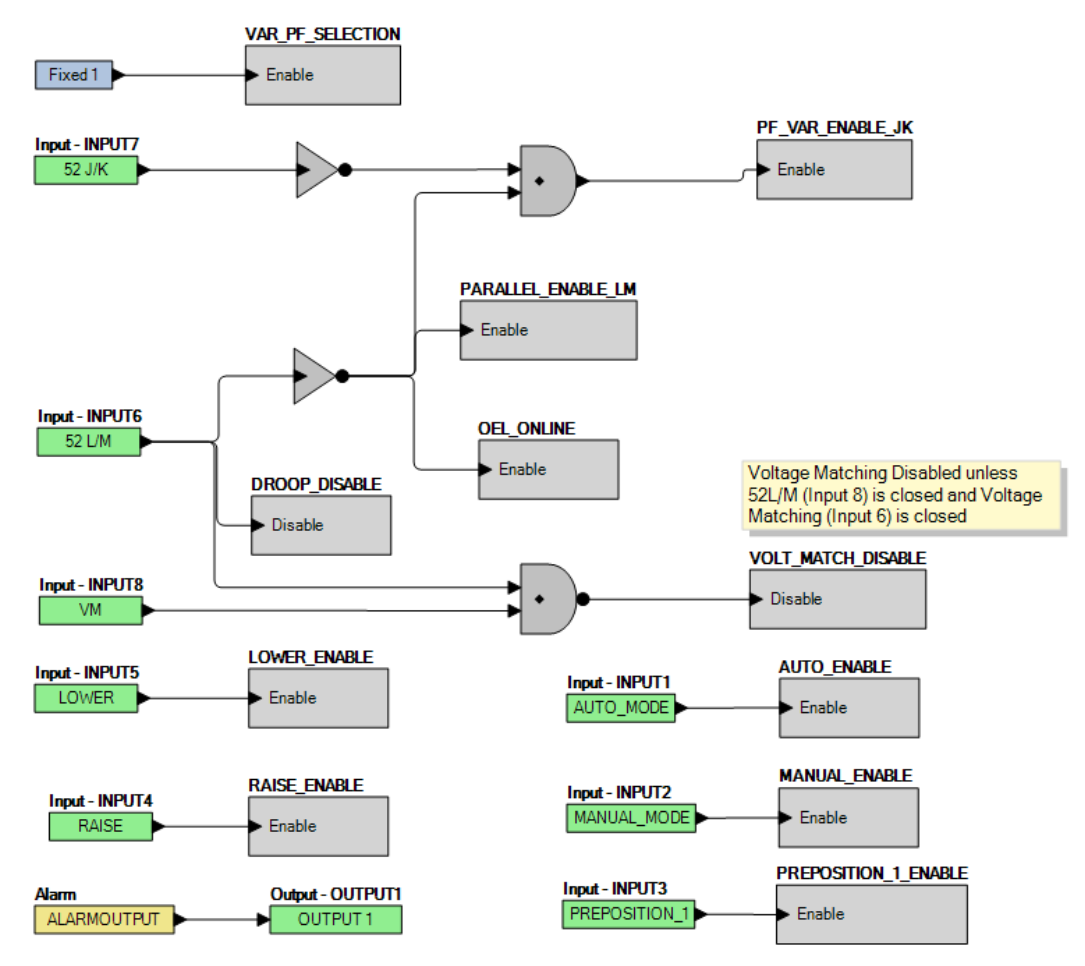

**Figure 19-2. PSS-Disabled Default Logic**

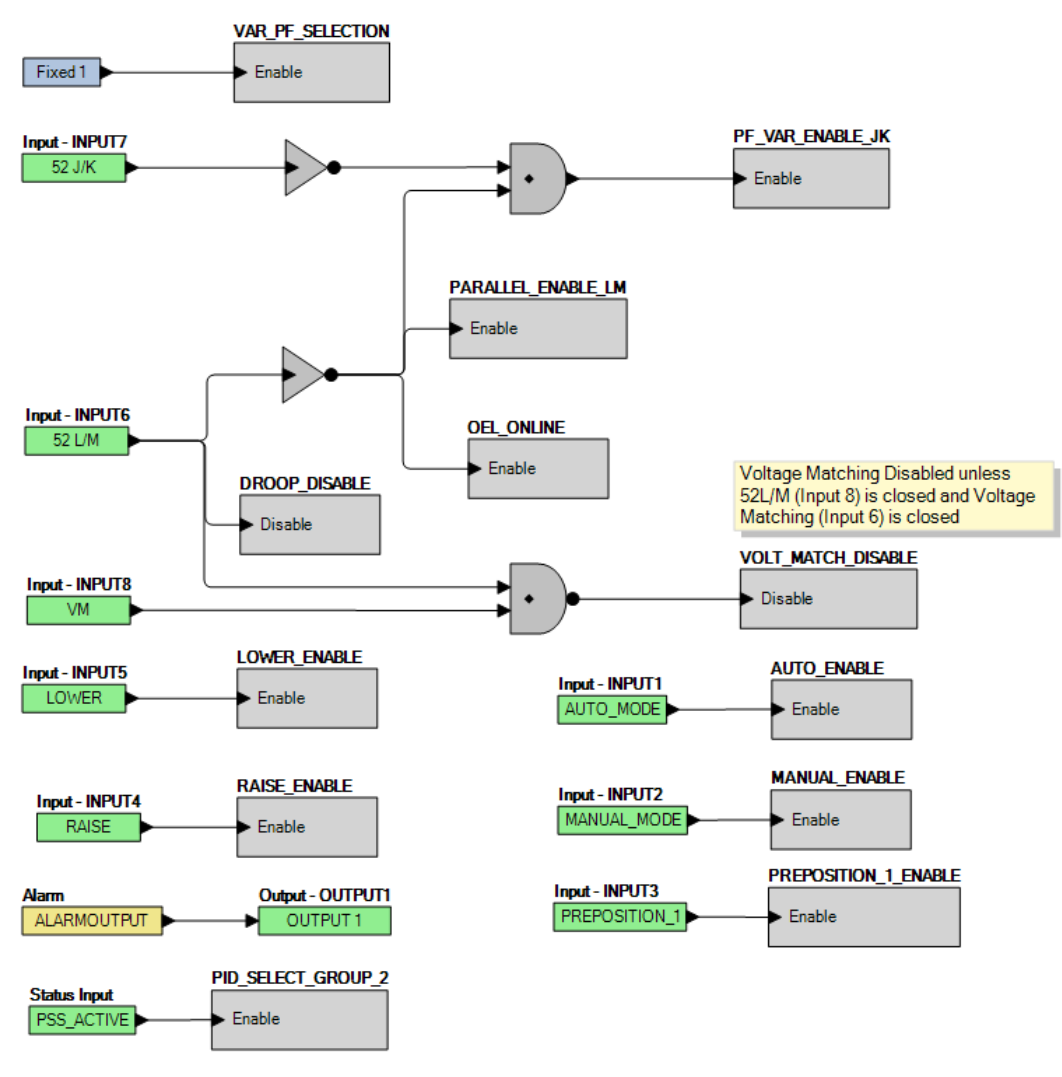

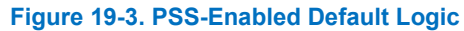

# *Programming BESTlogic***™***Plus*

Use BESTCOMS*Plus*® to program BESTlogic*Plus*. Using BESTlogic*Plus* is analogous to physically attaching wire between discrete DECS-150 terminals. To program BESTlogic*Plus*, use the Settings Explorer within BESTCOMS*Plus* to open the BESTlogicPlus Programmable Logic tree branch as shown in Figure 19-1.

The drag and drop method is used to connect a variable or series of variables to the logic inputs, outputs, components, and elements. To draw a wire/link from port to port (triangles), click the left mouse button on a port, pull the wire onto another port, and release the left mouse button. A red port indicates that a connection to the port is required or missing. A black port indicates that a connection to the port is not required. Drawing wires/links from input to input or output to output is not allowed. Only one wire/link can be connected to any one output. If the proximity of the endpoint of the wire/link is not exact, it may attach to an unintended port.

If an object or element is disabled, it will have a yellow X on it. To enable the element, navigate to the settings page for that element. A red X indicates that an object or element is not available per the style number of the DECS-150.

The view of the Main Logic and Physical Outputs can be automatically arranged by clicking the right mouse button on the window and selecting Auto-Layout.

The following conditions must be met before BESTCOMS*Plus* will allow logic to be uploaded to the DECS-150:

- A minimum of two inputs and a maximum of 32 inputs on any multi-port (AND, OR, NAND, NOR, XOR, and XNOR) gate.
- A maximum of 24 logic levels for any particular path. A path being an input block or an output side of an element block through gates to an output block or an input side of an element block. This is to include any OR gates on the Physical Outputs page, but not the matched pairs of Physical Outputs blocks.
- A maximum of 256 gates per logic level with a maximum of 125 gates allowed per diagram. All output blocks and input sides of element blocks are at the maximum logic level of the diagram. All gates are pushed forward/upwards in logic levels and buffered to reach the final output block or element block if needed.

Three status indicators are located in the lower right corner of the BESTlogic*Plus* window. These indicators show the Logic Save Status, Logic Diagram Status, and Logic Layer Status. Table 19-4 defines the colors for each indicator.

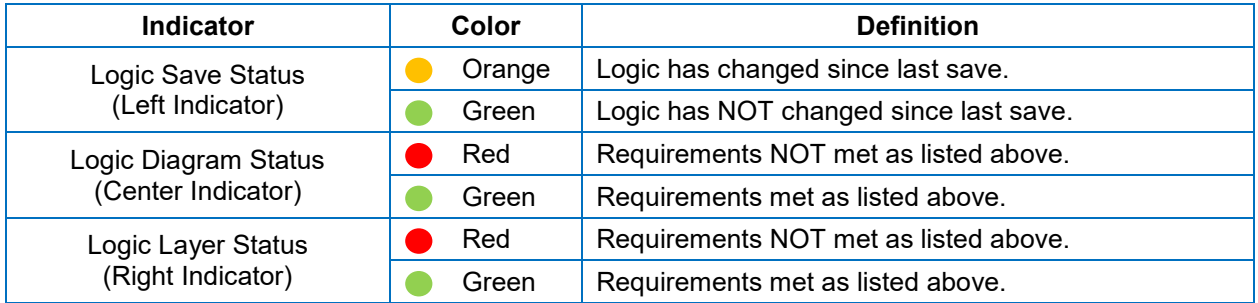

#### **Table 19-4. Status Indicators**

#### **Pickup and Dropout Timers**

A pickup timer produces a true output when the elapsed time is greater than or equal to the Pickup Time setting after a false to true transition occurs on the Initiate input from the connected logic. Whenever the Initiate input status transitions to false, the output transitions to false immediately.

A drop out timer produces a true output when the elapsed time is greater than or equal to the Dropout Time setting after a true to false transition occurs on the Initiate input from the connected logic. Whenever the Initiate input transitions to true, the output transitions to false immediately. Refer to Figure 19-4*.*

To program logic timer settings, use the Settings Explorer within BESTCOMS*Plus*® to open the BESTlogicPlus Programmable Logic/Logic Timers tree branch. Enter a Name label that you want to appear on the timer logic block. The Time Delay value range is 0 to 250 hours in 1 hour increments, 0 to 250 minutes in 1 minute increments, or 0 to 1,800 seconds in 0.1 second increments.

Next, open the Components tab inside the BESTlogic*Plus* window and drag a timer onto the program grid. Right click on the timer to select the timer you want to use that was previously set on the Logic Timers tree branch. The Logic Timer Properties Dialog Box will appear. Select the timer you want to use.

Timing accuracy is ±15 milliseconds.

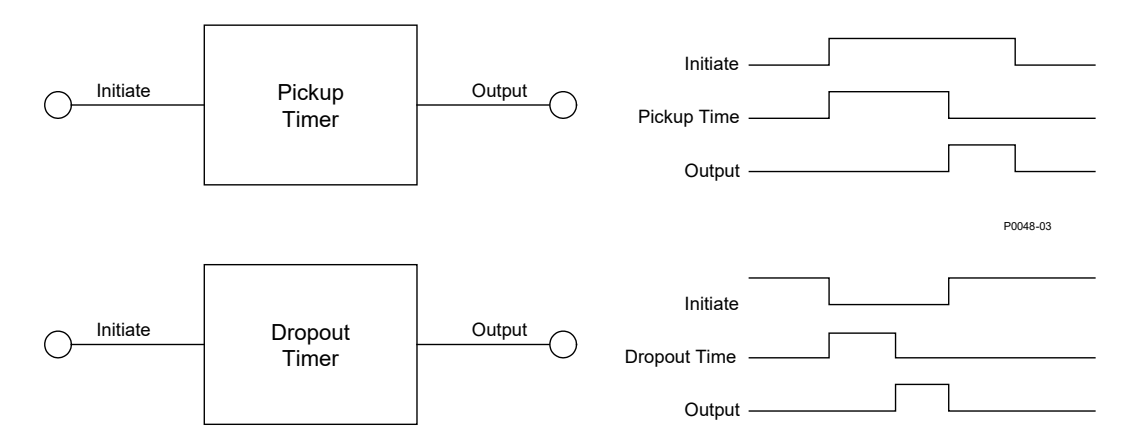

**Figure 19-4. Pickup and Dropout Timer Logic Blocks**

# *Offline Logic Simulator*

You can use the offline logic simulator to test your custom logic before placing it in operation. The state of various logic elements can be toggled to verify that the logic states travel through the system as expected.

Before running the logic simulator, you must click the Save button on the BESTlogic*Plus* toolbar to save the logic to memory. Changes to the logic (other than changing the state) are disabled when the simulator is enabled. Colors are selected by clicking the Options button on the BESTlogic*Plus* toolbar. By default, Logic 0 is red and Logic 1 is green. Using your mouse, double-click on a logic element to change its state.

An example of the offline logic simulator is shown in Figure 19-5. STOP\_ENABLE is Logic 0 (red) when Input 1 is Logic 1 (green), Input 2 is Logic 0 (red), and the inverter is Logic 1 (green).

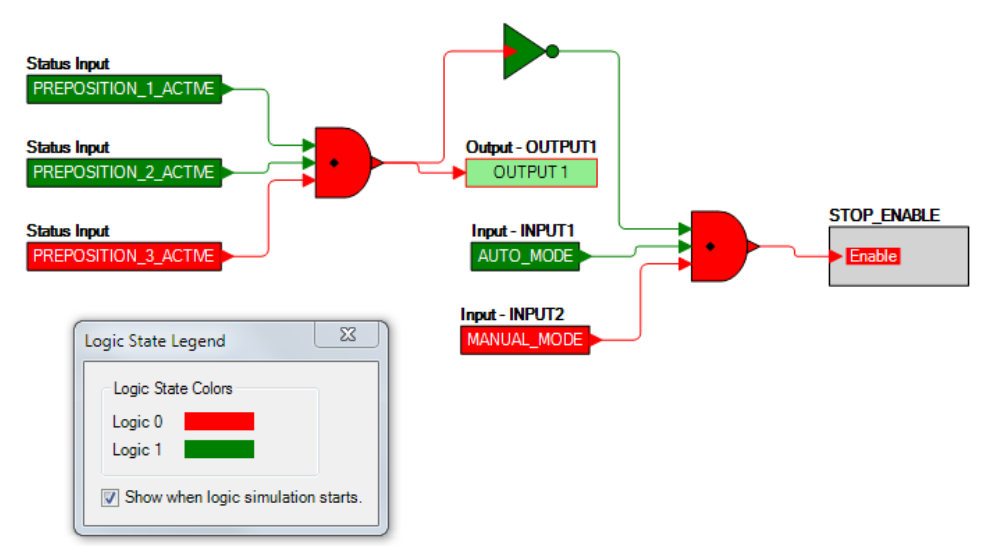

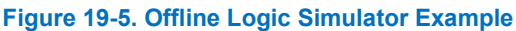

# *BESTlogic***™***Plus File Management*

To manage BESTlogic*Plus* files, use the Settings Explorer to open the BESTlogic*Plus* Programmable Logic tree branch. Use the BESTlogic*Plus* Programmable Logic toolbar to manage BESTlogic*Plus* files. Refer to Figure 19-6. For information on Settings Files management, refer to the *BESTCOMSPlus Software* section*.*

| Logic Library • Protection • Options    Save   A    88 X                               Offline Simulator |
|----------------------------------------------------------------------------------------------------|
|----------------------------------------------------------------------------------------------------|

**Figure 19-6. BESTlogic***Plus* **Programmable Logic Toolbar**

## **Saving a BESTlogic***Plus* **File**

After programming BESTlogic*Plus* settings, click on the *Save* button to save the settings to memory.

Before the new BESTlogic*Plus* settings can be uploaded to the DECS-150, you must select *Save* from the File pull-down menu located at the top of the BESTCOMS*Plus* main shell. This step will save both the BESTlogic*Plus* settings and the operating settings to a file.

The user also has the option to save the BESTlogic*Plus* settings to a unique file that contains only BESTlogic*Plus* settings. Click on the Logic Library drop-down button and select Save Logic Library File. Use normal Windows® techniques to browse to the folder where you want to save the file and enter a filename to save as.

## **Opening a BESTlogic***Plus* **File**

To open a saved BESTlogic*Plus* file, click on the Logic Library drop-down button on the BESTlogic*Plus* Programmable Logic toolbar and select Open Logic Library File. Use normal Windows techniques to browse to the folder where the file is located.

## **Protecting a BESTlogic***Plus* **File**

Objects in a logic diagram can be locked so that when the logic document is protected these objects cannot be changed. Locking and protecting is useful when sending logic files to other personnel to be modified. The locked object(s) cannot be changed. To view the lock status of the object(s), select Show Lock Status from the Protection drop-down menu. To lock object(s), use the mouse to select object(s) to be locked. Right click on the selected object(s) and select Lock Object(s). The gold colored padlock next to the object(s) will change from an open to a locked state. To protect a logic document, select Protect Logic Document from the Protection drop-down button. Establishing a password is optional.

## **Uploading a BESTlogic***Plus* **File**

To upload a BESTlogic*Plus* file to the DECS-150, you must first open the file through BESTCOMS*Plus*® or create the file using BESTCOMS*Plus*. Then pull down the Communication menu and select Upload Logic.

## **Downloading a BESTlogic***Plus* **File**

To download a BESTlogic*Plus* file from the DECS-150, you must pull down the Communication menu and select Download Settings and Logic from Device. If the logic in your BESTCOMS*Plus* has changed, a dialog box will open asking you if want to save the current logic changes. You may choose Yes or No. After you have taken the required action to save or not save the current logic, the downloading is executed.

## **Copying and Renaming Preprogrammed Logic Schemes**

Copying a saved logic scheme and assigning a unique name is accomplished by first loading the saved logic scheme into BESTCOMS*Plus.* Click on the Logic Library drop-down button and select Save Logic Library File. Use normal Windows® techniques to browse to the folder where you want to save the new file and enter a filename to save as. Changes are not activated until the new settings have been saved and uploaded to the device.

#### **Printing a BESTlogic***Plus* **File**

To view a preview of the printout, click on the Print icon located on the BESTlogic*Plus* Programmable Logic toolbar. If you wish to print to a printer, select the printer icon in the upper left corner of the Print Preview screen.

## **Clearing the On-Screen Logic Diagram**

Click on the Clear button to clear the on-screen logic diagram and start over.

## *BESTlogic***™***Plus Examples*

### **Example 1 - PREPOSITION\_1\_ENABLE Logic Block Connections**

Figure 19-7 illustrates the PREPOSITION\_1\_ENABLE logic block and one input logic block. Pre-Position 1 is enabled when Input 1 is active.

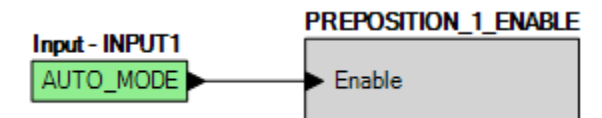

**Figure 19-7. Example 1 - PREPOSITION\_1\_ENABLE Logic Block Connections**

#### **Example 2 - AND Gate Connections**

Figure 19-8 illustrates a typical AND gate connection. In this example, Output 2 will become active when Inputs 7 and 8 are true.

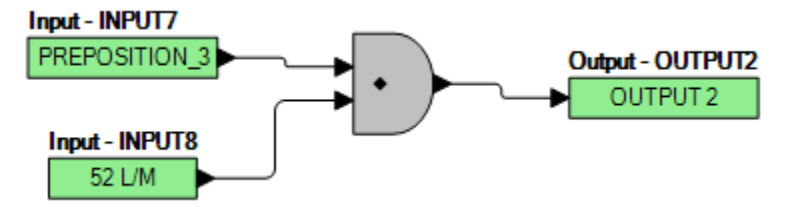

**Figure 19-8. Example 2 - AND Gate Connections**

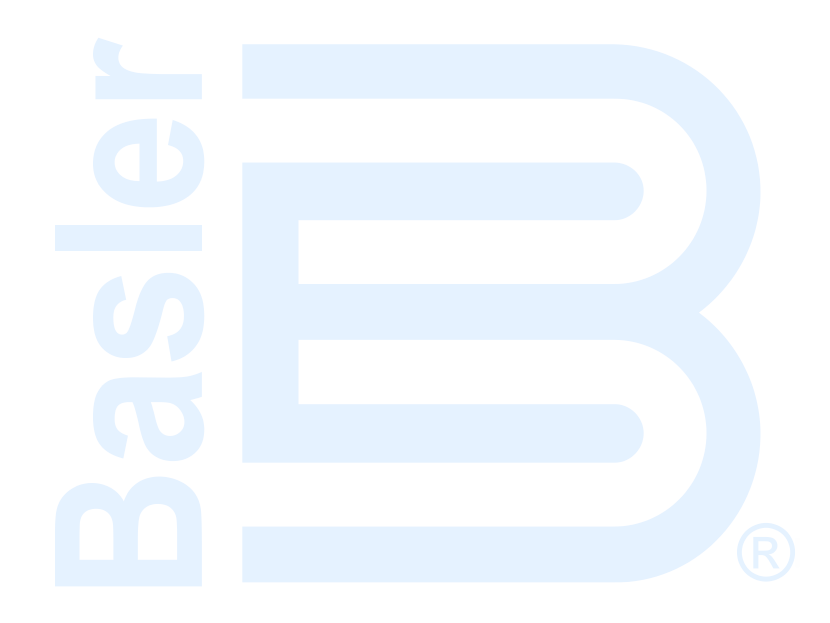

# **20 • Communication**

## *USB Communication*

A type B, USB port connects the DECS-150 with a PC operating BESTCOMS*Plus*® for local, short- term communication. This mode of communication is useful for settings configuration and system commissioning. The USB port is located on the front or rear panel depending on style chosen, and illustrated in the *Front Panel* section of this manual. A USB device driver for the DECS-150 is automatically installed on your PC during the installation of BESTCOMS*Plus*. Information about establishing communication between BESTCOMS*Plus* and the DECS-150 is provided in the *BESTCOMSPlus Software* section of this manual.

**Caution**

In accordance with the guidelines defined in USB standards, the USB port on this device is not isolated. To prevent damage to a connected PC or laptop, the DECS-150 must be properly tied to ground.

## **Powering the DECS-150 through the USB Port**

The DECS-150 can be partially powered from the USB port when no input power is applied. The following capabilities are functional in this mode:

- The settings interface will operate as expected.
- Settings and all reports can be downloaded from the unit.
- Settings and firmware can be uploaded to the unit.

The following capabilities will not function in this mode:

- Voltage regulation
- Ethernet communication
- Metering (including the alarm panel)

If the unit is partially powered by USB followed by application of input power, the USB connection may have to be re-established by removing and re-inserting the USB connector. Likewise, if a USB connection is established while input power is applied and input power is lost, the USB connection may have to be re-established by removing and re-inserting the USB connector.

# *Communication with a Second DECS-150*

The CAN (controller area network) interface (CAN 2) port facilitates communication between two DECS-150s and enables regulation setpoint tracking to occur in a dual, or redundant, DECS-150 application. External setpoint tracking is possible between two DECS-150s.

#### **Connections**

DECS-150 CAN connections should be made with twisted-pair, shielded cable. The CAN port (designated CAN 2) has a CAN high (C2H) terminal, a CAN low (C2L) terminal, and a CAN drain (GND) terminal. CAN port terminals are illustrated in the Terminals and Connectors section of this manual.

# *Modbus® Communication*

#### **BESTCOMS***Plus* **Navigation Path:** Settings Explorer, Communications, Modbus Setup

DECS-150 systems support the Modbus TCP protocol (Ethernet). DECS-150 Modbus communication registers are listed and defined in the *Modbus Communication* section of this manual.

Modbus settings for Ethernet are illustrated in Figure 20-1.

When Auto Save Settings is enabled, settings are automatically saved to nonvolatile memory after Modbus writes. Alternately, when Auto Save is disabled, you must write to the Save All Settings Modbus register to save settings.

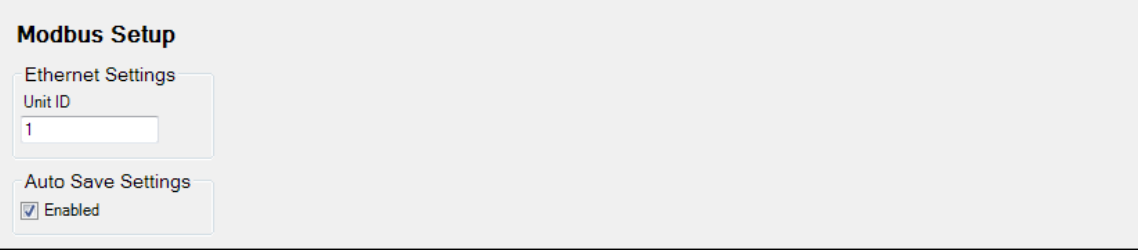

#### **Figure 20-1. Modbus Setup**

## *Ethernet Communication*

Located on the rear panel, the Ethernet port provides communication with a PC running BESTCOMS*Plus* and uses the Modbus TCP protocol for polled communication with other networked devices. This 10BASE-T/100BASE-TX port is an eight-pin RJ45 connector that connects to shielded, twisted-pair, Category 5 copper wire media.

#### **Ethernet Setup**

Initially you must use a USB connection on the front panel to configure communications.

- 1. Connect an Ethernet cable between the DECS-150 and your network.
- 2. Connect a USB cable between the DECS-150 and your PC.
- 3. Use BESTCOMS*Plus* to connect to the DECS-150 through the USB port.
- 4. Select Configure, Ethernet from the Communication pull-down menu. If the DECS-150 is connected properly, the Configure Ethernet Port screen shown in Figure 20-2 will appear.

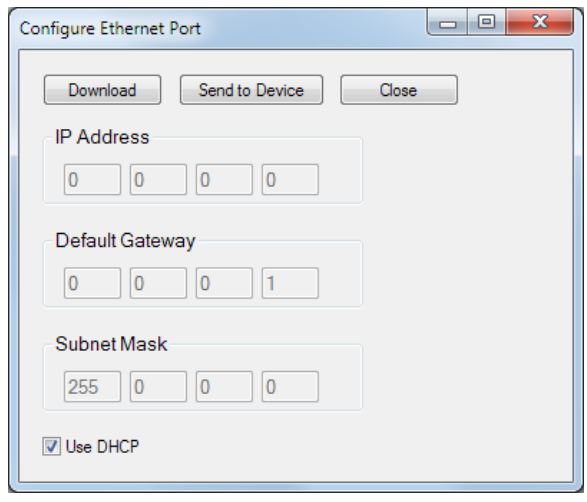

**Figure 20-2. Configure Ethernet Port**

DHCP (Dynamic Host Configuration Protocol) is enabled by default and allows the DECS-150 to send a broadcast request for configuration information. The DHCP server receives the request and responds with configuration information. Use the Device Discovery function on the DECS-150 Connection screen in *BESTCOMSPlus* to locate the Active IP address of the DECS-150.

If DHCP is not being used, use BESTCOMS*Plus* to configure the Ethernet port as described in the following paragraphs.

Configurable Ethernet options include:

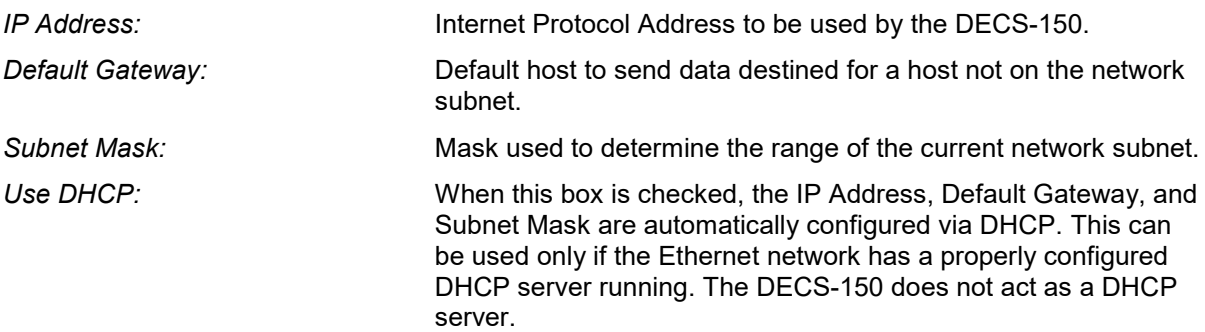

- 5. Obtain the values for these options from the site administrator if the DECS-150 is intended to share the network with other devices.
- 6. If the DECS-150 is operating on an isolated network, the IP address can be chosen from one of the following ranges as listed in IETF publication RFC 1918, *Address Allocation for Private Networks.*
	- 10.0.0.0 10.255.255.255
	- 172.16.0.0 172.31.255.255
	- 192.168.0.0 192.168.255.255

If the DECS-150 is operating on an isolated network, the Subnet Mask can be left at 0.0.0.0 and the Default Gateway can be chosen as any valid IP address from the same range as the DECS-150 IP address.

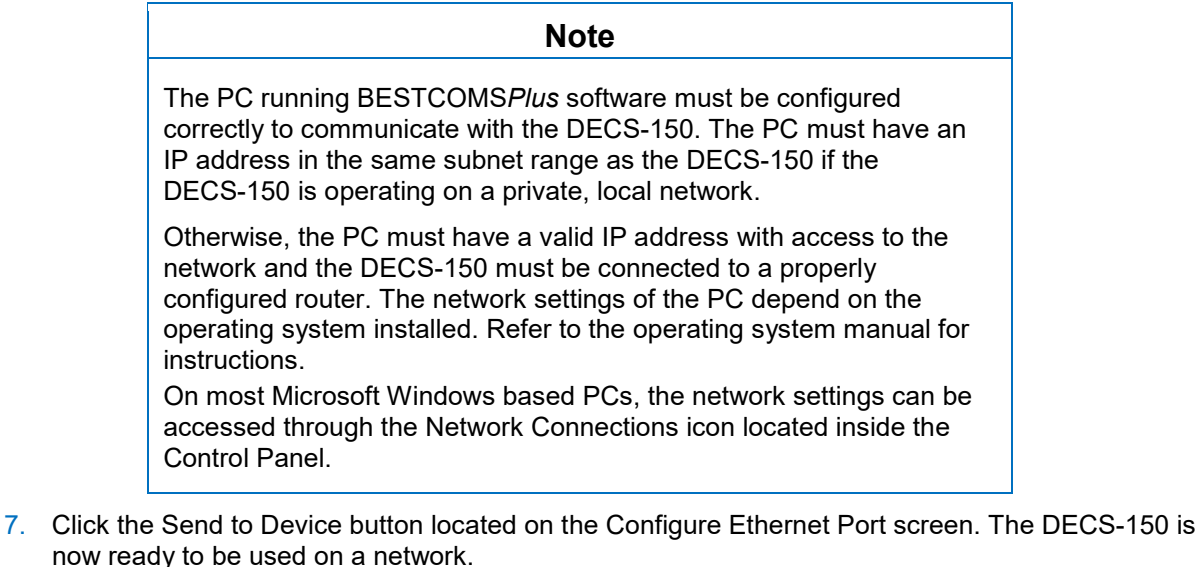

8. If desired, DECS-150 settings can be verified by selecting Download Settings and Logic from Device from the Communication pull-down menu. Active settings will be downloaded from the DECS-150. Verify that the downloaded settings match the previously sent settings.

#### **Ethernet Connection**

- 1. Connect the DECS-150 to the PC using a standard Ethernet cable.
- 2. Apply operating power to the DECS-150.
- 3. In BESTCOMS*Plus*®, click Communication, New Connection, DECS-150, or click the Connection button on the lower menu bar. The DECS-150 Connection window appears as shown in Figure 20-3.
- 4. If you know the IP address of the DECS-150, click the radio button for the Ethernet Connection IP at the top of the DECS-150 Connection window, enter the address into the fields and click the Connect button.
- 5. If you don't know the IP address, you can perform a scan to search for all connected devices by clicking the Ethernet button in the Device Discovery box. After the scan is complete, a window containing the connected devices will be displayed. See Figure 20-4.
- 6. At this point you can also add any or all of the detected devices to the Device Directory. This prevents the need to scan for connected devices each time a connection is desired. Simply select a device from the list and click Add. Clicking Add All will add all detected devices from the list to the Device Directory. The Device Directory stores the name, model, and address of devices you have added. Click the radio button for Select Device to Connect to, select the device from the Device Directory list, and click the Connect button at the top of the DECS-150 Connection window.
- 7. Choose the desired device from the list and click Connect*.* Wait for connection to complete.
- 8. The Advanced button displays the following window. It contains options for enabling Auto Reconnect, downloading settings after reconnect, the delay between retries (in milliseconds), and the maximum number of attempts. See Figure 20-5.

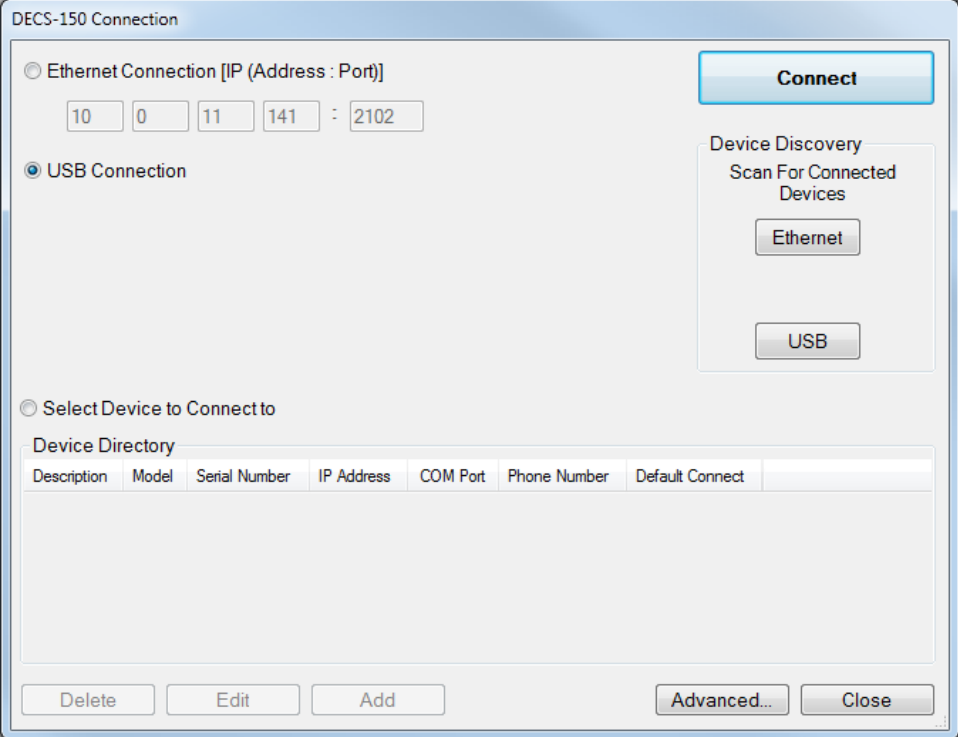

**Figure 20-3. DECS-150 Connection Window**

| Device Discovery                                             |                                                                                                    |                                                                                                    | $\mathbf{x}$                                             |
|--------------------------------------------------------------|----------------------------------------------------------------------------------------------------|----------------------------------------------------------------------------------------------------|----------------------------------------------------------|
| Serial Number<br>H00000153<br>000<br>000<br>H00000150<br>000 | <b>IP</b> Address<br>10.0.10.171:2102<br>10.0.110.4:2102<br>10.0.110.154:2102<br>10.0.11.141:2102<br>10.0.110.162:2102 | Device ID<br><b>DECS-150</b><br><b>DECS-150</b><br><b>DECS-150</b><br><b>DECS-150</b><br><b>DECS-150</b> | Refresh<br><b>Details</b><br>Configure<br>Connect<br>Add |
| ∢                                                            | ш                                                                                                    | r                                                                                                    | Add All<br>Cancel                                        |

**Figure 20-4. Device Discovery Window**

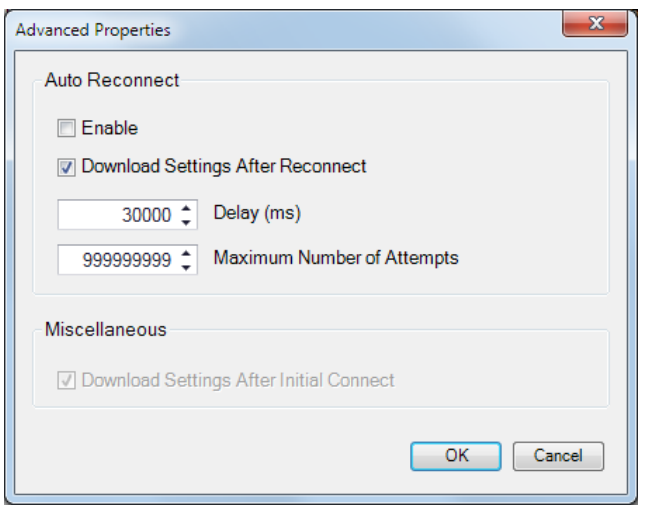

**Figure 20-5. Advanced Properties, Auto Reconnect**

| <b>Note</b>                                                                                                    |
|----------------------------------------------------------------------------------------------------|
| The PC running BESTCOMSPlus software must be configured<br>correctly to communicate with the DECS-150. The PC must have an<br>IP address in the same subnet range as the DECS-150 if the<br>DECS-150 is operating on a private, local network.                                            |
| Otherwise, the PC must have a valid IP address with access to the<br>network and the DECS-150 must be connected to a properly<br>configured router. The network settings of the PC depend on the<br>operating system installed. Refer to the operating system manual for<br>instructions. |
| On most Microsoft <sup>®</sup> Windows <sup>®</sup> based PCs, the network settings can<br>be accessed through the Network Connections icon located inside the<br>Control Panel.                                                                                                    |

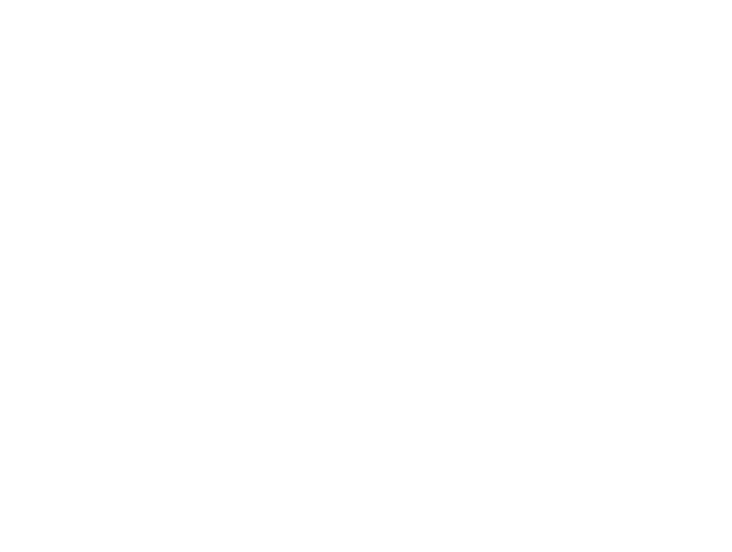

# **21 • Configuration**

Before the DECS-150 is placed in service, it must be configured for the controlled equipment and application.

# *Operating Mode*

#### **BESTCOMS***Plus* **Navigation Path:** Settings Explorer, Operating Settings, Operating Mode

Operating mode can be set to generator or motor. Power factor and var metering values will be opposite in motor mode. Operating mode settings are illustrated in Figure 21-1.

#### **Raise/Lower Configuration**

In motor mode, the Raise/Lower Configuration must also be configured.

When set to Adjust Excitation, the Raise input raises the regulator output, var/pf decreases. The Lower input lowers the regulator output, var/pf increases.

When set to Adjust Setpoint, the Raise input raises the excitation setpoint, var/pf increases. The Lower input lowers the excitation setpoint, var/pf decreases.

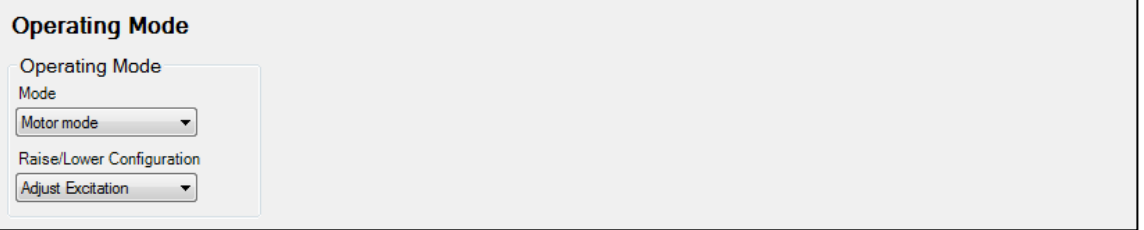

**Figure 21-1. Operating Mode Screen**

# *Machine, Field, and Bus Ratings*

#### **BESTCOMS***Plus* **Navigation Path:** Settings Explorer, System Parameters, Rated Data

Machine and field rating settings are illustrated in Figure 21-2.

For proper excitation control and protection, the DECS-150 must be configured with the ratings of the controlled machine and field. These ratings are typically shown on the machine nameplate or can be obtained from the machine manufacturer. Required machine ratings include the voltage, frequency, power factor, and apparent power (kVA). Machine current and real power (kW) are listed with the other machine ratings as read-only settings. These values are automatically calculated from the other machine ratings entered by the user. Required field ratings include the no-load dc voltage and current and full-load voltage and current.

In applications where the generator will be paralleled with a bus, the DECS-150 must be configured with the rated bus voltage.

The nominal operating power input voltage is used in metering calculations.

The ambient temperature setting determines the low-level range on the Takeover OEL settings screen.

#### **Caution**

Enabling an inverted bridge output with an exciter which does not require an inverted bridge output will result in equipment damage.

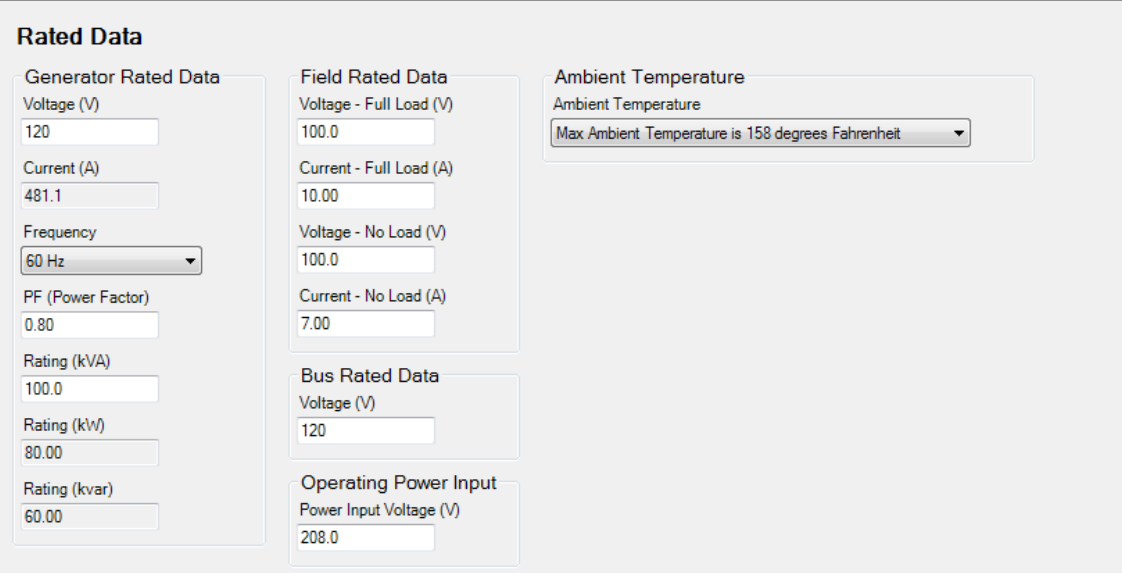

**Figure 21-2. Rated Data Screen**

# *Sensing Transformer Ratings and Configuration*

#### **BESTCOMS***Plus* **Navigation Path:** Settings Explorer, System Parameters, Sensing Transformers

DECS-150 configuration includes entry of the primary and secondary values for the transformers that supply machine and bus sensing values to the DECS-150.

The Sensing Transformers screen is illustrated in Figure 21-3.

#### **Machine PT**

Voltage settings for the machine PT primary and secondary windings establish the nominal PT voltages expected by the DECS-150. ABC or ACB phase rotation can be accommodated. Options for the machine voltage sensing connections include single-phase (across phases C and A) and three-phase sensing using three-wire delta connections.

#### **Machine CTs**

Current settings for the machine CT primary and secondary windings establish the nominal CT current values expected by the DECS-150. DECS-150 sensing current can be obtained from B-phase only or all three machine phases.

#### **Bus PT**

Voltage settings for the bus PT primary and secondary windings establish the nominal bus PT voltages expected by the DECS-150. Options for the bus voltage sensing connections include single-phase (across phases A and C) and three-phase sensing using three-wire delta connections.

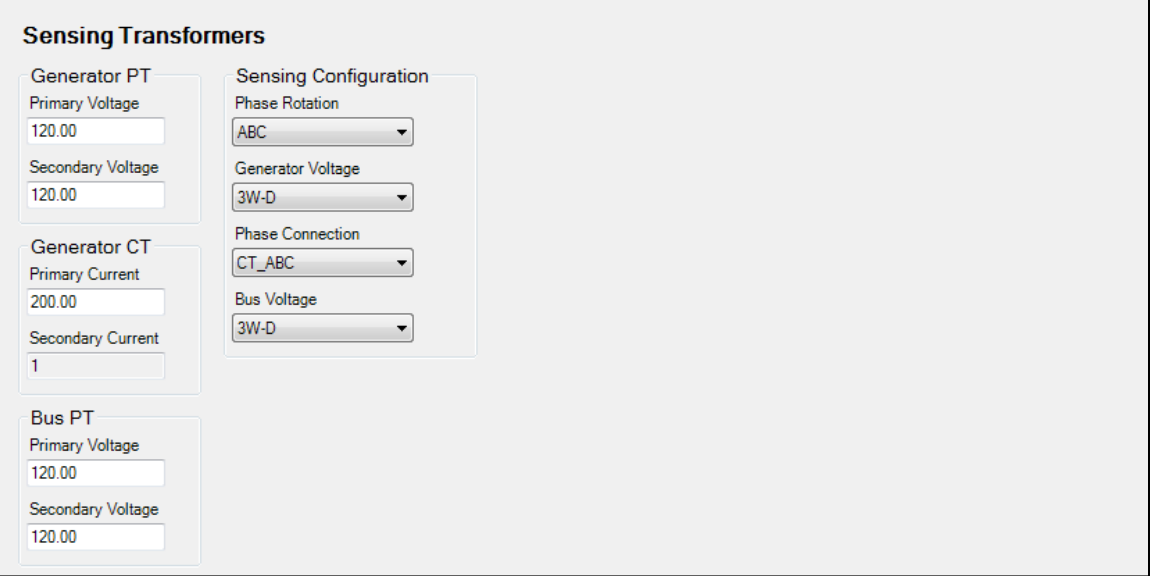

**Figure 21-3. Sensing Transformers Screen**

# *Startup Functions*

#### **BESTCOMS***Plus* **Navigation Path:** Settings Explorer, Operating Settings, Startup

DECS-150 startup functions consist of soft start settings as shown in Figure 21-4.

## **Soft Start**

During startup, the soft start function prevents voltage overshoot by controlling the rate of machine terminal voltage buildup (toward the setpoint). Soft start is active in AVR and FCR regulation modes. Soft start behavior is based on two parameters: level and time. The soft start level is expressed as a percentage of the nominal machine terminal voltage and determines the starting point for machine voltage buildup during startup. The Soft Start Time setting defines the amount of time allowed for the buildup of machine voltage during startup. Two groups of soft start settings (primary and secondary) provide for independent startup behavior which is selectable through BESTlogic™*Plus*.

The PWM Startup Duty Cycle setting gives the user the ability to adjust the initial startup pulse width of the DECS-150's output to the field of the machine during the soft start sequence.

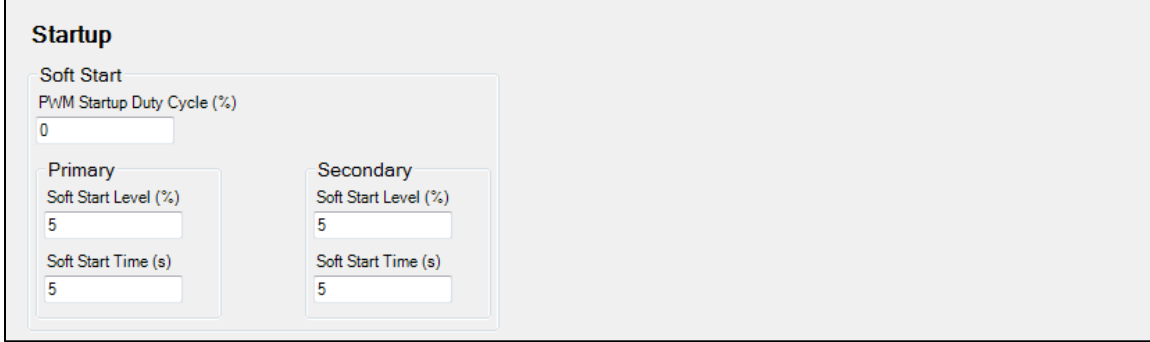

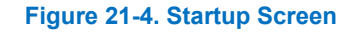

## *Device Information*

**BESTCOMS***Plus* **Navigation Path:** Settings Explorer, General Settings, Device Info

Device information includes user-assigned identification labeling and read-only firmware version information and product information. See Figure 21-5.

#### **Firmware and Product Information**

Firmware and product information can be viewed on the Device Info tab of BESTCOMS*Plus*.

#### *Firmware Information*

Firmware information for the DECS-150 includes the Application Part Number, Version Number, and Build Date. Also included is the Boot Code Version. When configuring settings in BESTCOMS*Plus*® while disconnected from a DECS-150, an Application Version Number setting is available to ensure compatibility between the selected settings and the actual settings available in the DECS-150.

#### *Product Information*

Product information for the DECS-150 includes the device model number and serial number.

#### **Device Identification**

The user-assigned Device ID (up to 64 alphanumeric characters) can be used to identify DECS-150 controllers in reports and during polling.

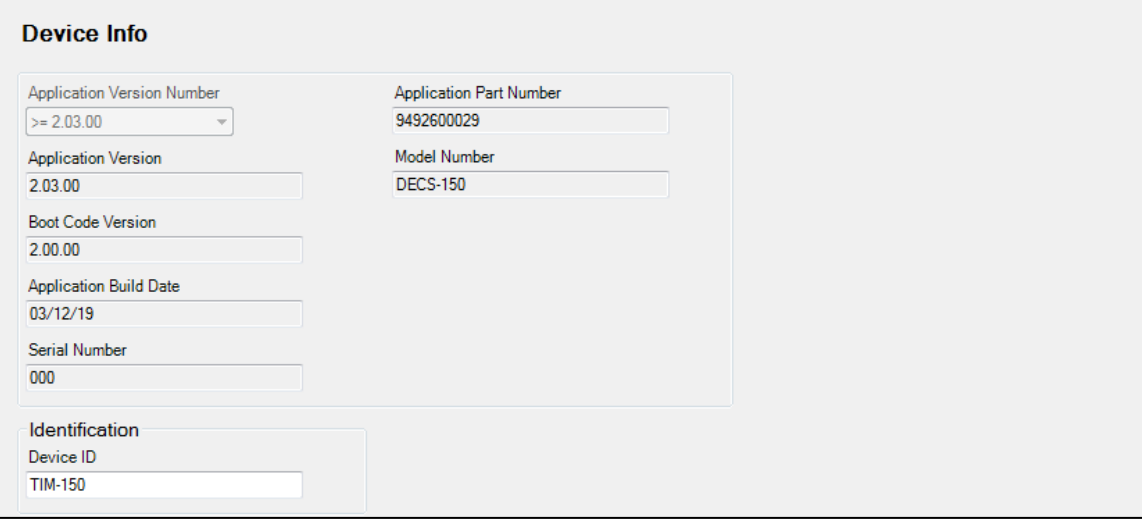

#### **Figure 21-5. Device Information**

# *Display Units*

#### **BESTCOMS***Plus* **Navigation Path:** General Settings, Display Units

When working with DECS-150 settings in BESTCOMS*Plus*, you have the option of viewing the settings in English or Metric units. The Display Units settings are illustrated in Figure 21-6.

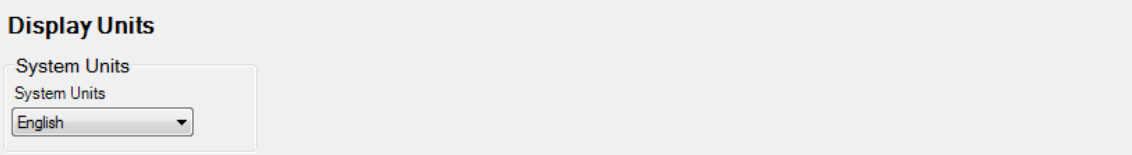

#### **Figure 21-6. Display Units**

# **22 • Security**

DECS-150 security is provided in the form of passwords, which control the type of operations allowed by a particular user. Passwords can be tailored to provide access to specific operations. Additional security is available by controlling the type of operations allowed through certain DECS-150 communication ports.

Security settings are uploaded and downloaded separately from the settings and logic. See the *BESTCOMSPlus*® *Software* section for more information on uploading and downloading security.

# *Password Access*

#### **BESTCOMS***Plus* **Navigation Path:** Settings Explorer, General Settings, Device Security Setup, User Name Setup

A username and password can be established for one of six functional access areas within the DECS-150. These access areas are listed in Table 22-1 according to rank. A username and password with higher access can be used to gain access to operations controlled by a password with lower access. For example, a settings-level username and password has access to operations protected by the settings-, operator-, control-, and read-level usernames and passwords. This screen cannot be accessed when in Live Mode.

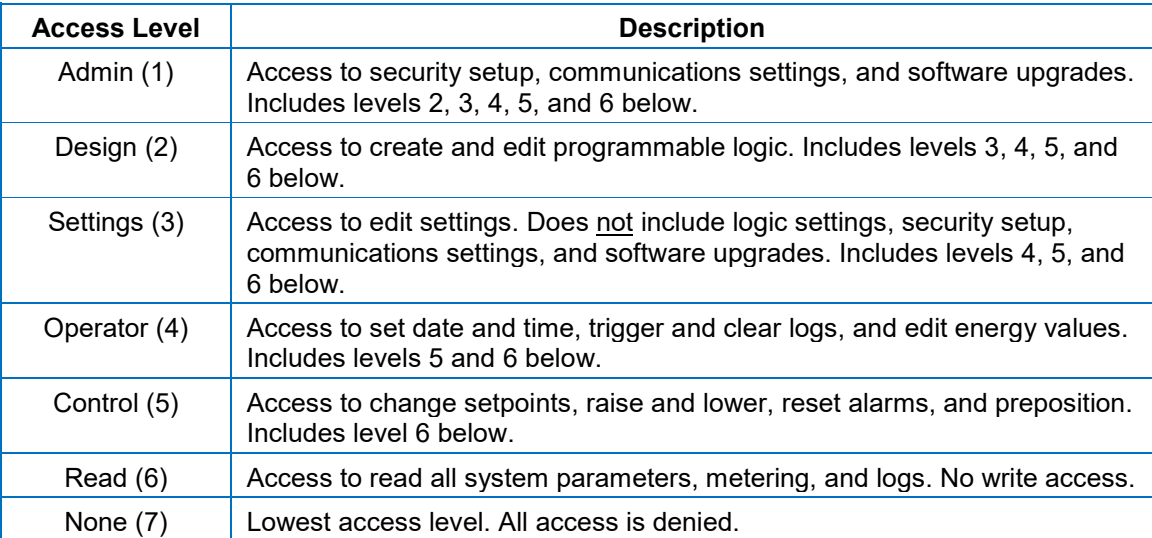

#### **Table 22-1. Password Access Levels and Descriptions**

#### **Password Creation and Configuration**

Usernames and passwords are created and configured in BESTCOMS*Plus* on the Username Setup screen (Figure 22-1) under the General Settings > Device Security Setup. To create and configure a username and password, perform the following steps:

- 1. In the BESTCOMS*Plus* settings explorer, select User Name Setup. This selection is located under General Settings, Device Security Setup. When prompted, enter a username of "A" and a password of "A" and log on. This factory-default username and password allows administratorlevel access. It is highly recommended that this factory-default password be changed immediately to prevent undesired access.
- 2. Highlight an "UNASSIGNED" entry in the user list. (Highlighting a previously-established username will display the password and access level for the user. This enables the password and access level for an existing user to be changed.)
- 3. Enter the desired username (up to a 16-character label that may include upper and lowercase letters, numbers, and special characters).
- 4. Enter the desired password for the user (up to a 16-character label that may include upper and lowercase letters, numbers, and special characters).
- 5. Reenter the password created in step 4 to verify the password.
- 6. Select the maximum allowed access level for the user (Read, Control, Operator, Settings, Design, or Admin).
- 7. If a maximum duration is desired for the user's access, enter the limit (0 to 50,000 days). Otherwise, leave the expiration value at zero.
- 8. Click the Save User button to save the user settings.
- 9. Open the Communication menu, and click Upload Security to Device.
- 10. BESTCOMS*Plus* notifies you when the security upload is successful.

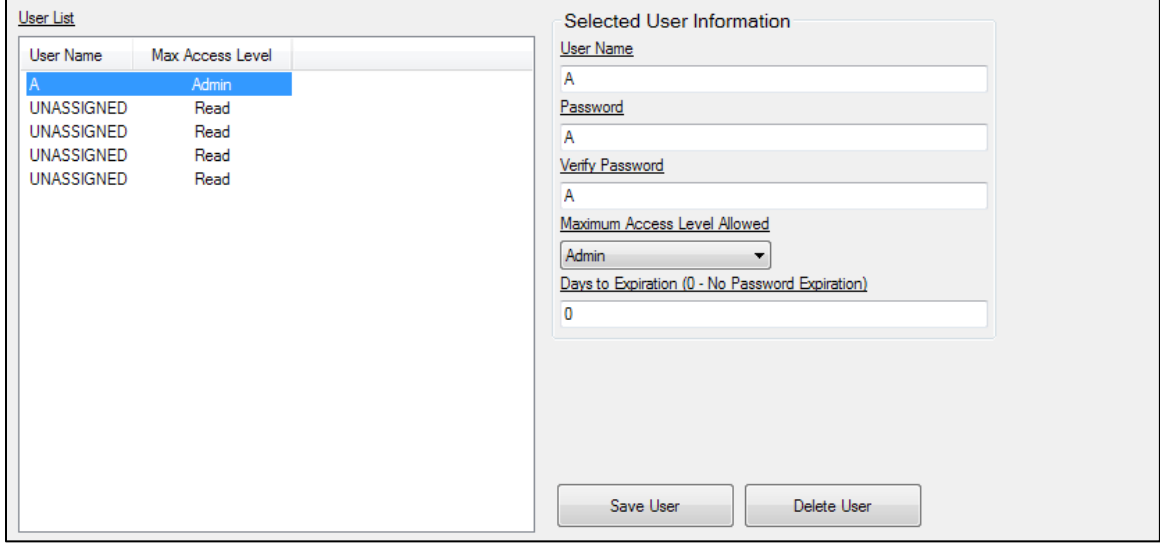

**Figure 22-1. User Name Setup Screen**

## *Port Security*

#### **BESTCOMS***Plus* **Navigation Path:** Settings Explorer, General Settings, Device Security Setup, Port Access Setup

An additional dimension of security is provided by the ability to restrict the control available through the DECS-150 communication ports. At any given time, only one port can be in use with read or higher access. For example, if a user gains settings access at one port, users at other ports will be able to gain no higher than read access until the user with settings access logs off. This screen cannot be accessed when in Live Mode.

#### **Port Access Configuration**

Communication port access is configured in BESTCOMS*Plus* on the Port Access Setup tab (Figure 22-2) of the Device Security Setup area. To configure communication port access, perform the following steps:

- 1. In the BESTCOMS*Plus* settings explorer, select Port Access Setup. This selection is located under General Settings, Device Security Setup. When prompted, enter a username of "A" and a password of "A" and log on. This factory-default username and password allows administratorlevel access. It is highly recommended that this factory-default password be changed immediately to prevent undesired access.
- 2. Highlight the desired communication port in the port list.
- 3. Select the unsecured access level for the port (None, Read, Control, Operator, Settings, Design, or Admin).
- 4. Select the secured access level for the port (None, Read, Control, Operator, Settings, Design, or Admin).
- 5. Save the configuration by clicking the Save Port button.
- 6. Open the Communication menu, and click Upload Security to Device.
- 7. BESTCOMS*Plus®* notifies you when the security upload is successful.

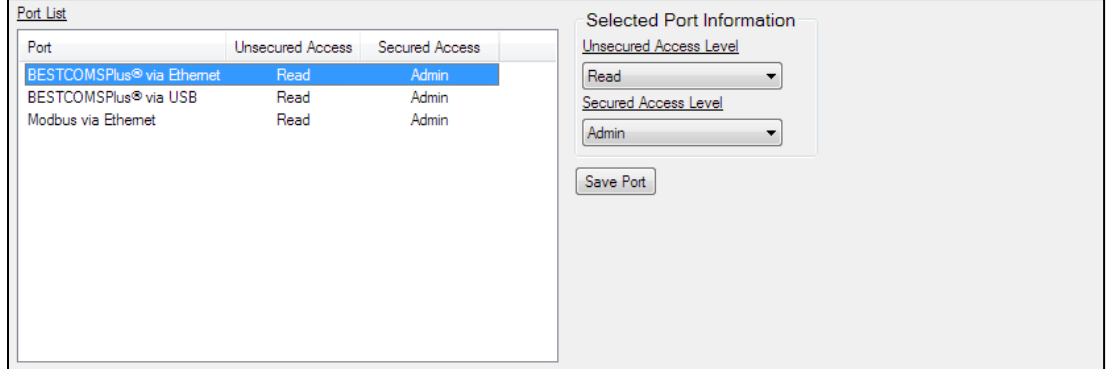

**Figure 22-2. Port Access Configuration Settings**

## *Login and Access Controls*

**BESTCOMS***Plus* **Navigation Path:** Settings Explorer, General Settings, Device Security Setup, Access **Control** 

Additional controls are available to limit login time and login attempts. These control settings are illustrated in Figure 22-3.

#### **Access Timeout**

The Access Timeout Delay setting maintains security by automatically withdrawing password access if a user neglects to log out. If no activity is seen for the duration of the access timeout setting, password access is automatically withdrawn.

#### **Login Failure**

The Login Attempts setting limits the number of times that login can be attempted. The Login Time Window setting limits the length of time permitted during the login process. If login is unsuccessful, access is blocked for the duration of the login Lockout Time setting.

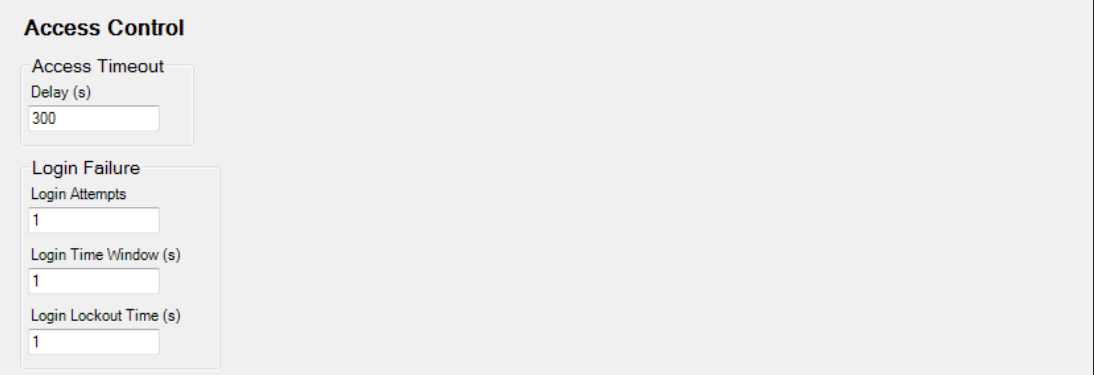

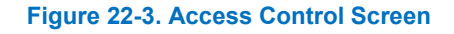

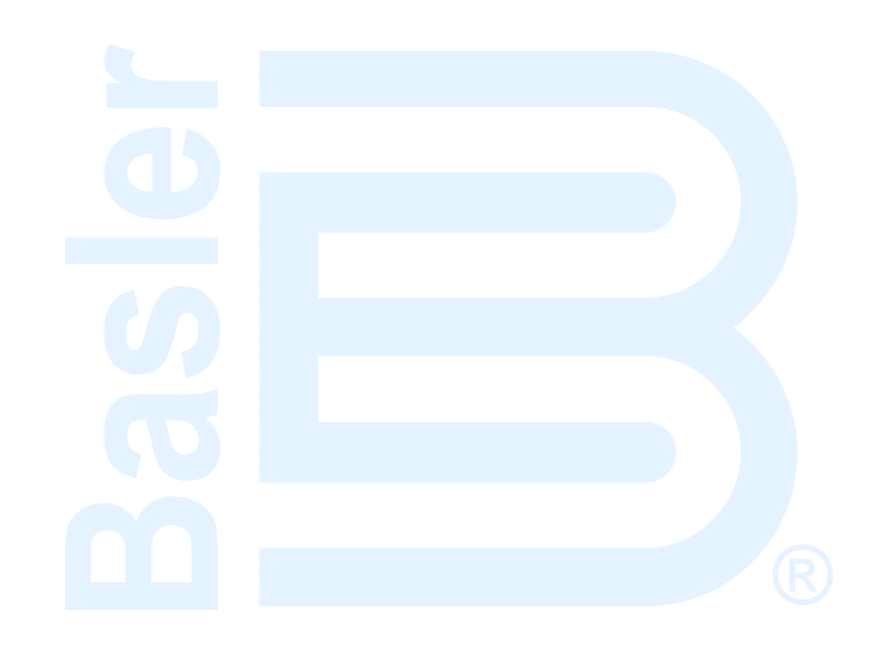

# **23 • Timekeeping**

The DECS-150 provides a real-time clock with an internal backup battery. The backup battery will maintain the clock for approximately five years depending on conditions.

The clock is used by the logging functions to timestamp events. BESTCOMS*Plus*® clock settings are shown in Figure 23-1.

**BESTCOMS***Plus* **Navigation Path:** Settings Explorer, General Settings, Clock Setup

## *Time and Date Format*

Time zone offset settings provide the necessary offset from the coordinated universal time (UTC) standard. Central Standard Time is six hours and zero minutes behind (−6, 0) UTC, and is the default setting.

Clock display settings enable you to configure the time and date reported by the DECS-150 to match the conventions used in your organization/facility. The reported time can be configured for either the 12- or 24-hour format with the Time Format setting. The Date Format setting configures the reported date for one of three available formats: MM-DD-YYYY, DD-MM-YYYY, or YYYY-MM-DD.

## *Daylight Saving Time Adjustments*

The DECS-150 can automatically compensate for the start and end of daylight saving time (DST) on a fixed- or floating-date basis. A fixed-date, for example, is March 2, and an example of a floating-date is, "Second Sunday of March". DST compensation can be made with respect to your local time or coordinated universal time (UTC). DST start and end points are fully configurable and include a bias adjustment.

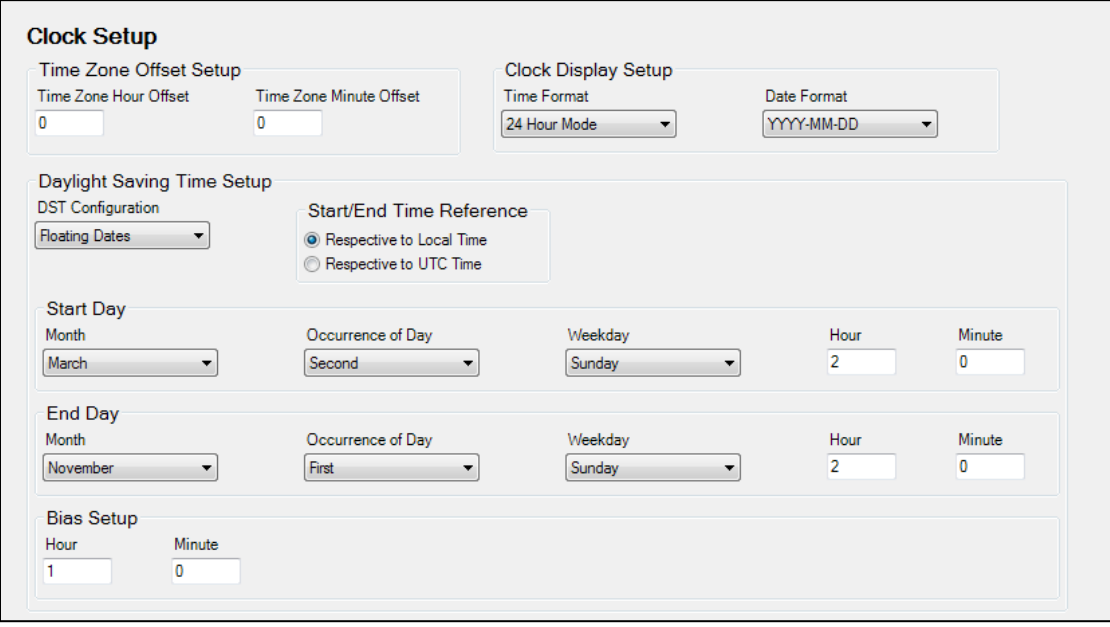

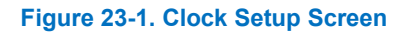

# *Backup Battery for the Real-Time Clock*

The backup battery for the real time clock is a standard feature of the DECS-150. A battery is used to maintain clock function during loss of operating power. In mobile substation and other applications, the primary battery system that supplies DECS-150 operating power may be disconnected for extended

periods (weeks, months) between uses. Without battery backup for the real time clock, clock functions will cease if battery input power is removed.

The backup battery has a life expectancy of approximately five years depending on conditions. After this time, you should contact Basler Electric to order a new battery, Basler Electric P/N 38526.

#### **Caution**

Replacement of the backup battery for the real-time clock should be performed only by qualified personnel.

Do not short-circuit the battery, reverse battery polarity, or attempt to recharge the battery. Observe polarity markings next to the battery socket when inserting a new battery. The battery polarity must be correct in order to provide backup for the real-time clock.

It is recommended that the battery be removed if the DECS-150 is to be operated in a salt-fog environment. Salt-fog is known to be conductive and may short-circuit the battery.

**Notes**

Failure to replace the battery with Basler Electric P/N 38526 may void the warranty.

The time must be reset after replacing the battery. Time settings such as 12/24 hour format are not affected.

### **Battery Replacement Procedure**

The battery access is located on the back of the DECS-150. See the *Terminals and Connectors* section for battery location.

- Step 1: Remove the DECS-150 from service.
- Step 2: Locate the battery socket on the back of the DECS-150. Remove the old battery. Consult your local ordinance for proper battery disposal.
- Step 3: Insert the new battery so that the polarity markings on the battery match the polarity markings on the battery socket.
- Step 4: Return the DECS-150 to service.

# **24 • Testing**

Testing of the DECS-150's regulation and optional power system stabilizer (style xPxxx) performance is possible through the integrated analysis tools of BESTCOMS*Plus*®.

## *Real-Time Metering Analysis*

#### **BESTCOMS***Plus* **Navigation Path:** Metering Explorer, Analysis

Proper voltage regulator performance is critical to power system stabilizer performance. Step response measurements of the voltage regulator should be performed to confirm the AVR gain and other critical parameters. A transfer function measurement between terminal voltage reference and terminal voltage should be performed with the machine operating at very low load. This test provides an indirect measurement of the PSS phase requirement. As long as the machine is operating at very low load, the terminal voltage modulation does not produce significant speed and power changes.

The BESTCOMS*Plus* Real-Time Metering Analysis screen can be used to perform and monitor online AVR and PSS testing. Four plots of user-selected data can be generated and the logged data can be stored in a file for later examination. BESTCOMS*Plus* must be in Live Mode in order to start plotting. Live Mode is found under the Options menu on the lower menu bar. RTM Analysis screen controls and indications are illustrated in Figure 24-1.

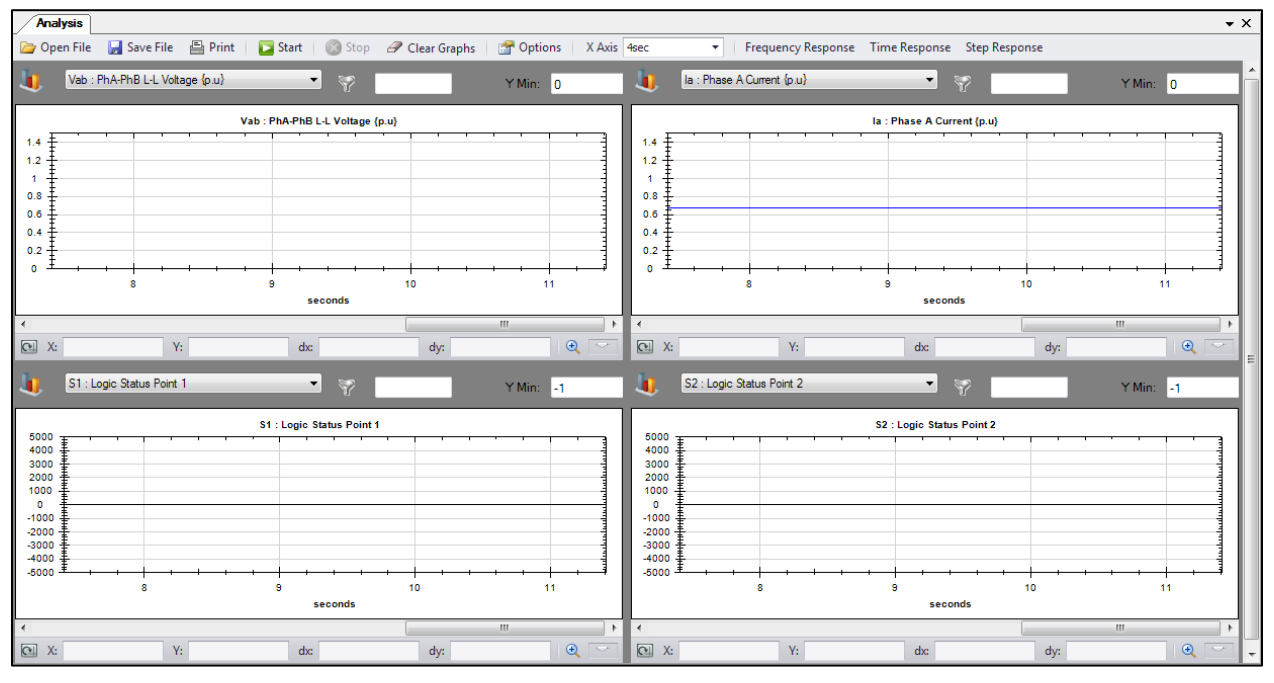

**Figure 24-1. RTM Analysis Screen**

With the RTM Analysis screen controls, you can:

- Select the parameters to be graphed
- Adjust the resolution of the graph x axis and the range of the graph y axis
- Start and stop plot captures
- Open an existing graph file, save a captured plot in a graph file, and print a captured graph

## **Graph Parameters**

Any four of the following parameters may be selected for plotting in the graph areas.

- APC Error to PI
- APC Integrator state
- APC PI output
- Auxiliary voltage input (Vaux)
- Average line current (Iavg)
- Average line-to-line voltage (Vavg)
- AVR error signal (Errln)
- AVR output
- Bus frequency (B Hz)
- Bus voltage (Vbus)
- Compensated frequency deviation (CompF)
- Control output (CntOp)
- Cross-current input (laux)
- Desired APC Reference
- Droop
- FCR error
- FCR state
- **FCR** output
- Field current (Ifd)
- Field voltage (Vfd)
- Filtered mechanical power (MechP)
- Final PSS output (Pout)
- Frequency response signal (Test)
- Generator/Motor frequency (G/M Hz)
- Grid connect state
- Grid code test signal
- Internal state (TrnOp)
- Lead-lag  $#1$  (x15)
- Lead-lag  $#2$  ( $x16$ )
- Lead-lag  $#3$  (x17)
- Lead-lag  $#4$  ( $x31$ )
- Logic Limiter Washout Filter
- Logic Status Point 1 (S1)
- Logic Status Point 2 (S2)
- Logic Status Point 3 (S3)
- Logic Status Point 4 (S4)
- Logic Status Point 5 (S5)
- Logic Status Point 6 (S6)
- LVRT Desired var Reference
- LVRT var Reference
- Mechanical power (x10)
- Mechanical power (x11)
- Mechanical power (x7)
- Mechanical power (x8)
- Mechanical power (x9)
- Negative sequence current (I2)
- Negative sequence voltage (V2)
- Network Load Share
- Null Balance Level (Null Balance)
- Null Balance State (Null State)
- OEL controller output (OelOutput)
- OEL reference
- OEL state
- Phase A current (Ia)
- Phase A to B, line-to-line voltage (Vab)
- Phase B current (Ib)
- Phase B to C, line-to-line voltage (Vbc)
- Phase C current (Ic)
- Phase C to A, line-to-line voltage Vca
- Position Indication (PositionInd)
- Positive sequence current (I1)
- Positive sequence voltage (V1)
- Post-limit output (Post)
- Power factor (PF)
- Power HP  $#1$  (x5)
- Power Input
- Pre-limit output (Prelim)
- PSS electrical power (PssW)
- PSS terminal voltage (Vtmag)
- Reactive power (var)
- Real power (W)
- SCL controller output (SclOutput)
- SCL reference
- SCL state
- SCL PF reference
- Speed HP  $#1$  (x2)
- Synthesized speed (Synth)
- Terminal frequency deviation (TermF)
- Terminal Voltage Low Pass Filter
- Terminal Voltage Ramp Limiter
- Time response signal (Ptest)
- Torsional filter #1 (Tflt1)
- Torsional filter #2 (x29)
- Total power (VA)
- **Transfer Output**
- UEL controller output (UelOutput)
- UEL reference
- UEL state
- Var/PF error
- Var/PF state
- Var/PF output
- Washed out power (WashP)
- Washed out speed (WashW)

# *Frequency Response*

Frequency response testing functions are available by clicking the RTM Analysis screen Frequency Response button. Frequency Response screen functions are illustrated in Figure 24-2 and described as follows.

### **Test Mode**

Frequency response testing may be performed in Manual or Auto mode. In Manual mode, a single frequency can be specified to obtain the corresponding magnitude and phase responses. In Auto mode, BESTCOMS*Plus* will sweep the range of frequencies and obtain the corresponding magnitude and phase responses.

#### *Manual Test Mode Options*

Manual test mode options include settings to select the frequency and magnitude of the applied test signal. The Time Delay setting selects the time after which the magnitude and phase response corresponding to the specified frequency is computed. This delay allows transients to settle before computations are made.

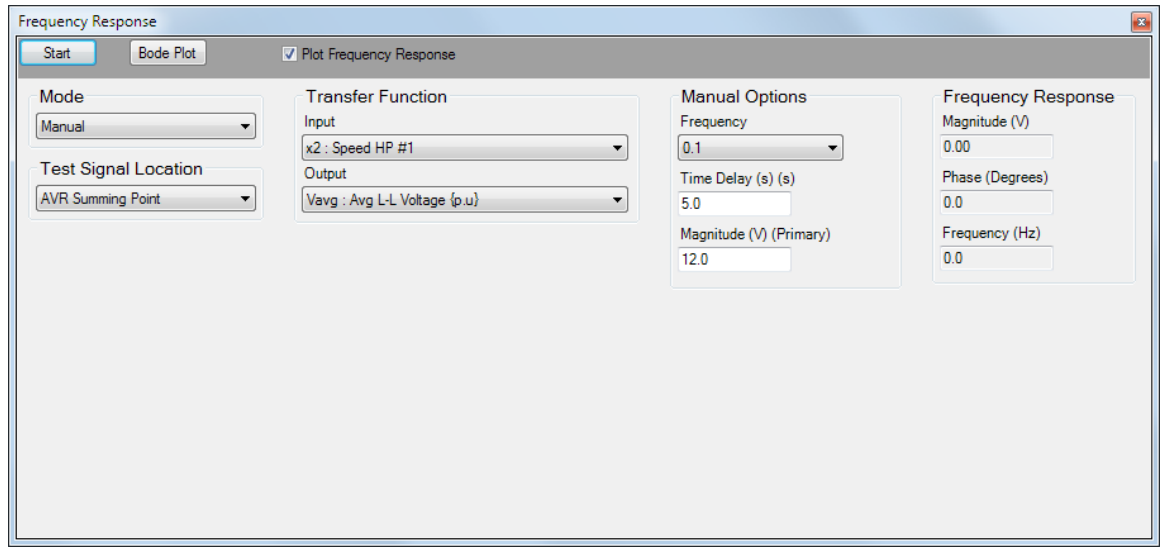

**Figure 24-2. Frequency Response Screen**

#### *Auto Test Mode Options*

Automatic test mode options include settings to select the minimum frequency, maximum frequency, and magnitude of the sinusoidal wave that is applied during a frequency response test.

#### **Bode Plotting**

A Bode plot can be printed, opened, and saved in graph (.gph) format.

#### **Test Signal Location**

The point in the DECS-150 logic circuitry where a signal is injected for analysis of magnitude and phase responses is selectable. Signal points include AVR Summing Point, PID Block Output, AVR PID Input, PSS Compensation Frequency, PSS Electric Power, and Manual PID Input.

## **Transfer Function**

The type of input signal to be injected and output point are selectable, and include:

- AvrOut
- B Hz: Bus Frequency {Hz}

• CntOp: Control Output {pu}

- CompF: Compensated Frequency Deviation
- Errln: AVR Error Signal
- FcrErr
- **FcrOut**
- G/M Hz: Generator/Motor Frequency {Hz}
- I1: Positive Sequence Current {pu}
- I2: Negative Sequence Current {pu}
- Ia: Phase A Current {pu}
- Iaux: Cross Current Input {pu}
- Iavg: Ave Line Current{pu}
- Ib: Phase B Current {pu}
- Ic: Phase C Current {pu}
- Ifd: Field Current {pu}
- kVA: Total Power {pu}
- kvar: Reactive Power {pu}
- kW: Real Power {pu}
- MechP: Filtered Mechanical Power
- Network Load Share
- NullBalance: Null Balance Level
- OelOutput: OEL Controller Output
- PF: Power Factor
- Post: Post-Limit Output {pu}
- POut: Final PSS Output {pu}
- Prelim: Pre-Limit Output {pu}
- PsskW: PSS Electric Power {pu}
- Ptest: Time Response Signal {pu}
- SclOutput: SCL Controller Output
- Synth: Synthsized Speed {pu}
- TermF: Terminal Frequency Deviation
- Test: Frequency Response Signal {pu}
- Tflt1: Torsional Filter #1 {pu}
- TrnOp: Internal State {pu}
- UelOutput: UEL Controller Output
- V1: Positive Sequence Voltage {pu}
- V2: Negative Sequence Voltage {pu}
- Vab: PhA-PhB L-L Voltage {pu}
- Var/PfErr
- Var/PfOut
- Vaux: Aux Voltage Input {pu}
- Vavg: Ave L-L Voltage {pu}
- Vbc: PhB-PhC L-L Voltage {pu}
- Vbus: Bus Voltage {pu}
- Vca: PhC-PhA L-L Voltage {pu}
- Vfd: Field Voltage {pu}
- Vtmag: PSS Term Voltage
- WashP: Washed Out Power
- WashW: Washed Out Speed {pu}
- x10: Mechanical Power LP #3
- x11: Mechanical Power LP #4
- $x15$ : Lead-Lag #1  $\{pu\}$
- $x16$ : Lead-Lag #2  $\{pu\}$
- $x17$ : Lead-Lag #3  $\{pu\}$
- x2: Speed HP #1
- x29: Torsional Filter #2 {pu}
- $x31$ : Lead-Lag #4  $\{pu\}$
- $x5$ : Power HP #1  $\{pu\}$
- x7: Mechanical Power {pu}
- x8: Mechanical Power LP #1
- x9: Mechanical Power LP #2

## **Frequency Response**

Read-only frequency response fields indicate the magnitude response, phase response, and test signal frequency. The magnitude response and phase response corresponds to the test signal previously applied. The test frequency value reflects the frequency of the test signal currently being applied.

## **Caution**

Exercise caution when performing frequency response testing on a generator connected to the grid. Frequencies that are close to the resonant frequency of the machine or neighboring machines are to be avoided. Frequencies above 3 Hz may correspond to the lowest shaft torsional frequencies of a generator. A torsional profile for the machine should be obtained from the manufacturer and consulted before conducting any frequency response tests.

# *Time Response*

Tests should be performed at various load levels to confirm that the input signals are calculated or measured correctly. Since the PSS function uses compensated terminal frequency in place of speed, the derived mechanical power signal should be examined carefully to ensure that it does not contain any components at the electromechanical oscillation frequencies. If such components are present, it indicates that the frequency compensation is less than ideal, or that the machine inertia value is incorrect.
PSS test signal configuration settings are provided on the Time Response screen shown in Figure 24-3. Click the RTM Analysis screen's Time Response button to access this screen.

### **Signal Input**

Signal input selections determine the point in the PSS circuitry where the test signal is applied. Test points include AVR Summing, PSS Comp Frequency, PSS Electric Power, PSS Derived Speed, Manual Summing, and var/PF.

A time delay is provided to delay the start of a PSS test after the Time Response screen Start button is clicked.

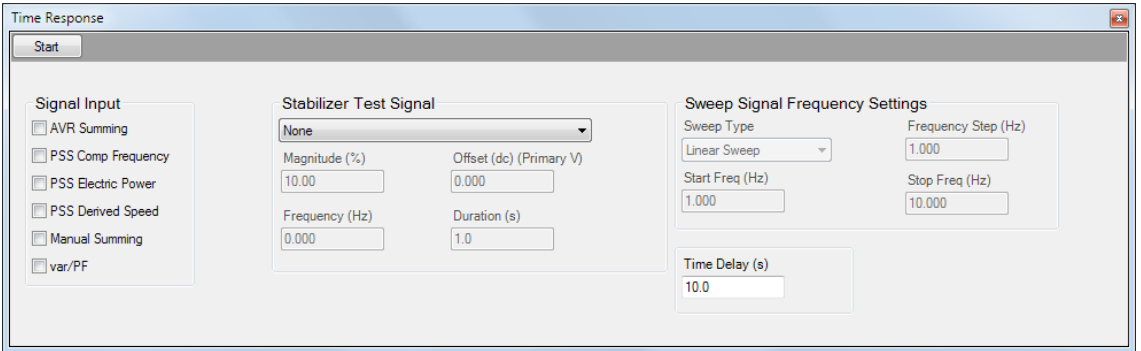

**Figure 24-3. Time Response Screen**

### **Test Signal Characteristics**

Test signal characteristics (magnitude, offset, frequency, and duration) can be adjusted according to the type of test signal selected.

#### *Magnitude*

The test signal magnitude is expressed as a percentage and excludes the gain of externally-applied signals.

#### *Offset*

A dc offset can be applied to the PSS test signal. The offset is expressed as a per-unit value used in proper context wherever the test signal is applied. A dc offset cannot be applied to a Step test signal.

#### *Frequency*

The test signal frequency can be adjusted as desired for Step and Sine test signals. See *Swept Sine Test Signal* for information about configuring the frequency attributes of swept sine test signals.

#### *Duration*

A duration setting controls the total test duration for Sine and External test signals. For Step test signals, the duration setting determines the "on" period of the signal. The duration setting does not apply to Swept Sine signals.

#### *Swept Sine Test Signal*

Swept Sine test signals employ a unique set of characteristics that include the sweep style, frequency step, and start/stop frequencies.

#### Sweep Type

A Swept Sine test signal can be configured as linear or logarithmic.

#### Start and Stop Frequencies

The range of a Swept Sine test signal is determined by Start Frequency and Stop Frequency settings.

### Frequency Step

The frequency of a Swept Sine test signal is incremented according to the sweep type used. For linear sweeps, the test signal frequency is incremented by "step" every half-cycle of the system frequency. For logarithmic sweeps, the test signal frequency is multiplied by 1.0 + step every half-cycle of the system frequency.

# *Step Response Analysis*

A standard technique for verifying overall system response is through step response measurements. This involves exciting the local electromechanical oscillation modes through a fixed step change in the AVR reference. Damping and frequency of oscillation can be measured directly from recordings of machine speed and power for different operating conditions and settings. Normally this test is performed with variations of the following:

- Machine active and reactive power loading
- Stabilizer gain
- System configuration (e.g., lines out of service)
- Stabilizer parameters (e.g., phase lead, frequency compensation)

As the stabilizer gain is increased, the damping should increase continuously while the natural frequency of oscillation should remain relatively constant. Large changes in the frequency of oscillation, a lack of improvement in damping, or the emergence of new modes of oscillation are all indications of problems with the selected settings.

Step response testing is performed using the Step Response Analysis screen. This screen (Figure 24-4) is accessed by clicking the Step Response button in the RTM Analysis window. The Step Response Analysis screen consists of:

- Metering fields: generator/motor VA, total vars and PF, field voltage, and field current
- An alarms window that displays any active alarms triggered by a step change
- Control buttons to start and stop step response analysis and a button to close the screen
- A checkbox to select triggering of a data record when a setpoint step change is performed
- Tabs for controlling the application of step changes to the AVR, FCR, var, and PF setpoints. Tab functions are described in the following paragraphs.

#### **Note**

If logging is in progress, another log cannot be triggered.

Response characteristics displayed on the Step Response Analysis screen are not automatically updated when the DECS-150 operating mode is switched externally. The screen must be manually updated by exiting and then reopening the screen.

### **AVR and FCR Tabs**

The AVR and FCR tabs are similar in their controls that enable the application of step changes to their respective setpoints. AVR tab controls are illustrated in Figure 24-4. AVR and FCR tab controls operate as follows.

Step changes that increase or decrease the setpoint are applied by clicking the increment (up arrow) or decrement (down arrow) button. Step-change setting fields (one for increase and one for decrease) establish the percent change in the setpoint that occurs when the increment or decrement button is clicked. A read-only setpoint field indicates the current setpoint and what the setpoint will be when a step change occurs. A button is provided to return the setpoint to its original value. This original value is the setpoint established in the Setpoints section of the BESTCOMS*Plus* settings explorer and is displayed in the read-only field adjacent to the button.

| <b>Step Response Analysis</b>                | $\mathbf{z}$                                                                        |
|----------------------------------------------|-------------------------------------------------------------------------------------|
|                                              | Trigger Data Logging on Step Change                                                 |
| <b>AVR</b><br><b>FCR</b><br>PF<br>var        |                                                                                     |
| % increase of AVR Setpoint =<br>4.0<br>124.8 | 0.0V<br>0.000 kvar<br>Vavq<br>vars<br>0.0A<br><b>Ifd</b><br>1.00<br><b>Total PF</b> |
| Current Setpoint =<br>120.0                  | 9.9V<br>Vfd<br>Alarms                                                               |
| % decrease of AVR Setpoint =<br>3.0<br>116.4 | Hz True<br>Alami<br>Firmware Change                                                 |
| Return to Original Setpoint =<br>윊<br>120.0  |                                                                                     |
|                                              |                                                                                     |
|                                              |                                                                                     |

**Figure 24-4. Step Response Analysis - AVR Tab**

### **Var and PF Tabs**

The var and PF tabs are similar in their controls that enable the application of step changes to their respective setpoints. PF tab controls are illustrated in Figure 24-5. Var and PF tab controls operate as follows.

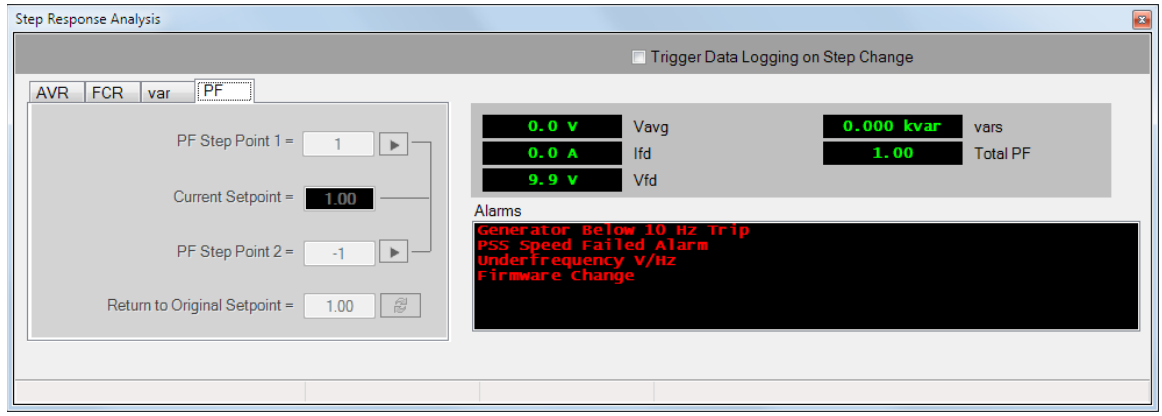

**Figure 24-5. Step Response Analysis - PF Tab**

Step changes that increase or decrease the setpoint can be applied by clicking the increment (up arrow) or decrement (down arrow) button. Step-change setpoints can be entered in two setting fields. Clicking the right-arrow button beside one of the two fields initiates a step change to the corresponding setpoint value. A button is provided to return the setpoint to its original value before any step changes were invoked. This original value is the setpoint established in the Setpoints section of the BESTCOMS*Plus* settings explorer and is displayed in the read-only field adjacent to the button.

# *Analysis Options*

Options are provided to arrange the layout of plots and adjust graph display.

### **Layout Tab**

Up to four data plots may be displayed in three different layouts on the RTM screen. Place a check in the Cursors Enabled box to enable cursors used for measuring between two horizontal points. See Figure 24-6.

### **Graph Display Tab**

Options are provided to adjust graph history and poll rate. Graph height sets the displayed graphs to a fixed height in pixels. When the Auto Size box is checked, all displayed graphs are automatically sized to equally fit the available space. History length is selectable from 1 to 30 minutes. Poll rate is adjustable

between 100 to 500 milliseconds. Lowering the history and poll rate may also result in improved PC performance while plotting.

Place a check in the Sync Graph Scrolling box to sync scrolling between all graphs when any horizontal scroll bar is moved. See Figure 24-7.

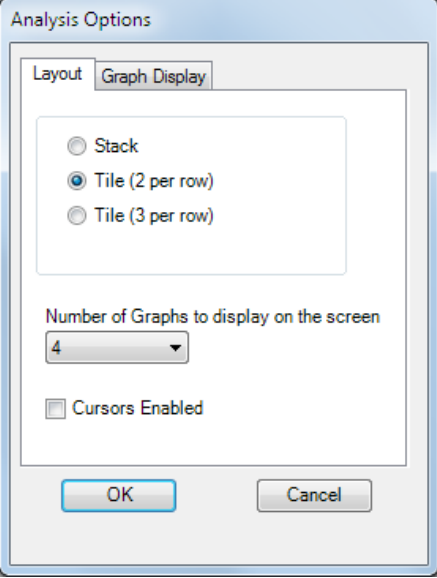

**Figure 24-6. Analysis Options Screen, Layout Tab**

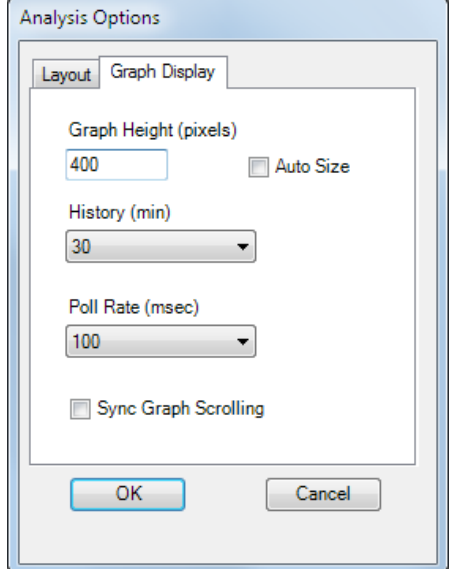

**Figure 24-7. Analysis Options Screen, Graph Display Tab**

# **25 • Modbus® Communication**

# *Introduction*

This document describes the Modbus® communications protocol employed by DECS-150 systems and how to exchange information with DECS-150 systems over a Modbus network. DECS-150 systems communicate by emulating a subset of the Modicon 984 Programmable Controller.

### **Caution**

This product contains one or more *nonvolatile memory* devices. Nonvolatile memory is used to store information (such as settings) that needs to be preserved when the product is power-cycled or otherwise restarted. Established nonvolatile memory technologies have a physical limit on the number of times they can be erased and written. In this product, the limit is 100,000 erase/write cycles. During product application, consideration should be given to communications, logic, and other factors that may cause frequent/repeated writes of settings or other information that is retained by the product. Applications that result in such frequent/repeated writes may reduce the useable product life and result in loss of information and/or product inoperability.

Modbus communications use a master-slave technique in which only the master can initiate a transaction. This transaction is called a query. When appropriate, a slave (DECS-150) responds to the query. When a Modbus master communicates with a slave, information is provided or requested by the master. Information residing in the DECS-150 is grouped categorically as follows:

- **General**
- **Security**
- **Binary Points**
- **Metering**
- **Limiters**
- **Setpoints**
- Global Settings
- Configuration Settings
- Protection Settings
- **Gains**
- PSS

All supported data can be read as specified in the Register Table. Abbreviations are used in the Register Table to indicate the register type. Register types are:

- Read/Write = RW
- $Read Only = R$

When a slave receives a query, the slave responds by either supplying the requested data to the master or performing the requested action. A slave device never initiates communications on the Modbus and will always generate a response to the query unless certain error conditions occur. The DECS-150 is designed to communicate on the Modbus network only as slave devices.

Refer to the *Communication* section for Modbus communication setup and the *Terminals and Connectors* section for wiring.

#### **Message Structure**

#### *Device Address Field*

The device address field contains the unique Modbus address of the slave being queried. The addressed slave repeats the address in the device address field of the response message. This field is 1 byte.

Although Modbus protocol limits a device address from 1 - 247. The address is user-selectable at installation and can be altered during real-time operation.

#### *Function Code Field*

The function code field in the query message defines the action to be taken by the addressed slave. This field is echoed in the response message and is altered by setting the most significant bit (MSB) of the field to 1 if the response is an error response. This field is 1 byte in length.

The DECS-150 maps all available data into the Modicon 984 holding register address space supports the following function codes:

- Function 03 (03 hex) read holding registers
- Function 06 (06 hex) preset single register
- Function 08 (08 hex), subfunction 00 diagnostics: return query data
- Function 08 (08 hex), subfunction 01 diagnostics: restart communications option
- Function 08 (08 hex), subfunction 04 diagnostics: force listen only mode
- Function 16 (10 hex) preset multiple registers

#### *Data Block Field*

The query data block contains additional information needed by the slave to perform the requested function. The response data block contains data collected by the slave for the queried function. An error response will substitute an exception response code for the data block. The length of this field varies with each query.

#### *Error Check Field*

The error check field provides a method for the slave to validate the integrity of the query message contents and allows the master to confirm the validity of response message contents. This field is 2 bytes.

# *Modbus Modes of Operation*

A standard Modbus network offers the Modbus TCP mode for communication. To enable editing over Modbus TCP, the unsecured access level for the port must be configured to the appropriate access level. See the *Security* section of this manual for more information on security and access levels. These two modes of operation are described below.

A master can query slaves individually or universally. A universal ("broadcast") query, when allowed, evokes no response from any slave device. If a query to an individual slave device requests actions unable to be performed by the slave, the slave response message contains an exception response code defining the error detected. Exception response codes are quite often enhanced by the information found in the "Error Details" block of holding registers.

The Modbus protocol defines a simple Protocol Data Unit (PDU) independent of the underlying communication layers. The mapping of the Modbus protocol on specific buses or networks can introduce some additional fields on the Application Data Unit (ADU). See Figure 25-1.

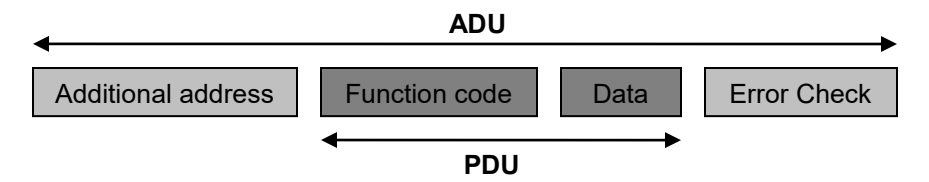

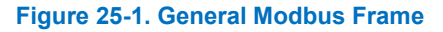

The client that initiates a Modbus transaction builds the Modbus Application Data Unit. The function code indicates to the server which kind of action to perform.

### **Modbus on TCP/IP**

#### *Application Data Unit*

The following describes the encapsulation of a Modbus request or response when it is carried on a Modbus TCP/IP network. See Figure 25-2.

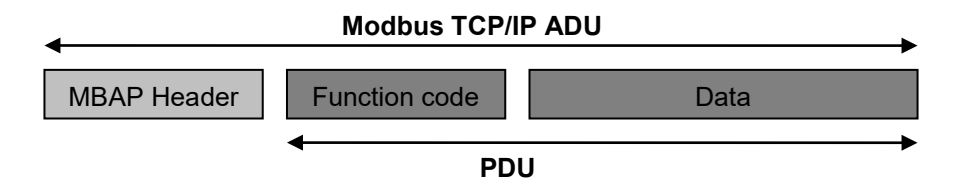

**Figure 25-2. Modbus Request/Response Over TCP/IP**

A dedicated header is used on TCP/IP to identify the Modbus Application Data Unit. It is called the MBAP header (Modbus Application Protocol header).

This header provides some differences compared to the Modbus RTU application data unit used on a serial line:

- The Modbus 'slave address' field usually used on Modbus Serial Line is replaced by a single byte 'Unit Identifier' within the MBAP header. The 'Unit Identifier' is used to communicate via devices such as bridges, routers, and gateways that use a single IP address to support multiple independent Modbus end units.
- All Modbus requests and responses are designed in such a way that the recipient can verify that a message is finished. For function codes where the Modbus PDU has a fixed length, the function code alone is sufficient. For function codes carrying a variable amount of data in the request or response, the data field includes a byte count.
- When Modbus is carried over TCP, additional length information is carried in the MBAP header to allow the recipient to recognize message boundaries even if the message has been split into multiple packets for transmission. The existence of explicit and implicit length rules and use of a CRC-32 error check code (on Ethernet) results in an infinitesimal chance of undetected corruption to a request or response message.

#### *MBAP Header Description*

The MBAP Header contains the fields listed in Table 25-1.

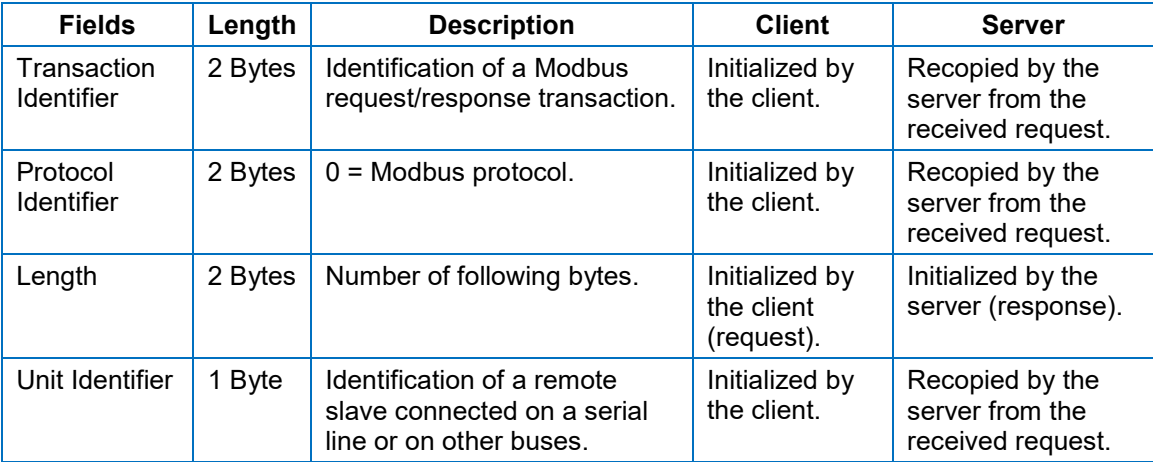

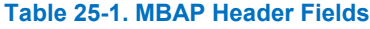

The header is 7 bytes long:

• *Transaction Identifier* – Used for transaction pairing, the Modbus server copies in the response the transaction identifier of the request.

- *Protocol Identifier* Used for intra-system multiplexing. The Modbus protocol is identified by the value 0.
- *Length* A byte count of the following fields, including the Unit Identifier and data fields.
- *Unit Identifier* Used for intra-system routing purpose. It is typically used to communicate to a Modbus or a Modbus serial line slave through a gateway between an Ethernet TCP/IP network and a Modbus serial line. This field is set by the Modbus Client in the request and must be returned with the same value in the response by the server.

Note: All Modbus TCP ADU are sent via TCP on registered port 502.

### **Error Handling and Exception Responses**

Any query received that contains a non-existent device address, a framing error, or CRC error is ignored. No response is transmitted. Queries addressed to the DECS-150 with an unsupported function or illegal values in the data block result in an error response message with an exception response code. The exception response codes supported by the DECS-150 are provided in Table 25-2.

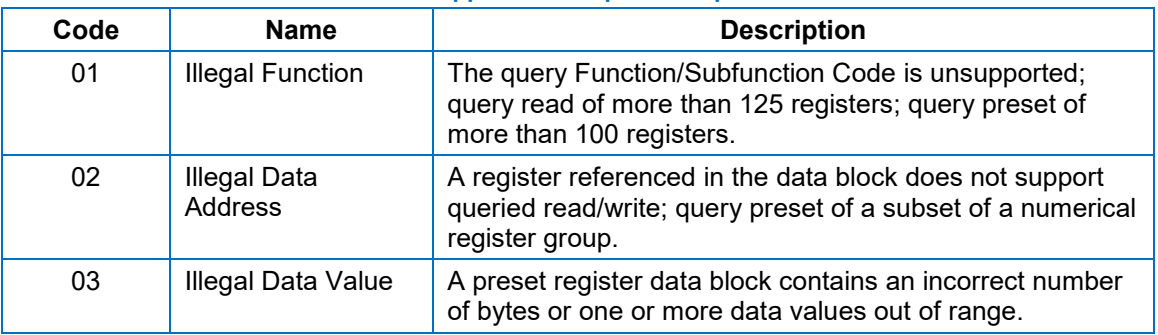

#### **Table 25-2. Supported Exception Response Codes**

### **DECS-150 Modbus® via Ethernet**

Modbus can communicate through Ethernet if the IP address of the DECS-150 is configured as described in the *Communications* section of this manual.

# *Detailed Message Query and Response*

A detailed description of DECS-150 supported message queries and responses is provided in the following paragraphs.

#### **Read Holding Registers**

#### *Query*

This query message requests a register or block of registers to be read. The data block contains the starting register address and the quantity of registers to be read. A register address of N will read holding register N+1. If the query is a broadcast (device address = 0), no response message is returned.

Device Address Function Code = 03 (hex) Starting Address Hi Starting Address Lo No. of Registers Hi No. of Registers Lo CRC Hi error check CRC Lo error check

The number of registers cannot exceed 125 without causing an error response with the exception code for an illegal function.

#### *Response*

.

The response message contains the data queried. The data block contains the block length in bytes followed by the data (one Data Hi byte and one Data Lo byte) for each requested register.

Reading an unassigned holding register returns a value of zero.

Device Address Function Code = 03 (hex) Byte Count Data Hi (For each requested register, there is one Data Hi and one Data Lo.) Data Lo

 . Data Hi Data Lo CRC Hi error check CRC Lo error check

### **Return Query Data**

This query contains data to be returned (looped back) in the response. The response and query messages should be identical. If the query is a broadcast (device address = 0), no response message is returned.

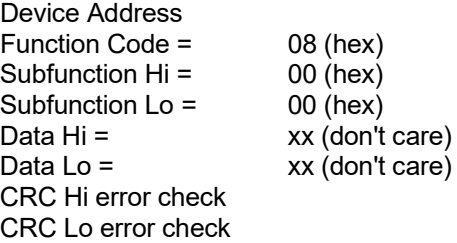

### **Restart Communications Option**

This query causes the remote communications function of the DECS-150 to restart, terminating an active listen only mode of operation. No effect is made upon primary relay operations. Only the remote communications function is affected. If the query is a broadcast (device address = 0), no response message is returned.

If the DECS-150 receives this query while in the listen only mode, no response message is generated. Otherwise, a response message identical to the query message is transmitted prior to the communications restart.

Device Address

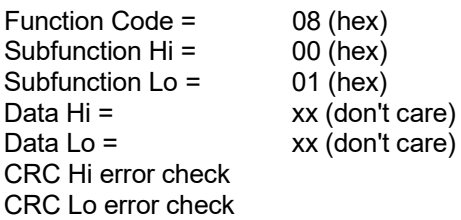

### **Listen Only Mode**

This query forces the addressed DECS-150 to the listen only mode for Modbus communications, isolating it from other devices on the network. No responses are returned.

While in the listen only mode, the DECS-150 continues to monitor all queries. The DECS-150 does not respond to any other query until the listen only mode is removed. All write requests with a query to Preset Multiple Registers (Function Code = 16) are also ignored. When the DECS-150 receives the restart communications query, the listen only mode is removed.

Device Address Function Code = 08 (hex) Subfunction  $Hi = 00$  (hex) Subfunction  $Lo =$  04 (hex) Data Hi = xx (don't care) Data Lo = xx (don't care) CRC Hi error check CRC Lo error check

### **Preset Multiple Registers**

A preset multiple registers query could address multiple registers in one slave or multiple slaves. If the query is a broadcast (device address = 0), no response message is returned.

#### *Query*

A Preset Multiple Register query message requests a register or block of registers to be written. The data block contains the starting address and the quantity of registers to be written, followed by the Data Block byte count and data. The DECS-150 will perform the write when the device address in query is a broadcast address or the same as the DECS-150 Modbus Unit ID (device address).

A register address of N will write Holding Register N+1.

Data will cease to be written if any of the following exceptions occur.

- Queries to write to Read Only registers result in an error response with Exception Code of "Illegal Data Address".
- Queries attempting to write more than 100 registers cause an error response with Exception Code "Illegal Function".
- An incorrect Byte Count will result in an error response with Exception Code of "Illegal Data Value".
- There are several instances of registers that are grouped together to collectively represent a single numerical DECS-150 data value (i.e. - floating point data, 32-bit integer data, and strings). A query to write a subset of such a register group will result in an error response with Exception Code "Illegal Data Address".
- A query to write a not allowed value (out of range) to a register results in an error response with Exception Code of "Illegal Data Value".

Device Address Function Code = 10 (hex) Starting Address Hi Starting Address Lo No. of Registers Hi No. of Registers Lo Byte Count Data Hi Data Lo .

. Data Hi Data Lo CRC Hi error check CRC Lo error check

#### *Response*

The response message echoes the starting address and the number of registers. There is no response message when the query is a broadcast (device address  $= 0$ ).

Device Address Function Code = 10 (hex) Starting Address Hi Starting Address Lo No. of Registers Hi No. of Registers Lo CRC Hi Error Check CRC Lo Error Check

### **Preset Single Register**

A Preset Single Register query message requests a single register to be written. If the query is a broadcast (device address = 0), no response message is returned.

Note: Only data types INT16, INT8, UINT16, UINT8, and String (not longer than 2 bytes), can be preset by this function.

#### *Query*

Data will cease to be written if any of the following exceptions occur.

- Queries to write to Read Only registers result in an error response with Exception Code of "Illegal Data Address".
- A query to write an unallowed value (out of range) to a register results in an error response with Exception Code of "Illegal Data Value".

Device Address Function Code = 06 (hex) Address Hi Address Lo Data Hi Data Lo CRC Hi error check CRC Lo error check

#### *Response*

The response message echoes the Query message after the register has been altered.

# *Data Formats*

DECS-150 systems support the following data types:

- Data types mapped to 2 registers
	- o Unsigned Integer 32 (Uint32)
	- o Floating Point (Float)
	- o Strings maximum 4 characters long (String)
- Data types mapped to 1 register
	- o Unsigned Integer 16 (Uint16)
	- o Unsigned Integer 8 (Uint8)
	- o Strings maximum 2 characters long (String)
- Data types mapped to more than 2 registers
	- o Strings longer than 4 characters (String)

### **Floating Point Data Format (Float)**

The Modbus floating point data format uses two consecutive holding registers to represent a data value. The first register contains the low-order 16 bits of the following 32-bit format:

• MSB is the sign bit for the floating-point value  $(0 = \text{positive})$ .

- The next 8 bits are the exponent biased by 127 decimal.
- The 23 LSBs comprise the normalized mantissa. The most-significant bit of the mantissa is always assumed to be 1 and is not explicitly stored, yielding an effective precision of 24 bits.

The value of the floating-point number is obtained by multiplying the binary mantissa times two raised to the power of the unbiased exponent. The assumed bit of the binary mantissa has the value of 1.0, with the remaining 23 bits providing a fractional value. Table 25-3 shows the floating-point format.

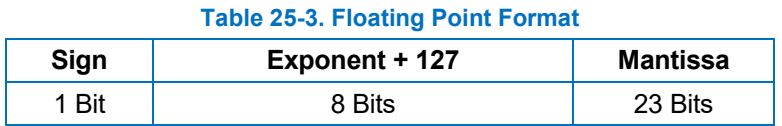

The floating-point format allows for values ranging from approximately 8.43X10<sup>-37</sup> to 3.38X10<sup>38</sup>. A floating-point value of all zeroes is the value zero. A floating-point value of all ones (not a number) signifies a value currently not applicable or disabled.

Example: The value 95,800 represented in floating-point format is hexadecimal 47BB1C00. This number will read from two consecutive holding registers as follows:

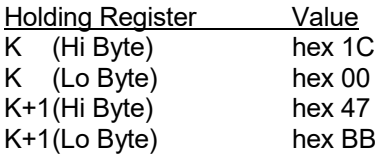

The same byte alignments are required to write.

### **Long Integer Data Format (Uint32)**

The Modbus long integer data format uses two consecutive holding registers to represent a 32-bit data value. The first register contains the low-order 16 bits and the second register contains the high-order 16 bits.

Example: The value 95,800 represented in long integer format is hexadecimal 0x00017638. This number will read from two consecutive holding registers as follows:

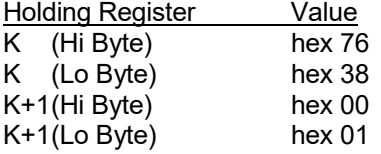

The same byte alignments are required to write.

#### **Integer Data Format (Uint16) or Bit-Mapped Variables in Uint16 Format**

The Modbus integer data format uses a single holding register to represent a 16-bit data value.

Example: The value 4660 represented in integer format is hexadecimal 0x1234. This number will read from a holding register as follows:

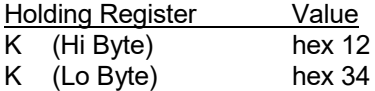

The same byte alignments are required to write.

The Uint16 Data Format is listed in *Binary Points* (Table 25-6)*,* below*.*

Example: Register 900 occupies 16 rows in the Register Table where each row gives the name of specific bit-mapped data such as 900-0 indicates bit 0 of register 900 is mapped to RF-TRIG.

### **Short Integer Data Format/Byte Character Data Format (Uint8)**

The Modbus short integer data format uses a single holding register to represent an 8-bit data value. The holding register high byte will always be zero.

Example: The value 132 represented in short integer format is hexadecimal 0x84. This number will read from a holding register as follows:

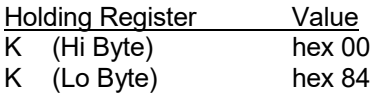

The same byte alignments are required to write.

### **String Data Format (String)**

The Modbus string data format uses one or more holding registers to represent a sequence, or string, of character values. If the string contains a single character, the holding register high byte will contain the ASCII character code and the low byte will be zero.

Example: The string "PASSWORD" represented in string format will read as follows:

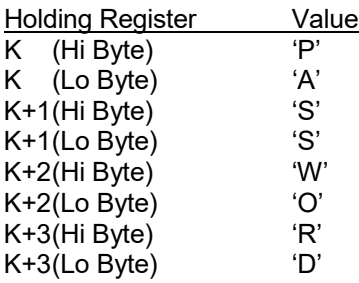

Example: If the above string is changed to "P", the new string will read as follows:

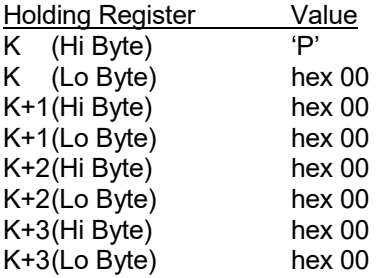

The same byte alignments are required to write.

### **CRC Error Check**

This field contains a two-byte CRC value for transmission error detection. The master first calculates the CRC and appends it to the query message. The DECS-150 system recalculates the CRC value for the received query and performs a comparison to the query CRC value to determine if a transmission error has occurred. If so, no response message is generated. If no transmission error has occurred, the slave calculates a new CRC value for the response message and appends it to the message for transmission.

The CRC calculation is performed using all bytes of the device address, function code, and data block fields. A 16-bit CRC-register is initialized to all 1's. Then each eight-bit byte of the message is used in the following algorithm:

First, exclusive-OR the message byte with the low-order byte of the CRC-register. The result, stored in the CRC-register, will then be right-shifted eight times. The CRC-register MSB is zero-filled with each shift. After each shift, the CRC-register LSB is examined. If the LSB is a 1, the CRC-register is exclusive-ORed with the fixed polynomial value A001 (hex) prior to the next shift. Once all bytes of the

message have undergone the above algorithm, the CRC-register will contain the message CRC value to be placed in the error check field.

# *Secure DECS-150 Login via Modbus*

To login to the DECS-150 via Modbus, write the string *username*|*password* to the Secure Login register (500). Substitute "username" with the user name of the desired access level, include the pipe "|" symbol, and substitute "password" with the password of the chosen access level. To view the current access level, read the Current Access register (520). Write any value to the Logout register (517) to log out of the DECS-150. Upon disconnecting from Modbus over TCP/IP, the user is automatically logged out of the DECS-150.

# *Modbus Parameters*

### **General**

General parameters are listed in Table 25-4.

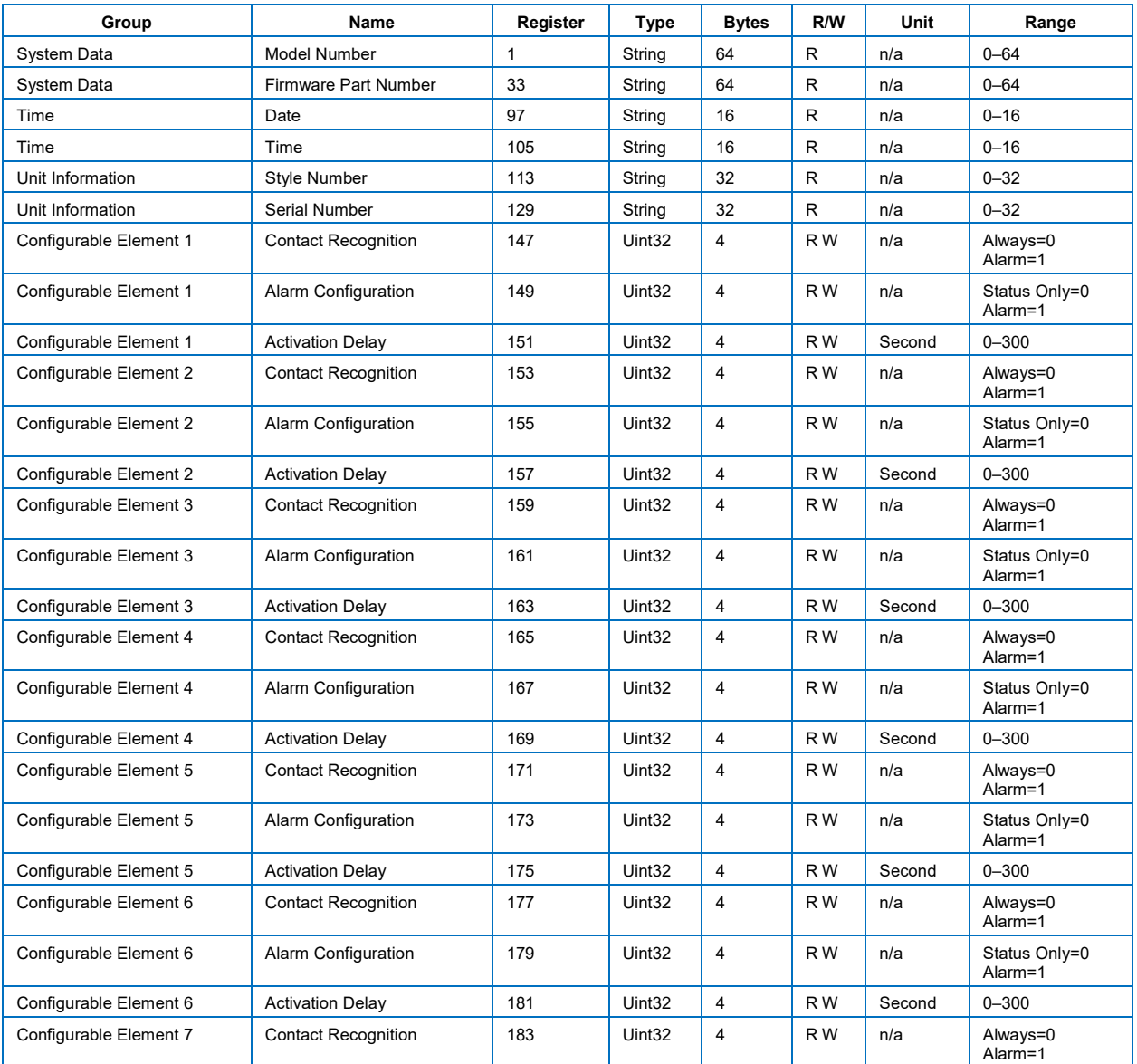

**Table 25-4. General Group Parameters**

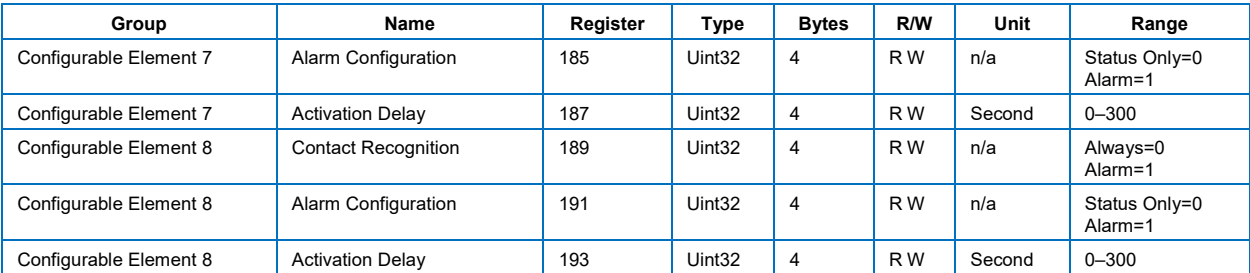

# **Security**

#### **Table 25-5. Security Group Parameters**

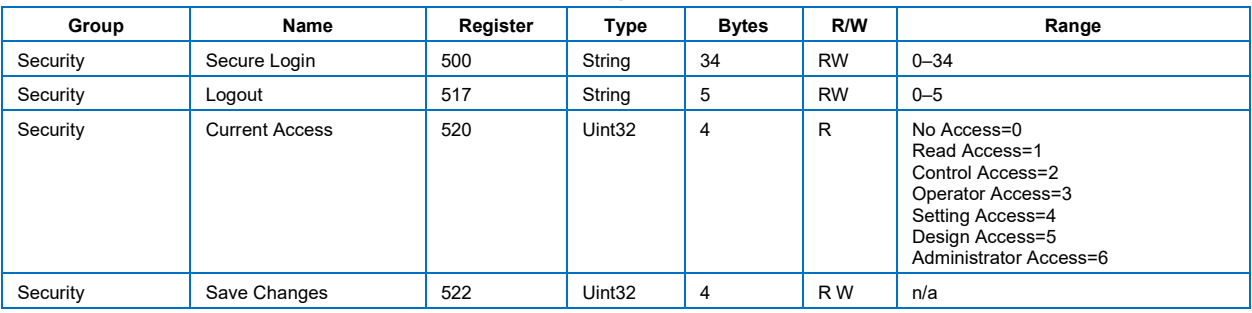

# **Binary Points**

#### **Table 25-6. Binary Point Group Parameters**

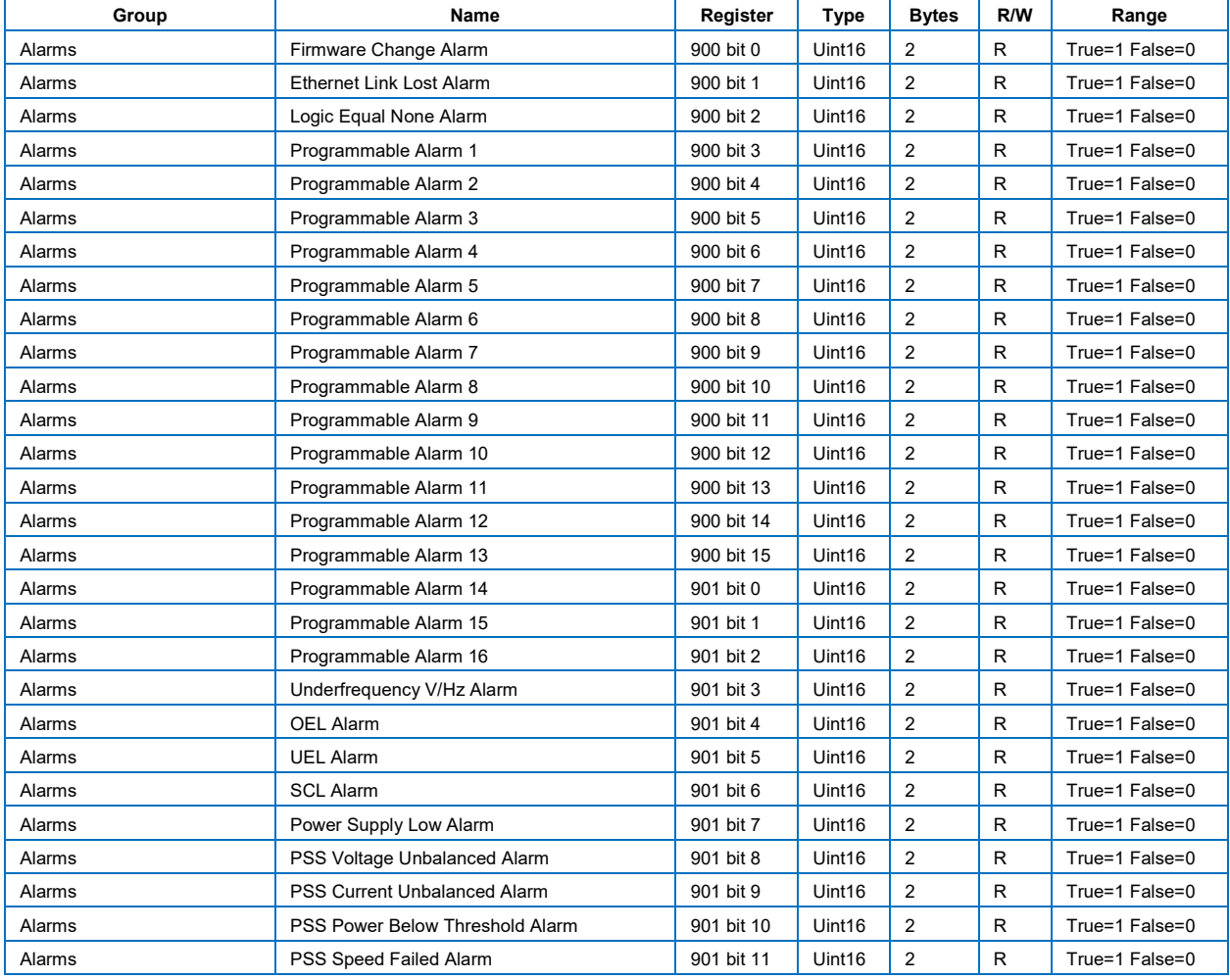

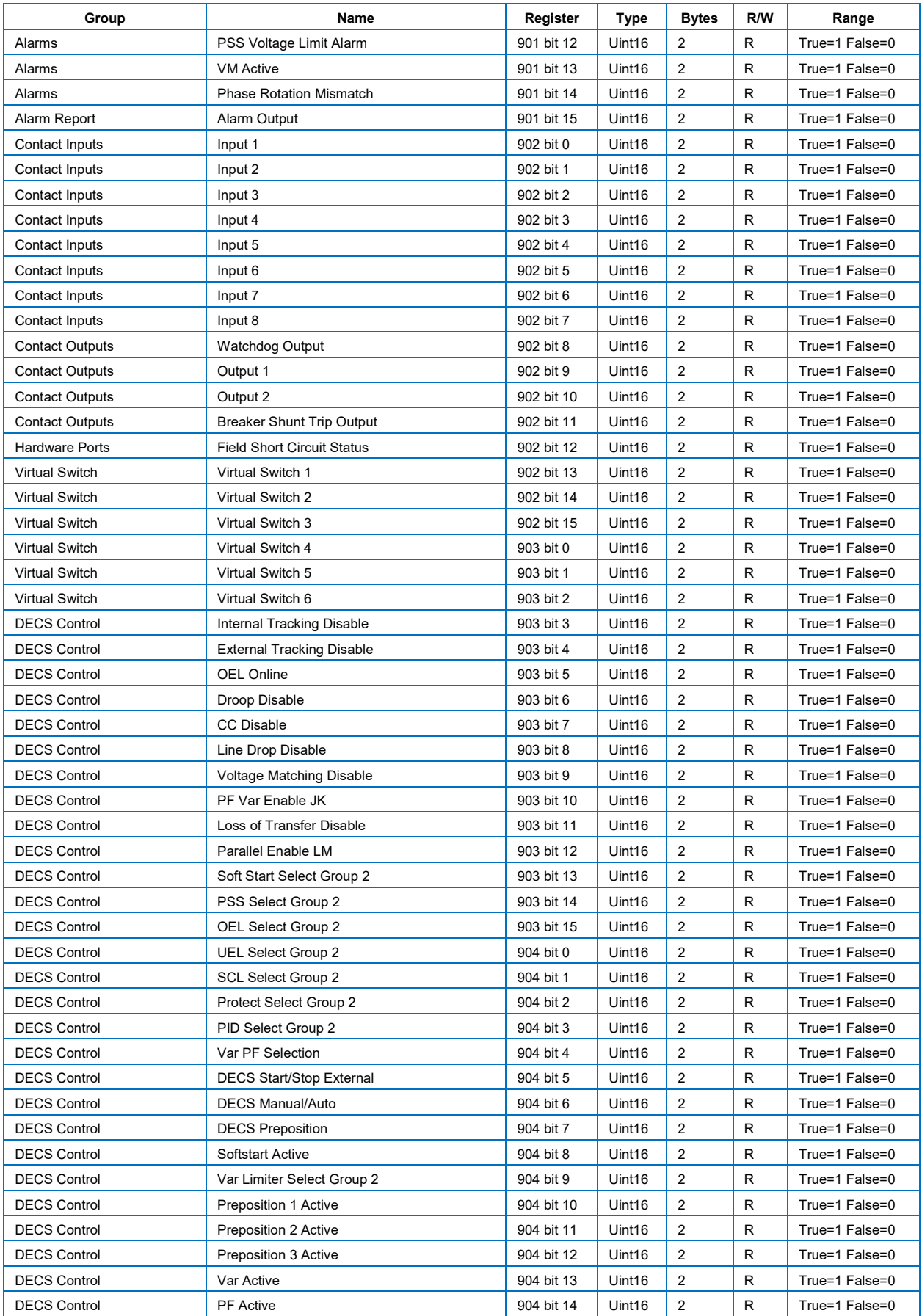

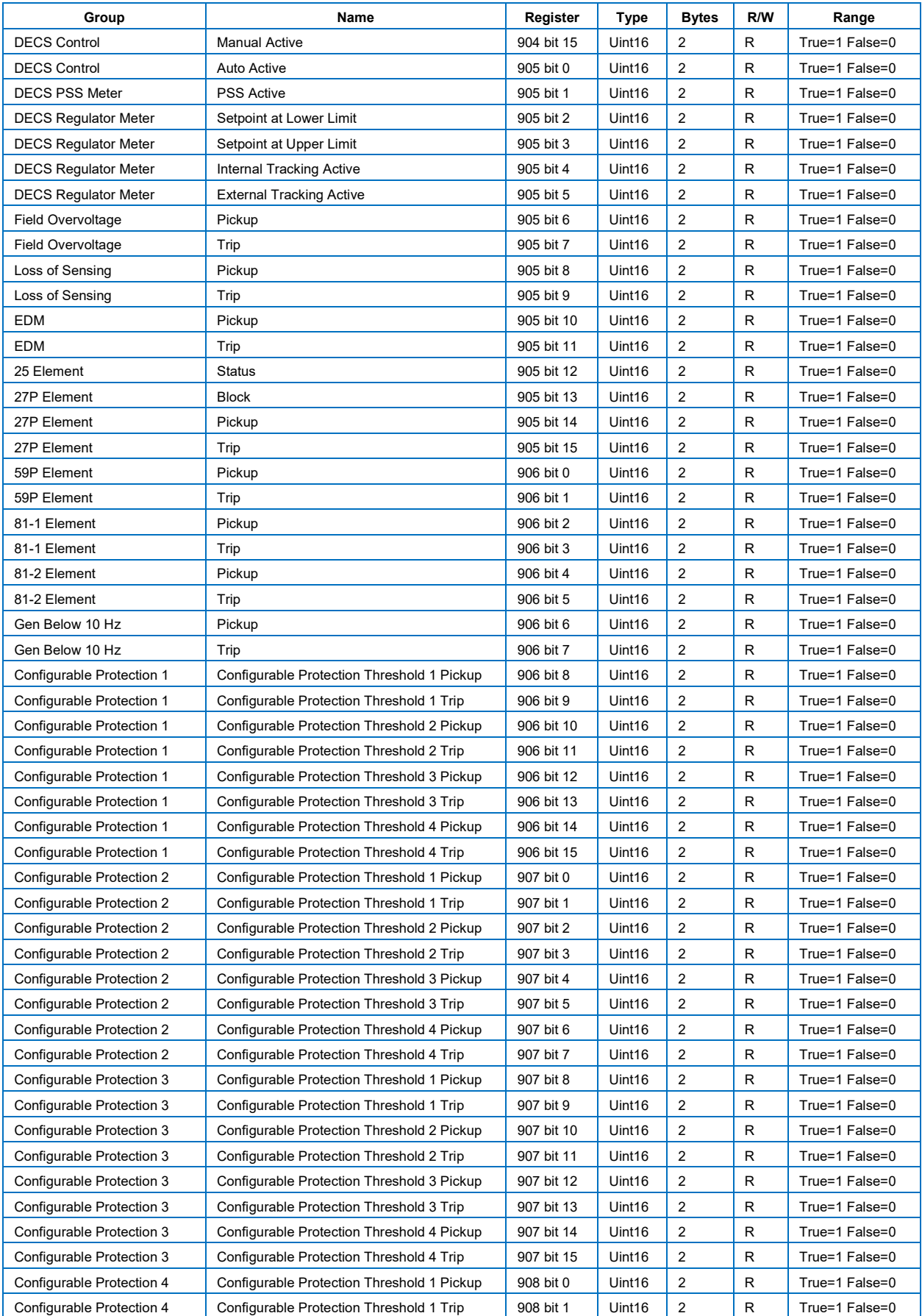

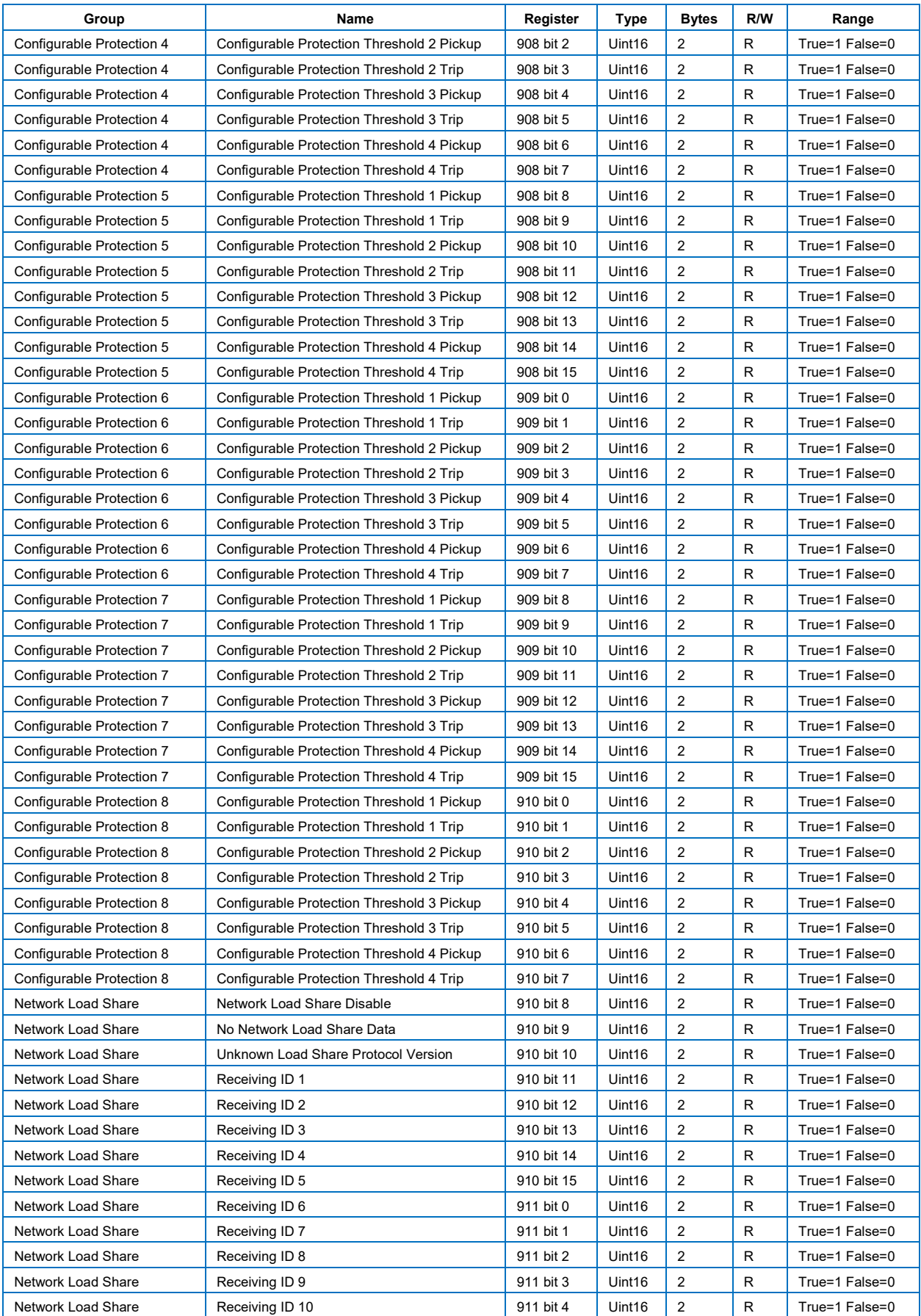

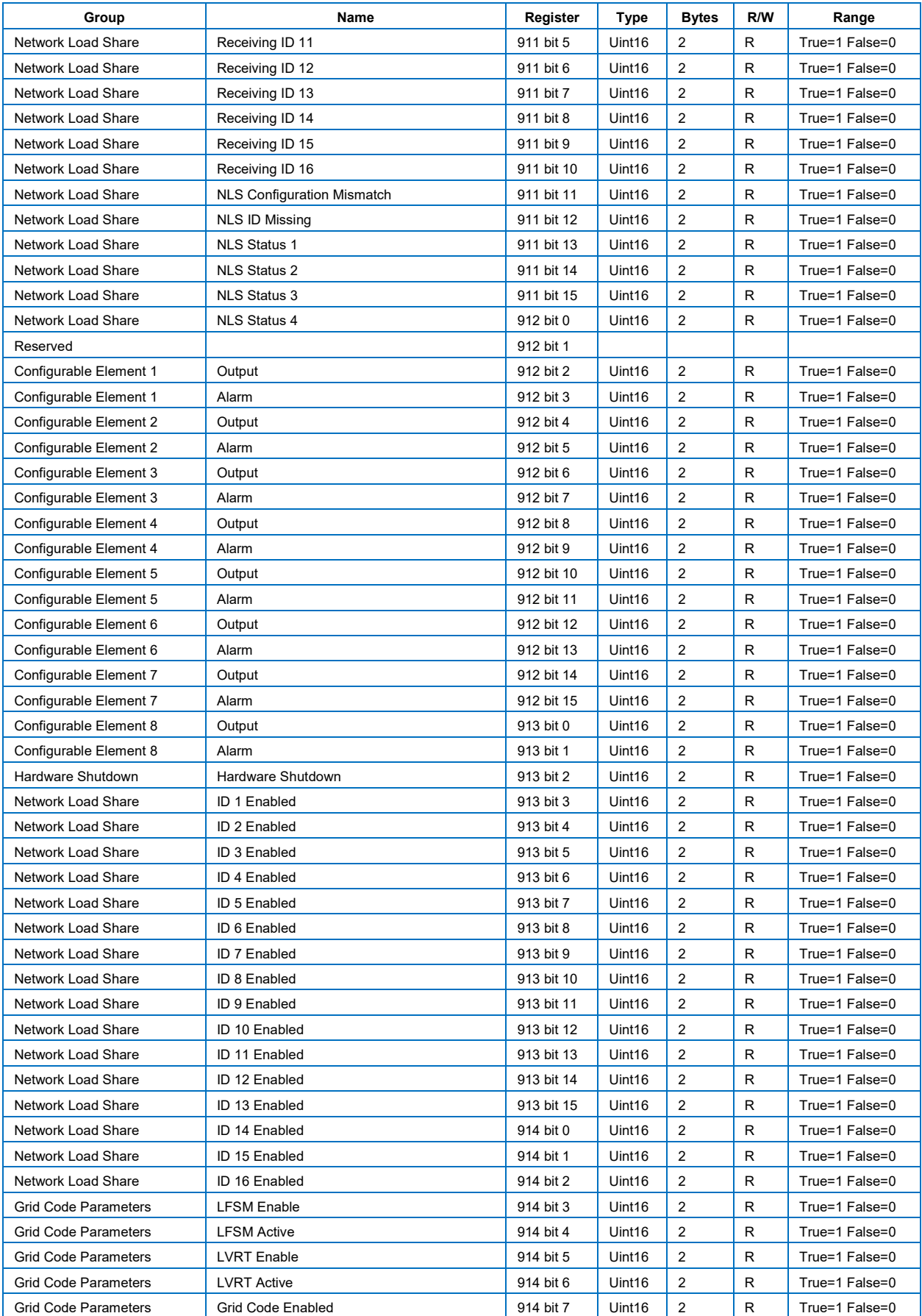

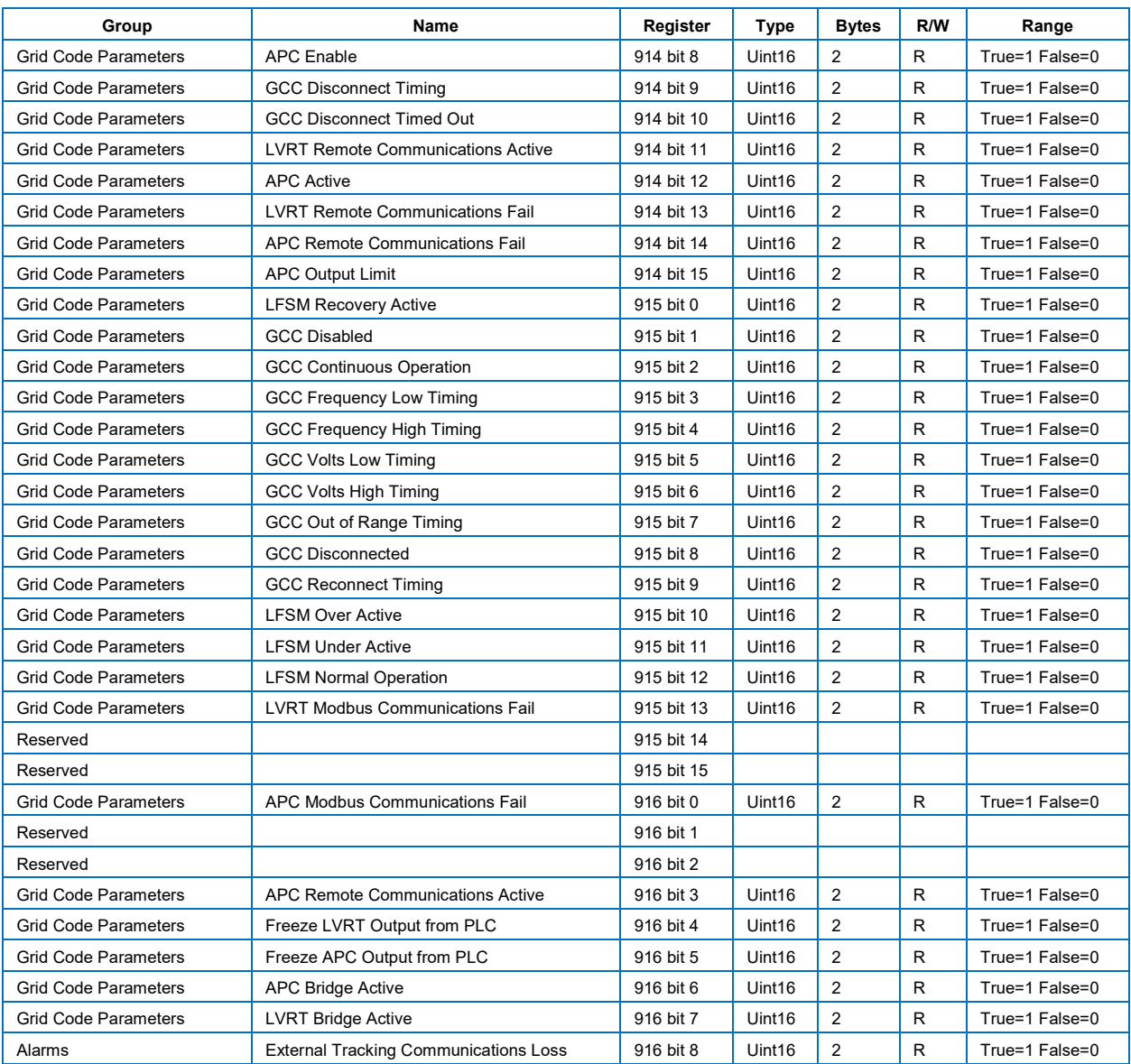

# **Metering**

### **Table 25-7. Metering Group Parameters**

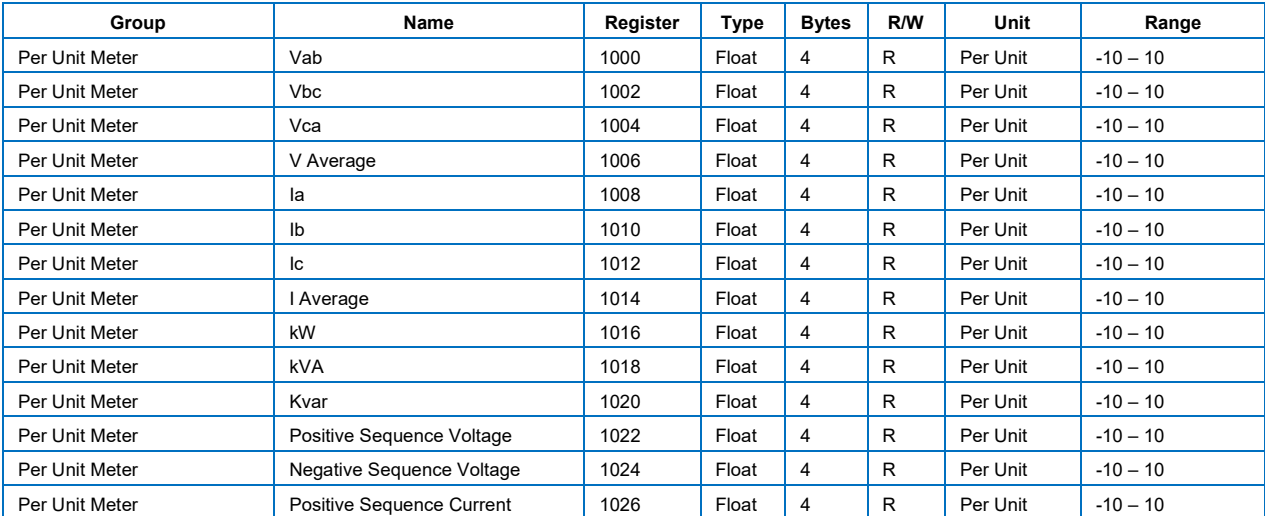

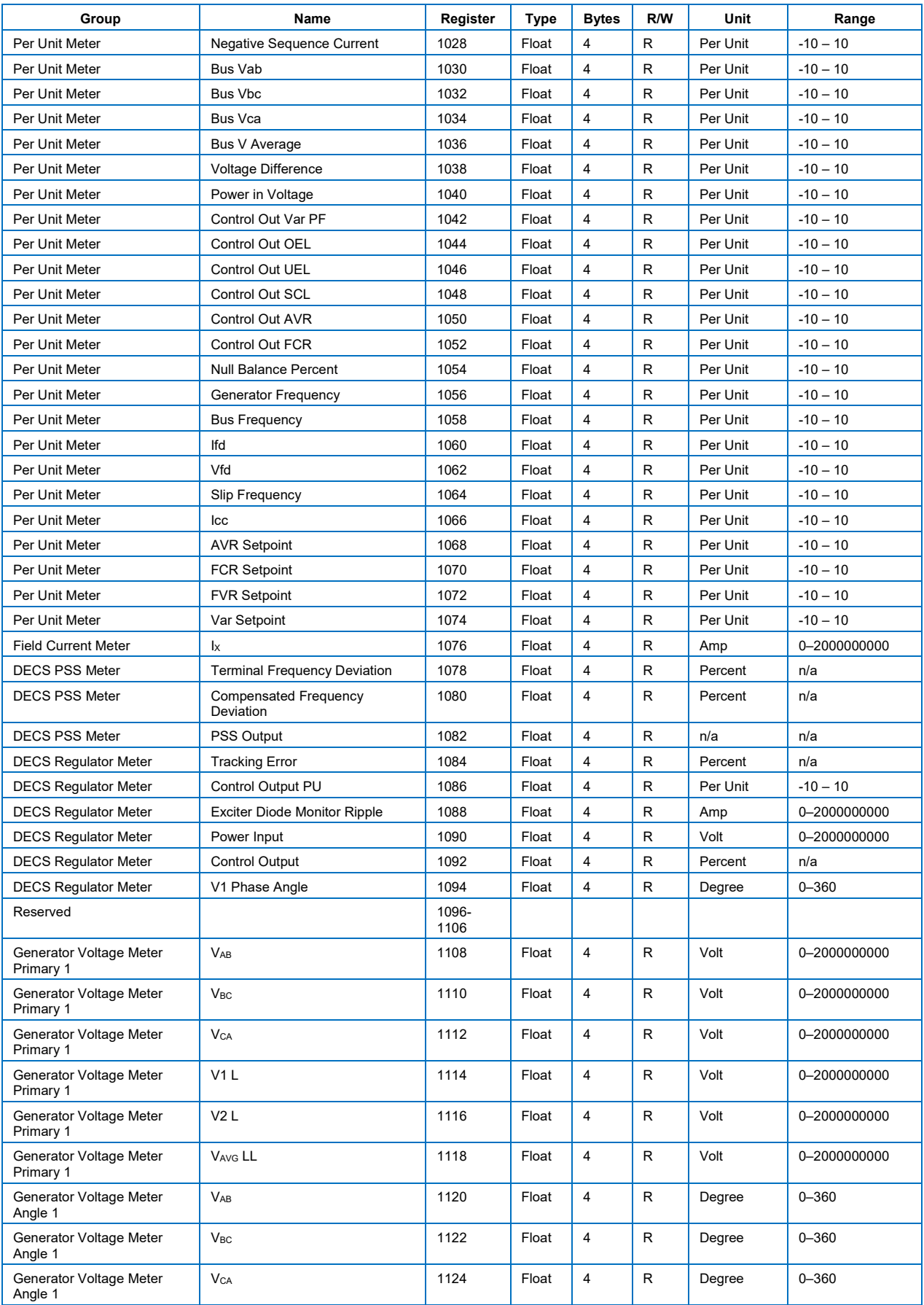

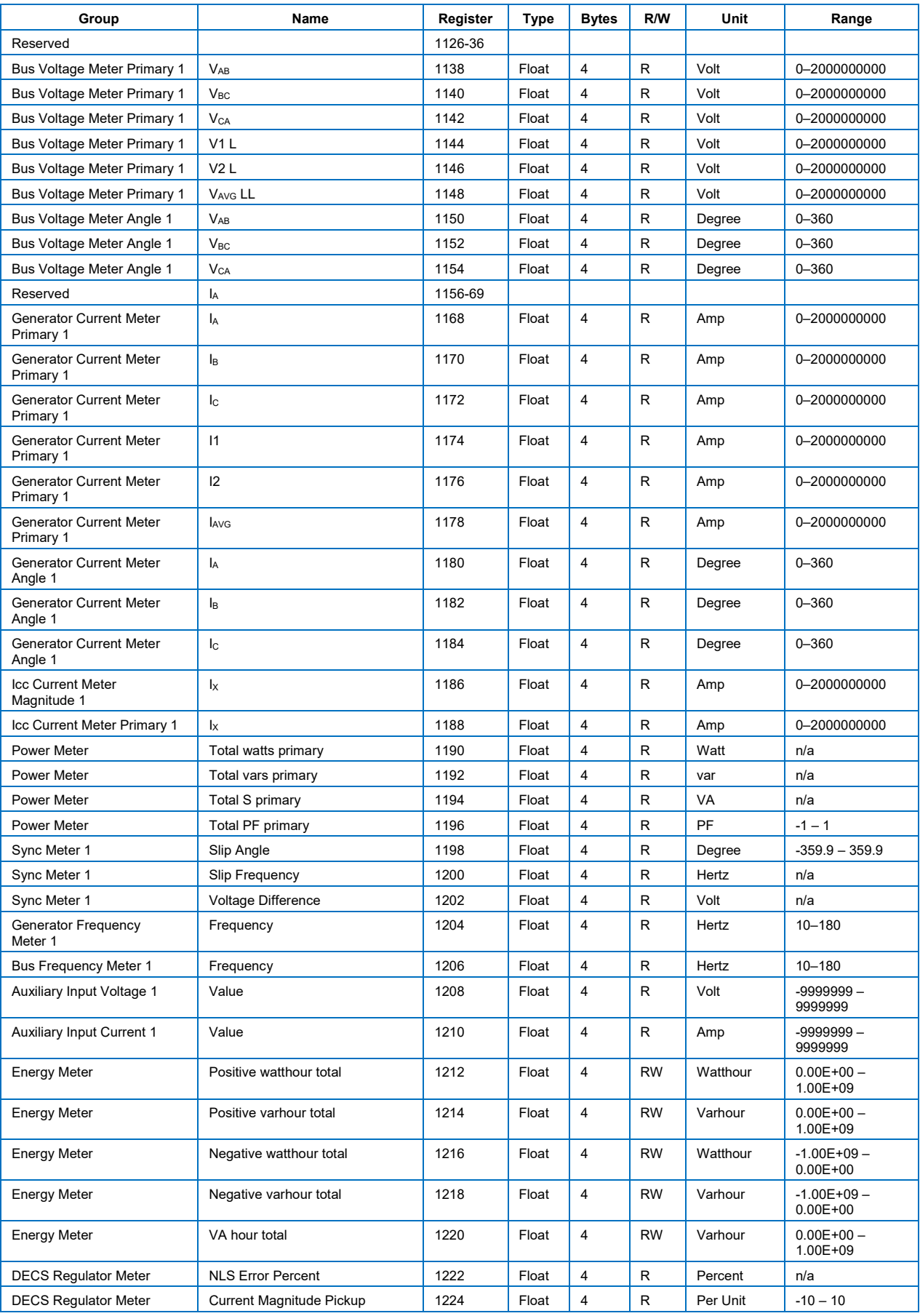

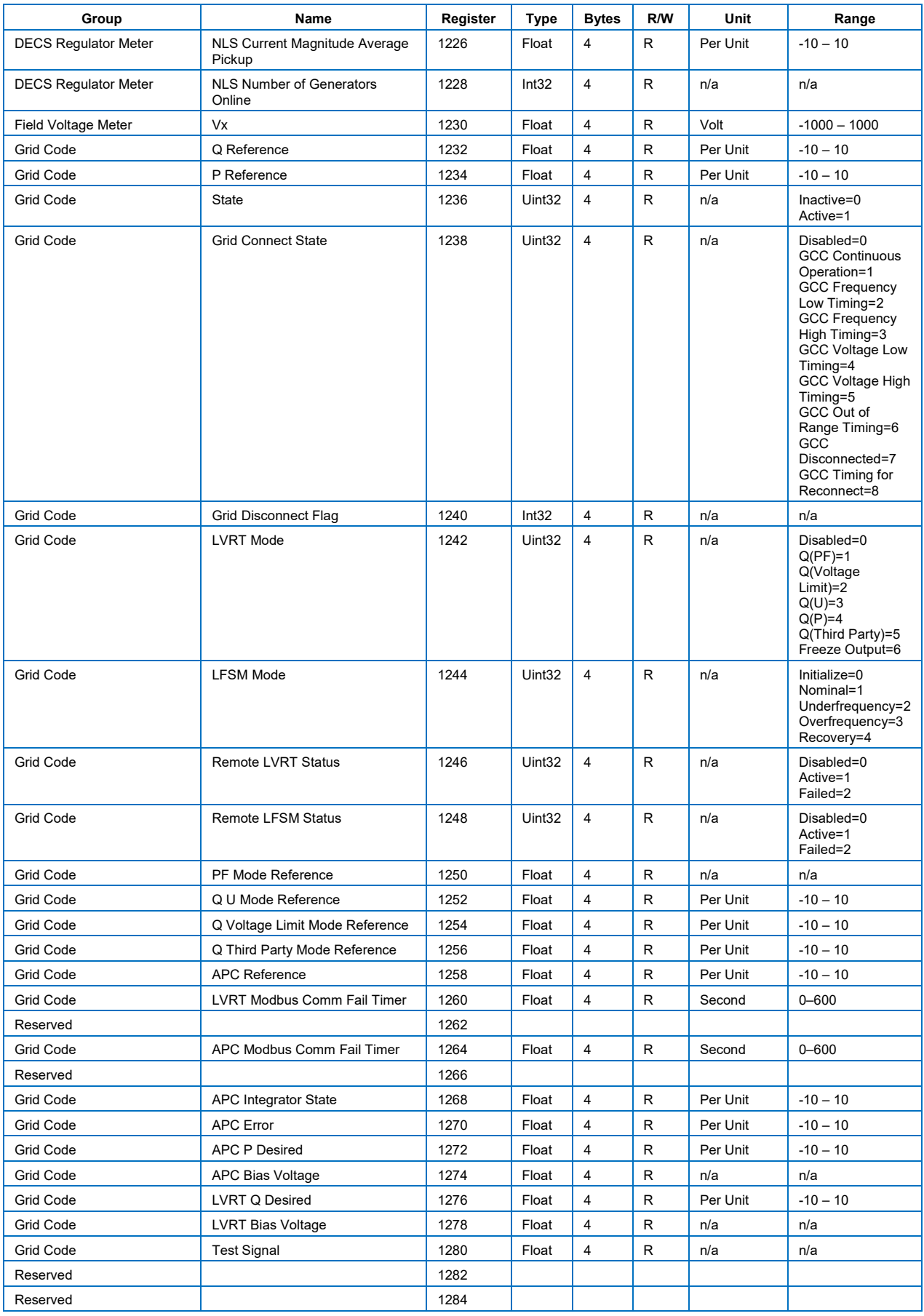

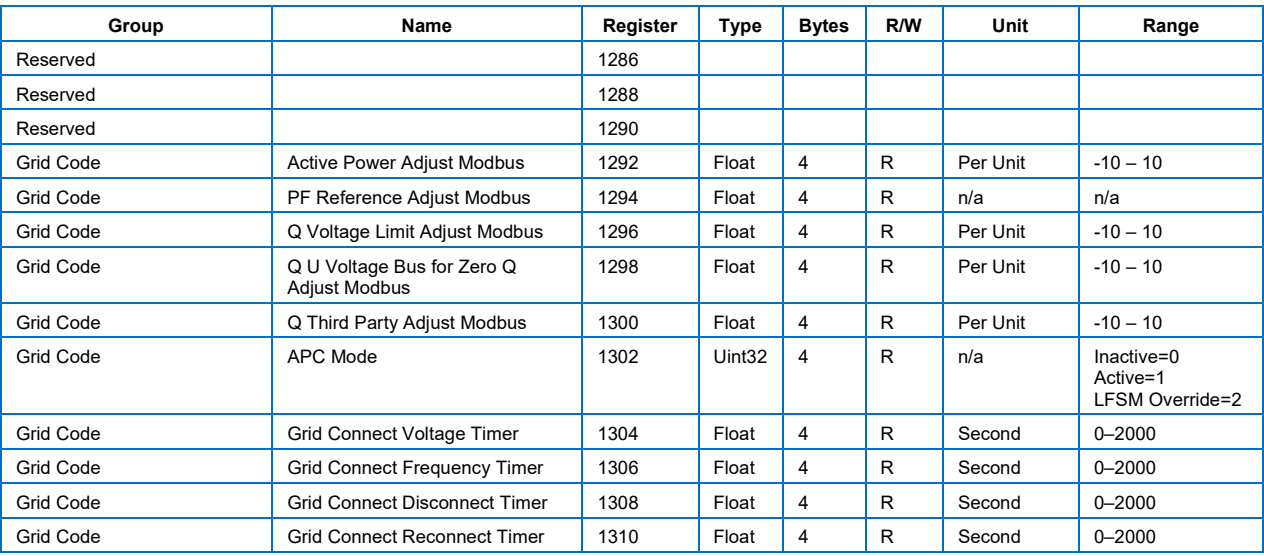

### **Limiters**

#### **Table 25-8. Limiter Group Parameters**

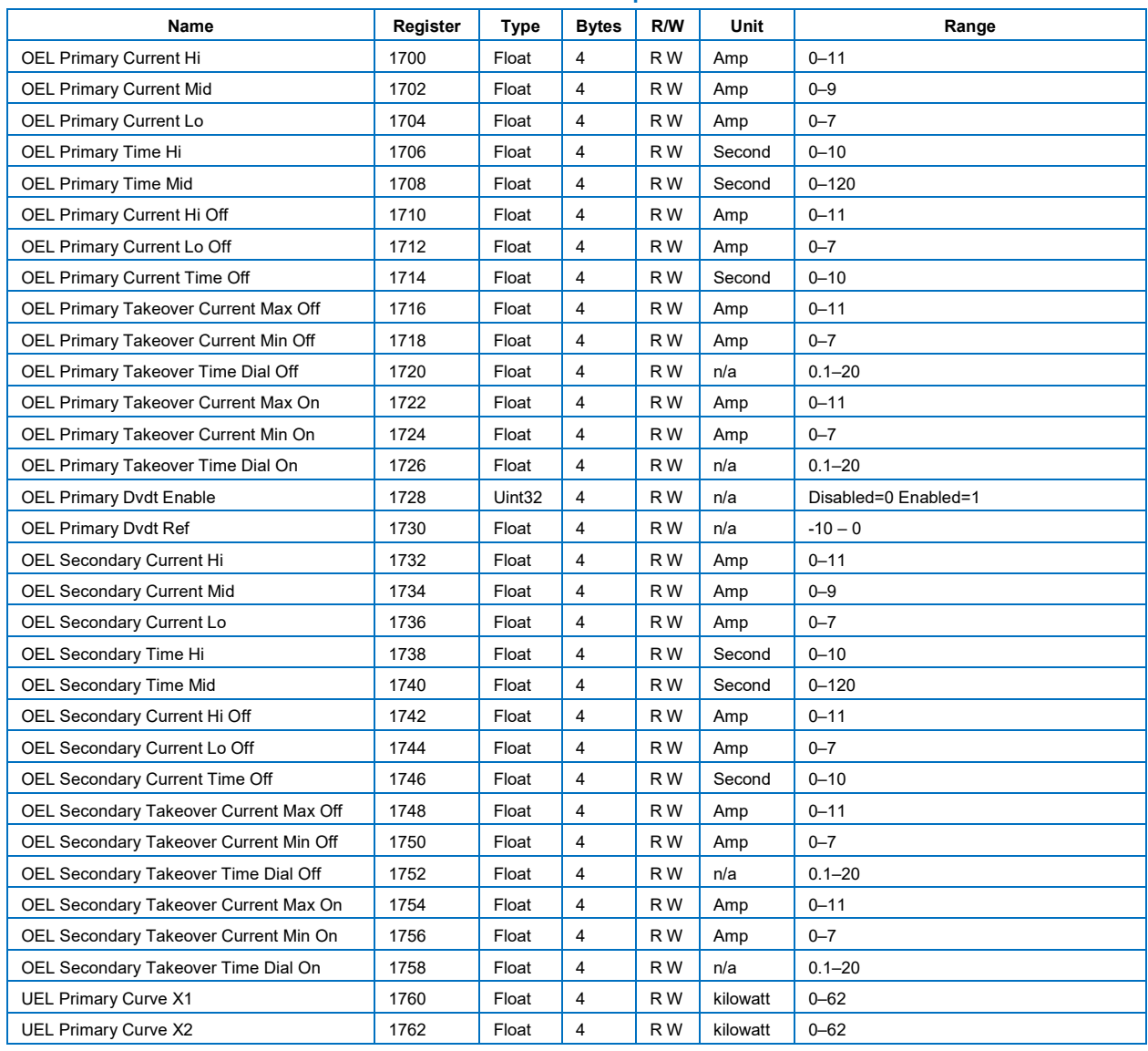

Modbus<sup>®</sup> Communication **DECS-150** 

### 9492600990 25-21

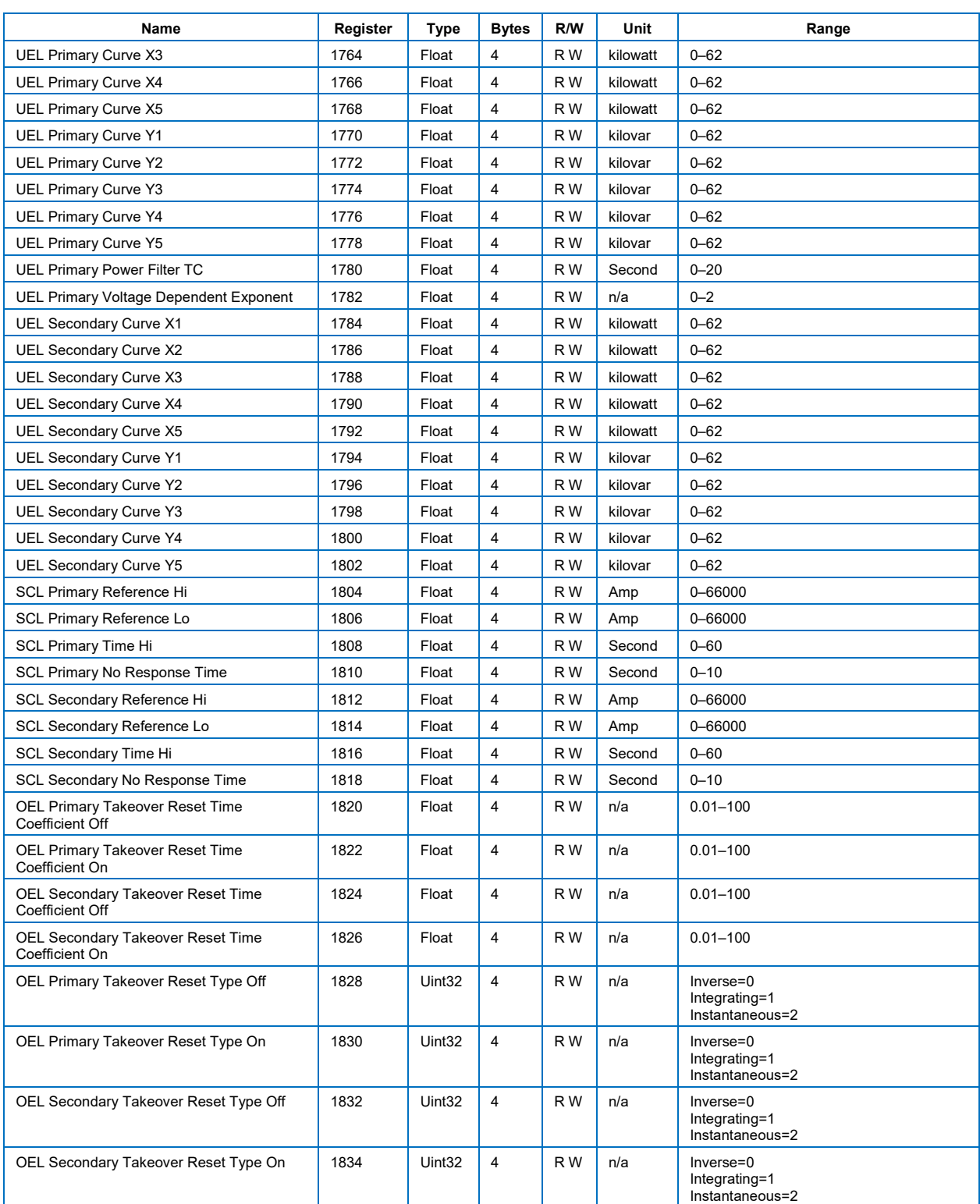

# **Setpoints**

### **Table 25-9. Setpoint Group Parameters**

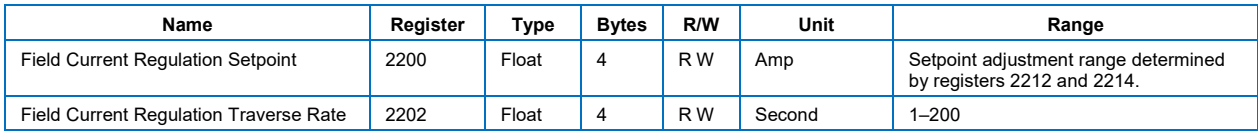

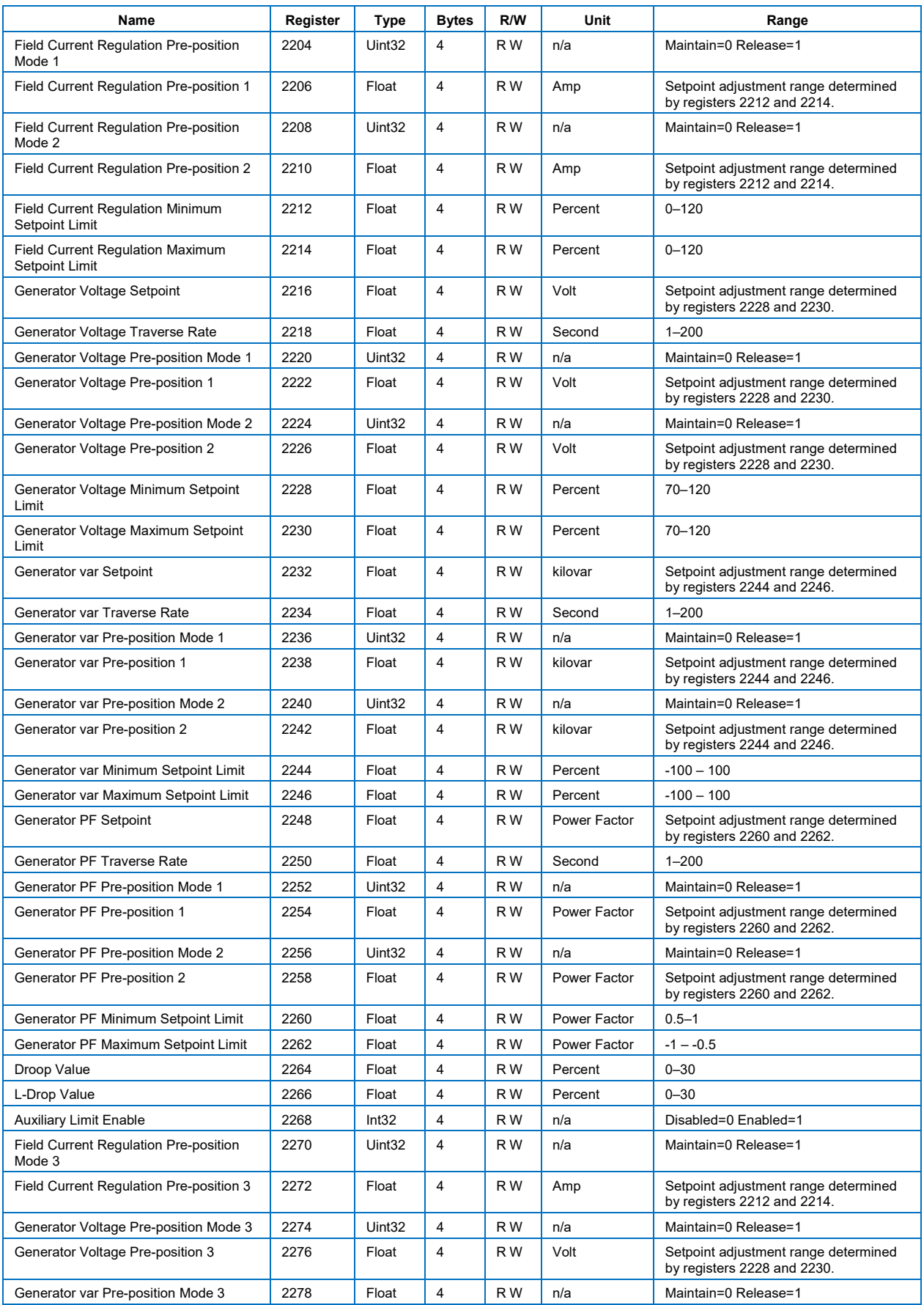

### 9492600990 25-23

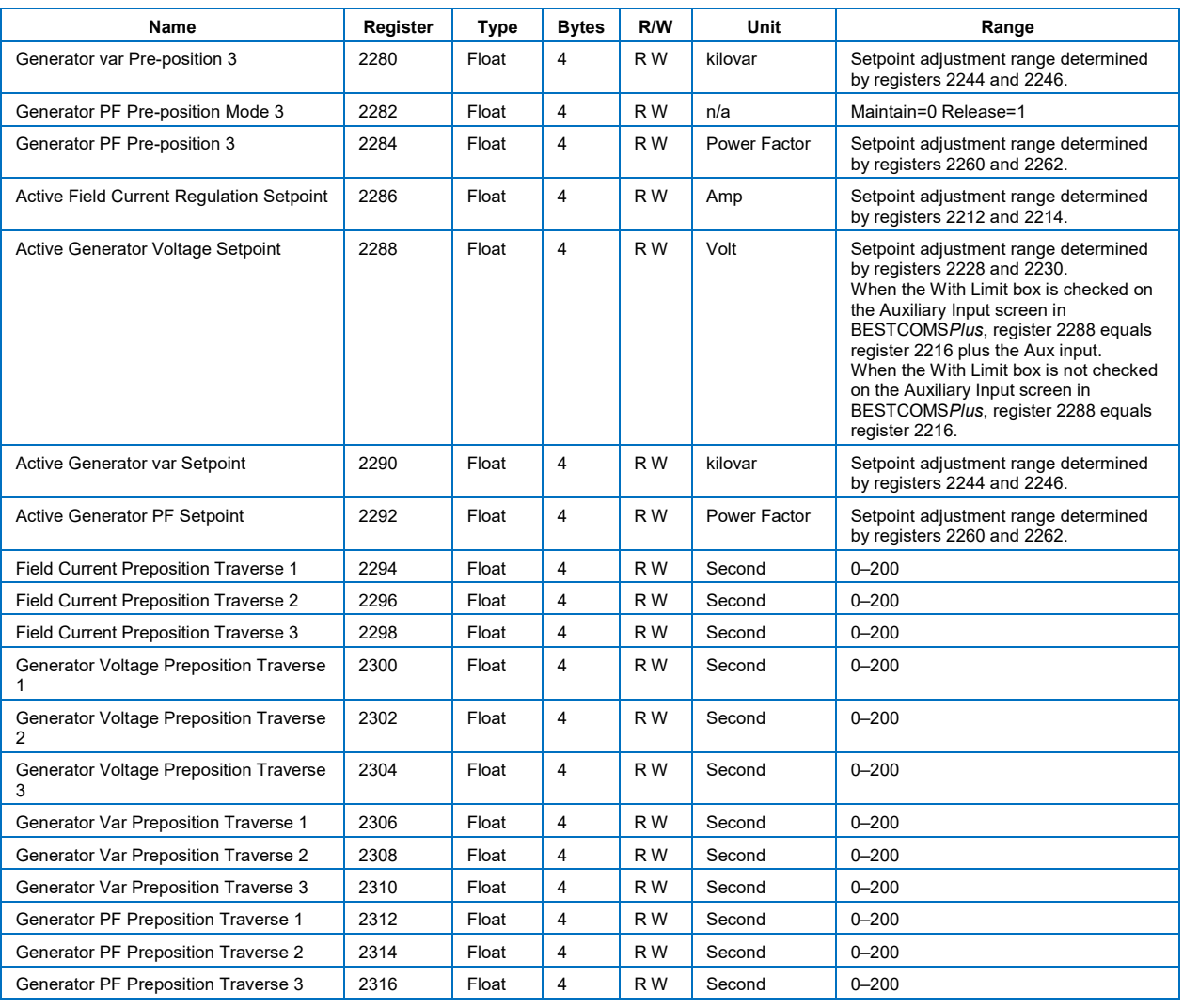

### **Global Settings**

### **Table 25-10. Global Settings Group Parameters**

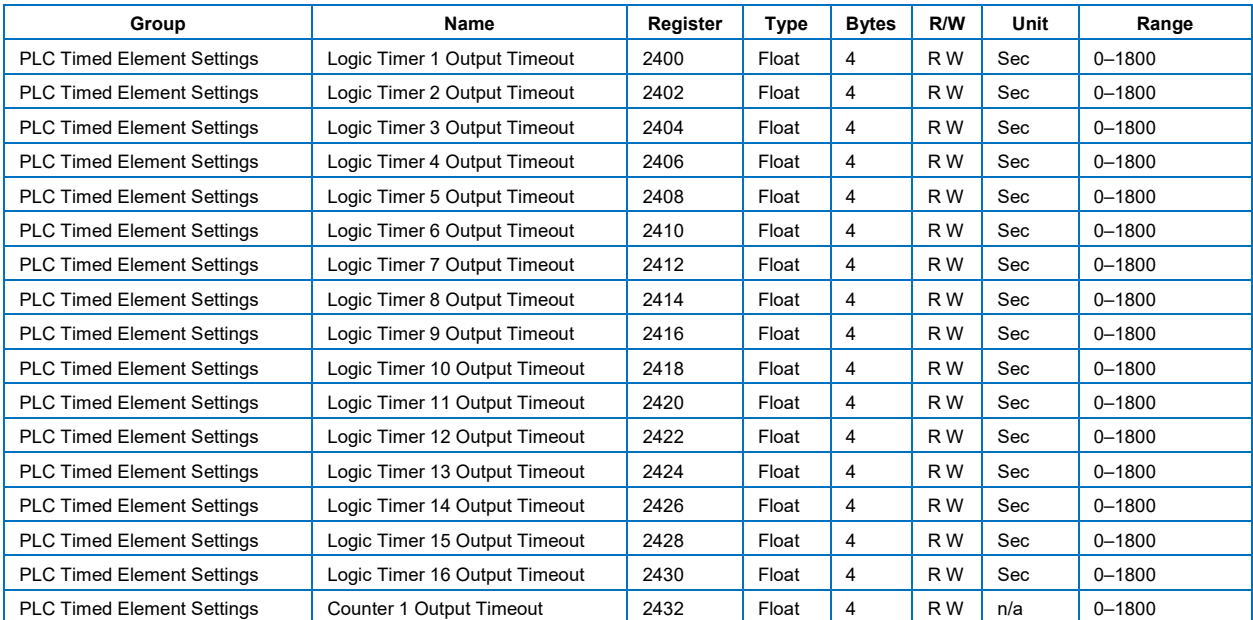

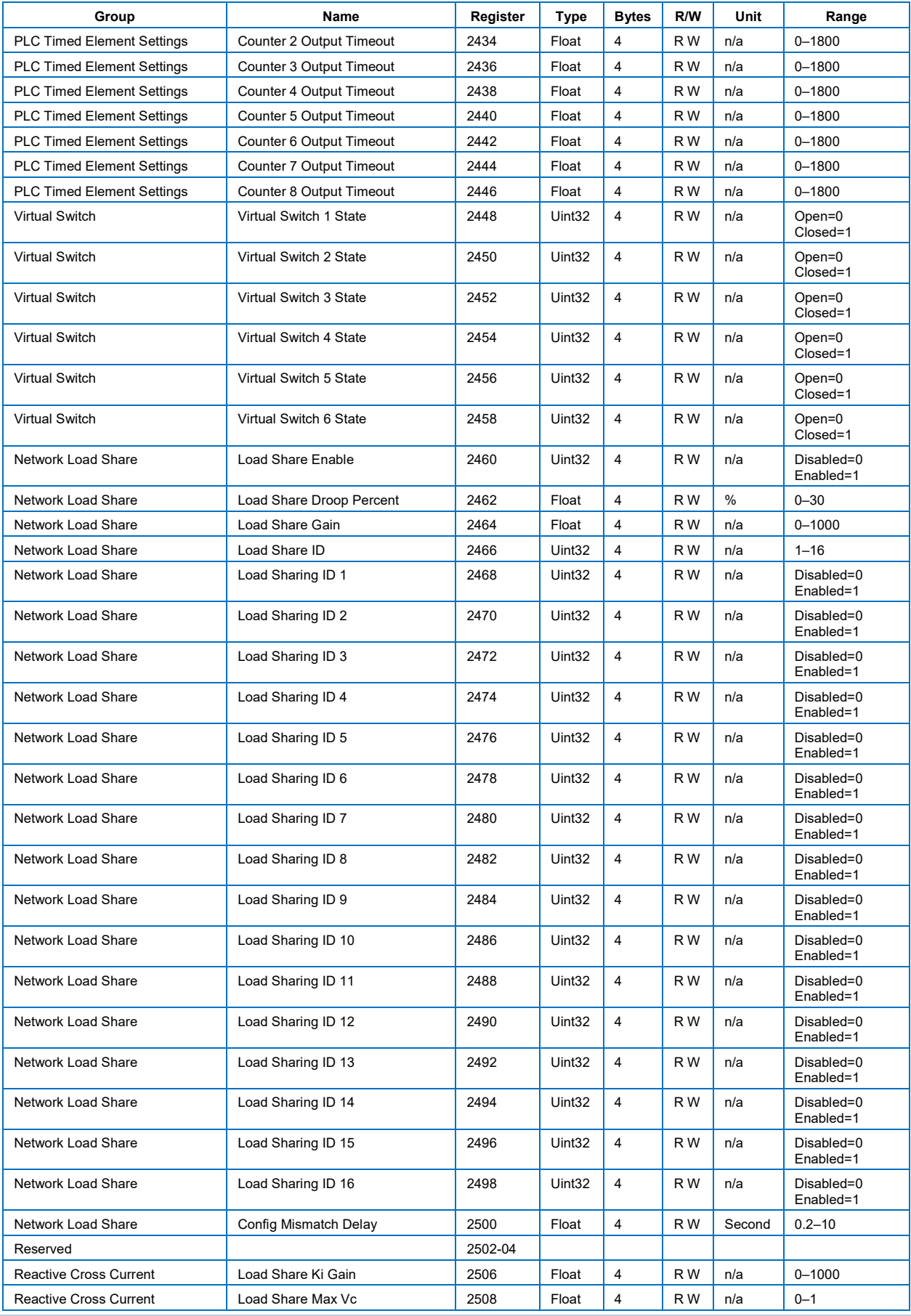

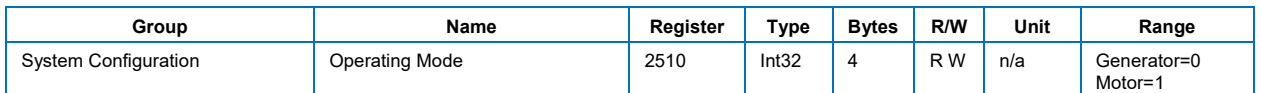

# **Configuration Settings**

#### **Table 25-11. Configuration Settings Group Parameters**

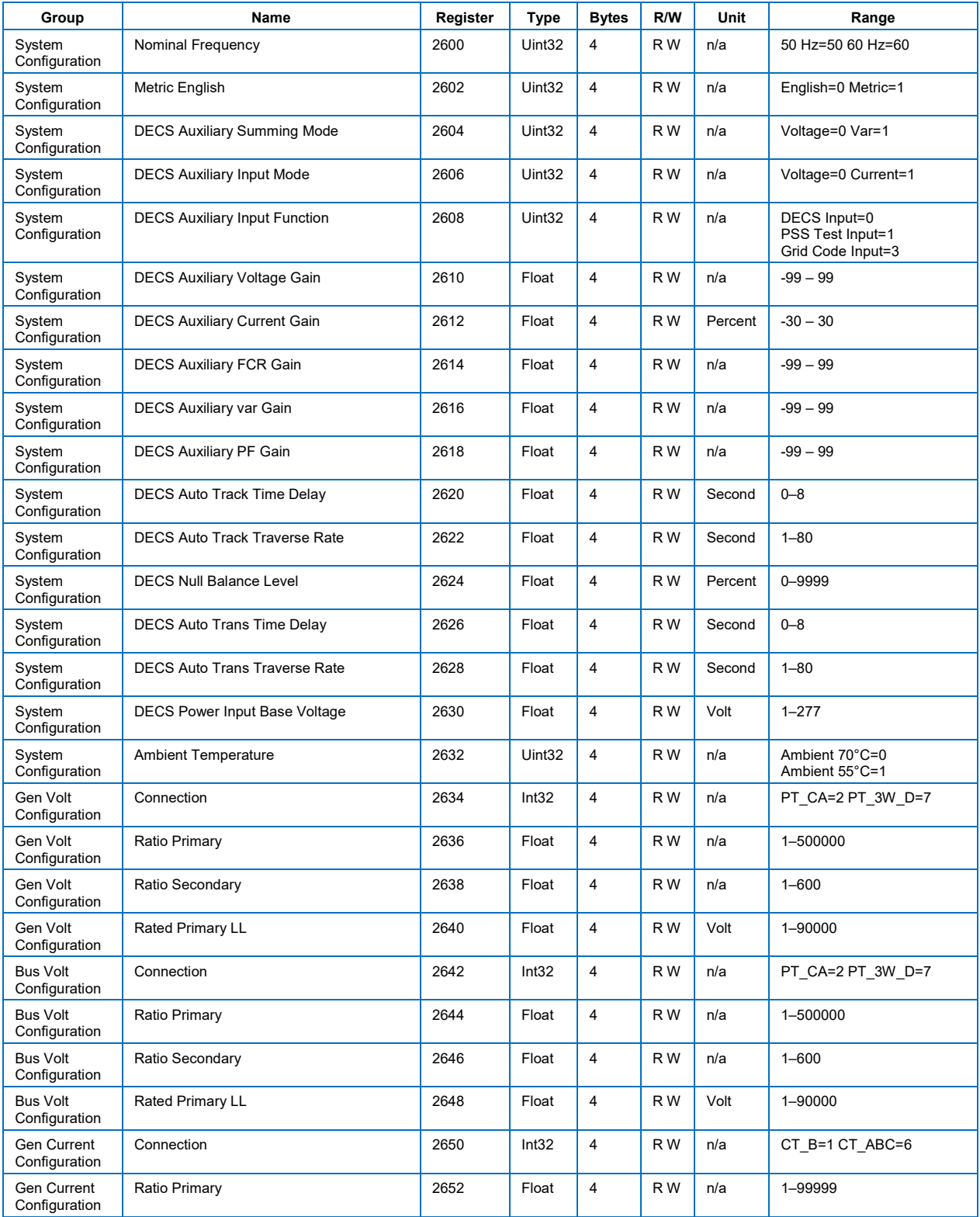

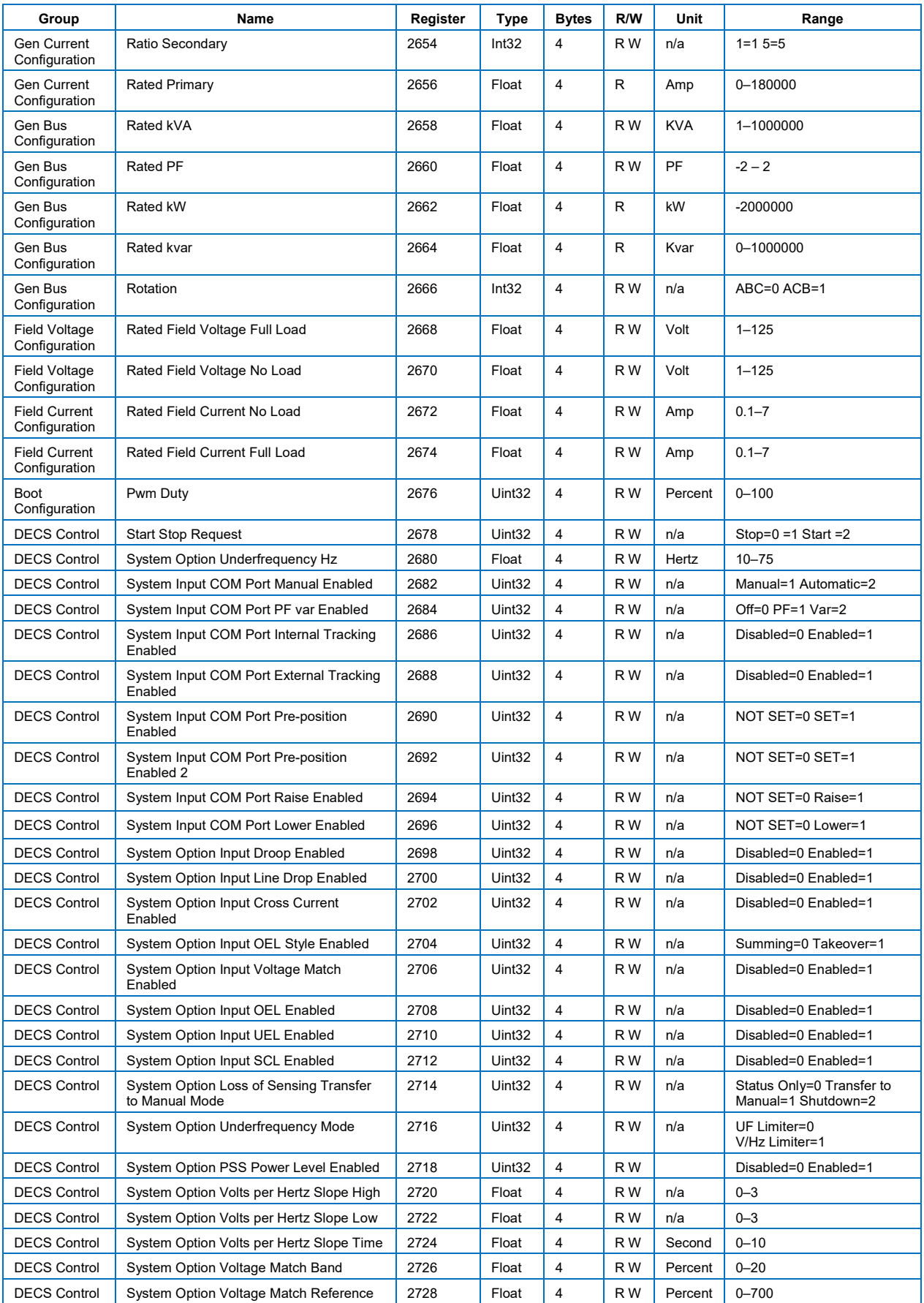

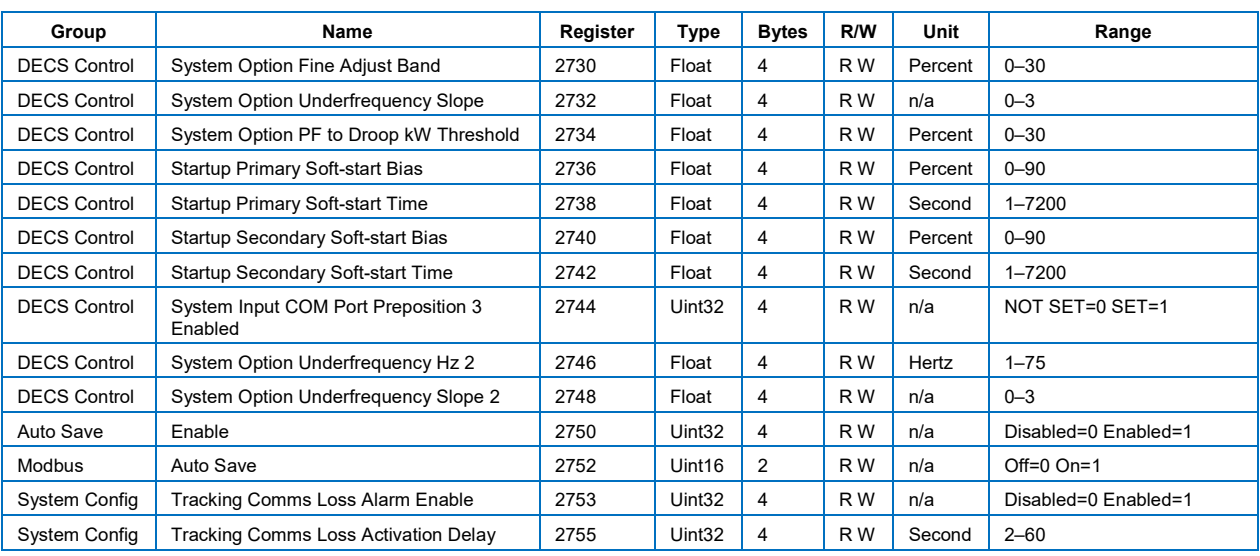

# **Protection Settings**

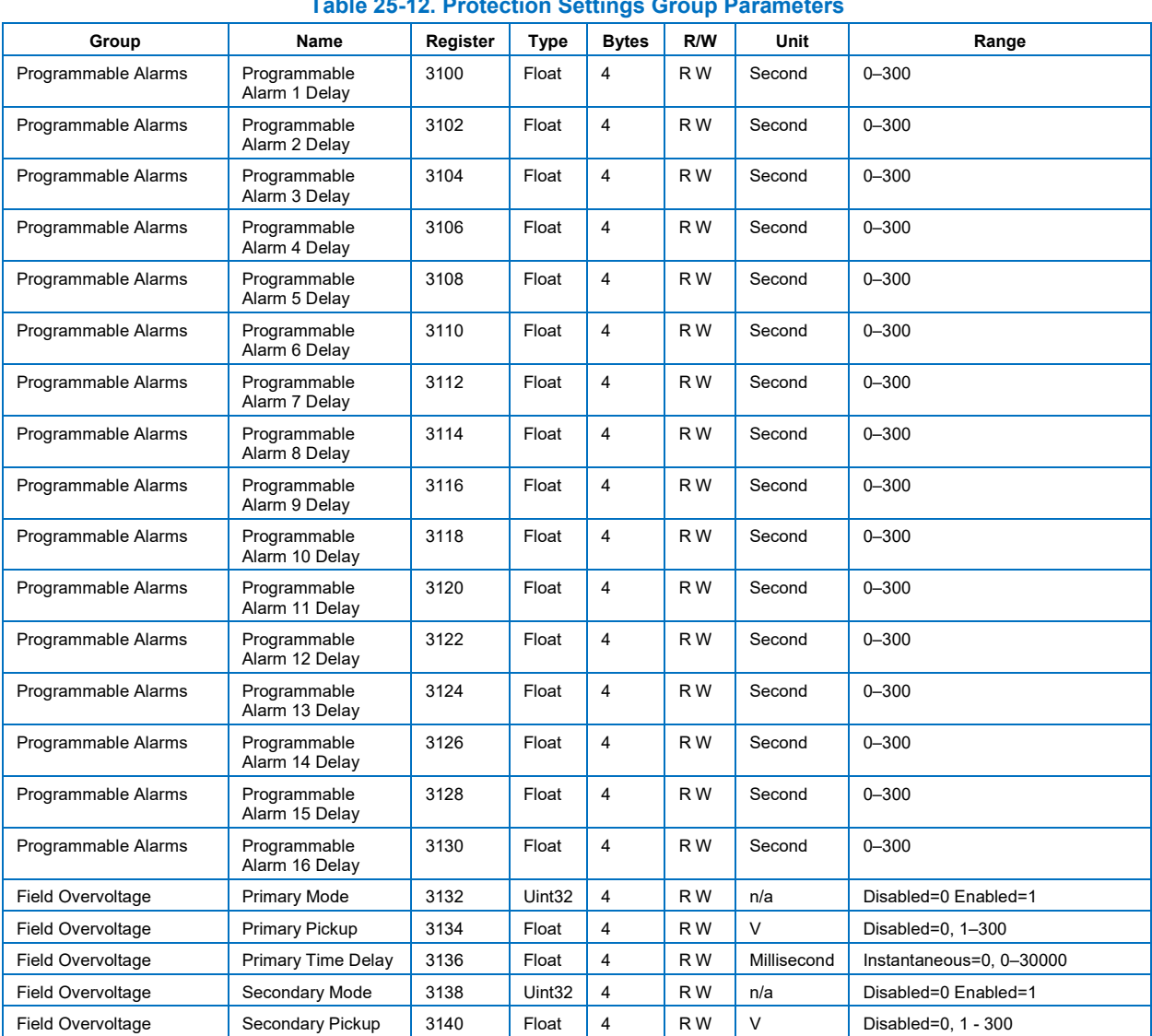

#### **Table 25-12. Protection Settings Group Parameters**

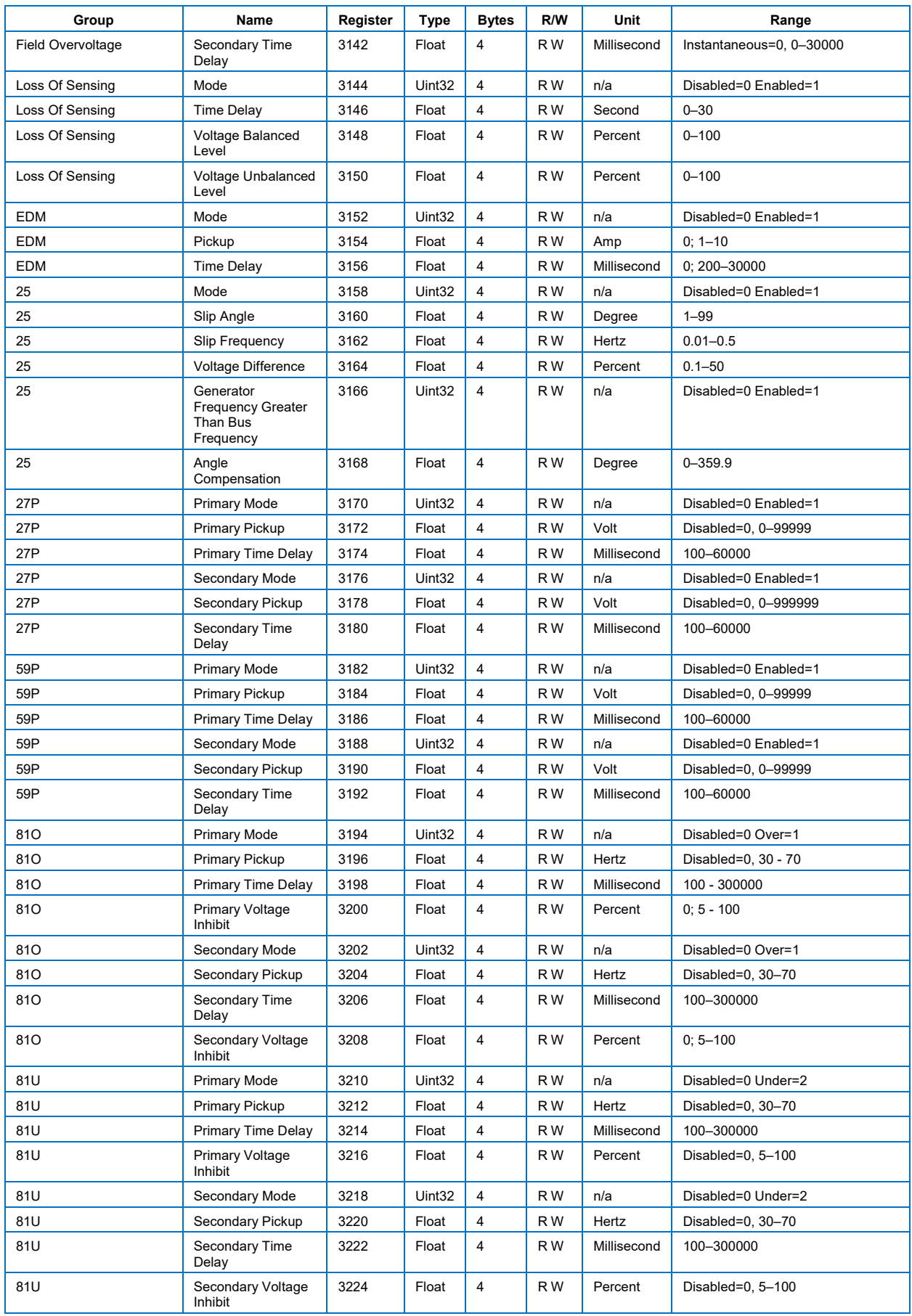

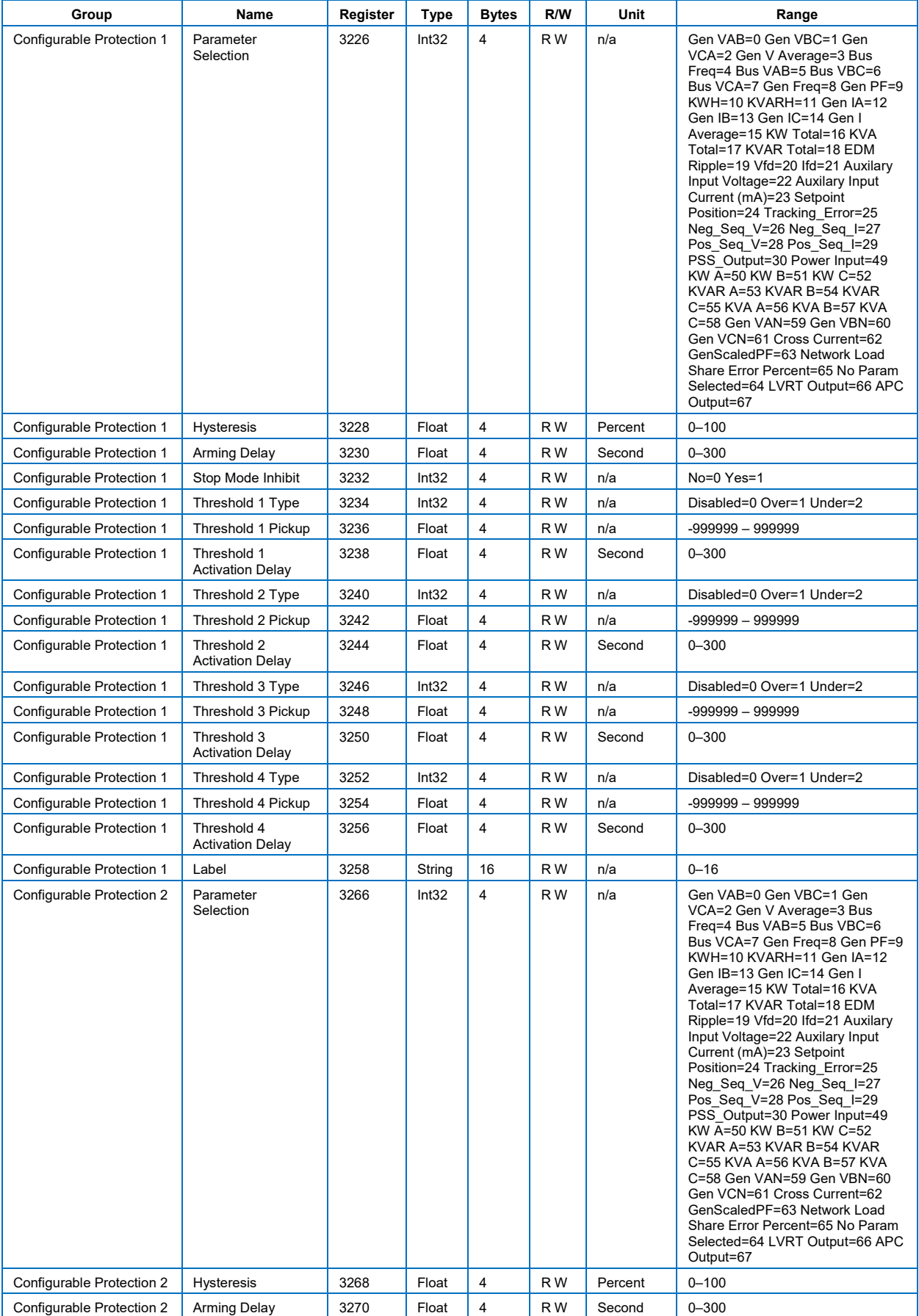

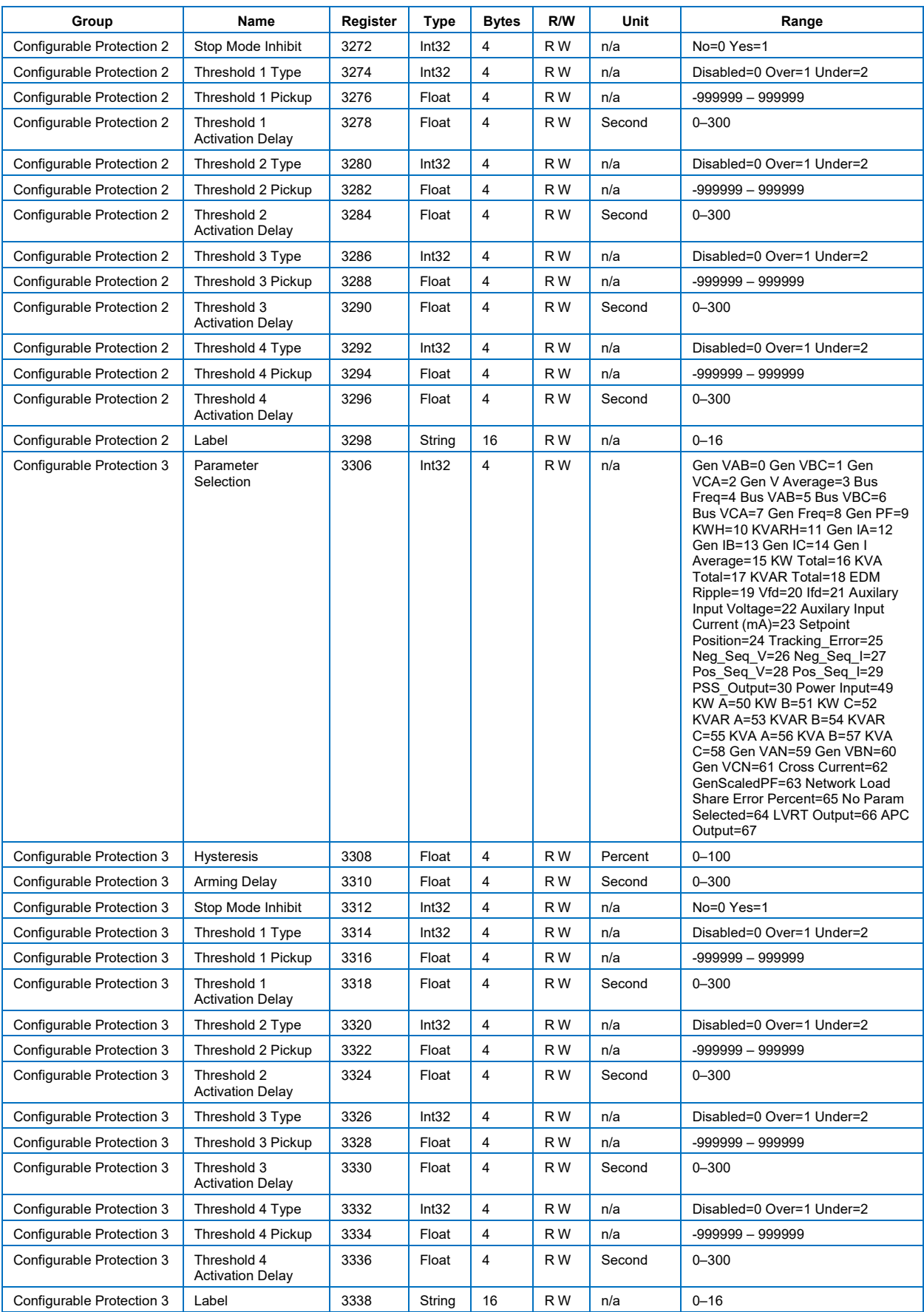

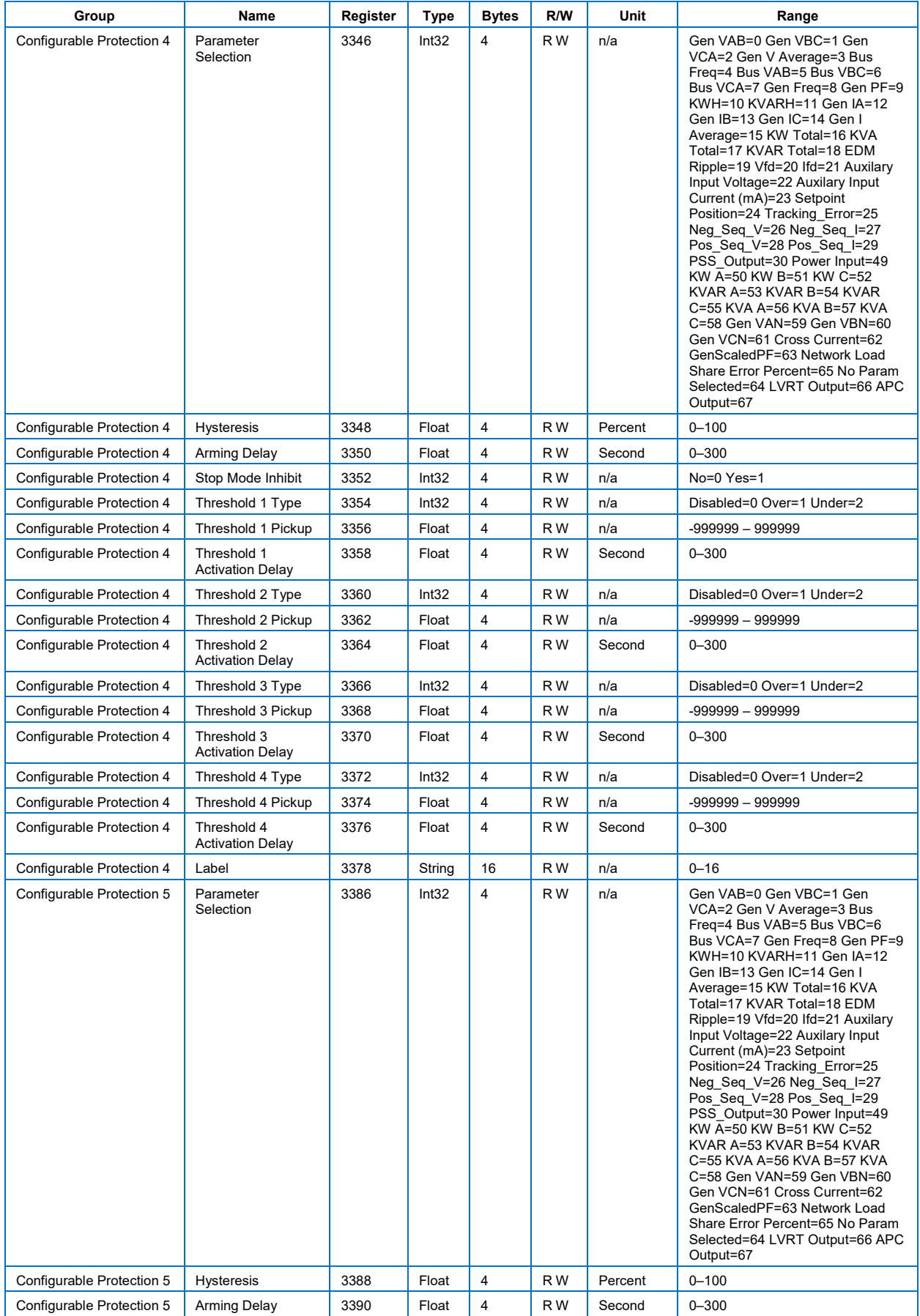

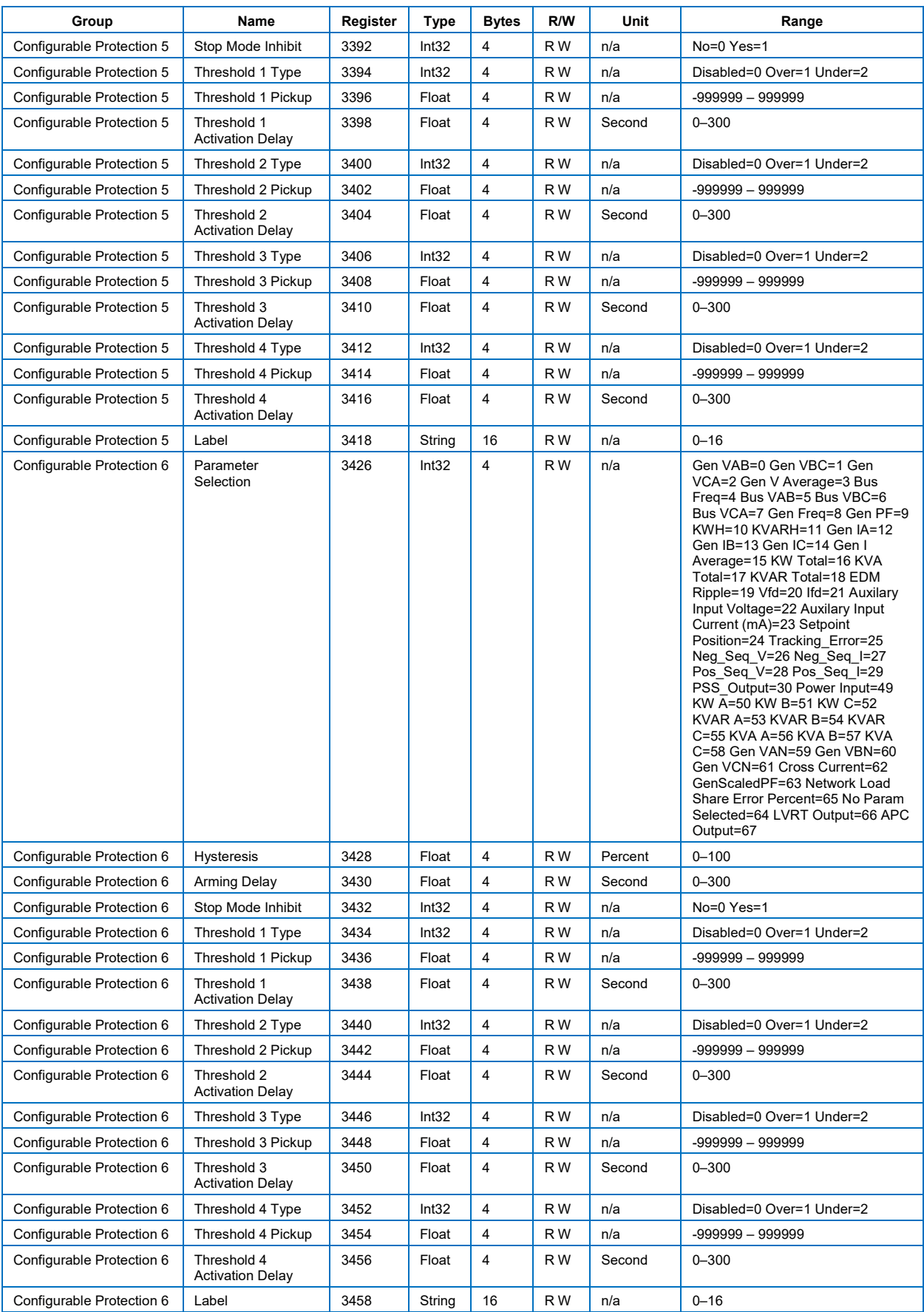
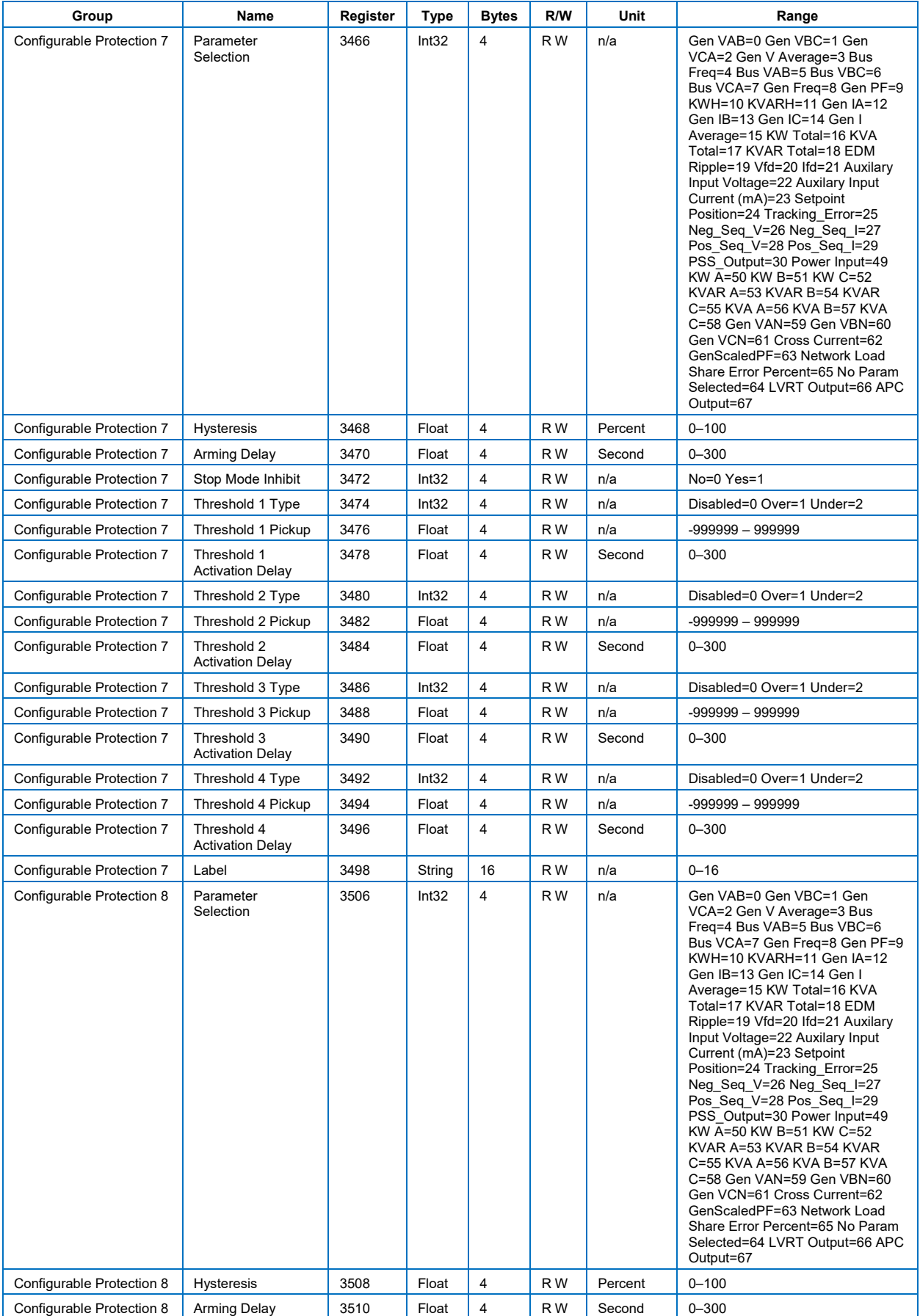

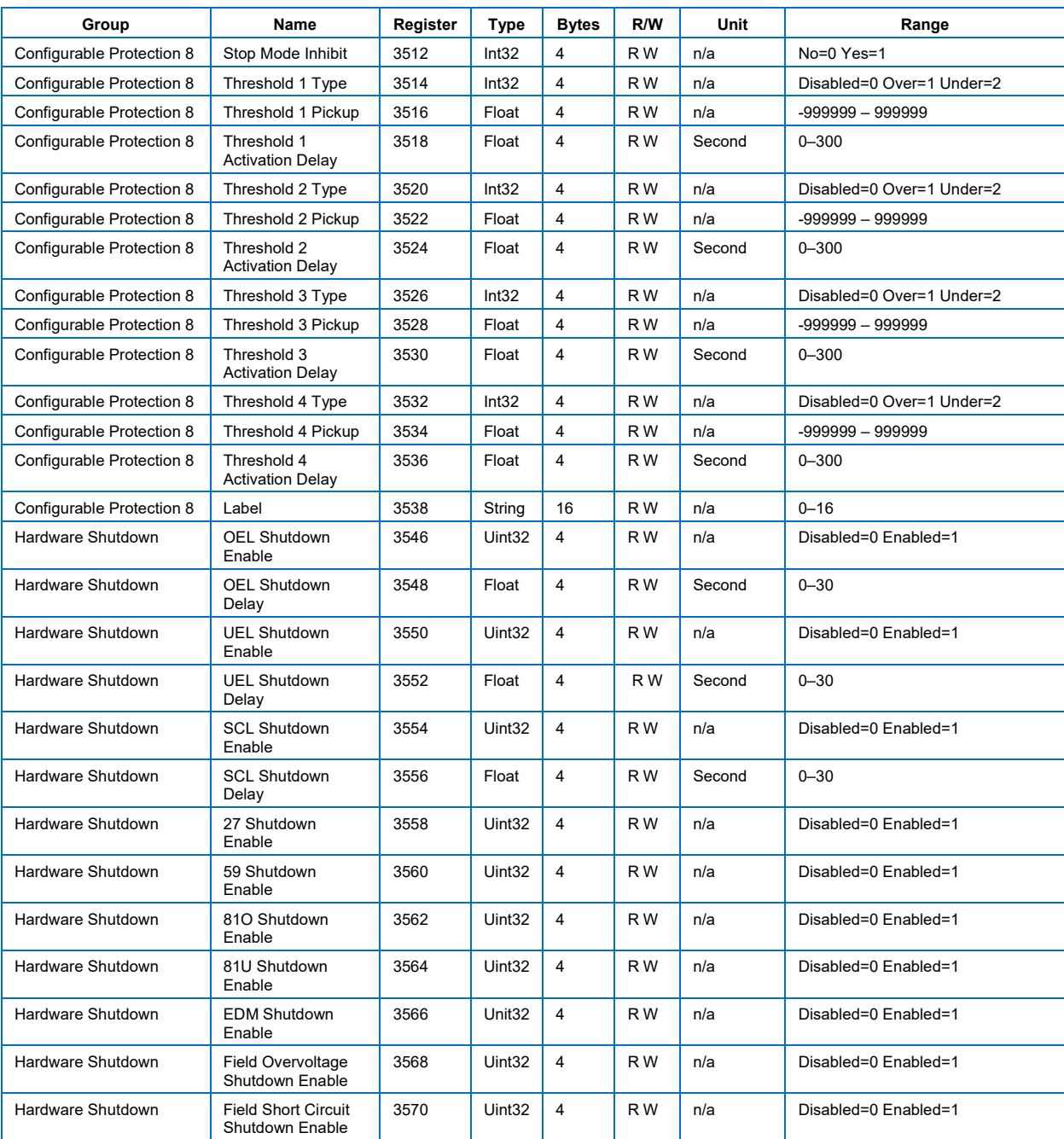

# **Gains Settings**

#### **Table 25-13. Gains Settings Group Parameters**

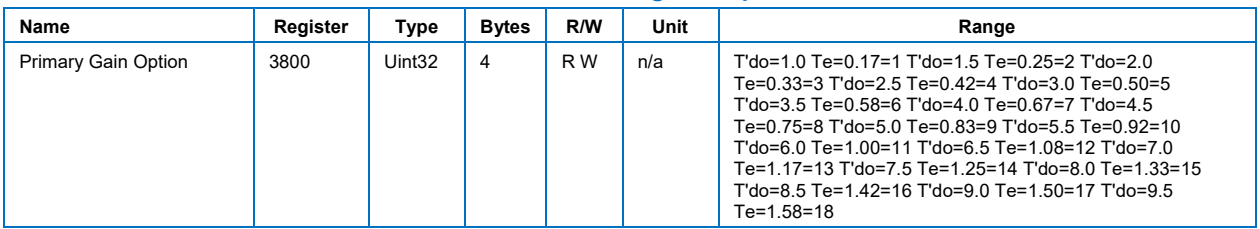

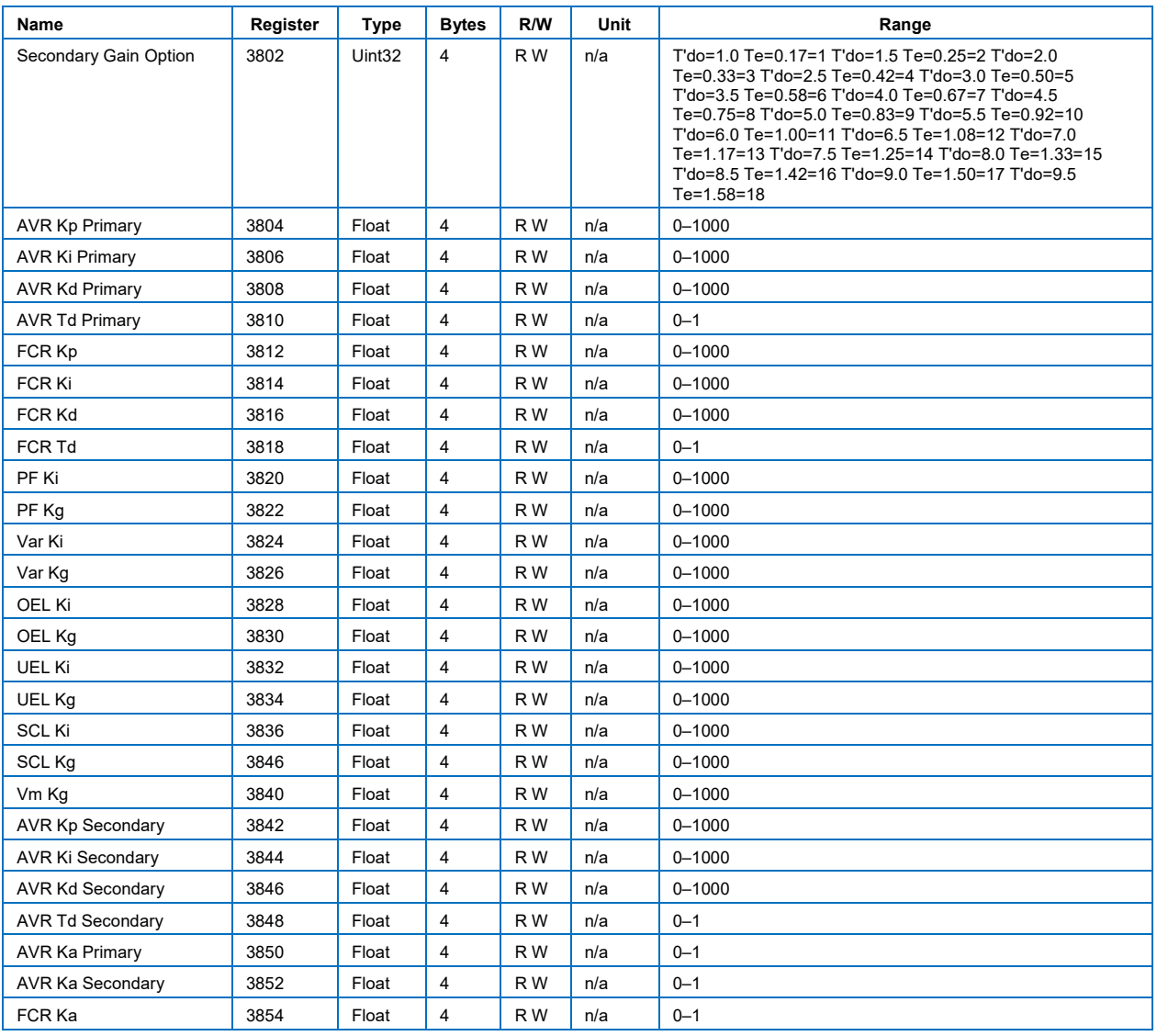

# **PSS Settings**

# **Table 25-14. PSS Settings Group Parameters**

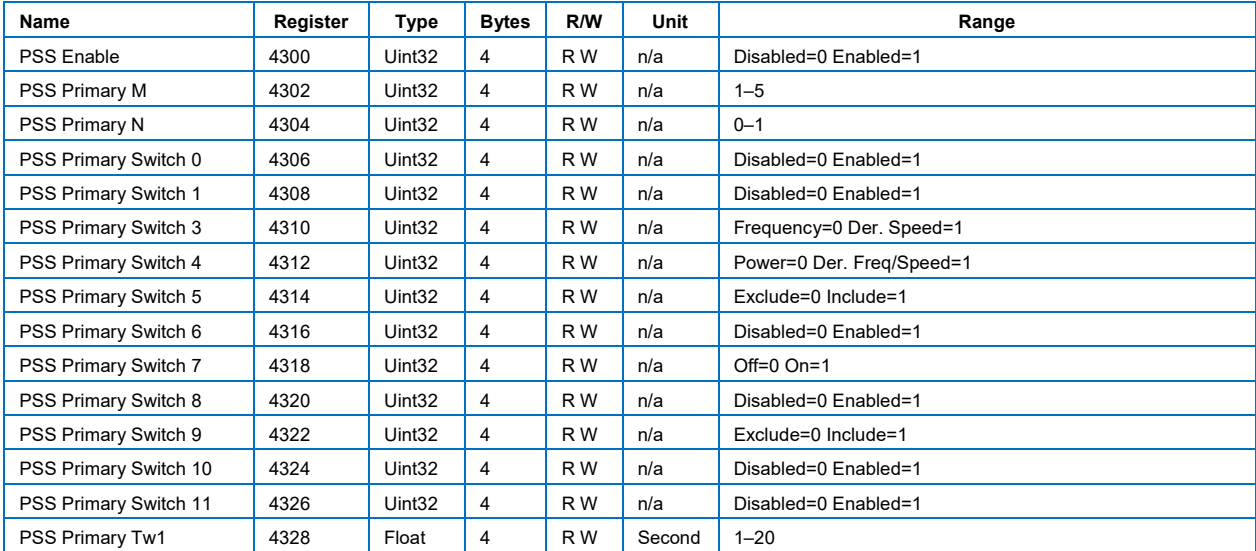

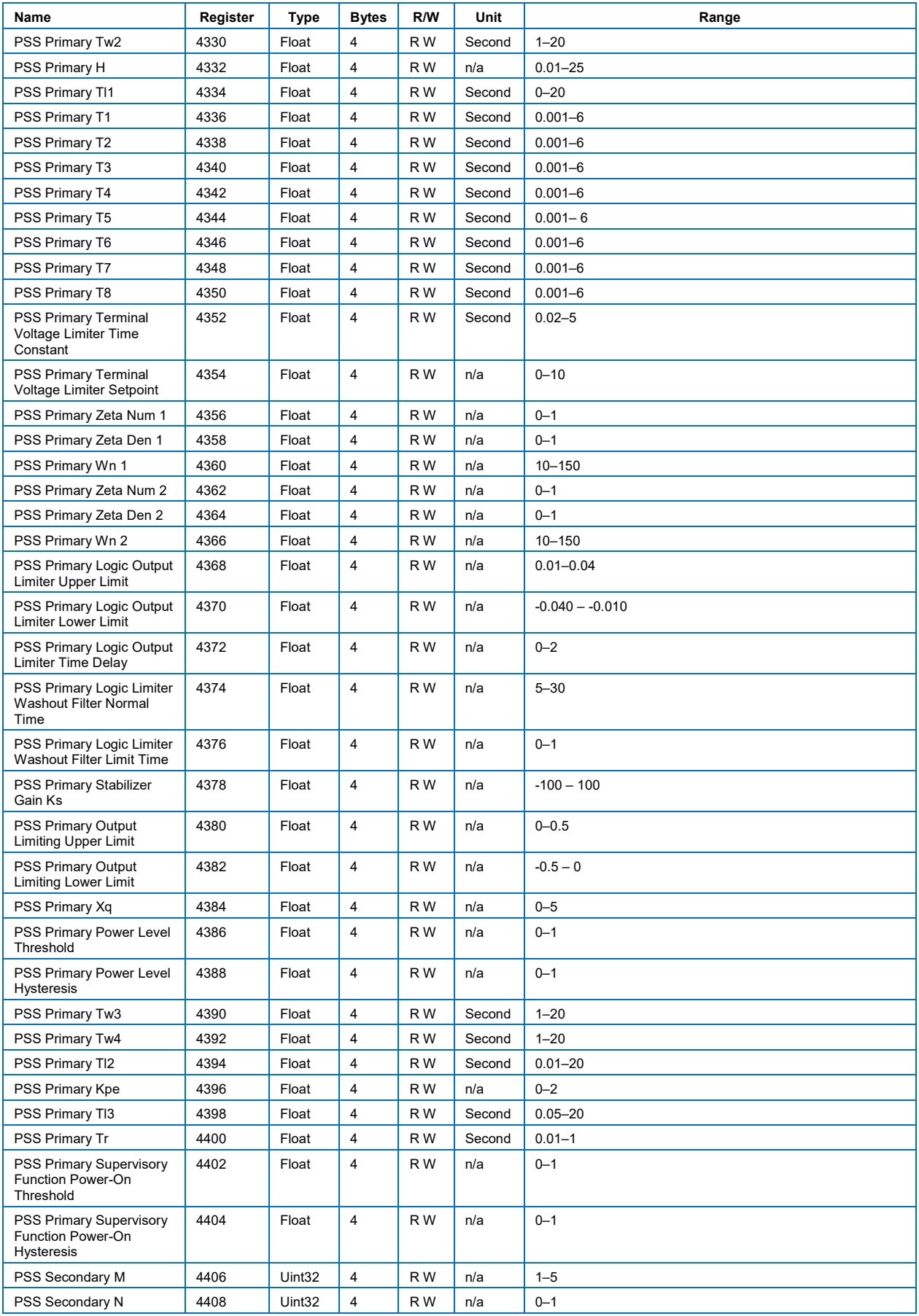

Modbus<sup>®</sup> Communication **DECS-150** 

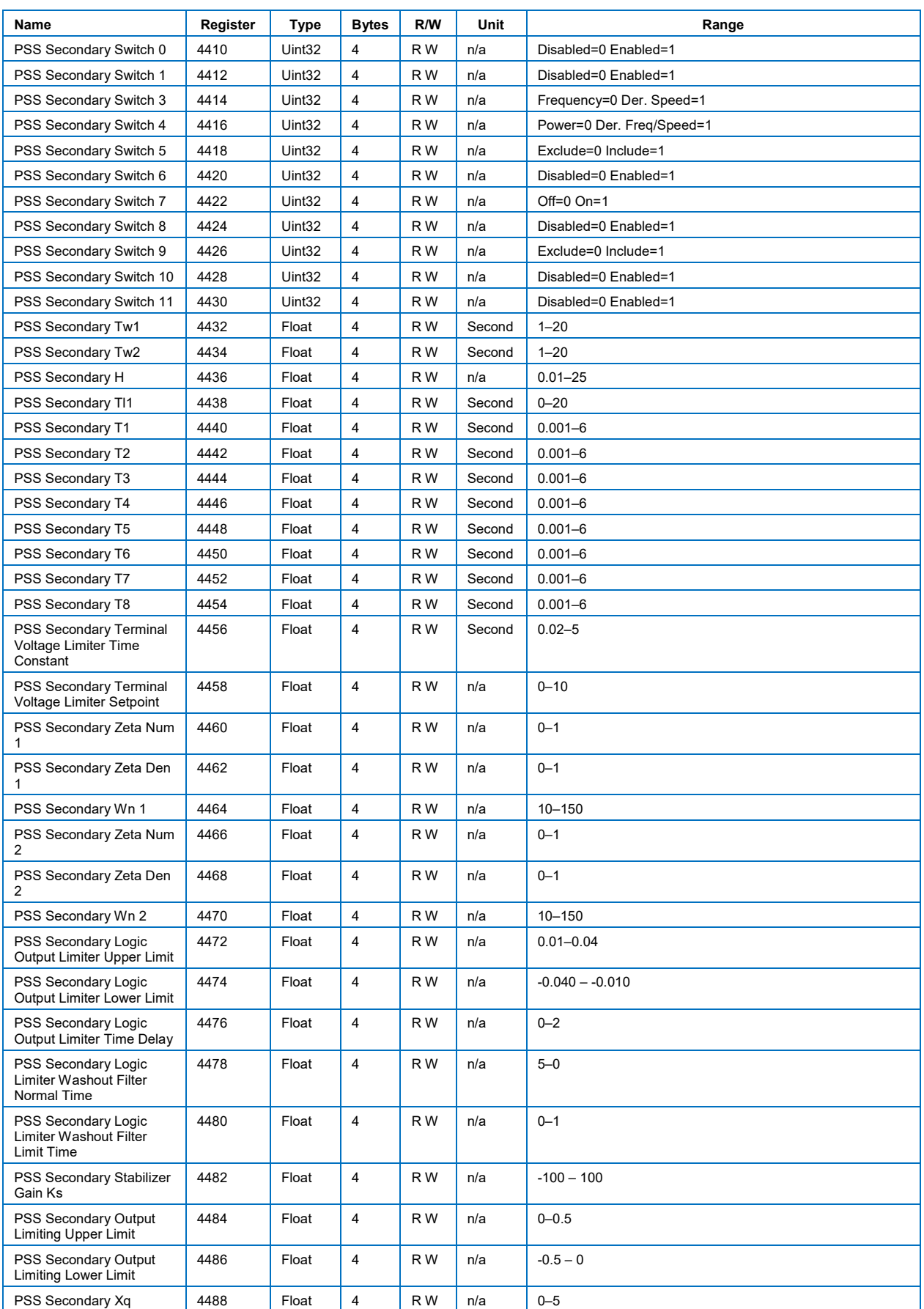

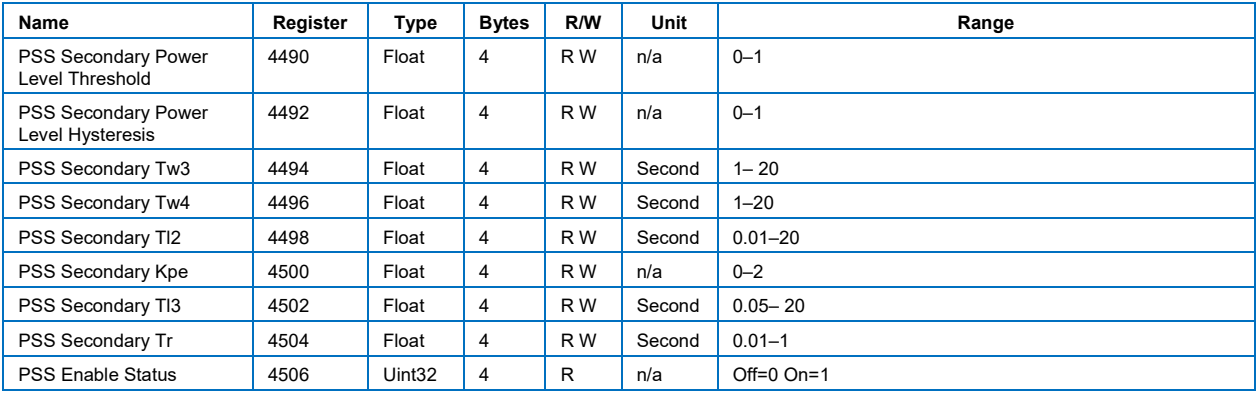

# **Grid Code Settings**

# **Table 25-15. Grid Code Settings Group Parameters**

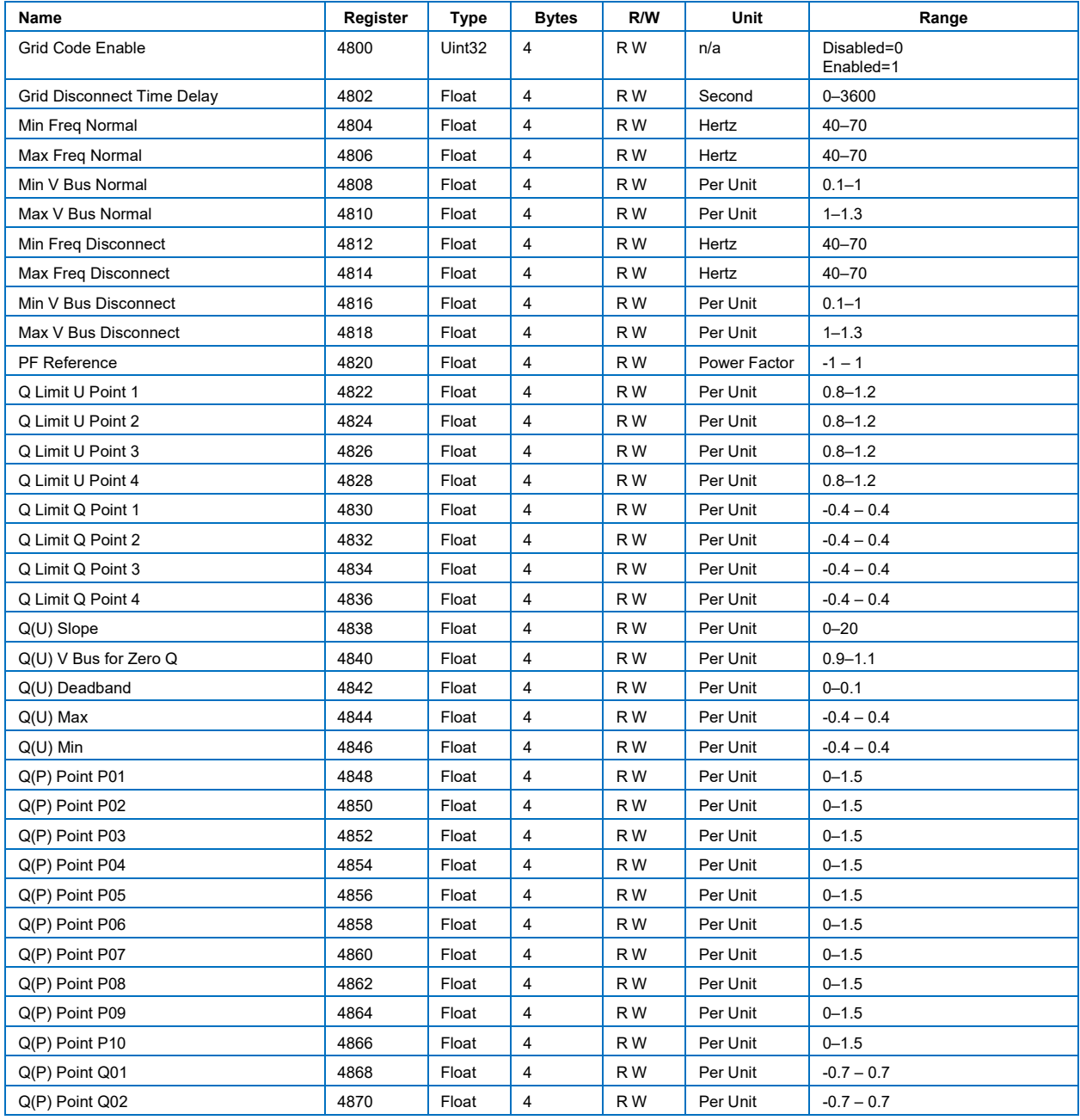

Modbus<sup>®</sup> Communication **DECS-150** 

# 9492600990 25-39

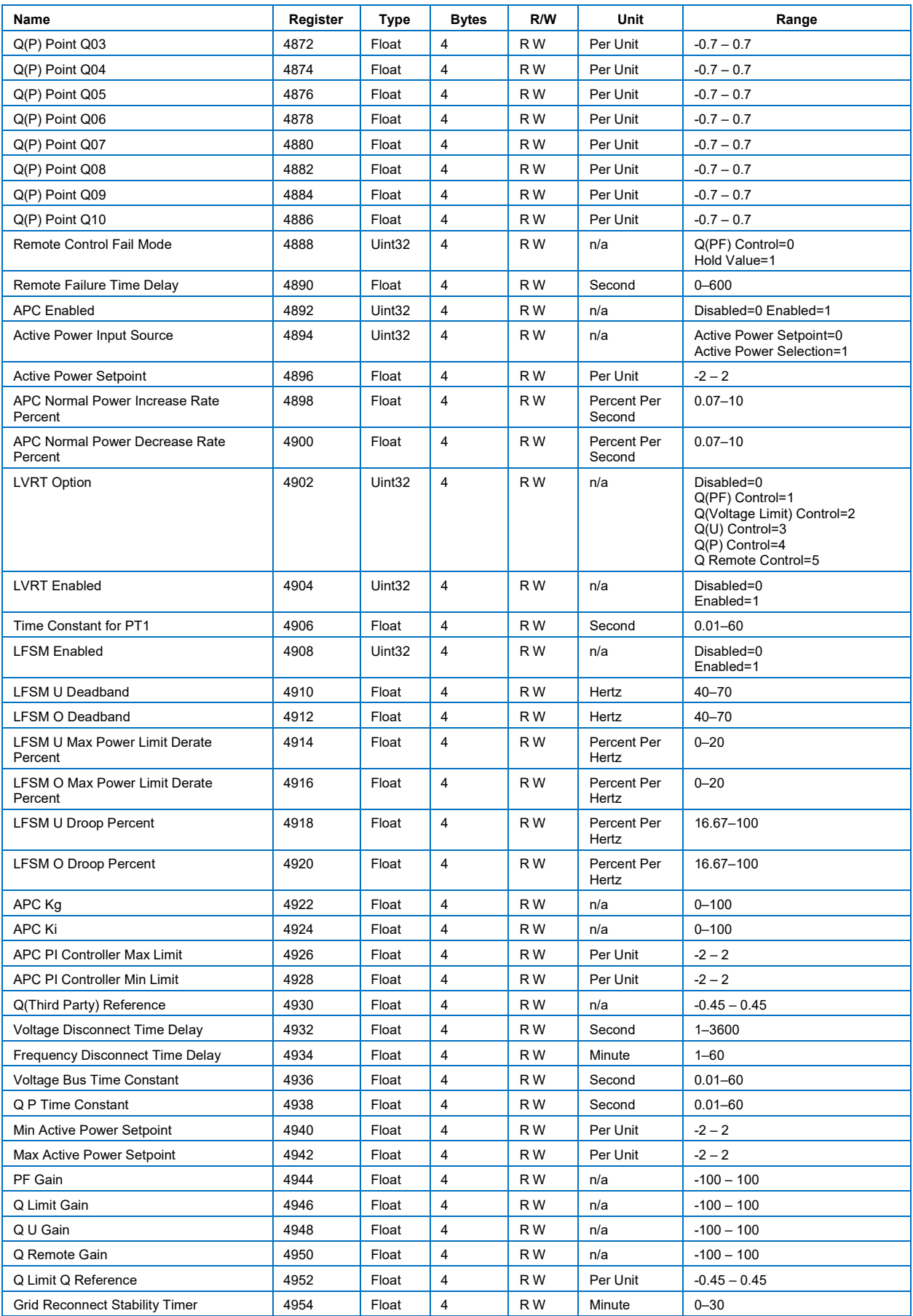

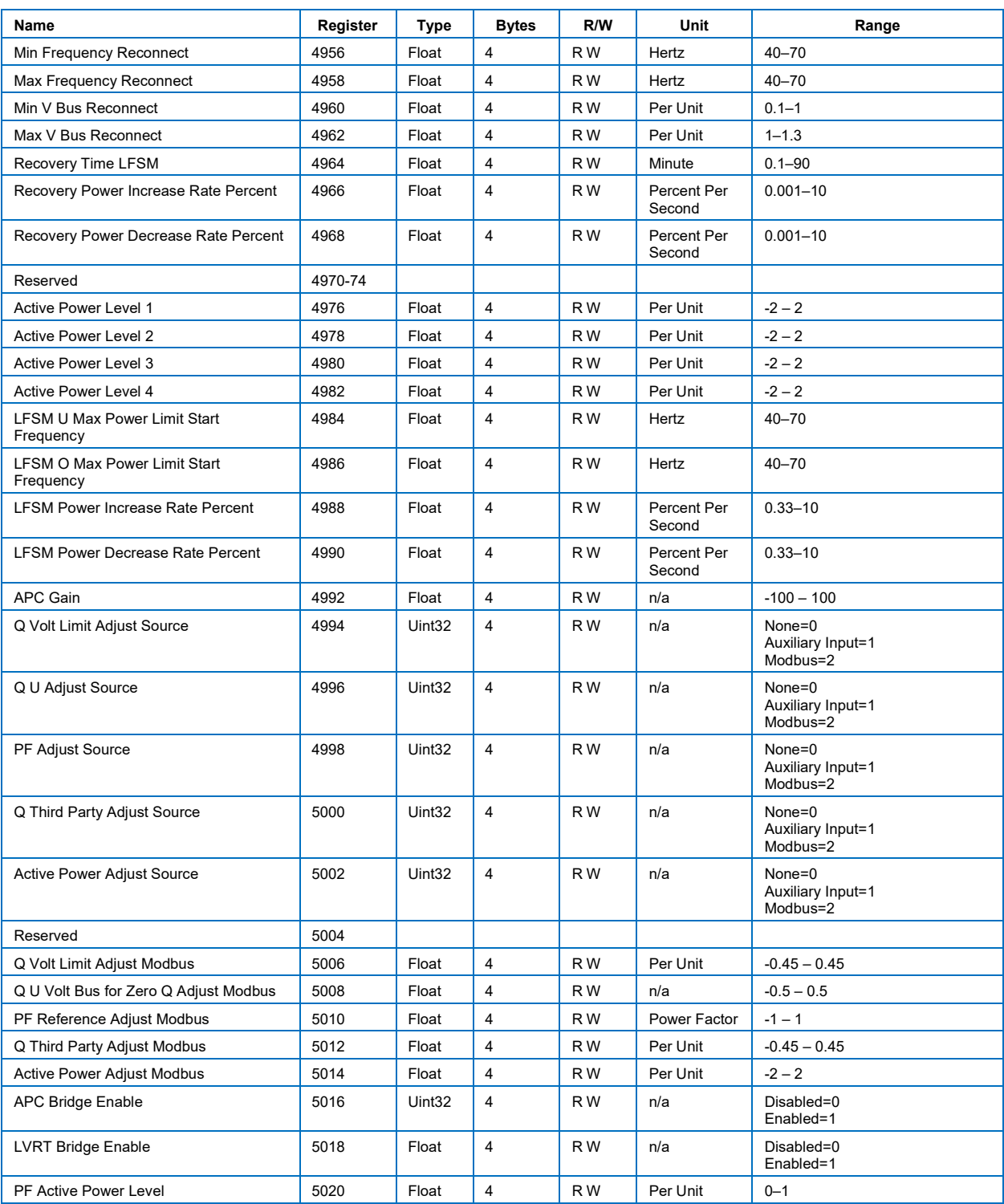

# **26 • Maintenance**

### **Warning!**

These servicing instructions are for use by qualified personnel only. To reduce the risk of electric shock, do not perform any servicing other than that specified in the operating instructions unless you are qualified to do so.

Before performing any maintenance procedures, remove the DECS-150 from service. Refer to the appropriate site schematics to ensure that all steps have been taken to properly and completely de-energize the DECS-150.

# *Preventive Maintenance*

### **Connections**

Periodically check the connections of the DECS-150 to ensure they are clean and tight and remove any accumulation of dust.

### **Electrolytic Capacitors**

The DECS-150 contains long-life aluminum electrolytic capacitors. For a DECS-150 kept in storage as a spare, the life of these capacitors can be maximized by energizing the device for 30 minutes once per year.

To energize the device, apply operating power within one of the following ranges:

- 100 to 139 Vac, or 125 Vdc
- 190 to 277 Vac, or 250 Vdc

#### **Caution**

When energizing the DECS-150 from a low impedance source (such as a wall outlet), use of an Inrush Current Reduction Module (ICRM-7) is recommended to prevent damage to the DECS-150. For a detailed description of the Inrush Current Reduction Module, refer to Basler publication 9387900990. ICRM-7 connections are illustrated in *Typical Connections*.

# *Cleaning the Front Panel*

Only a soft cloth and water-based solutions should be used to clean the front panel. Do not use solvents.

# *Storage*

If the DECS-150 is not installed immediately, store it in the original shipping package in a moisture- and dust-free environment.

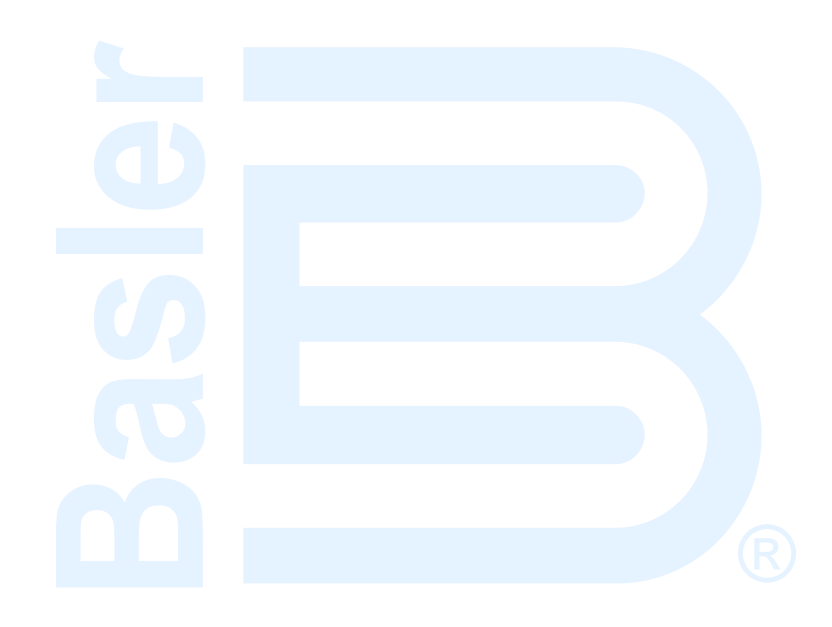

# **27 • Troubleshooting**

The following troubleshooting procedures assume the excitation system components are properly matched, fully operational, and correctly connected. If you do not obtain the results that you expect from the DECS-150, first check the programmable settings for the appropriate function.

# *Communications*

### **BESTCOMS***Plus* **Metering Incorrect**

If power factor, var, or watt readings are significantly different from the expected readings for a known load, verify that the B-phase current sensing input of the DECS-150 is connected to a CT on phase B and not phases A or C.

### **No Communication**

If communication with the DECS-150 cannot be initiated, check the connections at the communication ports.

#### *No Communication Through the USB Port*

A failure to establish communication through the USB port may be caused by a failure of the automatic installation of the DECS-150 USB driver in Windows®. This condition is indicated by a Driver Software Installation error message. To install the DECS-150 USB driver manually, perform the following steps.

- Step 1: Open the Windows Device Manager. Under Other Devices, right-click on DECS-150 (or Unknown Device) and select Properties.
- Step 2: In the Properties window, select the Driver tab and click the Update Driver button.
- Step 3: Select "Browse my computer for driver software" and then navigate to:

C:\Program Files\Basler Electric\USB Device Drivers\USBIO

Install the USB driver software. Successful installation will be indicated by a confirmation message.

# *General Operation*

#### **Machine Voltage Does Not Build**

Step 1: Verify that all wiring is properly connected. Refer to the *Typical Connections* section.

If wiring is improperly connected or loose, reconnect wiring properly.

If wiring connections are correct, proceed to Step 2.

Step 2: Verify that the machine is spinning at rated speed.

If the machine is not up to rated speed, increase machine speed to the rated value.

If the machine is spinning at rated speed, proceed to Step 3.

- Step 3: For PMG power, check for correct input power to the DECS-150. Refer to the *Specifications* section for input power requirements. If voltage is not present, refer to the machine manual for repair procedures (PMG system only). If voltage is present, proceed to Step 4.
- Step 3a: If the DECS-150 is being shunt powered (non-PMG) mode, verify that the residual voltage applied to the power input is at least 6 Vac.

If the applied voltage is less than 6 Vac, refer to the machine manual and flash the machine field.

If the applied voltage is 6 Vac or greater, proceed to Step 4.

Step 4: Verify that no fuses are open.

Replace any open fuses.

If no fuses are open, proceed to Step 5.

Step 5. Verify that the machine is not shut down through BESTlogic*Plus*.

Step 6. Verify that the front panel Overexcitation Shutdown indicator is not lit.

If the front panel Overexcitation Shutdown indicator (field voltage) is lit, check the machine and/or load conditions. Interrupt input power or shut down the machine for a minimum of one minute.

If the front panel Overexcitation Shutdown indicator is not lit, proceed to Step 7.

Step 7. Verify that the front panel Overexcitation Limiting indicator is not lit.

If the front panel Overexcitation Limiting indicator is lit, check the machine and load conditions. Also check the Field Current Limit setpoint for the correct level. Interrupt input power or shut down the machine for a minimum of 1 minute.

If the front panel Overexcitation Limiting indicator is not lit, proceed to Step 8.

Step 8. Verify that the DECS-150 soft start settings are correct. Too long of a soft start setting may give the appearance of no buildup.

If the soft start settings are incorrect, adjust the settings.

If the soft start settings have no effect, proceed to Step 9.

Step 9. Replace the DECS-150 unit.

If replacing the DECS-150 unit does not correct the malfunction, then the machine is defective. Consult with the machine manufacturer.

#### **Low Machine Output Voltage**

Step 1. Verify that the voltage adjustment is not set too low.

If the voltage adjustment is too low, adjust it to the correct setpoint.

If the voltage adjustment is correct, proceed to Step 2.

Step 2. Verify that the Underfrequency Knee setpoint is not greater than the machine frequency. If the Underfrequency setpoint is too high, adjust the setpoint below the rated machine frequency.

If the Underfrequency setpoint is correct, proceed to Step 3.

Step 3. Verify that the machine is spinning at rated speed.

If the machine is not up to rated speed, increase the machine speed to the rated level.

If the machine is spinning at rated speed, proceed to Step 4.

Step 4. For PMG power, check for correct input power to the DECS-150. Refer to the *Specifications* section for input power requirements.

If the DECS-150 input voltage is low, refer to the PMG manual for PMG repair (PMG system only).

If the voltage is at the required level, proceed to Step 5.

Step 4a. If the DECS-150 is being shunt powered (non-PMG), verify that the power potential transformer (if used) has the correct turns ratio, is sized properly, and is supplying the correct voltage level to the power input.

If the turns ratio of the power potential transformer is incorrect, is sized too small, or is not supplying the correct input power, replace the power potential transformer.

If the power potential transformer is correct, proceed to Step 5.

Step 5. Verify that the sensing potential transformer (if used) has the correct turns ratio and is operating correctly.

If the turns ratio of the sensing potential transformer is incorrect, replace the sensing potential transformer.

- If the sensing potential transformer is operating correctly, proceed to Step 6.
- Step 6. Verify that the front panel Overexcitation Limiter Active indicator is not lit.

If the front panel Overexcitation Limiter Active indicator is lit, check the machine and/or load conditions. Also check the Field-Current Limit setpoint for the correct level. Interrupt input power or shut down the machine for a minimum of one minute.

If the front panel Overexcitation Limiter Active indicator is not lit, proceed to Step 7.

- Step 7. Low machine output voltage may occur when operating in droop mode with an inductive load. If the low voltage condition is not caused by the droop function, proceed to Step 8.
- Step 8. Verify that the Voltage setpoint is not being modified by application of voltage or current to the Accessory Input.

If the low voltage condition is not caused by the Accessory Input, proceed to Step 9.

Step 9. Replace the DECS-150 unit.

#### **High Machine Output Voltage**

Step 1. Verify that the voltage adjustment is not set too high.

- If the voltage adjustment is too high, adjust it to the correct setpoint.
- If the voltage adjustment is correct, proceed to Step 2.

Step 2. Verify that the sensing potential transformer (if used) has the correct turns ratio.

If the turns ratio of the sensing potential transformer is incorrect, replace the sensing potential transformer with the correct one.

If the sensing potential transformer is correct, proceed to Step 3.

- Step 3. High machine output voltage may occur when operating in droop mode with a capacitive load. If the high voltage condition is not caused by the droop function, proceed to Step 4.
- Step 4. High machine output voltage may occur when operating in line-drop compensation mode with a capacitive load.

If the high voltage condition is not caused by the line-drop compensation function, proceed to Step 5.

Step 5. Verify that the Voltage setpoint is not being modified by application of voltage or current to the Accessory Input.

If the high voltage condition is not caused by voltage applied to the Accessory Input, proceed to Step 6.

Step 6. Replace the DECS-150 unit.

#### **Poor Voltage Regulation**

Step 1. Verify that the DECS-150 is properly grounded.

If the DECS-150 is not properly grounded, connect a dedicated ground wire to the terminal labeled GND on the DECS-150.

If the DECS-150 is properly grounded, proceed to Step 2.

Step 2. Check for grounded field leads.

If the field leads are grounded, isolate them from ground.

If the field leads are not grounded, proceed to Step 3.

Step 3. If the DECS-150 is powered from a PMG, check for grounded PMG leads.

If the PMG leads are grounded, isolate them from ground.

If the PMG leads are not grounded, proceed to Step 4.

Step 4. Verify that the machine frequency is not dropping below the DECS-150 Underfrequency setpoint when load is applied to the machine.

If the machine frequency is dropping below the Underfrequency setpoint, reduce the setpoint if possible. Also check the prime mover and machine for proper sizing in relation to the applied load.

If poor regulation is not related to DECS-150 underfrequency operation, proceed to Step 5.

Step 5. Verify that regulation is not being affected by normal droop operation.

If droop operation is not affecting regulation, proceed to Step 6.

Step 6. Replace the DECS-150 unit.

#### **Machine Output Unstable (Hunting)**

Step 1. Verify that the governor for the prime mover is operating properly.

If the governor is not operating properly, troubleshoot using the manufacturer's suggested procedures.

If the governor is operating properly, proceed to Step 2.

Step 2. Verify that the sensing and input power leads are connected securely.

If the sensing or input power leads are not connected securely, tighten the connections.

If the sensing or input power lead connections are secure, proceed to Step 3.

Step 3. Verify that the DECS-150 AVR gains are set properly.

If the gain settings are incorrect, reset the gains.

#### **Overexcitation Shutdown Indicator is Annunciating**

Step 1. Check for machine overloading.

If the machine is operating with a larger than rated load, shed load.

If the machine is operating with a rated or less than rated load, proceed to Step 2.

Step 2. Verify that the machine exciter field voltage requirements are compatible with the DECS-150. If the exciter field voltage requirements are not compatible with the DECS-150, contact Basler Electric Customer Service for recommendations.

If the exciter field voltage requirements are compatible with the DECS-150, proceed to Step 3.

Step 3. Replace the DECS-150.

If replacing the DECS-150 does not correct the malfunction, proceed to Step 4.

Step 4. Refer to the machine manual. Machine is defective.

#### **Loss of Machine Sensing Indicator is Annunciating**

Step 1. Verify that the voltage sensing leads are properly connected. If the sensing leads are not properly connected, correct the connections. If the sensing lead connections are correct, proceed to Step 2.

Step 2. For single-phase sensing, verify that E1 and E3 are connected.

If E1 and E3 are not connected, connect them as required.

If E1 and E3 are properly connected, proceed to Step 3.

Step 3. Verify that the sensing potential transformer (if used) has the correct turns ratio and is functioning properly.

If the sensing potential transformer has the wrong turns ratio or is malfunctioning, replace it. If the sensing potential transformer is correct and functioning properly, proceed to Step 4.

Step 4. Verify that the machine output voltage is present on all phases.

If the machine is missing a phase, refer to the machine manual. Machine is defective. If machine output voltage is balanced on all phases, proceed to Step 5.

Step 5. Replace the DECS-150.

#### **Overexcitation Limiting Indicator is Annunciating**

Step 1. Check for machine overloading.

If the machine is operating with a larger than rated load, shed load.

If the machine is operating with a rated or less than rated load, proceed to Step 2.

Step 2. Verify that the DECS-150 output (field) current limit is not set too low.

If the Output Current Limit setpoint is too low, adjust for the proper setting.

If the output current limit is set properly, proceed to Step 3.

Step 3. Verify that the machine exciter field current requirements are compatible with the DECS-150.

If the machine exciter field current requirements are not compatible with the DECS-150, contact Basler Electric Customer Service for recommendations.

If the machine exciter field current requirements are compatible with the DECS-150, proceed to Step 4.

Step 4. Replace the DECS-150.

If replacing the DECS-150 does not correct the malfunction, proceed to Step 5.

Step 5. Refer to the machine manual. Machine is defective.

#### **Underexcitation Limiting Indicator is Annunciating**

Step 1. Verify that the DECS-150 Machine Voltage setpoint is not being driven to a lower level. The setpoint can be affected by the Raise/Lower contact inputs or by the Auxiliary input.

Step 2. Verify that the DECS-150 output (field) current limit is not set too low.

Adjust the field current limit as needed.

Step 3. Use the connection diagrams of the *Typical Connections* section to verify that the sensing voltage and current connections to the DECS-150 provide the proper phasing.

Correct the sensing voltage and current connections as needed.

Step 4. Verify that the machine exciter field current requirements are compatible with the DECS-150.

If the machine exciter field current requirements are not compatible with the DECS-150, contact Basler Electric Technical Sales Support for recommendations.

If the machine exciter field current requirements are compatible with the DECS-150, proceed to Step 5.

Step 5. Replace the DECS-150.

If replacing the DECS-150 does not correct the malfunction, proceed to Step 6.

Step 6. Refer to the machine manual or contact the machine manufacturer.

#### **Underfrequency Active Indicator is Annunciating**

Step 1. Verify that the machine is operating at rated speed.

If the machine is not operating at rated speed, adjust the machine speed.

If the machine is operating at the rated speed, proceed to Step 2.

Step 2. Verify that the Underfrequency setpoint is correct.

If the Underfrequency setpoint is incorrect, adjust it to the correct value.

#### **No Droop**

Step 1. Verify that the DECS-150 52L/M contact input is open.

If the 52L/M contact input is not open, it must be opened to enable the droop function. If the 52L/M contact input is open, proceed to Step 2.

Step 2. Verify that the DECS-150 52J/K contact input (if present) is closed or the Var/PF function is disabled via BESTCOMS*Plus*. Var/PF operation must be disabled for droop operation. If var/PF operation is disabled, proceed to Step 3.

Step 3. Verify that the DECS-150 droop setting is not adjusted to 0% droop. If the droop setting is adjusted to 0% droop, increase the setpoint above 0%. If the droop setting is adjusted to above 0%, proceed to Step 4.

- Step 4. Check for an open in the circuit connected to DECS-150 CT1 and CT2. If there is an open circuit, repair as necessary. If there is no open circuit, proceed to Step 5.
- Step 5. Verify that all connections are correct. Refer to the *Typical Connections* section. If connections are incorrect, correct the problem. If connections are correct, proceed to Step 6.

Step 6. Verify that droop is not disabled through BESTlogic*Plus*.

Step 7. Verify that the load applied to the generator for droop testing is not purely resistive. If only a resistive load is being applied to the generator, apply an inductive load and retest. If the load being to the generator is inductive, proceed to Step 8.

Step 8. Verify that your DECS-150 is compatible with the current sensing transformer (1 A or 5 A secondary) being used. For example, a current sensing transformer with a 1 ampere output rating would produce very little droop if the DECS-150 has a 5 ampere current transformer input. To check the current transformer input of your DECS-150, refer to the style chart in the *Introduction* section.

If the current transformer input is incorrect, replace the current sensing transformer or the DECS-150 for compatibility.

If the current transformer input is correct, proceed to Step 9.

Step 9. If the above steps fail to correct the malfunction, replace the DECS-150 unit.

#### **No Voltage Matching**

Step 1. Verify that Voltage Matching is enabled in BESTCOMS*Plus* software.

If not enabled, use the software to turn on voltage matching.

If voltage matching is enabled, proceed to Step 2.

Step 2. Verify that all connections are correct according to the *Typical Connections* section as required for voltage matching.

If the interconnection is incorrect, reconnect according to the appropriate interconnect diagram. If the interconnection is correct, proceed to Step 3.

- Step 3. Verify that voltage matching is not disabled through BESTlogic*Plus*. If voltage matching is not disabled, proceed to Step 2.
- Step 4. Check for correct utility reference voltage on DECS-150 terminals B1 and B3.

If the interconnection is incorrect, reconnect according to the appropriate interconnect diagram.

If the interconnection is correct, check for open system fuses.

Verify that the potential sensing transformer, if used, is connected to DECS-150 terminals B1 and B3.

If potential sensing transformer connections are correct, proceed to Step 5.

Step 5. Verify that the Machine Output Voltage setpoint is within 10 percent of the measured utility bus voltage.

If the setpoint is too low or too high, adjust the setpoint to the appropriate level.

If the setpoint is correct, proceed to Step 6.

Step 6. If the above steps fail to correct the voltage matching malfunction, replace the DECS-150.

# *Support*

Contact the Basler Electric Technical Services Department at +1.618.654.2341 for troubleshooting support or to receive a return authorization number.

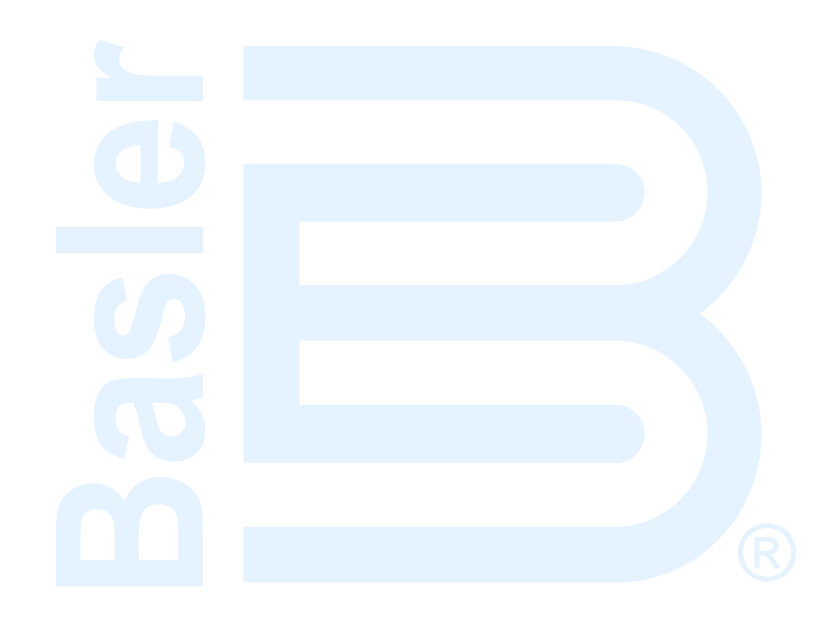

# **28 • Specifications**

DECS-150 Digital Excitation Control Systems have the following features and capabilities.

# *Operating Power*

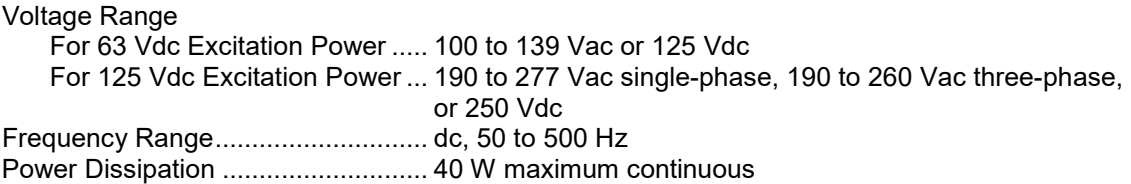

Table 28-1 lists the required nominal operating power voltage and configuration required to obtain 63 and 125 Vdc continuous field power for the DECS-150.

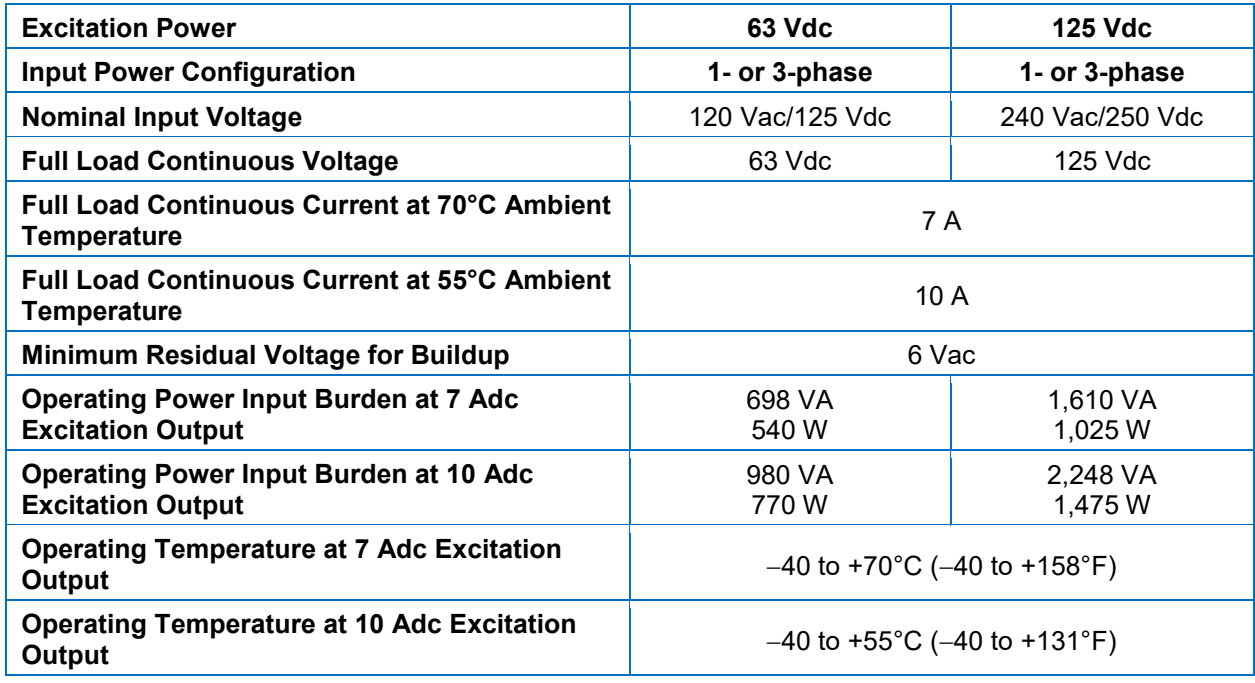

#### **Table 28-1. Operating Power Requirements**

# *Machine and Bus Voltage Sensing*

Type ................................................. 1-phase or 3-phase–3-wire Nominal Input Voltage Range .......... 100 to 600 Vac ±10% Nominal Input Frequency................. 50 or 60 Hz Burden.............................................. <1 VA per phase

#### **Terminals**

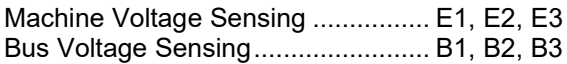

# *Machine Current Sensing*

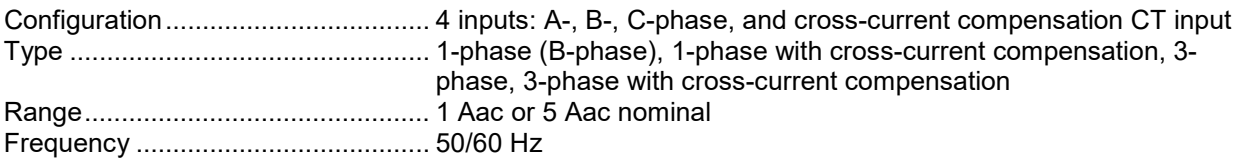

### **Burden**

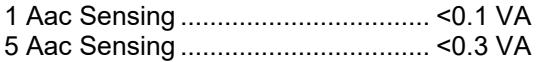

### **Terminals**

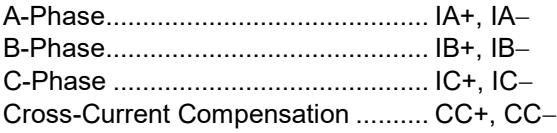

# *Accessory Inputs*

### **Current Input**

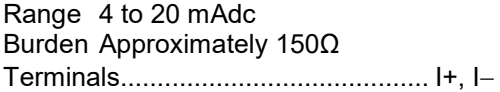

# **Voltage Input**

Range −10 to +10 Vdc Burden Approximately 100 kΩ Terminals.......................................... V+, V−

# *Contact Inputs*

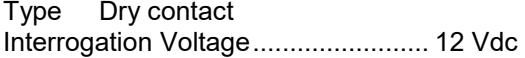

### **Terminals**

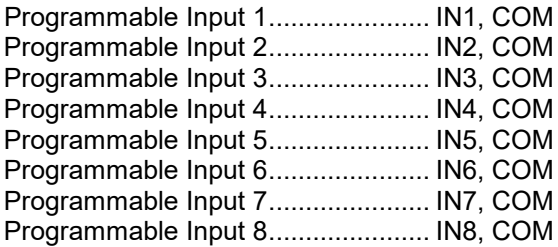

# *Contact Outputs*

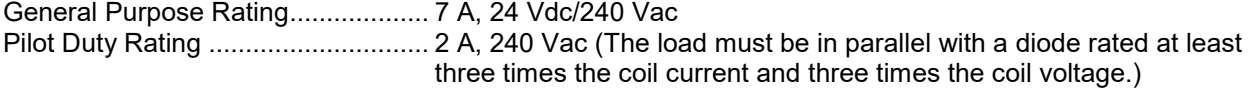

### **Terminal Assignments**

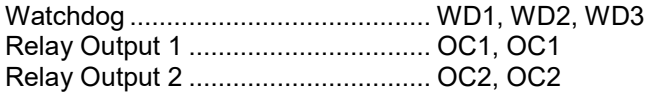

# *Field Power Output*

Continuous Rating............................ 7 Adc (70°C ambient) or 10 Adc (55°C ambient) Terminals.......................................... F+, F−

#### **Minimum 10-Second Forcing Output Rating**

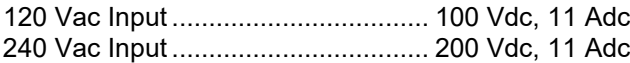

### **Minimum Field Resistance**

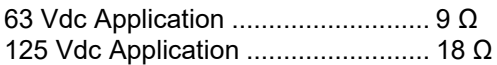

# *Regulation*

#### **FCR Operating Mode**

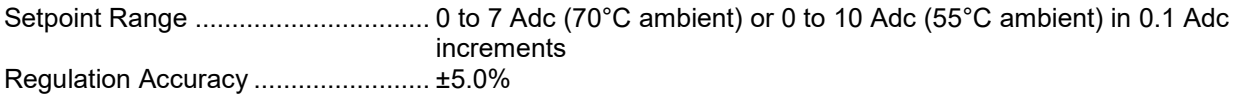

### **AVR Operating Mode**

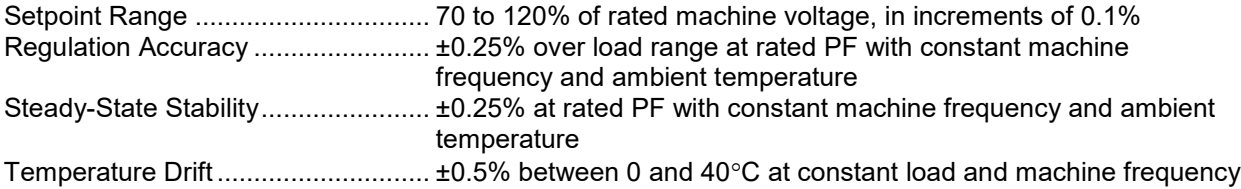

### **Var Operating Mode**

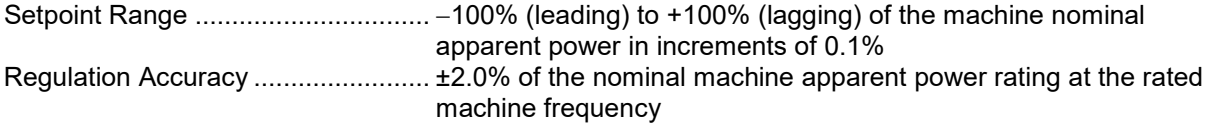

#### **Power Factor Operating Mode**

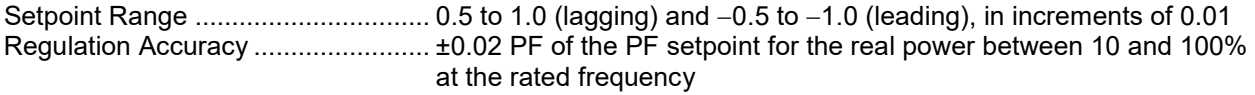

# *Parallel Compensation*

Modes Reactive Droop, Line Drop, and Reactive Differential (Cross-Current) Cross-Current Input Burden............. Can exceed 1 VA if external resistors are added to the CT circuit for cross-current compensation Cross-Current Input Terminals......... CC+, CC−

# **Setpoint Range**

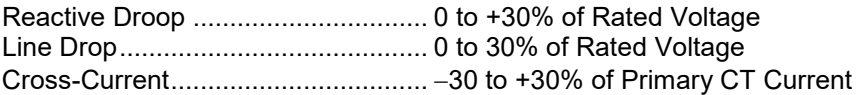

# *Machine Protection Functions*

### **Overvoltage (59) and Undervoltage (27)**

#### *Pickup*

Range 1 to 99,999 Vac Increment ......................................... 1 Vac

#### *Time Delay*

Range 0.1 to 60 s Increment ......................................... 0.1 s

### **Loss of Sensing**

*Time Delay* Range 0 to 30 s Increment ......................................... 0.1 s

#### *Voltage Balanced Level*

Range 0 to 100% of Positive Sequence Voltage Increment ......................................... 0.1%

#### *Voltage Unbalanced Level*

Range 0 to 100% of Positive Sequence Voltage Increment ......................................... 0.1%

### **Overfrequency (81O) and Underfrequency (81U)**

*Pickup* Range 0 or 30 to 70 Hz Increment ......................................... 0.01 Hz

*Time Delay* Time Delay Range ........................... 0.1 to 300 s Increment ......................................... 0.1 s

*Voltage Inhibit (81U only)* Range 0 or 5 to 100% of Rated Voltage Increment ......................................... 1%

# *Field Protection Functions*

#### **Field Overvoltage**

*Pickup* Range 0 or 1 to 300 Vdc Increment ......................................... 1 Vdc

*Time Delay* Range 0 to 30 s Increment ......................................... 0.1 s

# **Exciter Diode Monitor (EDM)**

*Pickup* Range 0 or 1 to 10 A Increment ......................................... 0.1 A

*Delay* Range 0 or 0.2 to 30 s Increment ......................................... 0.1 s

# *Synchronism Check (25) Protection*

### **Voltage Difference**

Range 0.1 to 50% Increment ......................................... 0.1%

# **Slip Angle**

Range 1 to 99° Increment ......................................... 1°

# **Angle Compensation**

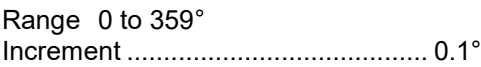

# **Slip Frequency**

Range 0.01 to 0.5 Hz Increment ......................................... 0.01 Hz

# *Startup*

### **PWM Startup Duty Cycle**

Range 0 to 100% Increment ......................................... 1%

### **Soft Start Level**

Range 0 to 90% of Rated Gen Voltage Increment ......................................... 1%

### **Soft Start Time**

Range 1 to 7,200 s Increment ......................................... 1 s

# *Voltage Matching*

Accuracy........................................... Machine rms voltage is matched with the bus rms voltage to within ±0.5% of the machine voltage.

# *On-Line Overexcitation Limiting*

### **High Current Level**

#### *Pickup*

Range 0 to 11 Adc (70°C ambient) or 0 to 14 Adc (55°C ambient) Increment ......................................... 0.01 Adc

#### *Time*

Range 0 to 10 s Increment ......................................... 1 s

# **Medium Current Level**

#### *Pickup*

Range 0 to 9 Adc (70°C ambient) or 0 to 12 Adc (55°C ambient) Increment ......................................... 0.01 Adc

### *Time*

Range 0 to 120 s Increment ......................................... 1 s

# **Low Current Level**

*Pickup* Range 0 to 7 Adc (70°C ambient) or 0 to 10 Adc (55°C ambient) Increment ......................................... 0.01 Adc

# *Off-Line Overexcitation Limiting*

# **High Current Level**

*Pickup* Range 0 to 11 Adc (70°C ambient) or 0 to 14 Adc (55°C ambient) Increment ......................................... 0.01 Adc

# *Time*

Range: 0 to 10 s Increment: ........................................ 1 s

### **Low Current Level**

*Pickup* Range 0 to 7 Adc (70°C ambient) or 0 to 10 Adc (55°C ambient) Increment ......................................... 0.01 Adc

# *Sequence of Events Recording (SER)*

See the *Reports* section.

# *Data Logging (Oscillography)*

See the *Reports* section.

# *Real-Time Clock*

Clock has leap year and selectable daylight saving time correction. Backup battery sustains timekeeping during losses of DECS-150 operating power.

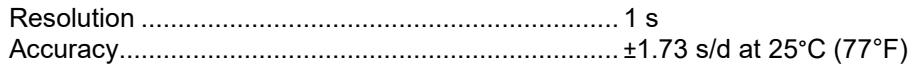

### **Clock Holdup**

Battery Holdup Time .................................................Approximately 5 years depending on conditions Battery Type **Rayovac BR2032, coin-type, 3 Vdc, 195 mAh**, Basler Electric P/N 38526

### **Caution**

Replacement of the backup battery for the real-time clock should be performed only by qualified personnel.

Do not short-circuit the battery, reverse battery polarity, or attempt to recharge the battery. Observe polarity markings on the battery socket while inserting a new battery. The battery polarity must be correct in order to provide backup for the real-time clock.

It is recommended that the battery be removed if the DECS-150 is to be operated in a salt-fog environment. Salt-fog is known to be conductive and may short-circuit the battery.

#### **Note**

Failure to replace the battery with Basler Electric P/N 38526 may void the warranty.

# *Communication Ports*

#### **Universal Serial Bus (USB)**

Interface ........................................... USB type B port Location............................................ Front panel (style xxS2V) or Rear panel (style xxS1V)

### **Caution**

In accordance with the guidelines defined in USB standards, the USB port on this device is not isolated. To prevent damage to a connected PC or laptop, the DECS-150 must be properly tied to ground.

#### **Ethernet**

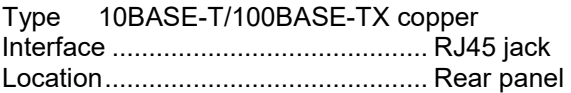

#### **Controller Area Network (CAN)**

Type SAE J1939 message protocol Interface ........................................... Spring type terminals Location............................................ Rear panel

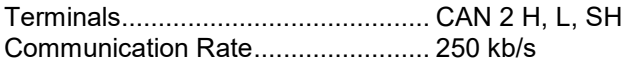

# *Environment*

### **Temperature**

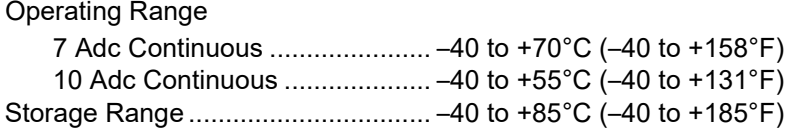

### **Humidity**

Complies with MIL-STD-705B, Method 711-1C

### **Salt Fog**

Complies with IEC 60068-2-11

**Elevation** 1,000 m (3,300 ft.) maximum

### **Ingress Protection**

Front-Panel USB Port (Style xxS2V) ......IP42 Rear-Panel USB Port (Style xxS1V).......IP54

# *Type Tests*

#### **Shock**

Withstands 30 G in 3 perpendicular planes.

### **Vibration**

18 to 2,000 Hz.................................. 5 G for 3 hours

**Transients**

EN61000-4-4

#### **Static Discharge**

EN61000-4-2

### **HALT (Highly Accelerated Life Testing)**

HALT is used by Basler Electric to prove that our products will provide the user with many years of reliable service. HALT subjects the device to extremes in temperature, shock, and vibration to simulate years of operation, but in a much shorter period. HALT allows Basler Electric to evaluate all possible design elements that will add to the life of this device. As an example of some of the extreme testing conditions, the DECS-150 was subjected to temperature tests (tested over a temperature range of −90 to +130°C (−130 to +202°F)), vibration tests (of 5 to 50 G at +20°C (68°F)), and temperature/vibration tests (tested at 50 G over a temperature range of −80 to +120°C (−112 to +248°F)). Combined temperature and vibration testing at these extremes proves that the DECS-150 is expected to provide long-term operation in a rugged environment. Note that the vibration and temperature extremes listed in this paragraph are specific to HALT and do not reflect recommended operation levels.

# *Physical*

Dimensions....................................... Refer to the *Mounting* section. Weight 3.95 lb (1.79 kg)

# *Regulatory Certifications and Standards*

### **Maritime Recognition**

Recognized per standard IACS UR (sections E10 and E22) by the following:

- Bureau Veritas (BV)
- Det Norske Veritas Germanischer Lloyd (DNV-GL)
- American Bureau of Shipping (ABS)

IEC 60092-504 used for evaluation.

For current certificates, see www.basler.com.

### **UL Approval**

This product is recognized to applicable Canadian and US safety standards and requirements by UL. Standard used for evaluation:

- UL 6200
- CSA C22.2 No. 14

**Caution**

To follow UL guidelines, replacement of the backup battery for the real-time clock should be performed only by qualified personnel.

#### **CSA Certification**

This product was tested and has met the certification requirements for electrical, plumbing, and/or mechanical products. CSA Report (1148123)

Standards used for evaluation:

- UL 508
- CSA C22.2 No. 0
- CSA C22.2 No. 14

#### **CE Compliance**

This product has been evaluated and complies with the relevant essential requirements set forth by the EU legislation.

EC Directives:

- LVD 2014/35/EU
- EMC 2014/30/EU
- RoHS 2 2011/65/EU

Harmonized standards used for evaluation:

- EN 50178 Electronic Equipment for use in Power Installations
- EN 61000-6-4 Electromagnetic Compatibility (EMC), Generic Standards, Emission Standard for Industrial Environments
- EN 61000-6-2 Electromagnetic Compatibility (EMC), Generic Standards, Immunity for Industrial **Environments**

# **EAC Mark (Eurasian Conformity)**

- TP TC 004/2011
- TP TC 020/2011

For current certificate, see www.basler.com.

# *Patent*

Basler Electric. Digital Excitation Control Systems Utilizing Self-Tuning PID Gains and an Associated Method of Use. US Patent 20090195224, filed January 31, 2008 and issued August 6, 2009.

# **29 • BESTCOMS***Plus***® Settings Loader Tool**

The BESTCOMS*Plus*® Settings Loader Tool is a software application, which allows the user to instantly upload settings to Basler BESTCOMS*Plus*-compatible products by scanning a pre-registered bar code, which promotes consistency, reduces potential errors, and saves time.

# *Setup*

The BESTCOMS*Plus* Settings Loader Tool software and a bar code reader (acquired separately) must be installed on the same PC.

### **BESTCOMS***Plus* **Settings Loader Tool Installation**

#### *System Recommendations*

The BESTCOMS*Plus*® Settings Loader Tool is bundled with BESTCOMS*Plus* software. BESTCOMS*Plus* software is built on the Microsoft® .NET Framework. The setup utility that installs BESTCOMS*Plus* on your PC also installs the BESTCOMS*Plus* Settings Loader Tool and the required version of .NET Framework (if not already installed). BESTCOMS*Plus* operates with systems using Windows® 7 SP1, Windows 8.1, and Windows 10 version 1607 (Anniversary Edition) or later. Microsoft Internet Explorer 5.01 or later must be installed on your PC before installing BESTCOMS*Plus*. System recommendations for the .NET Framework and BESTCOMS*Plus* are listed in Table 29-1.

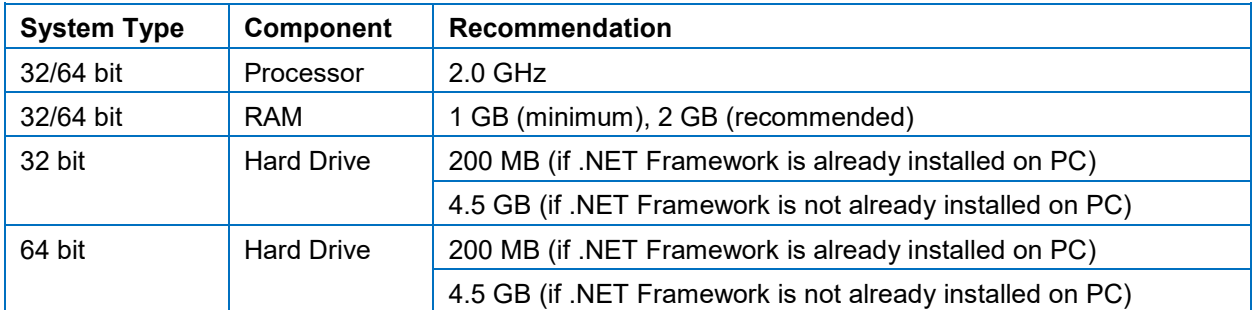

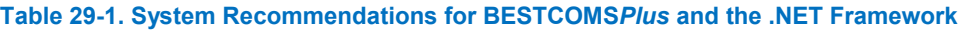

To install and run BESTCOMS*Plus*, a Windows user must have Administrator rights.

#### *Installation*

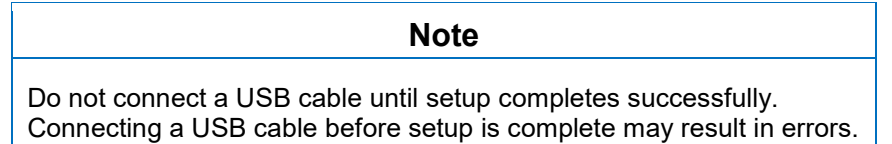

- 1. Insert the BESTCOMS*Plus* CD-ROM into the PC CD-ROM drive.
- 2. When the BESTCOMS*Plus* Setup and Documentation CD menu appears, click the Install button for the BESTCOMS*Plus* application. The setup utility installs BESTCOMS*Plus*, the .NET Framework (if not already installed), the USB driver, and the BESTCOMS*Plus* Settings Loader Tool on your PC.

When BESTCOMS*Plus* installation is complete, a Basler Electric folder is added to the Windows programs menu. This folder is accessed by clicking the Windows Start button and then accessing the Basler Electric folder in the Programs menu. The Basler Electric folder contains an icon that starts the BESTCOMS*Plus* Settings Loader Tool.

#### **Bar Code Reader and Bar Codes**

The BESTCOMS*Plus*® Settings Loader Tool is compatible with bar code readers, which conform to UnifiedPOS specifications. Bar code readers and bar code labels are not provided and must be acquired separately. Refer to the bar code reader's documentation for installation instructions.

Any bar code compatible with your bar code reader may be used.

# *BESTCOMSPlus***®** *Settings Loader Tool Settings*

BESTCOMS*Plus* Settings Loader Tool settings are found on two main screens, the *Loader Grid* and *Configuration* screen. The Loader Grid contains management options for the product settings files and their associated bar codes. The Configuration screen contains product-specific options for the default behavior of the BESTCOMS*Plus* Settings Loader Tool. These settings are described in the following paragraphs.

### **Loader Grid**

One entry, or row, in the Loader Grid contains all of the necessary data to associate a product settings file with a bar code. New entries can be added. Existing entries can be edited, deleted, and uploaded to a Basler product.

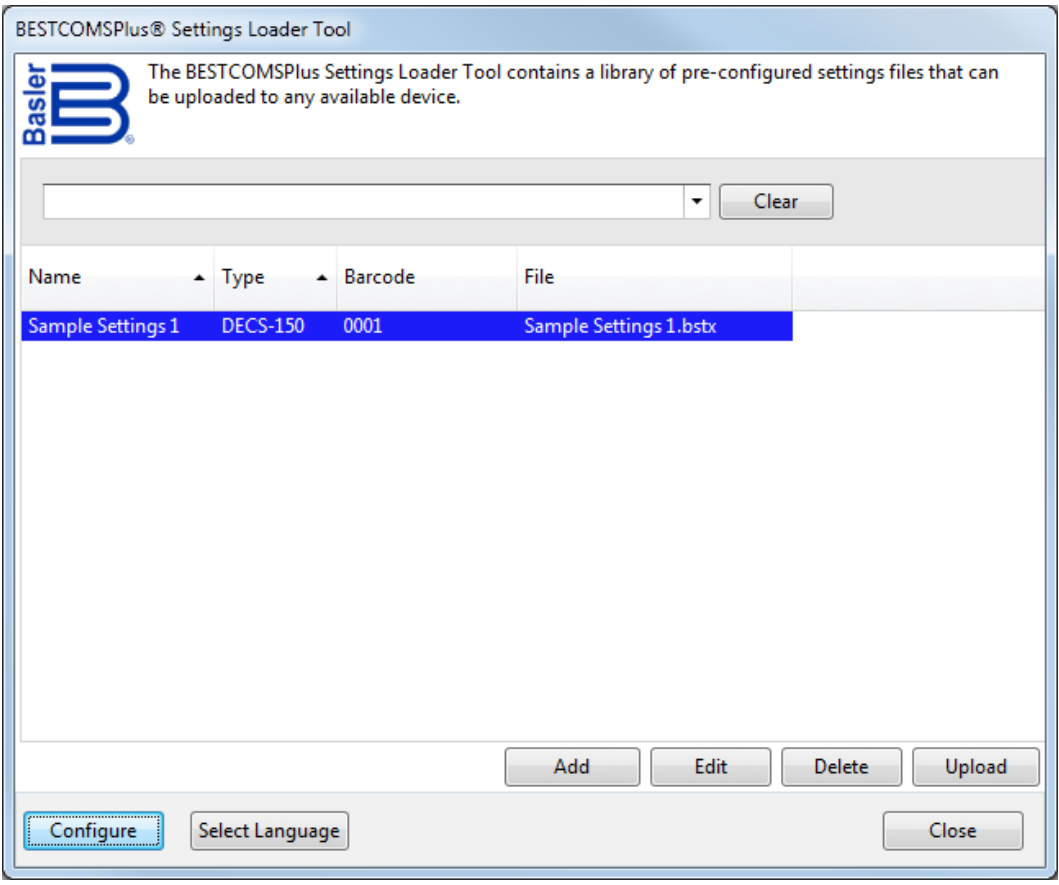

#### **Figure 29-1. Loader Grid**

#### *Scanning Bar Codes*

Place the cursor in the text field, found at the top of the Loader Grid screen, and scan a bar code. If successful, the digits which comprise the bar code appear in the text field. The BESTCOMS*Plus* Settings Loader Tool automatically searches for this bar code among the entries in the Loader Grid and displays the matching entry. Click Clear to remove the digits from the text field.

#### *Adding an Entry*

Click Add to create an entry. The *BESTCOMSPlus*® *Settings Loader Tool: Add Device* dialog box appears (Figure 29-2).

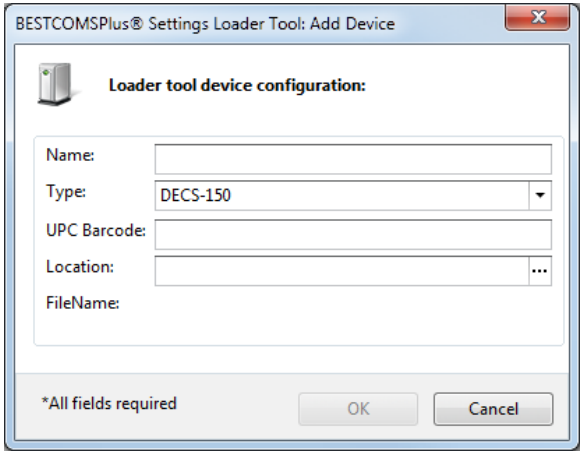

**Figure 29-2. Add Device Screen**

Enter the name of the entry in the *Name* field. This appears in the first column of the Loader Grid.

Select the product type from the *Type* drop-down menu. This appears in the second column of the Loader Grid.

Enter the bar code of the entry in the *UPC Barcode* field by placing the cursor in the UPC Barcode field and scanning the bar code.

To select the product settings file for the entry, click the browse (…) button in the *Location* field. Use standard Windows methods to navigate to the desired product settings file and click Open. Ensure that the selected product type in the *Type* field matches that of the product settings file specified in the *Location* field.

Click OK when finished.

#### *Editing an Entry*

To Edit an existing entry, select the entry in the Loader Grid and click Edit. The *BESTCOMSPlus Settings Loader Tool: Edit Device* dialog box appears. The options are identical to those of the *Add Device* dialog. When the desired changes have been made, click OK.

#### *Deleting an Entry*

To delete an entry from the Loader Grid, select the entry and click the Delete button. A prompt appears providing the option to confirm or cancel the deletion.

#### *Uploading an Entry*

Select an entry and click Upload. A dialog appears which provides connection options for the appropriate type of device. Refer to the Basler product instruction manual for detailed connection information. Once a connection is established, the product settings associated with the entry are uploaded.

#### **Configuration Settings**

For configuration settings, click the *Configure* button in the bottom left of the Loader Grid. The product tabs on the left represent the compatible Basler products. Each product tab contains tabs for Settings Files and Connection Options. The options on these tabs are described below.

#### *Setting Files Options*

**Use Saved Path:** When enabled, the path specified in the Loader Grid entry is used when uploading the settings file.

**Single Folder:** When enabled, this specifies a single folder which contains all settings files for the product. The Windows filename specified in the Location field of the Loader Grid entry is searched for in the Single Folder location. For example, all settings files for a product are located in "C:\files". The Location field in the Loader Grid entry for a device contains "C:\documents\settings\DECS-150 Settings.bstx". The BESTCOMS*Plus* Settings Loader Tool searches in "C:\files" for the file named "DECS-150 Settings.bstx".

**Append Bar-Code to Location:** When enabled, the bar code is appended to the specified location when uploading the settings file. For example, an entry with the bar code "0002" is located in C:\files\0002 and an entry with the bar code "0003" is located in C:\files\0003.

**Logon:** If User Name and Password are specified, you will not be prompted for credentials when required.

**Save After Upload:** After uploading a settings file, the settings are downloaded from the connected device and saved to the specified location, when enabled.

**Upload Security:** When enabled, the security settings stored in the settings file are uploaded to the device. Credentials will be requested if not already specified.

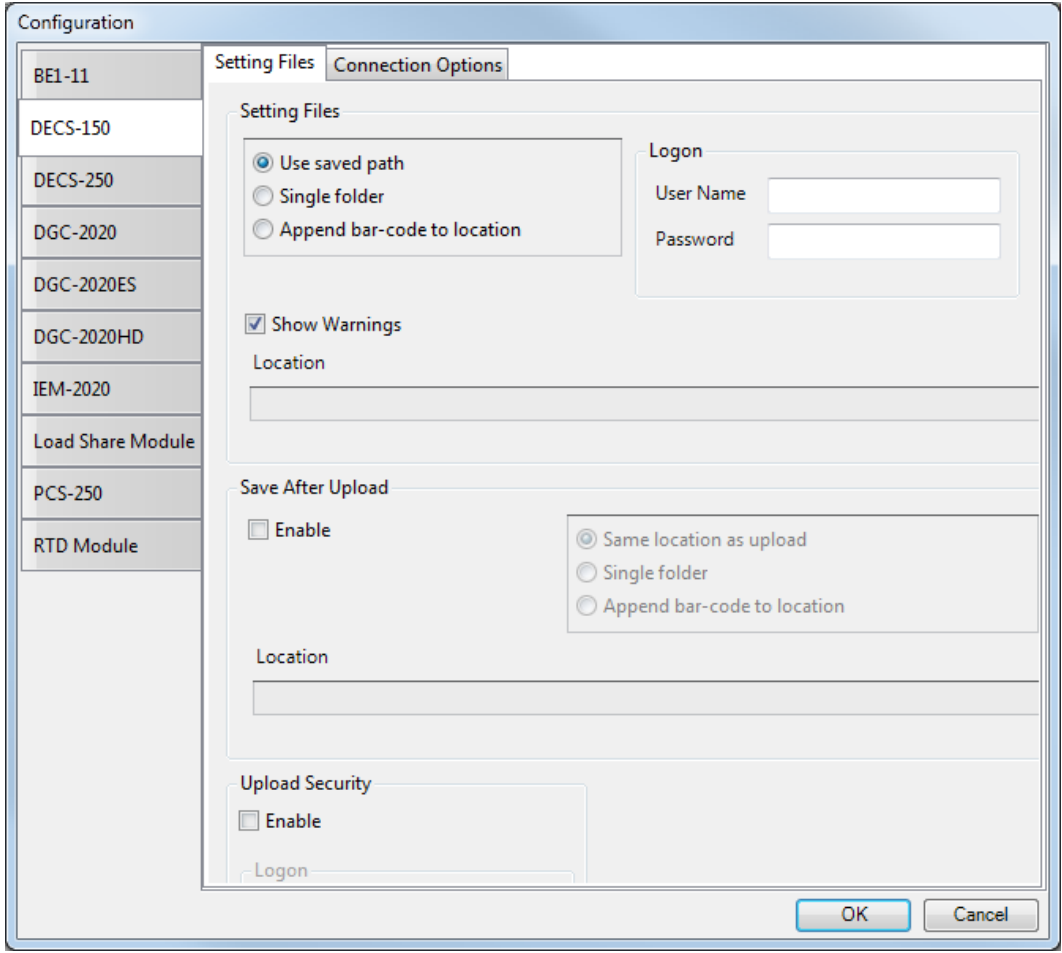

Figure 29-3 illustrates the Setting Files tab.

**Figure 29-3. Configuration, Settings Files Tab**

#### *Connection Options*

Connection options consist of the three selections described below. Refer to the Basler product instruction manual for detailed connection information.

**Always Prompt for Connection:** When enabled, a dialog appears which provides connection options for the appropriate type of device each time a connection attempt is made.

**Ethernet Connection:** When enabled, the BESTCOMS*Plus* Settings Loader Tool automatically attempts to connect to the specified IP address before uploading settings.

**USB Connection:** When enabled, the BESTCOMS*Plus*® Settings Loader Tool automatically attempts to connect to the device via USB port before uploading settings.

Figure 29-4 illustrates the Connection Options tab.

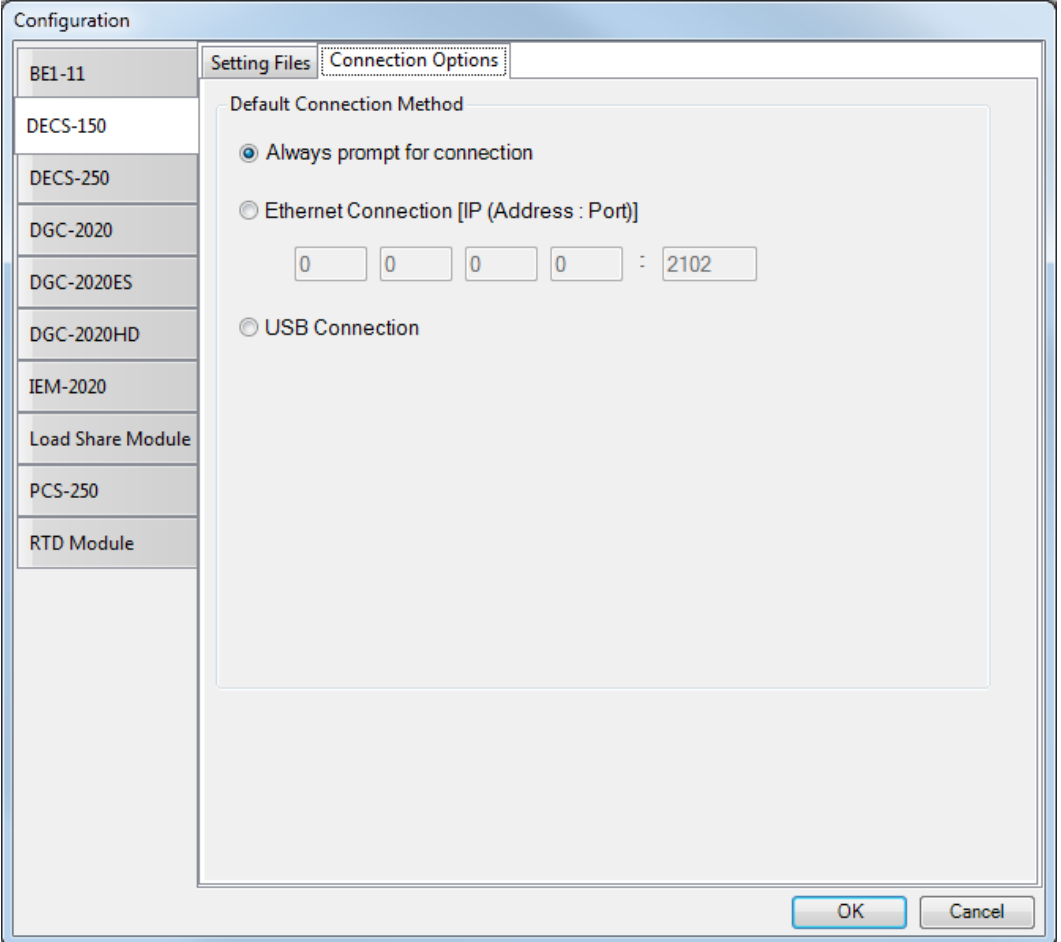

**Figure 29-4. Configuration, Connection Options Tab**

# *General Operation*

The steps listed below are provided as a general guideline for how to operate the BESTCOMS*Plus* Settings Loader Tool when the initial setup is complete and the settings files are associated with bar codes.

- 1. Power on the device which will receive the new settings. Ensure proper communication connections have been made between the device and the PC running BESTCOMS*Plus* Settings Loader Tool.
- 2. Run BESTCOMS*Plus* Settings Loader Tool.
- 3. Place cursor in search bar.
- 4. Scan bar code.
- 5. Settings file is automatically highlighted and isolated in the grid.
- 6. Click Upload.
- 7. BESTCOMS*Plus* Settings Loader Tool automatically connects to device and uploads settings. Device connection is automatic unless "Always prompt for connection" is enabled.

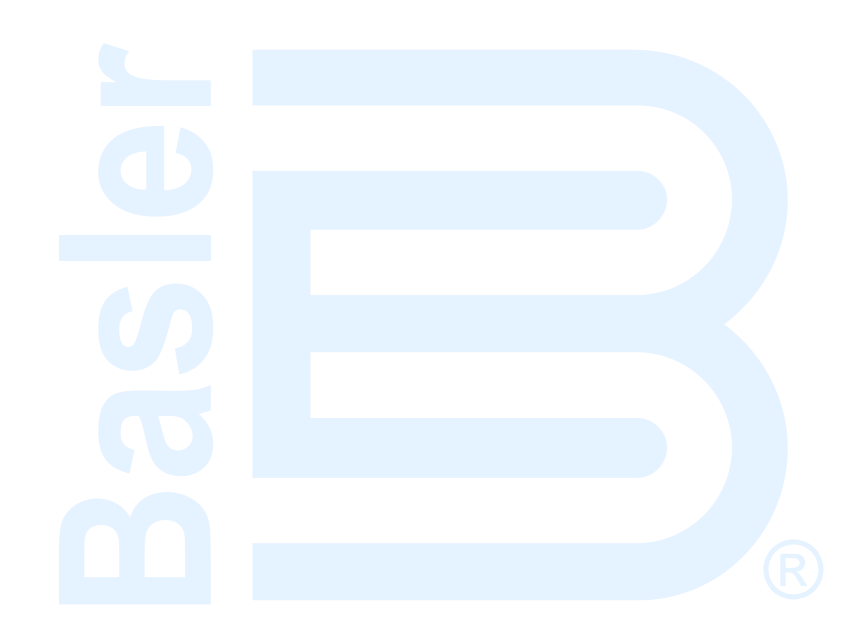

#### **MECC ALTE SPA (HQ)**

Vicenza – ITALY

T: +39 0444 396111 F: +39 0444 396166 E: info@meccalte.it

aftersales@meccalte.it

#### **UNITED KINGDOM**

Mecc Alte U.K. LTD 6 Lands' End Way Oakham

F: +44 (0) 1572 771161 E: info@meccalte.co.uk aftersales@meccalte.co.uk

#### **U.S.A. AND CANADA**

Mecc Alte Inc. 1229 Adams Drive

F: +1 815 344 0535

E: info@meccalte.us aftersales@meccalte.us

#### **FRANCE**

Mecc Alte International S.A. Z.E. la Gagnerie 16330 St. Amant de Boixe

T: +33 (0) 545 397562 E: info@meccalte.fr aftersales@meccalte.fr

#### **MECC ALTE PORTABLE**

Verona – ITALY

**SPAIN**

T: +39 0456 173411 F: +39 0456 101880 E: info@meccalte.it aftersales@meccalte.it

Mecc Alte España S.A. C/ Rio Taibilla, 2

F: +34 (0) 96 6700103 E: info@meccalte.es aftersales@meccalte.es

**GERMANY**

Ensener Weg 21 D-51149 Köln

E: info@meccalte.de aftersales@meccalte.de

Mecc Alte (F.E.) PTE LTD

**FAR EAST**

Singapore 627679

F: +65 62 653991 E: info@meccalte.com.sg aftersales@meccalte.com.sg

#### **MECC ALTE POWER PRODUCTS**

Maggiore (VI) – ITALY

T: +39 0444 1831295

F: +39 0444 1831306 E: info@meccalte.it

aftersales@meccalte.it

### **CHINA**

755 Nanhai East Rd Jiangsu HEDZ 226100 PRC

T: +86 (0) 513 82325758 aftersales@meccalte.cn

### **AUSTRALIA**

10 Duncan Road, PO Box 1046

E: info@meccalte.com.au aftersales@meccalte.com.au

#### **ZANARDI ALTERNATORI**

Vicenza – ITALY

T: +39 0444 370799 F: +39 0444 370330 E: info@zanardialternatori.it

#### **INDIA**

Mecc Alte India PVT LTD Plot NO: 1, Sanaswadi Talegaon Pune - 412208

T: +91 2137 673200 F: +91 2137 673299 E: info@meccalte.in

aftersales@meccalte.in

# **The world's largest independent producer of alternators 1 – 5,000kVA**

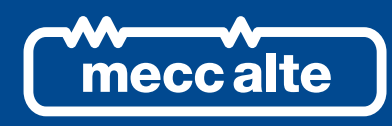

# **www.meccalte.com**

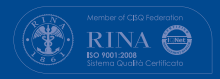

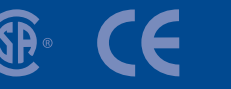

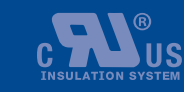

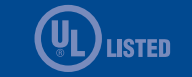